<span id="page-0-0"></span>Quick Guide **ZEN 2** First steps with ZEN

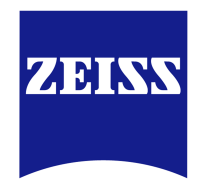

We make it visible.

#### **Carl Zeiss Microscopy GmbH**

Carl-Zeiss-Promenade 10 07745 Jena, Germany microscopy@zeiss.com www.zeiss.com/microscopy

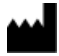

**Carl Zeiss Microscopy GmbH** Königsallee 9-21

37081 Göttingen Germany

Effective from: October 2014

© Jena 2014 by Carl Zeiss Microscopy GmbH - all rights reserved

This document or any part of it must not be translated, reproduced, or transmitted in any form or by any means, electronic or mechanical, including photocopying, recording, or by any information or retrieval system. Violations will be prosecuted.

The use of general descriptive names, registered names, trademarks, etc. in this document does not imply, even in the absence of a specific statement, that such names are exempt from the relevant protective laws and regulations and therefore free for general use. Software programs will fully remain the property of ZEISS. No program, documentation, or subsequent upgrade thereof may be disclosed to any third party, unless prior written consent of ZEISS has been procured to do so, nor may be copied or otherwise duplicated, even for the customer's internal needs apart from a single back-up copy for safety purposes.

ZEISS reserves the right to make modifications to this document without notice.

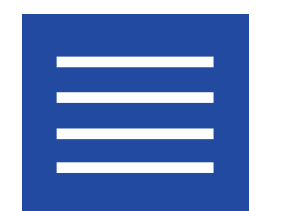

**Content**

Content

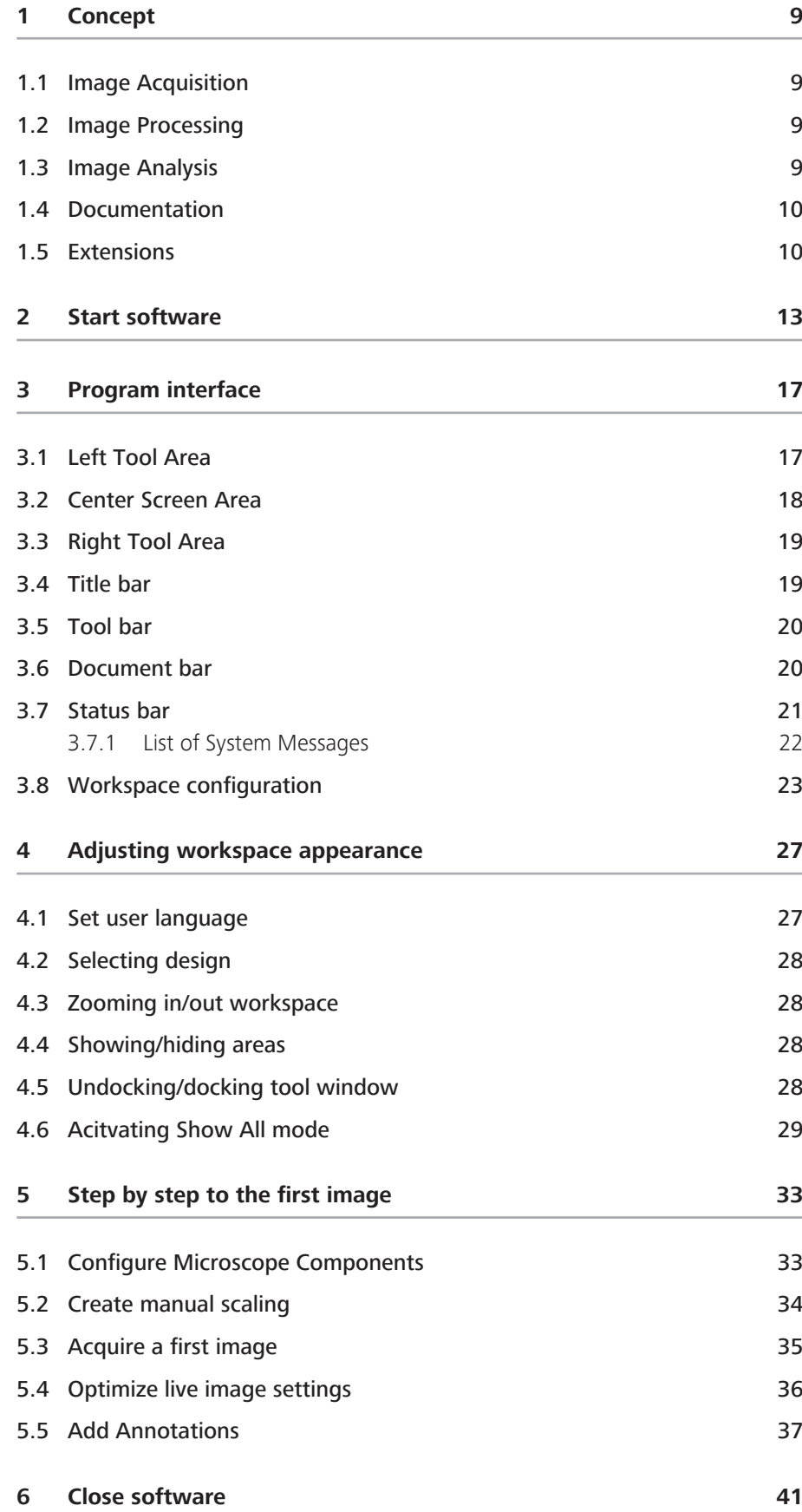

Content

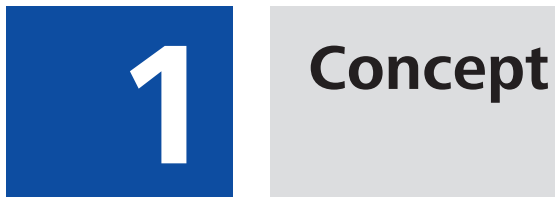

1. Concept

## **1 Concept**

ZEN 2 is a modular image-processing and analysis software for digital microscopy. In addition to basic functionality for image acquisition and microscope definitions, elementary image processing and annotations, image analysis and documentation optional modules for specific tasks are available.

With ZEN lite the basic version of the software is available for free. Starting from a basic functionality for image acquisition, simple image processing, image analysis and documentation a lot of optional modules are available for ZEN lite as well. More detailed information is available in the product brochure.

## **1.1 Image Acquisition**

The software ZEN 2 completes all microscopes and cameras from ZEISS to efficient and tailor-made imaging systems. With little training you will interactively control the entire workflow from image acquisition, processing and analysis.

Depending on the system you capture single images, multi-channel fluorescence images or video sequences with up to 16-bit per channel image information. ZEN supports reliably: Smart Setup proposes the optimal dye and wavelength combinations for your experiment.

A range of different camera types can be used with ZEN 2, from simple TV cameras through to high-resolution and high-sensitivity cameras. The seamless integration of cameras into the software allows you to create complex images and image sequences by one mouse click.

## **1.2 Image Processing**

The acquired image is immediately displayed on the monitor. It can then be optimized using a wide range of techniques:

- $\Box$  Contrast, brightness and color adjustment
- Noise suppression, smoothing and contour enhancement
- $\blacksquare$  Sharpness enhancement/emphasizing of details
- $\blacksquare$  Correction of illumination influences and white balance

ZEN 2 can also be used to add any annotations that you may require to the images. All elements, from scale bars and colored markings through to text and graphics, have been integrated into the program.

## **1.3 Image Analysis**

Even with ZEN lite you are able to perform simple interactive measurements. The measured values (e.g. lengths, areas and perimeters) are made available in a data table, and can be processed further using spreadsheet programs.

## **1.4 Documentation**

Besides the image itself, the new image format (\*.czi) also saves additional data, such as the image number, date of acquisition, microscope settings, exposure values, size and scale details, contrast procedures used etc. Annotations and measured values are also saved with the image.

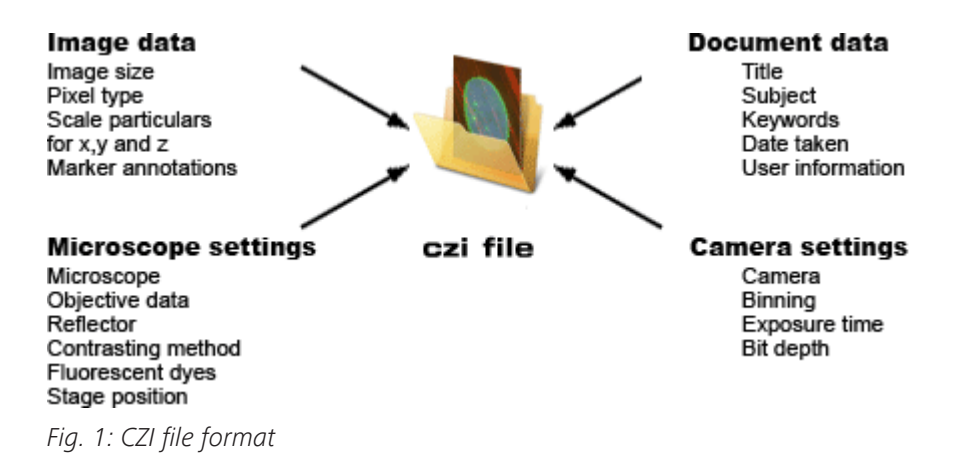

## **1.5 Extensions**

The extensions concept allows you to extend ZEN blue dynamically in its functionality. From a technical point of view the concept is comparable with plugin`s or add-on`s. For the extensions we reserved a special area (Extensions tab) within the software so that you can find all loaded extensions at a glance.

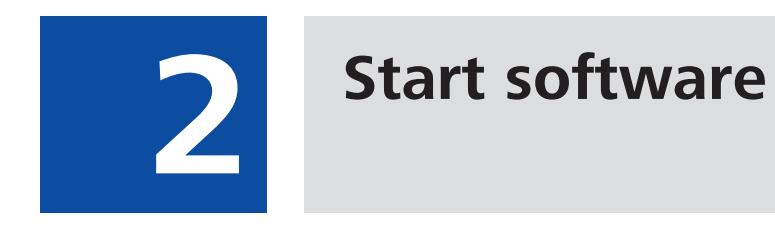

## **2 Start software**

**Prerequisites**  $\blacksquare$  You have installed ZEN 2 on your computer.

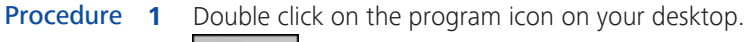

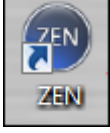

2 Alternatively click on Start | All Programs | Carl Zeiss Microscopy | ZEN 2 | **ZEN (blue edition)** entry (blue icon).

The software starts. After a while you see the login screen.

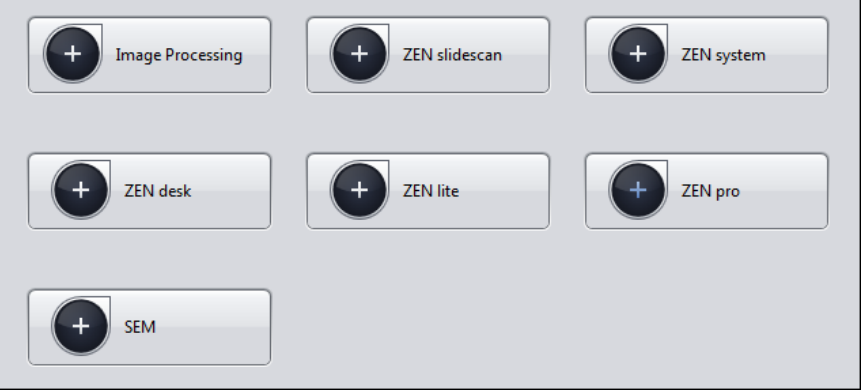

**3** Click on the button of the application you want to work with. The available applications depend on your licenses and system. Make sure that the hardware components you use are switched on and are ready for operation.

The software starts. During the program start the hardware settings will be initialized.

You successfully started the software.

#### **Info**

For using pre-recorded images when starting the software, in the menu Tools | Options | Startup, the Reload Last Used Documents checkbox must be activated.

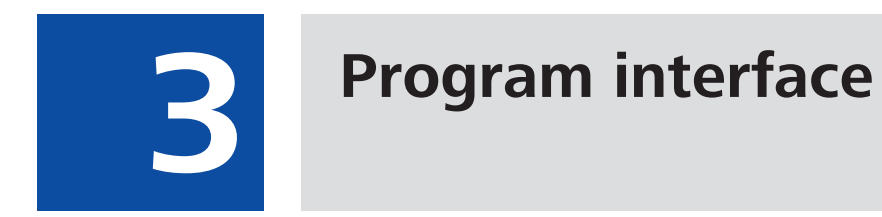

## **3 Program interface**

The ZEN 2 program interface is divided into three main areas. Via the tabs in the Left Tool Area (1) you can access all the main tools for microscope control (Locate tab), acquisition (Acquisition tab), image processing (Processing tab), image analysis (Analysis tab) and report generation (Reporting tab). The Center Screen Area (2) is used to display your images, while the Right Tool Area (3) provides you with an overview of all open documents and is used for advanced file management.

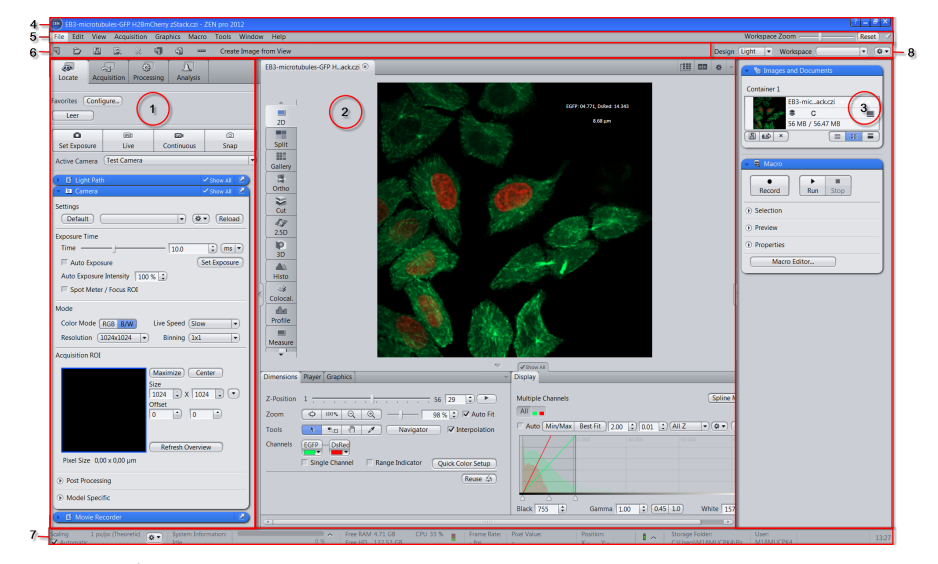

Fig. 2: Application Layout

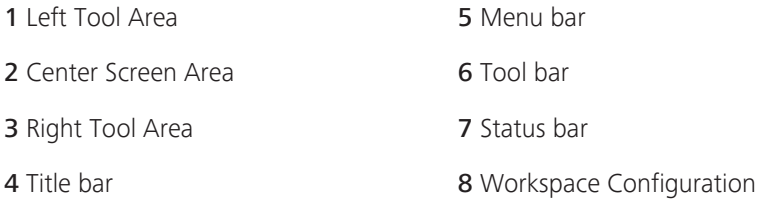

## **3.1 Left Tool Area**

Here you find the Main Tabs for microscope and camera settings (Locate tab), image acquisition (Acquisition tab), image processing (Processing tab), image analysis (Analysis tab) and reporting (Reporting tab).The Main Tabs are organized in an order which follows the typical workflow of experiments in bioscience or material science.

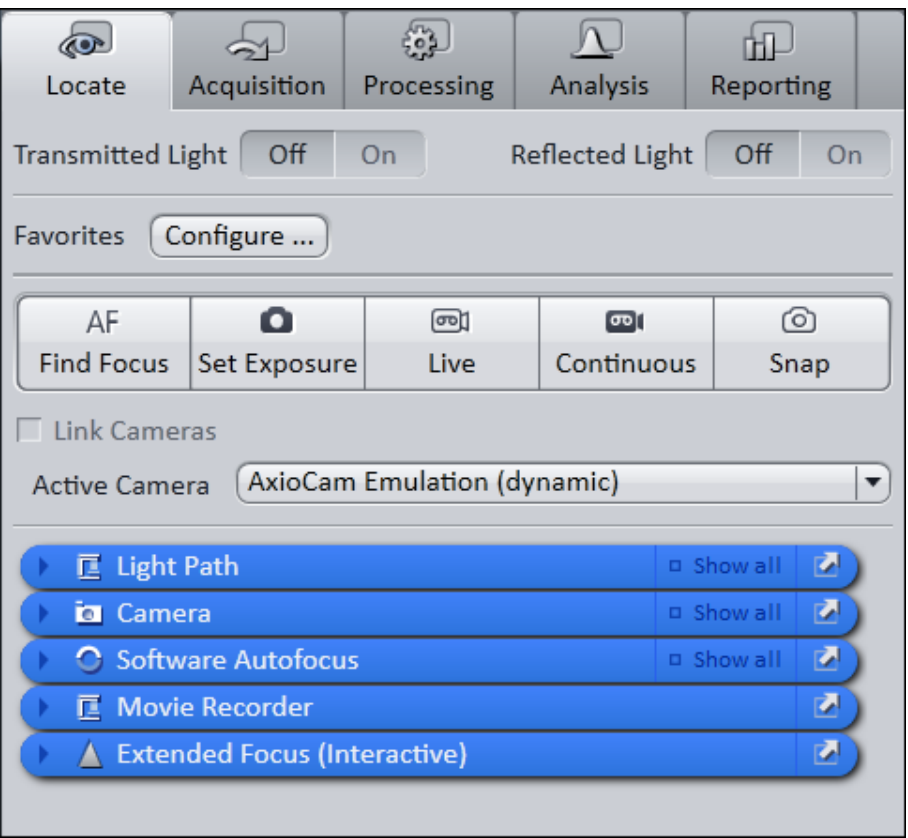

Fig. 3: Left Tool Area (ZEN pro, desk, system)

## **3.2 Center Screen Area**

The Center Screen Area is structured in 4 areas. The Document bar (1) is on top. Down the left side of the displayed image you find the tabs for the general and specific Image Views (2). In the middle of Center Screen Area is the Image Area (3), images, reports and tables were shown here. Under the image area you find the General - and Specific View Options (4) organized on tabs. View specific control tabs are flagged with a blue corner.

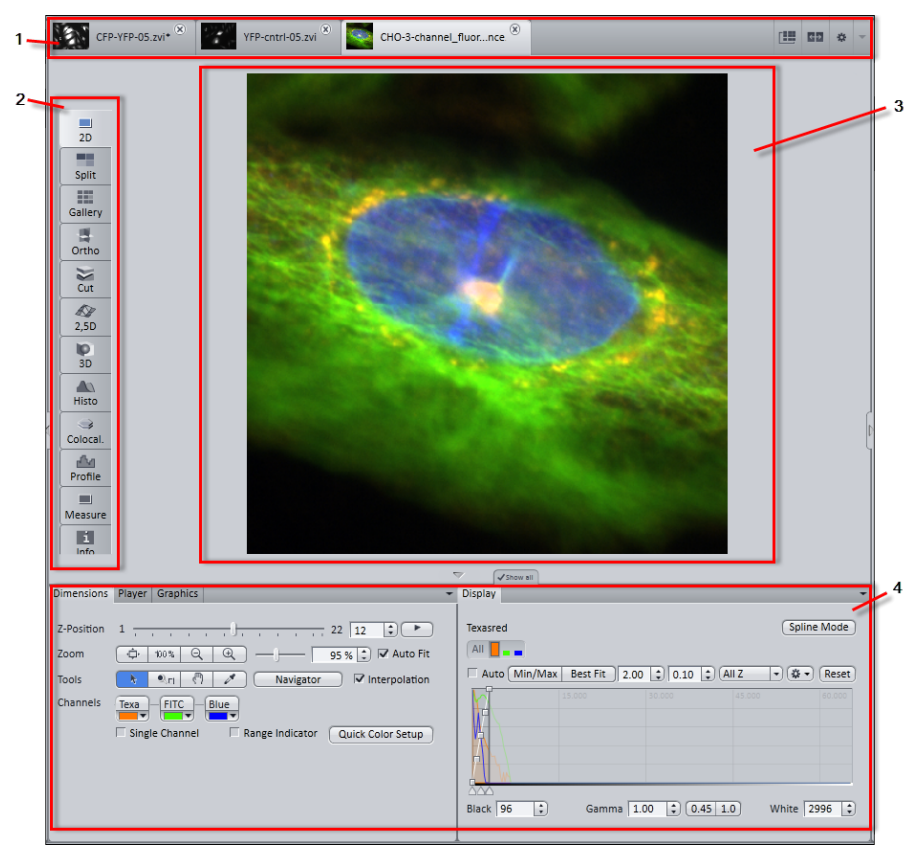

Fig. 4: Overview Center Screen Area

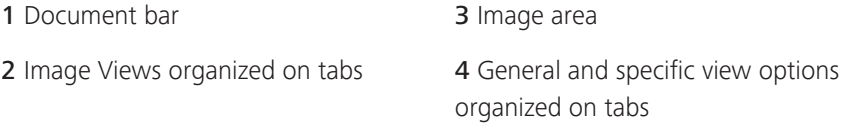

## **3.3 Right Tool Area**

Here you find the Images and Documents gallery and the Macro tool (depending on module/ license options).

## **3.4 Title bar**

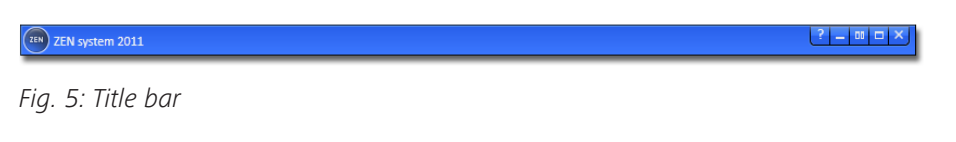

#### **Help**

Activates the "drag & drop" help function. A question mark appears beside the mouse pointer. Move the mouse pointer to a place in the software where you need help. Left-click on the desired location. The online help opens.

#### **Minimize**

Minimizes the program window.

#### **Maximize across 2 screens**

Maximizes the program window across 2 screens. This option is only possible if you are working with 2 screens with the same resolution.

#### **Maximize**

Maximizes the program window to the main screen.

#### **Reduce**

Reduces the program window to any selected size.

#### **Close**

Closes the program window.

## **3.5 Tool bar**

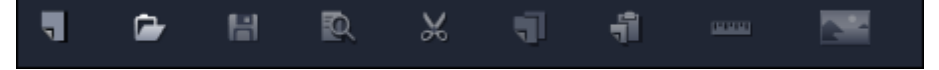

#### Fig. 6: Tool bar

Here you gain quick access to important functions, e.g. saving or opening files. Further right you find more workspace settings, e.g. Design and Workspace selection. Read how to customize the Tool bar in chapter Customize toolbar.

## **3.6 Document bar**

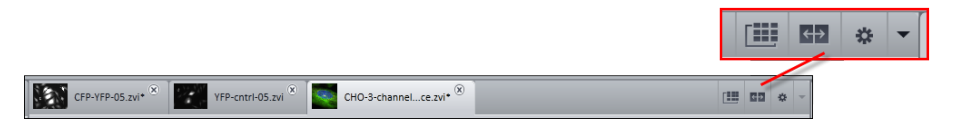

#### Fig. 7: Document bar

Here you see tabs of all opend documents. Click on a tab to view the image/ document. On the right end of document bar you find buttons to switch view mode (Expose and Splitter mode) and further view options (View menu).

#### **Info**

A asterisk (\*) next to an image/document title indicates that unsaved changes have been made to this document.

## **3.7 Status bar**

Here you will see important information on the system status:

#### **Scaling options**

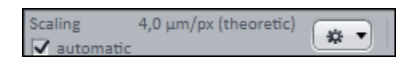

Displays which lateral scaling is currently being used. The **automatic** checkbox is activated by default. The scaling will be calculated automatically based on your hardware settings (i.e. objective, adapters, etc.). If the **automatic** checkbox is deactivated, you can also load/import scalings or start the scaling wizard in the Options  $\left[\begin{array}{cc} \color{blue}\bullet\end{array}\right]$  menu.

#### **System Information**

System Information: Experiment

Always shows the latest, currently active process that the system is performing.

#### **Progress bar**

Displays the progress of the currently active process. Each new process added

supersedes older still active processes. If you click on the up button, a window opens with a list of all processes in chronological order. You can stop a process that is running using the Stop button.

#### **Performance indicators**

Free RAM 946.15 MB **CPU 14 %** Free HD 135.26 GB

In this group you will see an overview of the performance of individual computer components:

- $\blacksquare$  Free RAM indicates how much physical memory is still available
- $\blacksquare$  Free HD indicates how much space is still available on the hard drive onto which the next image is to be acquired (see Extras/Options/Save).
- $\blacksquare$  CPU indicates the usage of the Central Processing Unit.
- $\blacksquare$  The status bar provides an overall assessment of the system usage.

<span id="page-21-0"></span>**Info**

Double click on the performance indicators area opens the Windows task manager.

#### **Frame rate**

Indicates the current frame rate in frames per second (fps) used by the active camera for producing new images. Please note in most cases that at speeds greater than 100 frames per second, this value cannot always be accurately determined.

#### **Pixel Value and Position**

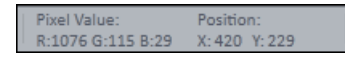

Pixel Value displays the gray value of the image at the current position of the mouse pointer. In the case of multichannel images the gray value/channel is displayed for up to 4 channels.

Position displays the X/Y position (in pixel coordinates) of the mouse pointer in the image.

#### **Information (i)**

If you click on the icon, a window opens with a [List of System Messages \[](#page-21-0)[}](#page-21-0) [22\].](#page-21-0)

#### **Storage folder**

Displays the location where new images are automatically saved. This path can be changed in the menu Tools | Options | Saving.

#### **Info**

Double click on the Storage Folder area opens the file where images are saved on your computer.

#### **User**

Shows the Windows user name of the logged in user.

#### **Time**

Shows the current Windows system time.

## **3.7.1 List of System Messages**

Important system messages are collected here.

#### **Info**

If you right click on a system message the Copy button will appear. Left click on Copy button to copy the message to clipboard. Then paste it into a text file or an E-Mail. The idea behind is that you can easily send error messages to your support team for example. This copy/paste function works for all upcoming system messages or error messages within the application as well.

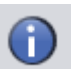

#### **Information**

System information that arises during normal operation. This system information does not lead to an interruption of the workflow. The information window is not displayed automatically.

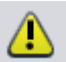

#### **Warnings**

Information that requires input from the user, e.g. a prompt to change a manual microscope component. This information leads to the information window being shown briefly. However, it closes again after a few seconds.

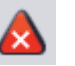

#### **Errors**

Error messages indicate a malfunction by the system. In this case the information window opens and remains open. The system requires input from the user in order to continue.

**Info**

Hundreds of messages can accumulate in the course of a session. A maximum of 300 messages are displayed. To display messages for a certain category, activate or deactivate the corresponding checkboxes.

## **3.8 Workspace configuration**

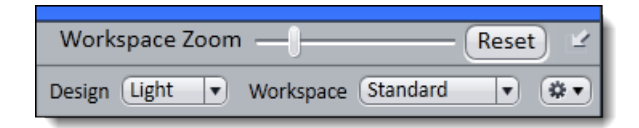

Fig. 8: Workspace Configuration

Here you find settings to adjust your workspace. Select Light/Dark Design of the user interface or enlarge the screen with Workspace Zoom. Save and reload all your personal settings as a Workspace configuration. With the Dock all tool

windows  $\mathbf{B}$  button in the top right corner you can easily dock all undocked tools back to the Left Tool Area by one click.

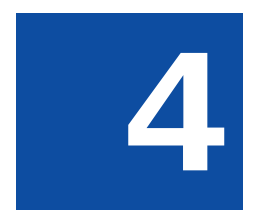

**Adjusting workspace appearance** 

# **4 Adjusting workspace appearance**

## **4.1 Set user language**

**Prerequisites**  $\blacksquare$  You have successfully started the application.

#### Procedure 1 Click on menu Tools | Options.

The Options dialog opens. The General entry in the Software group is selected.

2 Deactivate the Select Automatically checkbox if you want to set the language manually.

### **Info**

If the Select Automatically checkbox is activated the software uses the language which is set in the system settings of your computer. This is the default setting.

3 Select user language from the Fixed Language dropdown list.

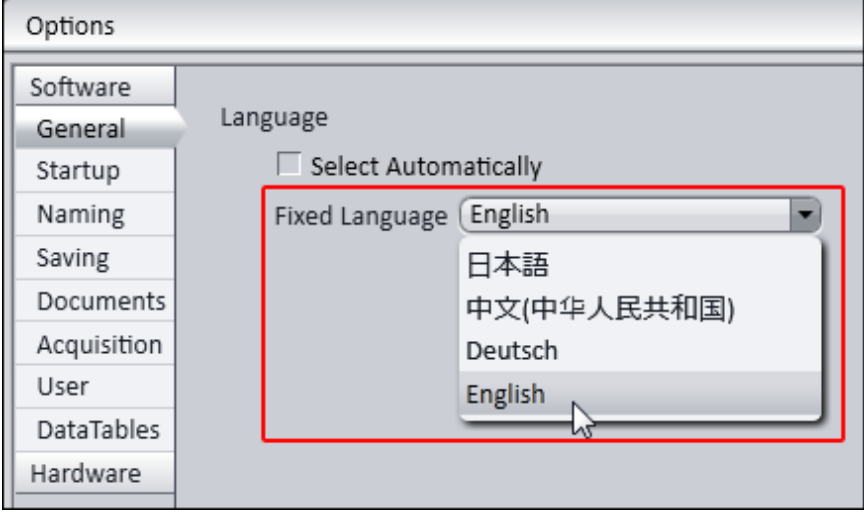

The message appears to restart the application.

4 Click on OK.

The **Options** dialog closes.

**5** Exit and restart software.

You have successfully set the user language.

## **4.2 Selecting design**

Procedure 1 Select Light/Dark design from Design dropdown list in the workspace configuration area. ?  $\overline{a}$ a. × Workspace Zoom Reset v Design [Light] Workspace Standard  $\overline{v}$   $\left($   $\frac{1}{2}$   $\overline{v}$ ۳

## **4.3 Zooming in/out workspace**

Procedure 1 To zoom in or out of the workspace move the slider left or right.

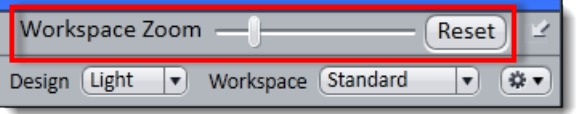

2 To reset workspace zoom to default click on Reset button.

## **4.4 Showing/hiding areas**

Procedure 1 Click on show/hide buttons to show or hide areas.

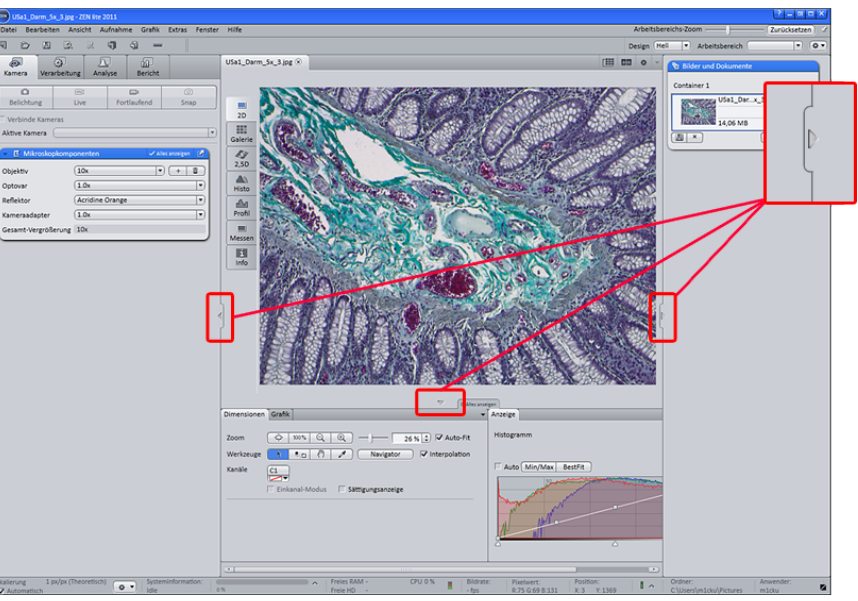

## **4.5 Undocking/docking tool window**

This function allows you to undock/dock a tool window. An undocked tool window can be positioned anywhere on the screen.

#### Procedure 1 Click the Undock button to undock a tool window. Once undocked, the tool window can be moved around by clicking and dragging it on the blue bar.

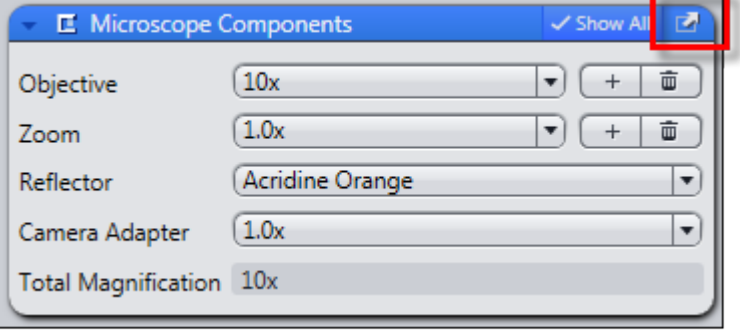

2 Click the Dock button to dock a tool window back to its place in the left tool area.

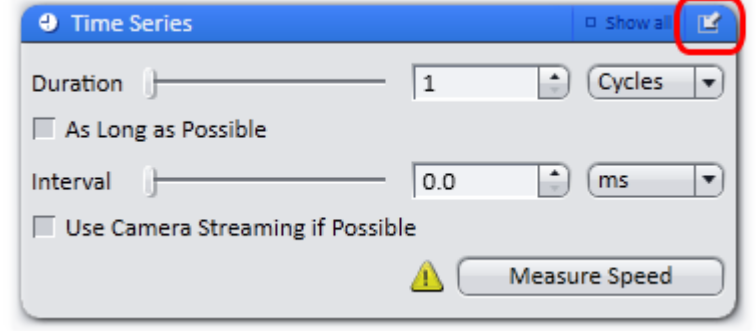

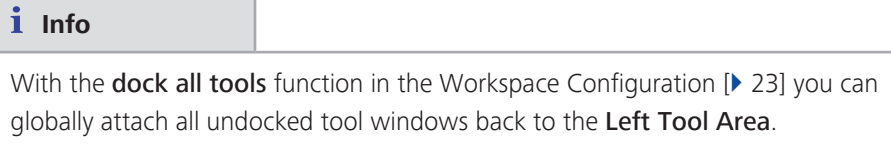

## **4.6 Acitvating Show All mode**

Procedure 1 With the Show All mode deactivated (default setting), only the basic functions of tool windows or view options are shown.

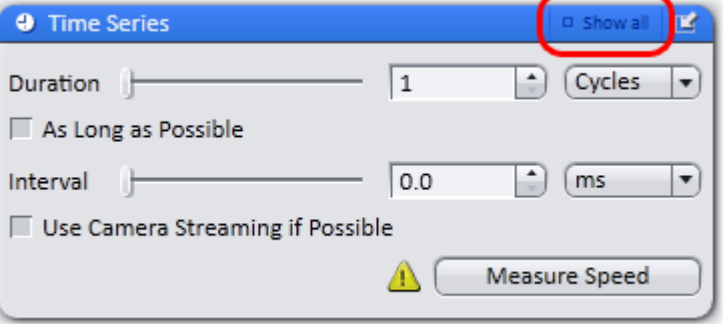

2 To show the advanced settings or expert functions of tool windows or view options, click on the Show All button.

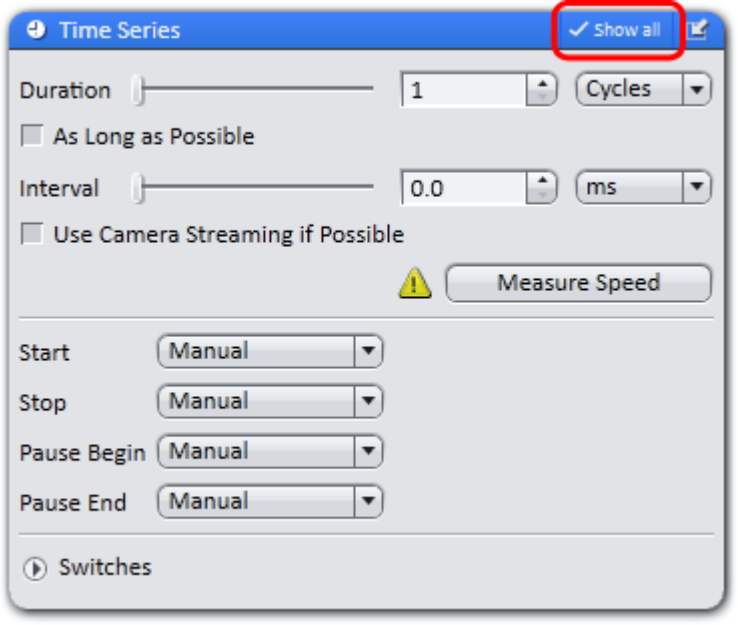

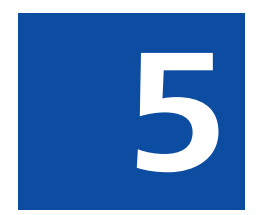

# **Step by step to the first image**

# **5 Step by step to the first image**

## **5.1 Configure Microscope Components**

This chapter refers to the manual configuration of the microscope components in ZEN lite. All microscope components definitions will be stored in the meta data of the acquired image.

**Prerequisites**  $\blacksquare$  You have selected the **Camera** tab.

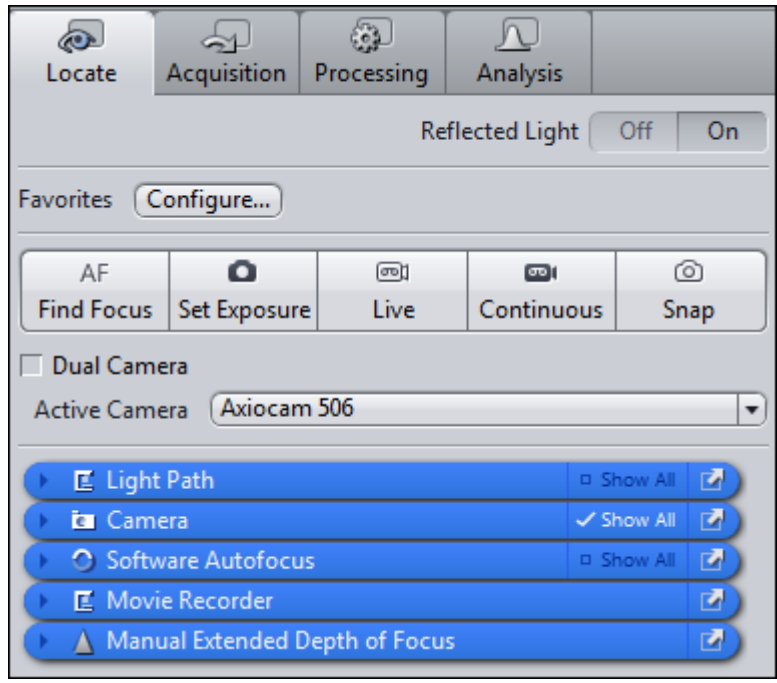

Procedure 1 Click to the blue header of the Microscope Components tool.

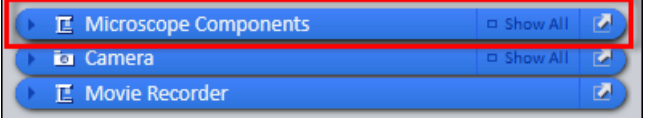

The tool will open. Consider that the button Show all is activated.

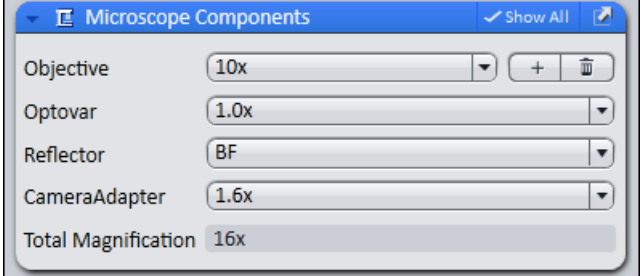

- 2 Under Objective select that objective you will use for your acquisitions.
- 3 Select all other microscope components you eventually will use (i.e. Optovar, Reflector, etc.).

**Info**

If you have activated the **automatic** button in the **Statusbar** under **Scaling** (standard settings), the scaling will be calculated on the basis of your definitions. If you want to perform a manual scaling, read the chapter Create Manual Scaling.

You have successfully configured your microscope components.

## **5.2 Create manual scaling**

**Prerequisites**  $\blacksquare$  You oriented an object micrometer horizontally on the microscope stage.

- You selected correctly all definitions for your microscope in the Microscope Components tool (ZEN lite only). In our example we use an objective with a 10x magnification.
- **Procedure** 1 Acquire an image (see [Acquire a first image \[](#page-0-0) $\triangleright$  [35\]\)](#page-0-0) of the scale in your object micrometer using the objective to be scaled manually.
	- 2 In the Status bar | Scaling deactivate the Automatic button.
	- 3 Open the Options menu and click on the entry Create New Scaling.

The calibration wizard will appear in the image area.

4 Click on single Reference Line button (selected as default) and activate the Automatic Line Detection button.

## **Info**

The function Automatic Line Detection calculates the theoretical maximum of the reference line's both end points to the closest scale lines in the image. Thus the distance will be calculated with sub-pixel accuracy.

- **5** Draw in the reference line along the scale.
- 6 Enter the true distance between both scale lines in the calibration wizard. In our example this is 500 micrometer.
- **7** Enter a name for the scaling (i.e. Obj 10x) and click the **Save Scaling** button.

You performed a manual scaling for your objective. Repeat this sequence for all objectives you will need a manual scaling for. Always ensure that you did select the correct objective in the tool Microscope Components and for this performed and selected the matching scaling in the status bar.

#### **Info**

If you defined manual scalings for your available objectives, and if you activate in the Status bar under Scaling the checkbox Automatic again, the system will use the measured scalings instead of the theoretic ones. You will recognize this via the label "measured" instead of "theoretic" beside the pixel size.

## **5.3 Acquire a first image**

This topic guides you through acquiring your first image with ZEN 2 software.

**Prerequisites**  $\blacksquare$  You have connected and configured a microscope camera (i.e. AxioCam MR) to your system.

- $\blacksquare$  You have started the software.
- You have configured the microscope components (e.g. objective, camera adapter) und you are using the automatic or manual scaling.
- You are on the Camera (ZEN light only) or Locate tab.
- You see your microscope camera available in the Active Camera section. If not, select the camera from the list.

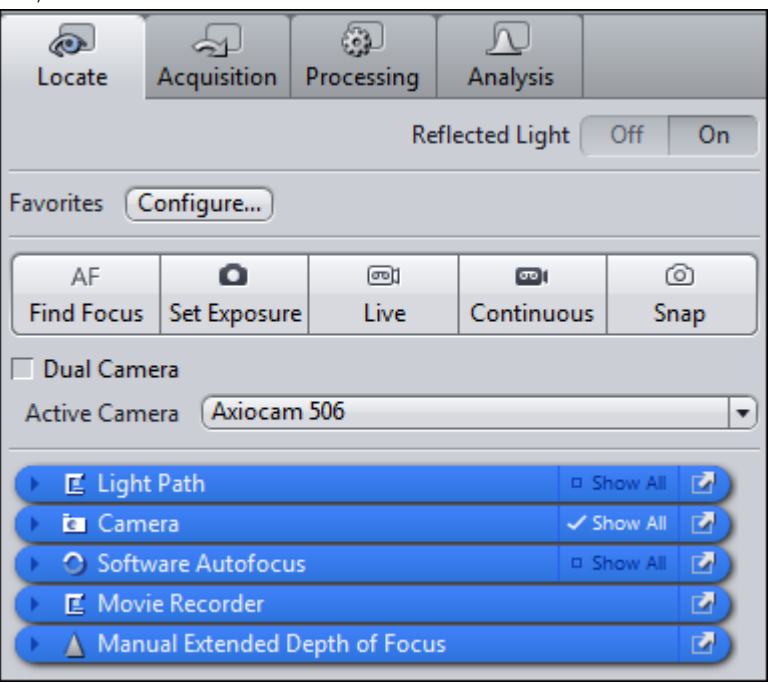

#### Procedure 1 Position your sample on the microscope and adjust the microscope to see a focused image through the eyepieces.

- 2 Adjust the tube slider of the microscope to divert the image to the camera (e.g. 50% camera and 50% eyepieces).
- **3** Click on Live button.

<span id="page-35-0"></span>The Live Mode will be activated. You will recognize the Live Mode by the green signal and by the hatched tab in the [Document Bar \[](#page-0-0)[}](#page-0-0) [20\]](#page-0-0). In the Center Screen Area you will see the camera live image. By default the live image shows a cross hair helping to navigate on the specimen. In the chapter [Optimize live image settings \[](#page-35-0)[}](#page-35-0) [36\]](#page-35-0) you will learn how to optimize live image display.

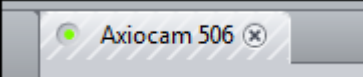

4 Click on Set Exposure button.

The exposure time will be automatically determined and set.

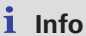

If you do not see a focused image please refocus the specimen on the microscope. You may activate the focus bar as an additional aid. Open the context menu in the **Center Screen Area** via the right mouse key. There select the entry Focus Bar. The focus bar will be shown.

**5** Click on **Snap** button.

You successfully acquired your first image with ZEN blue. Save the image in the file system via the menu File | Save as.

## **5.4 Optimize live image settings**

- 
- **Prerequisites**  $\blacksquare$  You have started the Live mode via the Live button and see the camera's live image in the Center Screen Area.
	- $\blacksquare$  Under the image area you see the general view options on **Dimensions** tab, Graphics tab and Display tab.

Procedure 1 In the Dimensions tab activate the Range Indicator checkbox. This will mark overexposed (too bright) areas in the live image in red and underexposed (too dark) areas in blue.

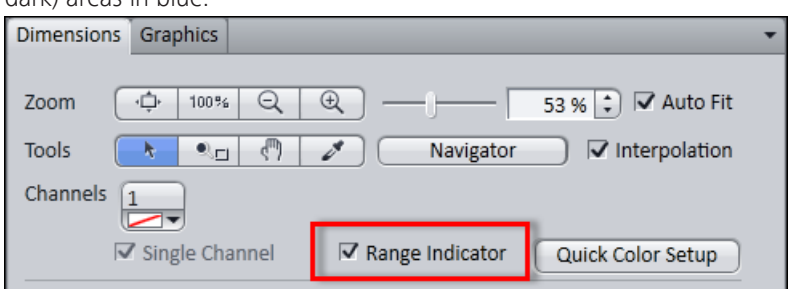
2 On the Display tab click the 0.45 button. The display curve will be adapted to a gamma value of 0.45. This will set the optimum color presentation. If you do not see this button, activate the Show all mode.

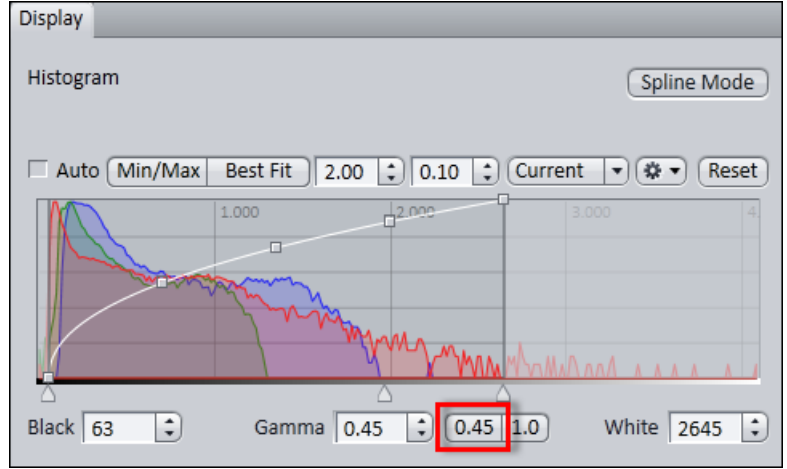

3 Move the controls under the display curve left and right in order to directly adjust the values for Brightness (White), Gamma, and Contrast (Black) in the live image.

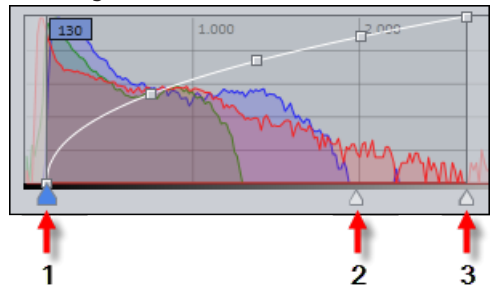

- 1 Contrast (black point) control
- 2 Gamma control
- 3 Brightness (white point) control

**Info**

With the settings above the display of the live image will be adapted. These settings will also be transferred to your acquired image. This will not change the camera settings.

### **5.5 Add Annotations**

**Prerequisites**  $\blacksquare$  You acquired an image with ZEN 2.

#### Dimensions Graphics  $\Box$ Keep Tool  $\overline{\mathbf{u}}$  $\Box$  $\mathbf T$  $\overline{\phantom{a}}$  $\infty$  $\mathbf{h}$  .  $\circ$ n Auto Color Customize <u>( ၉ ၂</u> G <mark>G B</mark>  $\Delta$  $\bullet$ П Snap to Pixel (Layers v) Annotations/Measurements Dimension  $\Box$  Scaled  $\overline{1}$  $\circledcirc$ ô M Name Type A  $^{\circ}$ u.  $1\Box$  $\overline{\checkmark}$  $\overline{\phantom{a}}$ Scale Bar  $\overline{\mathsf{x}}$  $\frac{1}{\pi}$  $\bullet$  $\overline{\mathcal{R}}$  $^{\circ}$  $2 \Box$ ä,  $\Box$  $\Box$ Arrow Ÿ  $\Rightarrow$  $\frac{1}{x}$ W  $H$  $\frac{1}{\sqrt{2}}$  $\Rightarrow$  $H$   $\rightarrow$ 스  $\overline{\boxplus}$

### Procedure 1 In the Center Screen Area select the Graphics tab.

2 Click on the **Scale Bar** button.

The scale bar will appear directly in the image.

**Info**

Click with the right mouse key to any requested annotation in the image to edit this annotation (e.g. color, line width). This will open the context menu. Select the entry Format Graphical Elements… In this dialog you have numerous formatting possibilities.

**3** Click on the **Draw Arrow** button.

The button will turn into blue to indicate its activation. Now you may draw an arrow into your image.

You added the annotations **Scale Bar** and **Arrow** from the toolbar to your image.

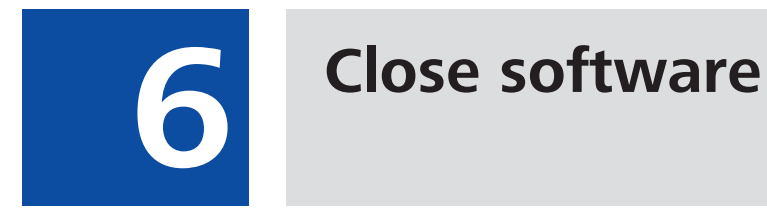

# **6 Close software**

- Prerequisites  $\blacksquare$  You have acquired or processed an image, created a table or a report with ZEN blue.
	- Procedure 1 Click on File | Exit to end ZEN blue software. Alternatively you can press ALT+ F4 on your keyboard or click on Close icon in the program bar.

### **Info** If you haven't saved your files the Save/Keep Documents dialog will open before the program closes. Select files you want to save or unselect files you don't want to save.

### **Carl Zeiss Microscopy GmbH**

Carl-Zeiss-Promenade 10 07745 Jena, Germany microscopy@zeiss.com www.zeiss.com/microscopy

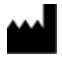

### **Carl Zeiss Microscopy GmbH**

Königsallee 9-21 37081 Göttingen Germany

ZEISS reserves the right to make modifications to this document without notice.

© Jena 2014 by Carl Zeiss Microscopy GmbH - all rights reserved

Quick Guide **ZEN 2** Importing and exporting images

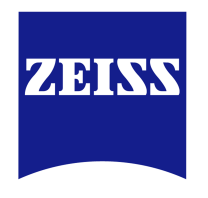

We make it visible.

#### **Carl Zeiss Microscopy GmbH**

Carl-Zeiss-Promenade 10 07745 Jena, Germany microscopy@zeiss.com www.zeiss.com/microscopy

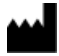

**Carl Zeiss Microscopy GmbH** Königsallee 9-21

37081 Göttingen Germany

Effective from: October 2014

© Jena 2014 by Carl Zeiss Microscopy GmbH - all rights reserved

This document or any part of it must not be translated, reproduced, or transmitted in any form or by any means, electronic or mechanical, including photocopying, recording, or by any information or retrieval system. Violations will be prosecuted.

The use of general descriptive names, registered names, trademarks, etc. in this document does not imply, even in the absence of a specific statement, that such names are exempt from the relevant protective laws and regulations and therefore free for general use. Software programs will fully remain the property of ZEISS. No program, documentation, or subsequent upgrade thereof may be disclosed to any third party, unless prior written consent of ZEISS has been procured to do so, nor may be copied or otherwise duplicated, even for the customer's internal needs apart from a single back-up copy for safety purposes.

ZEISS reserves the right to make modifications to this document without notice.

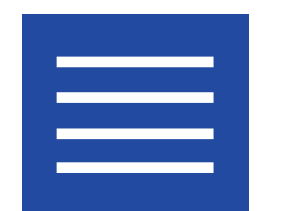

**Content**

Content

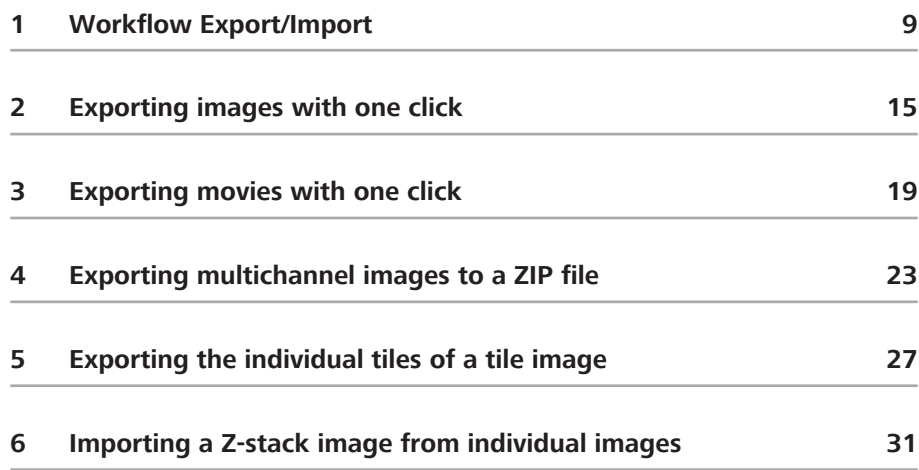

Content

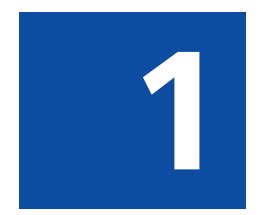

# **Workflow Export/Import**

# **1 Workflow Export/Import**

This example describes the workflow for the Image Export. The typical workflow is the same for both export and import of images.

### **Prerequisites**  $\blacksquare$  You have selected the **Processing** tab.

### Procedure 1 Select a method

In the Method tool open the Export/Import group and select the Image Export method.

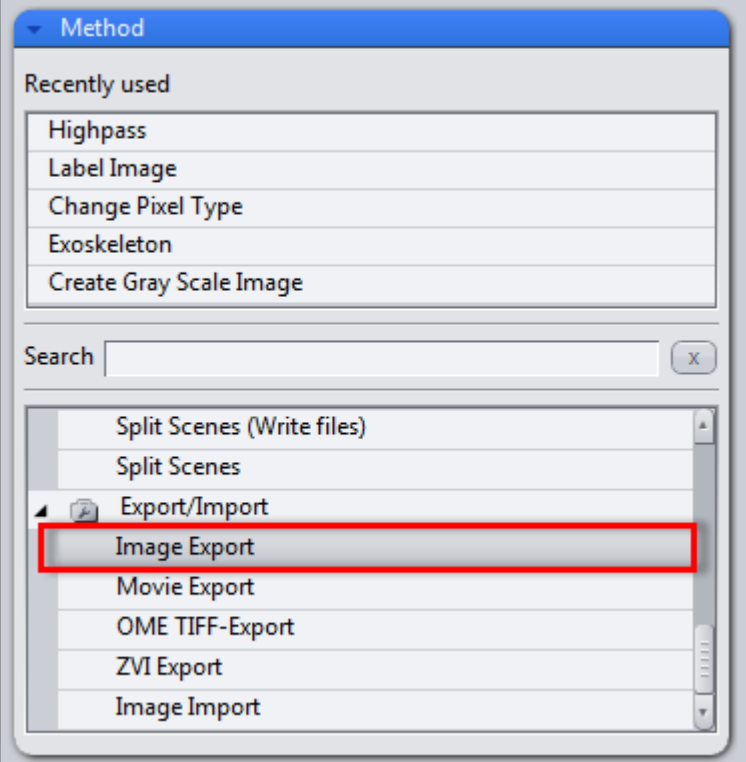

### 2 Set method parameters

Under Method Parameters | Parameters, set the desired export settings, e.g. file type, quality, export folder, etc..

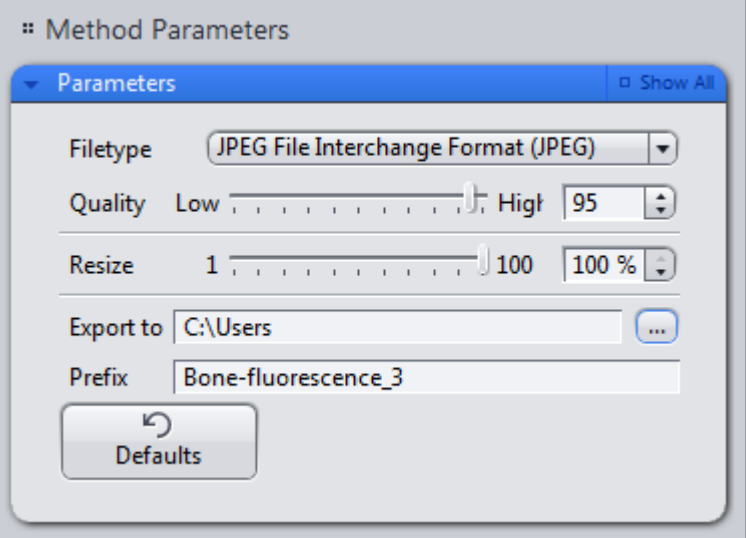

### 3 Select the image to export

Under Image Parameters | Input, select the image you want to export. To do this, click on the small preview image within the Input tool. You will see a preview of all the open images. To select an image, click on the image that you want to use. This is only necessary if you have several images open simultaneously. By default, the image currently selected is always used as the input image.

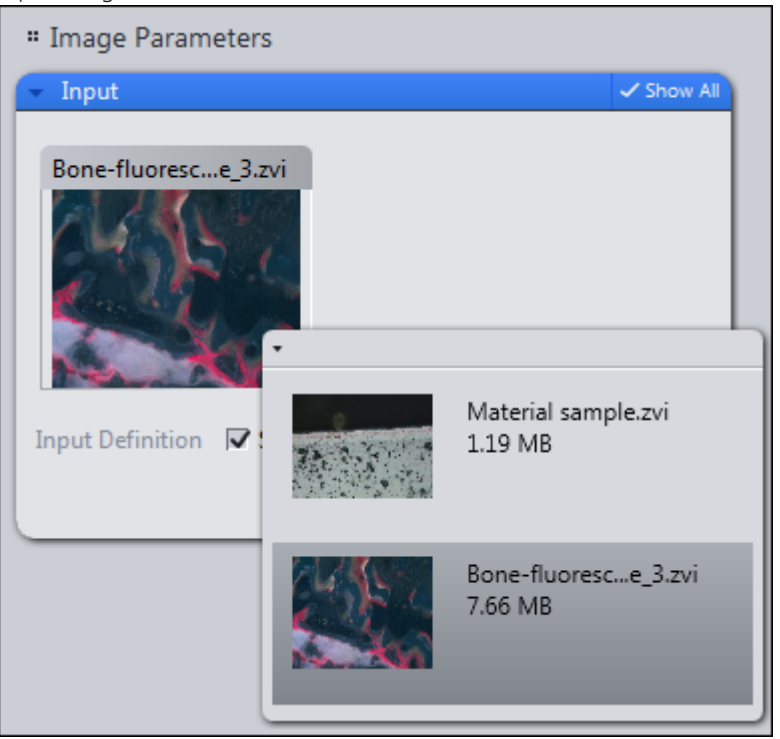

### 4 Export the image

On the top part of the Processing tab, click on the Apply button.

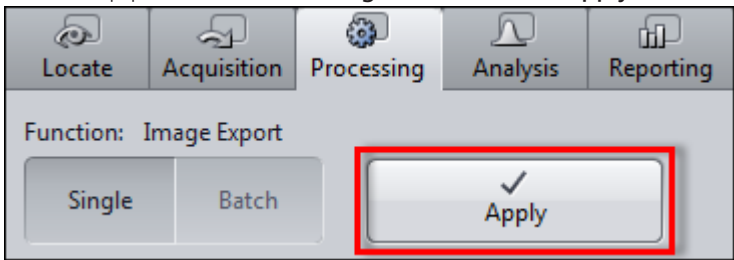

You have successfully exported the selected image.

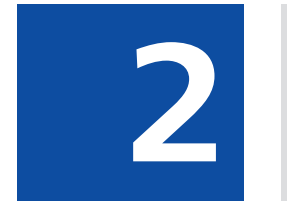

# **Exporting images with one click**

### 2. Exporting images with one click

# **2 Exporting images with one click**

Using the Quick Export function you can export images automatically with a single click of the mouse, without setting the method parameters.

### **Prerequisites**  $\blacksquare$  You have acquired or opened an image.

Procedure 1 In the Right Tool Area | Images and Documents tool click on the Quickexport button at the bottom of the tools window.

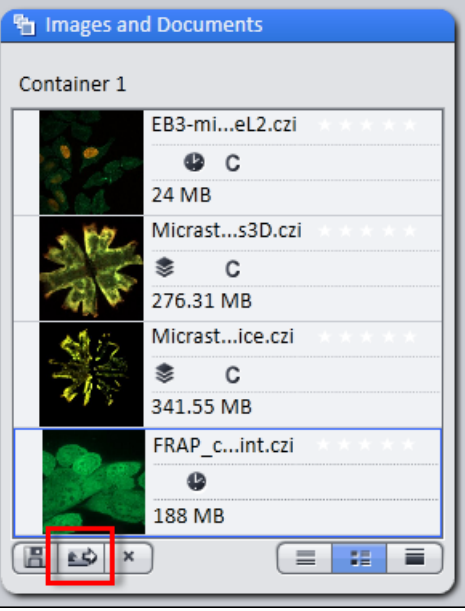

The selected image is automatically exported with the default settings of the Image Export method (JPEG, quality 95%, size 100%). The image can then be found in a subfolder within the Windows image folder (.../User/My Pictures).

### **Info**

If you export a time lapse image using the Quickexport function, a film is automatically generated using the default values of the Film Export method.

Alternatively, you can click on the Quick Export entry on the File menu | Import/Export.

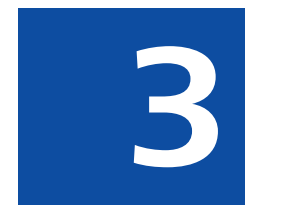

# **Exporting movies with one click**

# **3 Exporting movies with one click**

Using the Quick Export function you can export films automatically with a single click of the mouse, without setting the method parameters.

**Prerequisites**  $\blacksquare$  You have acquired or opened an image from a time series or a Z-stack image.

Procedure 1 In the Right Tool Area | Images and Documents tool click on the Quickexport button at the bottom of the tools window.

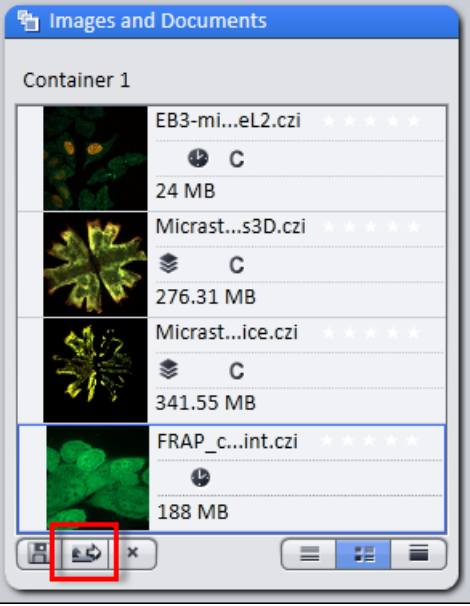

Alternatively, you can click in the File menu | Export/Import on the Quick Export entry.

The selected experiment is automatically exported with the default settings of the Movie Export method (Mode: AVI (M-JPEG), Format: Original Size, Mapping: 1 Frame per image). The movie will be exported to your default video folder (.../ User/My Videos).

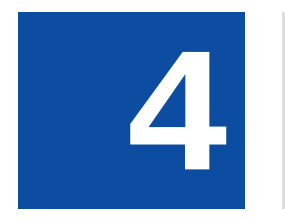

**4 Exporting multichannel images** to a ZIP file **to a ZIP file**

# **4 Exporting multichannel images to a ZIP file**

Here you will find out how to export individual images from a multichannel image with three channels and save them automatically in a ZIP archive. You will also discover how to export the whole multichannel image (pseudo color image) as an individual image.

**Prerequisites**  $\blacksquare$  You have acquired or opened a multichannel image.

Procedure 1 In the Processing tab open the parameters for Image Export.

You will see the default settings of the parameters for image export. Make sure that the Show All mode has been activated.

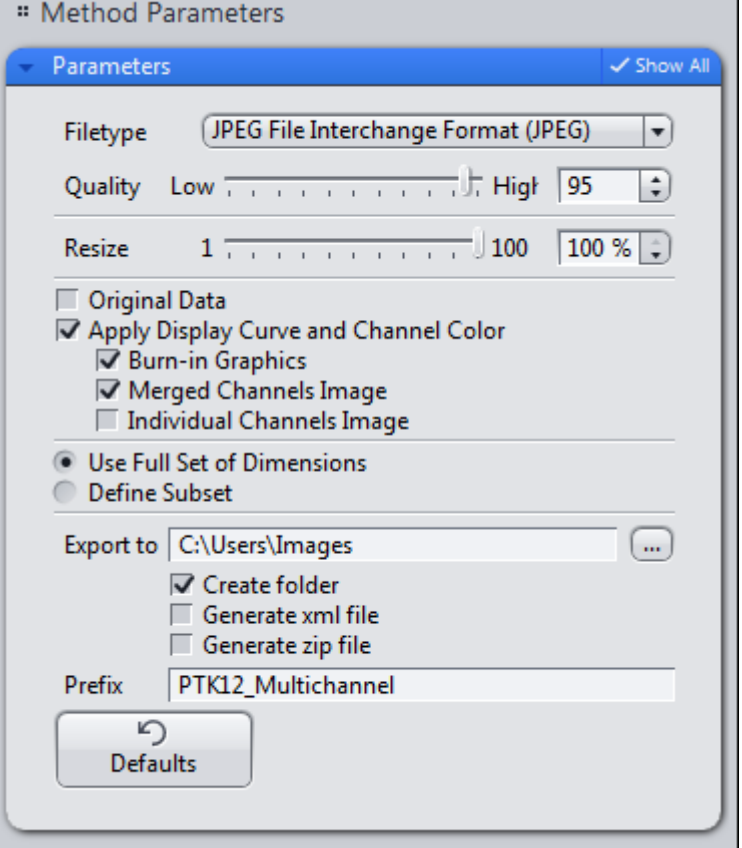

Activate the Individual Channels Image checkbox.

This means that an image will be exported from each channel. The Merged Channels Image checkbox is activated by default. This means that the pseudo color image (mixed color image from all channels) will also be exported as an individual image.

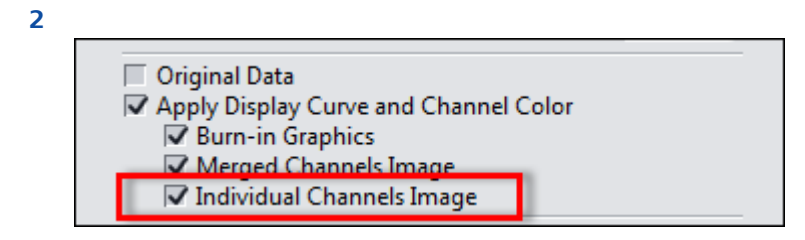

3 Under Export To activate the Generate zip file checkbox. If you have activated the Create folder checkbox, a subfolder with the name of the prefix will be created. The ZIP file is then saved in the subfolder.

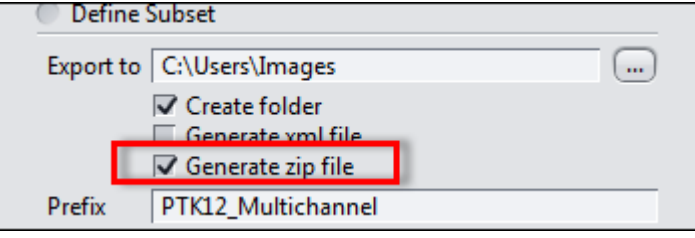

4 Click on the Apply button at the top of the Processing tab.

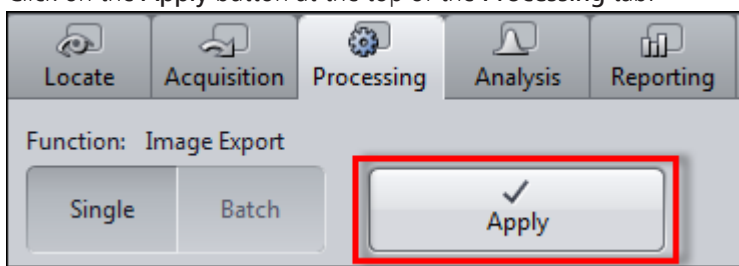

You have exported the images of the individual channels and the pseudo color image of your multichannel image and automatically saved them in a zip file. The file containing the individual images can be found in the export folder indicated.

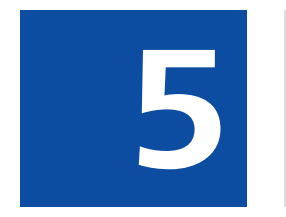

**F Exporting the individual tiles of a**<br> **F Exporting the individual tiles of a tile image**

# **5 Exporting the individual tiles of a tile image**

**Prerequisites**  $\blacksquare$  You have acquired or opened a tile image.

### Procedure 1 In the Processing tab open the parameters for Image Export.

You will see the settings of the parameters for image export. Make sure that the **Show All** mode has been activated.

2 Select the file type that you want to use. We recommend the PNG format, as this is a format that offers lossless compression with an acceptable file size.

### **Info**

In the case of particularly large tile images, we recommend that you reduce the size of the images you want to export. To do this, set a percentage under Resize by which you want the images for export to be reduced, e.g. by 25%.

3 Activate the Apply Display Curve and Channel Color checkbox. This means that the images will be exported with the settings you have made, e.g. tonal value corrections or contrast. If you activate the Original Data checkbox, the images are exported unchanged. In this case, the settings from the display characteristic curve, e.g. tonal value corrections and contrast, are not adopted.

### 4 Select the Define Subset radio button.

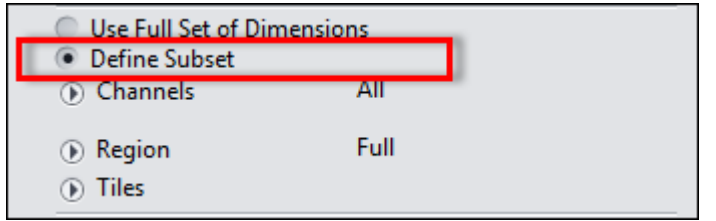

The settings for the available dimensions will be displayed.

- 5 Open the settings for the Tiles dimension.
- 6 Select the Existing Tiles radio button.

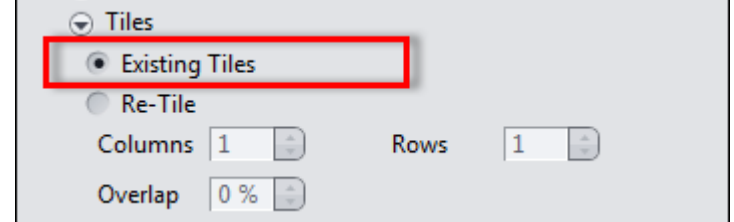

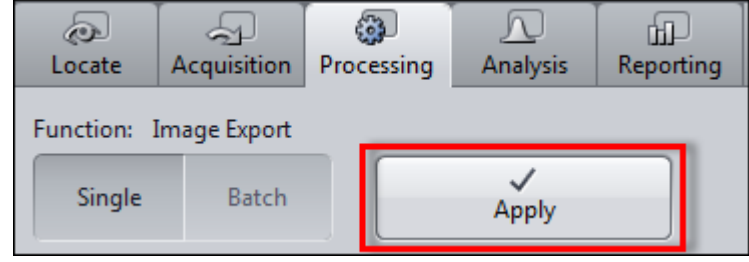

7 Click on the Apply button at the top of the Processing tab.

You have successfully exported the individual tiles from a tile image. The files can be found in the export folder indicated.

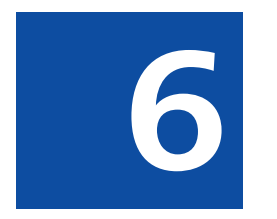

**6 Importing a Z-stack image from**<br> **individual images individual images**
# **6 Importing a Z-stack image from individual images**

**Prerequisites**  $\blacksquare$  You have saved the individual images of a Z-stack in a folder on your computer. The images have been named systematically, e.g. Image\_Z0, Image\_Z01, etc...

# Procedure 1 In the Processing tab open the parameters for Image Export.

You will see the default settings of the parameters for image import.

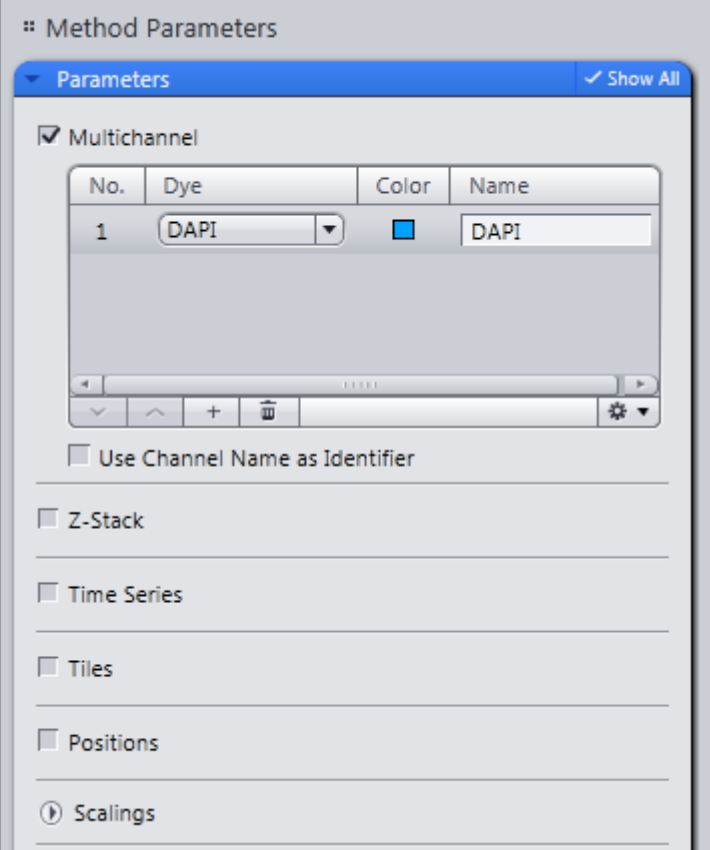

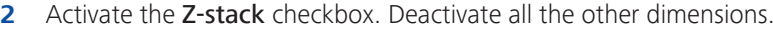

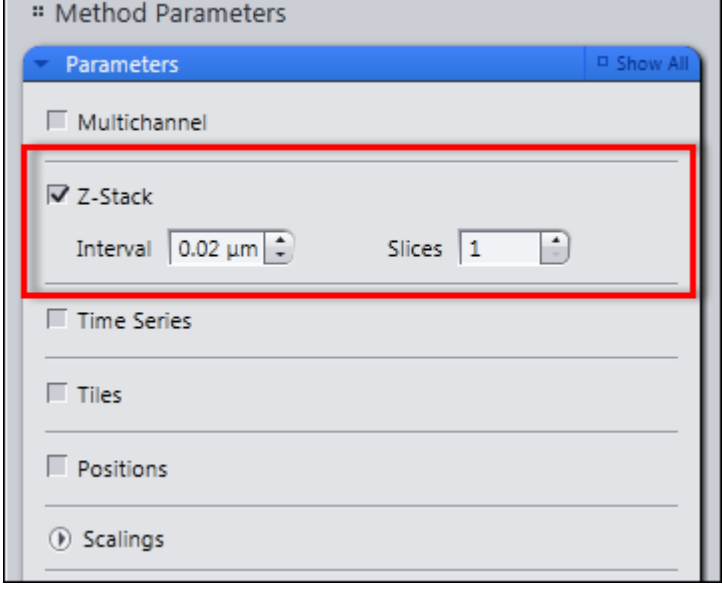

- 3 Enter the Interval for the Z-stack. The number of slices is set automatically if the images have been named systematically (see above).
- 4 In the Import From section, select the folder that contains the individual images of your Z-stack image.

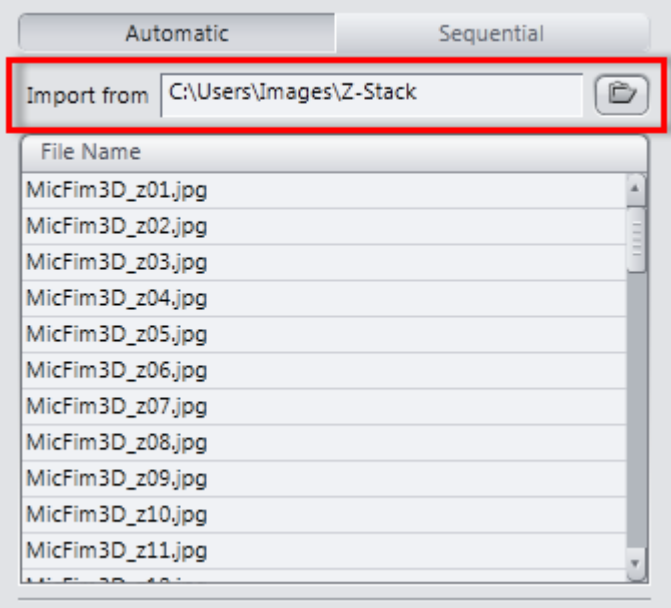

The individual images are displayed automatically in the list under the import directory.

5 Click on the Check Consistency button. This allows you to check whether the images can be imported correctly.

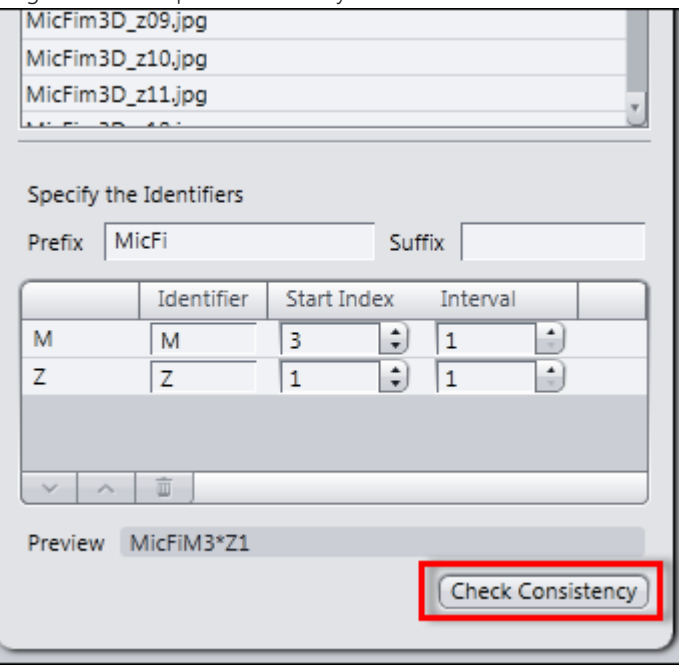

A check mark appears after each file name in the list. You can import the individual images now.

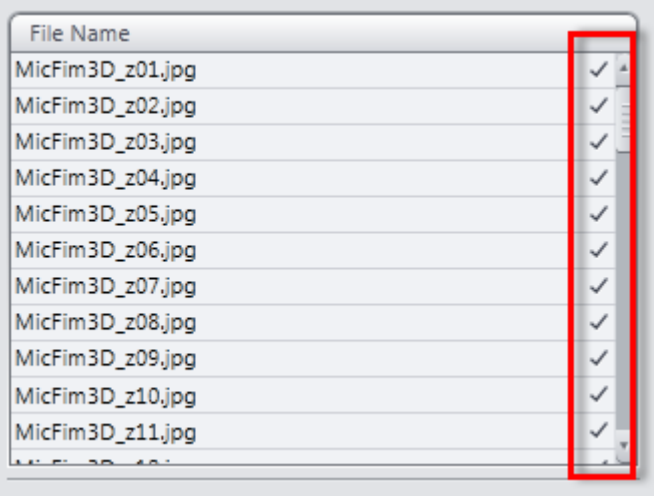

6 Click on the Apply button at the top of the Processing tab.

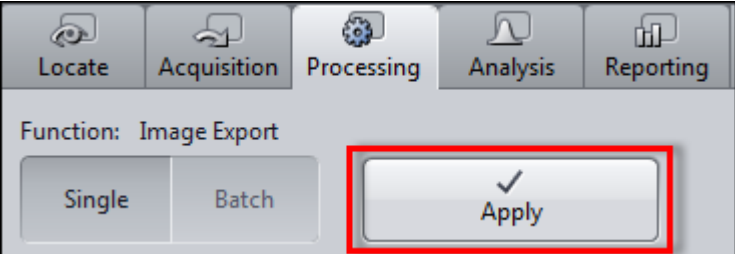

The individual images are imported and combined to form a Z-stack image. You have successfully imported a Z-stack image from individual images.

### **Carl Zeiss Microscopy GmbH**

Carl-Zeiss-Promenade 10 07745 Jena, Germany microscopy@zeiss.com www.zeiss.com/microscopy

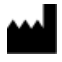

### **Carl Zeiss Microscopy GmbH**

Königsallee 9-21 37081 Göttingen Germany

ZEISS reserves the right to make modifications to this document without notice.

© Jena 2014 by Carl Zeiss Microscopy GmbH - all rights reserved

Quick Guide **ZEN 2** Acquiring multidimensional images

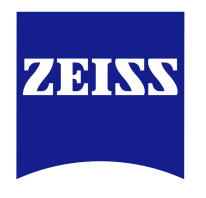

We make it visible.

#### **Carl Zeiss Microscopy GmbH**

Carl-Zeiss-Promenade 10 07745 Jena, Germany microscopy@zeiss.com www.zeiss.com/microscopy

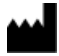

**Carl Zeiss Microscopy GmbH** Königsallee 9-21

37081 Göttingen Germany

Effective from: October 2014

© Jena 2014 by Carl Zeiss Microscopy GmbH - all rights reserved

This document or any part of it must not be translated, reproduced, or transmitted in any form or by any means, electronic or mechanical, including photocopying, recording, or by any information or retrieval system. Violations will be prosecuted.

The use of general descriptive names, registered names, trademarks, etc. in this document does not imply, even in the absence of a specific statement, that such names are exempt from the relevant protective laws and regulations and therefore free for general use. Software programs will fully remain the property of ZEISS. No program, documentation, or subsequent upgrade thereof may be disclosed to any third party, unless prior written consent of ZEISS has been procured to do so, nor may be copied or otherwise duplicated, even for the customer's internal needs apart from a single back-up copy for safety purposes.

ZEISS reserves the right to make modifications to this document without notice.

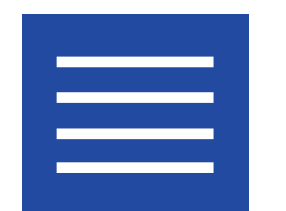

**Content**

Content

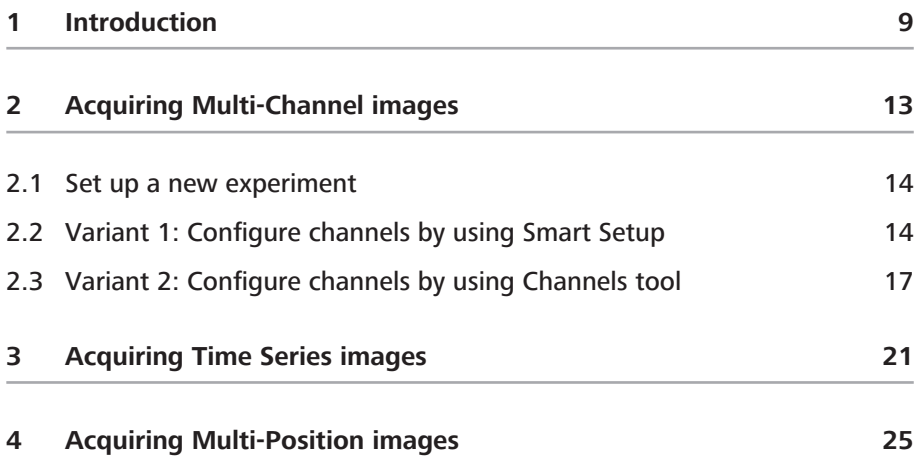

Content

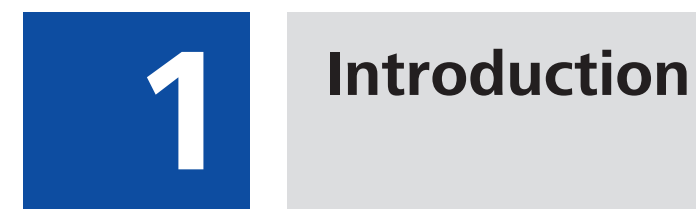

# **1 Introduction**

This quick guide shows the most important steps that you must perform within the software to acquire multi-dimensional images. It is primarily concerned with understanding the workflow and get to know the software, not a detailed description of all available options.

We also limit to max. 2 dimensions, e.g. channels (multi-channel experiments), channels + positions (multi-position experiments) channels + time series (time series experiments). The correct configuration of all hardware components (e.g. camera, motorized stage, motorized filter wheels, etc.) in the MTB 2011 (MicroToolBox) and the correct settings of the light path required in the **Locate** tab are explained in separate instructions. They are not part of this quick guide.

In the first chapter [\(Setting up multi-channels experiments \[](#page-0-0) $\blacktriangleright$  [13\]\)](#page-0-0), you will learn how to create new experiments in the Acquisition tab. After that, the two variants will show you how to configure one or more channels for acquisition. This approach is the basis for all multi-dimensional experiments. To further your knowledge, in addition, the configuration of simple multi-position and time series experiments is described in the following chapters.

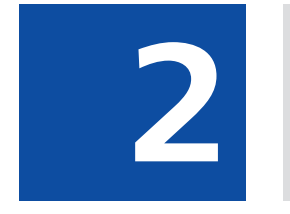

# **Acquiring Multi-Channel images**

# 2. Acquiring Multi-Channel images

# **2 Acquiring Multi-Channel images**

In the following chapters you will learn how to set-up and run multi-channel experiments with ZEN 2 quick and easy.

# **Info**

Make sure that you work with a fully motorized microscope system. In advance all microscope components (e.g. objectives, filters, etc.) must be configured correctly in the Microtoolbox (MTB) software.

In principle there are two variants for setting up multi-channel experiments. The first variant uses Smart Setup, while the second variant uses the Channels tool. Both variants have similarities and differences, which are presented in the following overview:

# **Commonalities**

- Fluorescent dyes and transmitted light techniques can be selected from a database.
- Hardware settings for motorized microscopes, which take the properties of the selected dye and the available microscope hardware into account, can be created automatically.
- Bases for experiments can be created using both variants and experienced users can optimize settings further.

# **Differences**

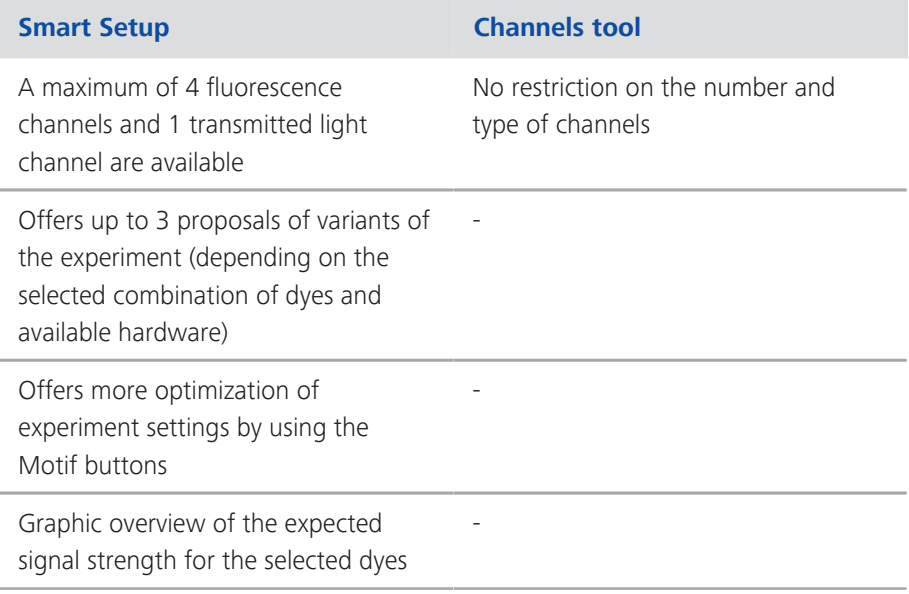

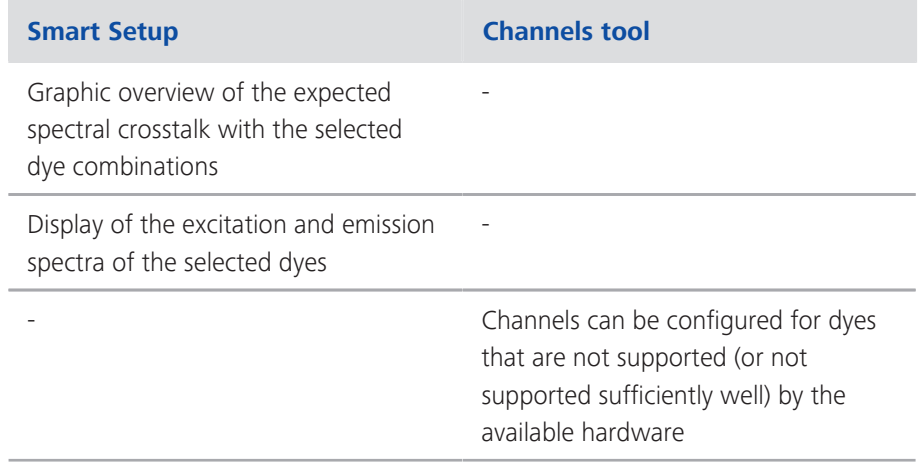

# **2.1 Set up a new experiment**

- Prerequisites  $\blacksquare$  You have switched on and configured your microscope system and all components.  $\blacksquare$  You have successfully started the software. Procedure 1 In the Left Tool Area click on the Acquisition tab. 2 In the Experiment Manager click on the Options button  $*$ The **Options** dropdown list opens. 3 To create a new, "empty" experiment, click on the New entry. 4 Enter a name for the experiment, e.g. "3-channel NEW". ධ 凡 而  $\sqrt{2}$ ക്പ Locate Acquisition Processing **Analysis** Reporting **Experiment Manager** 3-channel NEW 圖
	- 5 To create the experiment, click on the Save button  $\blacksquare$ .

You have created a new, blank experiment. All other settings are now stored in this experiment. If you make changes to the experiment, an asterisk (\*) after the file name appears. This means that the experiment was modified and not saved. Save your experiments from time to time to ensure that your settings are not lost.

# **2.2 Variant 1: Configure channels by using Smart Setup**

**Procedure** 1 Click on the Smart Setup button  $*$  Smart Setup

The Smart Setup dialog opens.

2 To add a channel, click on the Add button in the Configure your Experiment section  $+$ 

The Add Dye or Contrasting Method dialog opens.

- **3** Select the desired dye or contrast method.
- 4 Click on the Add button. Alternatively you can double-click on the entry in the dye database. The dye is then adopted directly into the experiment.

You have added a channel to your experiment. To add further channels, repeat the last 2 steps.

# **Info**

If you see the error message "Smart Setup calculation failed", it was not possible for Smart Setup to calculate any proposal. This may be because the filters and light sources available on the system do not allow an image of the dye to be acquired with a good signal strength or with little crosstalk. The channel for this dye or the contrast method cannot therefore be created. In this case, try selecting another, similar dye.

Should the error message be displayed for all dyes that you select, this may be due to one of the following causes:

- no light source has been configured or the light source is switched off

- no camera has been configured on the system, the camera is not connected or (on some models) has been switched off.

5 To return to Smart Setup, click on the Close button.

You will now see a graphic overview in the **Proposals** section. This displays the spectra of the dyes, the expected signal strengths per dye and the spectral crosstalk schematically.

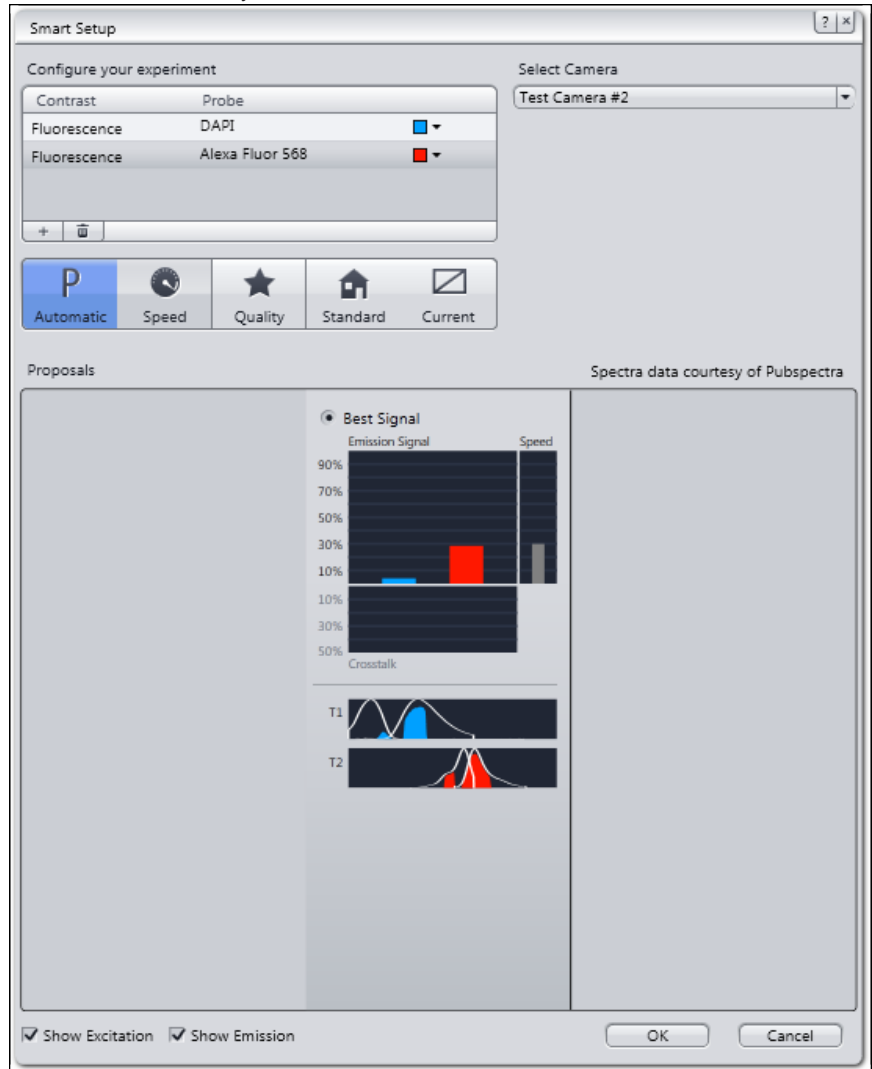

# **Info**

Depending on which dye you have selected and the microscope hardware available, up to three different proposals (Best Signal, Fastest, Best Compromise) are displayed. These differ in terms of signal strength, crosstalk and speed. Select the proposal that best meets the needs of your experiment.

- 6 To select a proposal (if there's more than one), activate the radio button on top of the proposal.
- 7 To optimize experiment settings additionally, click on a Motif button. Automatic button is set as default setting.

# **Info**

By the Motif buttons you can optimize acquisition parameters and camera settings automatically either for a high quality (Quality button) image or a faster acquisition but reduced image quality (Speed button). Find a more detailed description of **Motif** buttons in Smart Setup dialog.

8 To optimize experiment settings, adopt the suggestion and leave Smart Setup, click on the OK button.

The added channels are adopted automatically into the Channels tool.

9 Click on the Set Exposure button in the Action buttons bar on top of the Acquisition tab.

The exposure time is now measured for all three channels one after the other. This is adopted into the settings for the channels. Following the measurement of the exposure time, the multi-channel image is acquired automatically and displayed in the Center Screen Area.

- 10 To save the experiment together with all the settings, click in the Experiment Manager on the Options button  $*$
- 11 In the Experiment Manager click on the Save entry in the dropdown list.

You have set up the multichannel experiment using Smart Setup, executed it and then saved the configuration. This means that you can repeat the experiment as often as you like using the same settings.

# **2.3 Variant 2: Configure channels by using Channels tool**

Procedure 1 Open the Channels tool in the Acquisition Parameter group.

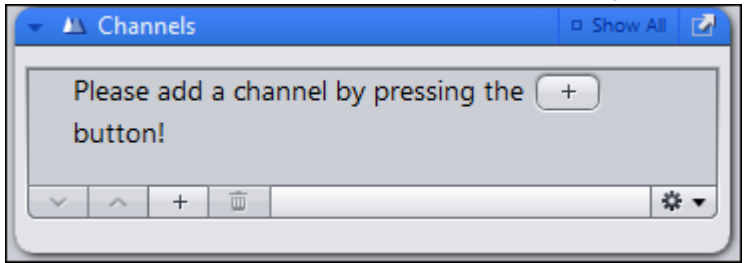

2 To add a channel, click on the **Add** button  $\begin{array}{c} \hline \end{array}$ 

The Add Dye or Contrast Method dialog opens.

- **3** Select the desired dye or contrast method.
- 4 Click on the Add button at the bottom of the dialog.

You have added a channel to your experiment. To add more channels, repeat the last 2 steps.

# **Info**

If you see this warning for a few seconds (see below), the software is unable to calculate a suggestion for the acquisition of this dye or contrast method. This may be because the filters and light sources available on the system do not allow an image to be acquired with a good signal strength or with little crosstalk. The channel for this dye or contrast technique is nevertheless created and can be found in the Channels tool. The appropriate acquisition settings cannot be created for this automatically, however.

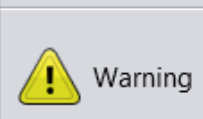

With the current hardware and the selected camera a proper smart settings could not be made. Using empty settings instead.

Try selecting another, similar dye or edit the available suggestion manually in the Acquisition Light Path tool.

**5** Click on the **Close** button.

You will see the added channels in the Channels tool.

6 Click on the Set Exposure button in the Action buttons bar on top of the Acquisition tab.

The exposure time is now measured for all three channels one after the other. This is adopted into the settings for the channels. Following the measurement of the exposure time, the multi-channel image is acquired automatically and displayed in the center screen area.

- 7 To save the experiment together with all the settings, click in the Experiment Manager on the Options button  $*$
- 8 Click on the Save entry in the dropdown list.

You have set up the multichannel experiment using the Channels tool, executed it and then saved the configuration. This means that you can repeat the experiment as often as you like using the same settings.

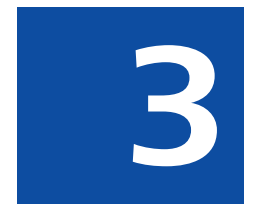

# **Acquiring Time Series images**

# 3. Acquiring Time Series images

# **3 Acquiring Time Series images**

- **Prerequisites**  $\blacksquare$  To set up Time Series experiments you need to license the Time Series module.
	- $\blacksquare$  You have set up a [new experiment \[](#page-0-0) $\blacktriangleright$  [14\]](#page-0-0), at least [defined one channel \[](#page-0-0) $\blacktriangleright$  [13\]](#page-0-0) and adjusted focus and exposure time correctly.
	- You are on Acquisition tab.
	- Procedure 1 Activate the Time Series tool by activating the Time Series checkbox in the Acquisition Dimensions section.

The Time Series tool appears in the Left Tool Area.

- 2 Open the Time Series tool.
- 3 Set length of your time series by the Duration slider. You are able to select an interval (days, hours, minutes, seconds) or the cycles (1-n) e.g. 10 cycles.
- 4 Set interval of your time series by the Interval slider, e.g. 5 s.
- **5** Click on **Start Experiment** button.

The time series experiment will be started. You`ve successfully learned the basics of how to set up time series experiments. In our example in 10 cycles after each 5 seconds an image is acquired. The time Series image also contains 10 single images.

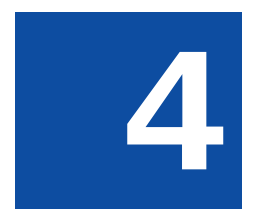

# **Acquiring Multi-Position images**

# **4 Acquiring Multi-Position images**

# **CAUTION**

### **Damage to the device because of missing calibration**

A missing or false calibration of stage, focus and sample carrier can lead to damage on your microscope system.

Calibrate stage, focus and the sample carrier before you set up or execute a Tiles or Position experiment.

#### **Prerequisites**  $\blacksquare$  You are on the **Acquisition** tab.

- Procedure 1 [Set up a new](#page-0-0) experiment in the Experiment Manager, see Set up a new [experiment \[](#page-0-0)[}](#page-0-0) [14\]](#page-0-0).
	- 2 Configure at least one channel for image acquisition either by using Channels tool or Smart Setup.
	- 3 Click on Set Exposure button in the Action buttons bar on top of the Acquisition tab. This will calculate exposure time automatically.
	- 4 Click on Find Focus button. This will focus your sample automatically. If necessary adjust the fine focus of the sample manually by moving the z-drive of the microscope via Live image.

## 5 Activate the Tiles checkbox in the Acquisition Dimensions section.

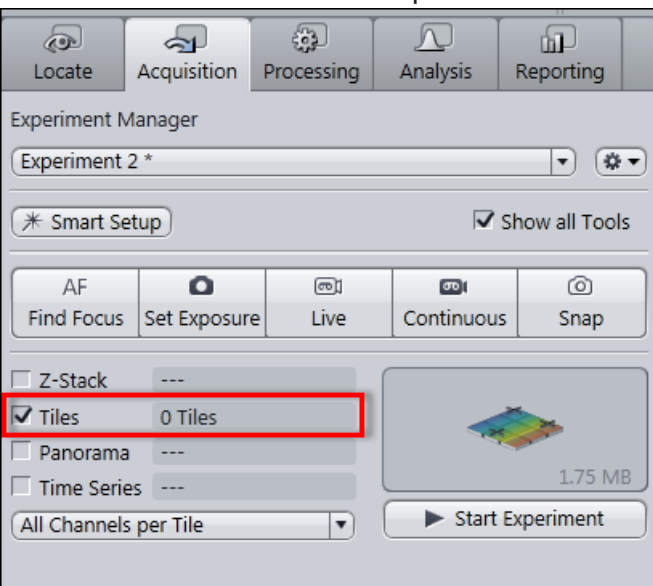

The Tiles tool appears in the Multidimensional Acquisition tool group.

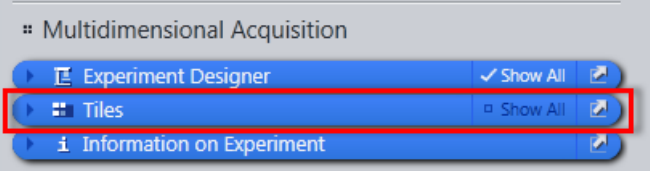

- 6 Open the Tiles tool window.
- 7 Click on Advanced Setup button.

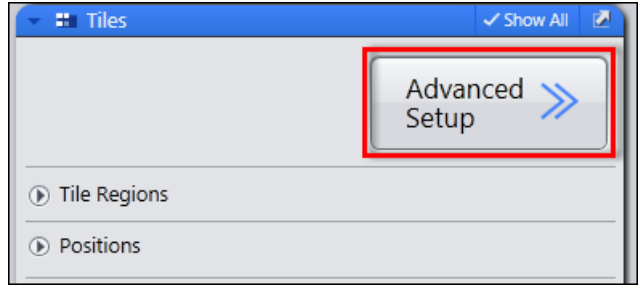

Advanced Tiles Setup (ATS) view opens. You see the Live image from the camera in the Live Navigator tool.

- 8 Move Live Navigator tool to a position where you want to add a position by simply double clicking at the position.
- 9 Click on Add button in Tiles tool | Positions section, to add this position to your experiment.

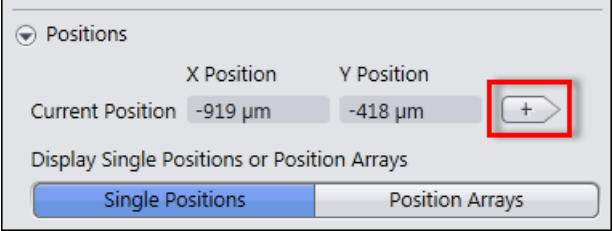

10 Alternatively click on Add button in Position Setup view control tab.

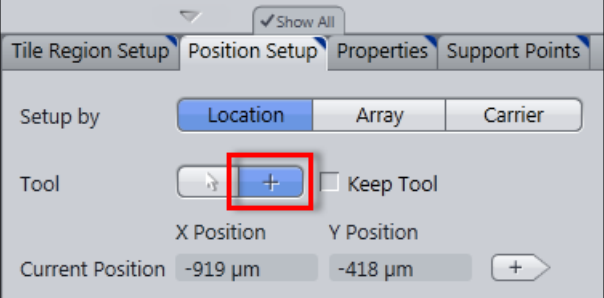

11 To add further positions, repeat the last 3 steps.

As you have added several positions to your experiment you can go on verify the focus values of each position whether automatically or manually. Proceed as follows:

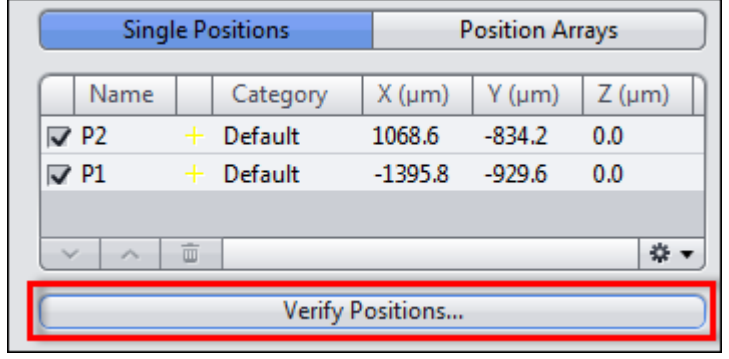

12 Click in Tiles tool in the Positions section on the Verify Positions button.

The Verify Positions dialog opens.

13 Click on Move to Current Point button.

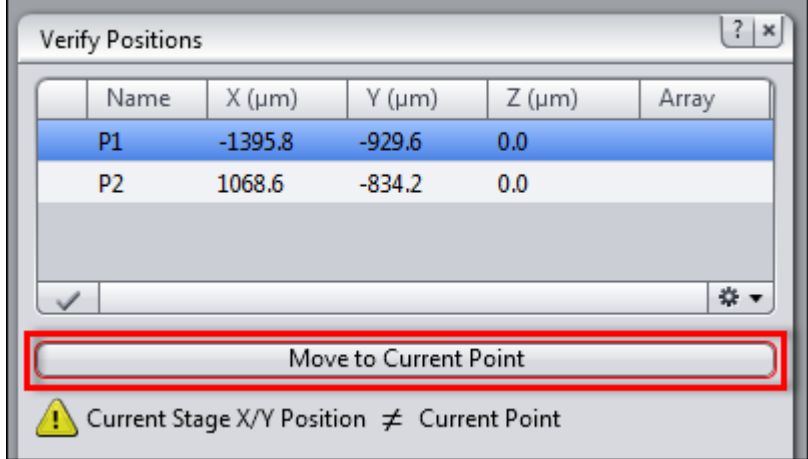

The stage moves automatically to the blue highlighted position (e.g. P1) in the positions list. Alternatively double click on the list entry to move the stage to that position.

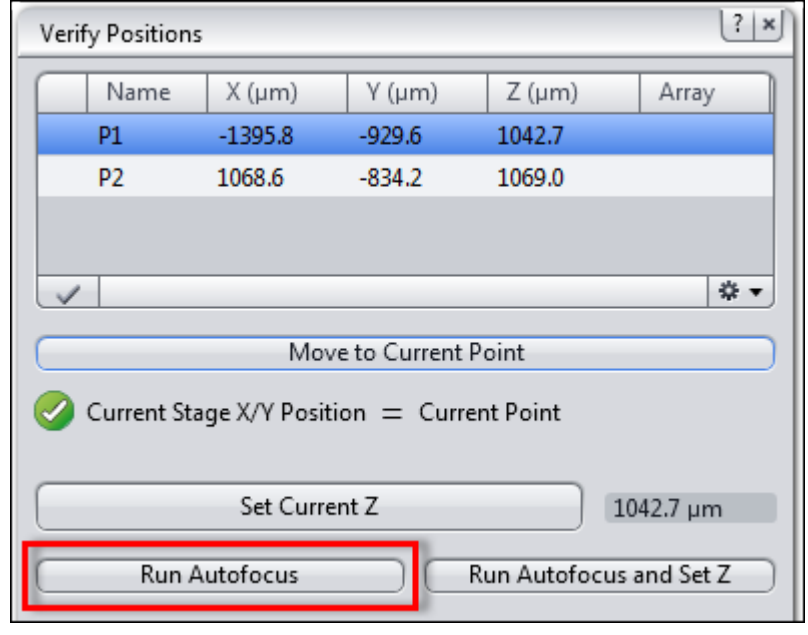

14 Click on Run Autofocus button.

An autofocus search will be started. You can also set the fine focus manually by moving the z-drive of the microscope. Make sure that the sample is focused now.

15 Click on Set Current Z button.

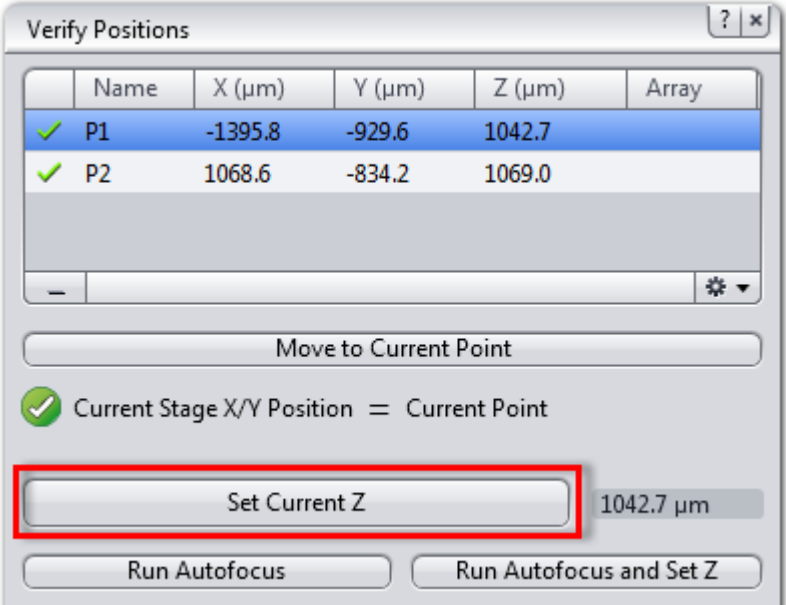

The position will be marked as verified in the list by a checkmark.

16 Click on Move to Next Point button.

The stage moves to the next position automatically. Repeat the last 3 steps until you have verified all positions in the list. The message All points have been verified appears.

17 Close the Verify Positions dialog.

- 18 In the Acquisition Parameter tool group open the Focus Strategy tool.
- 19 Select Local Focus Surface as focus strategy from the dropdown list.
- 20 In the section Focus Surface under Determine Z-position of Support points by select Fixed Z-Position from the dropdown list.

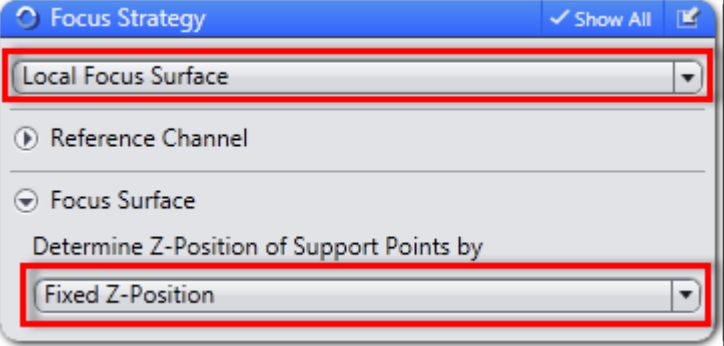

21 Click on Start Experiment button.

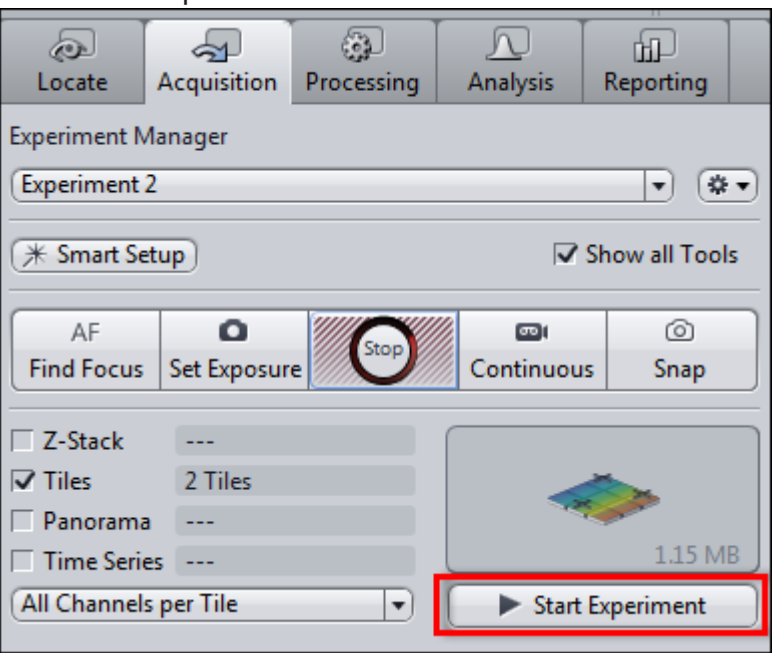

The multi-positions image will be acquired now.

- 22 To save the experiment together with all the settings, click in the Experiment Manager on the Options button ...
- 23 Click on the Save entry in the dropdown list.

You have successfully set up a multi-position experiment, verified the positions focus and acquired the multi-position image.

### **Carl Zeiss Microscopy GmbH**

Carl-Zeiss-Promenade 10 07745 Jena, Germany microscopy@zeiss.com www.zeiss.com/microscopy

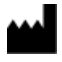

### **Carl Zeiss Microscopy GmbH**

Königsallee 9-21 37081 Göttingen Germany

ZEISS reserves the right to make modifications to this document without notice.

© Jena 2014 by Carl Zeiss Microscopy GmbH - all rights reserved

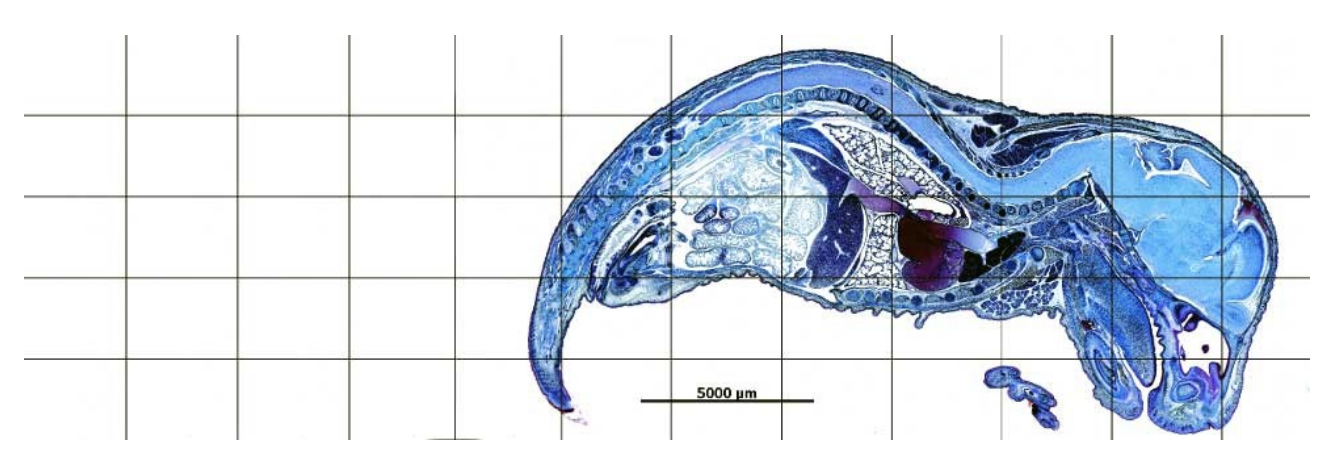

Software Guide

# **ZEN 2**

The Tiles & Positions Module

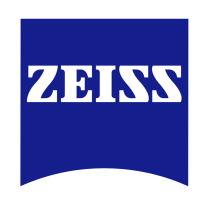

We make it visible.

#### **Carl Zeiss Microscopy GmbH**

Carl-Zeiss-Promenade 10 07745 Jena, Germany microscopy@zeiss.com www.zeiss.com/microscopy

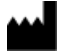

**Carl Zeiss Microscopy GmbH** 

Königsallee 9-21 37081 Göttingen Germany

Effective from: June 2015

© Jena 2015 by Carl Zeiss Microscopy GmbH - all rights reserved

This document or any part of it must not be translated, reproduced, or transmitted in any form or by any means, electronic or mechanical, including photocopying, recording, or by any information or retrieval system. Violations will be prosecuted.

The use of general descriptive names, registered names, trademarks, etc. in this document does not imply, even in the absence of a specific statement, that such names are exempt from the relevant protective laws and regulations and therefore free for general use. Software programs will fully remain the property of ZEISS. No program, documentation, or subsequent upgrade thereof may be disclosed to any third party, unless prior written consent of ZEISS has been procured to do so, nor may be copied or otherwise duplicated, even for the customer's internal needs apart from a single back-up copy for safety purposes.

ZEISS reserves the right to make modifications to this document without notice.
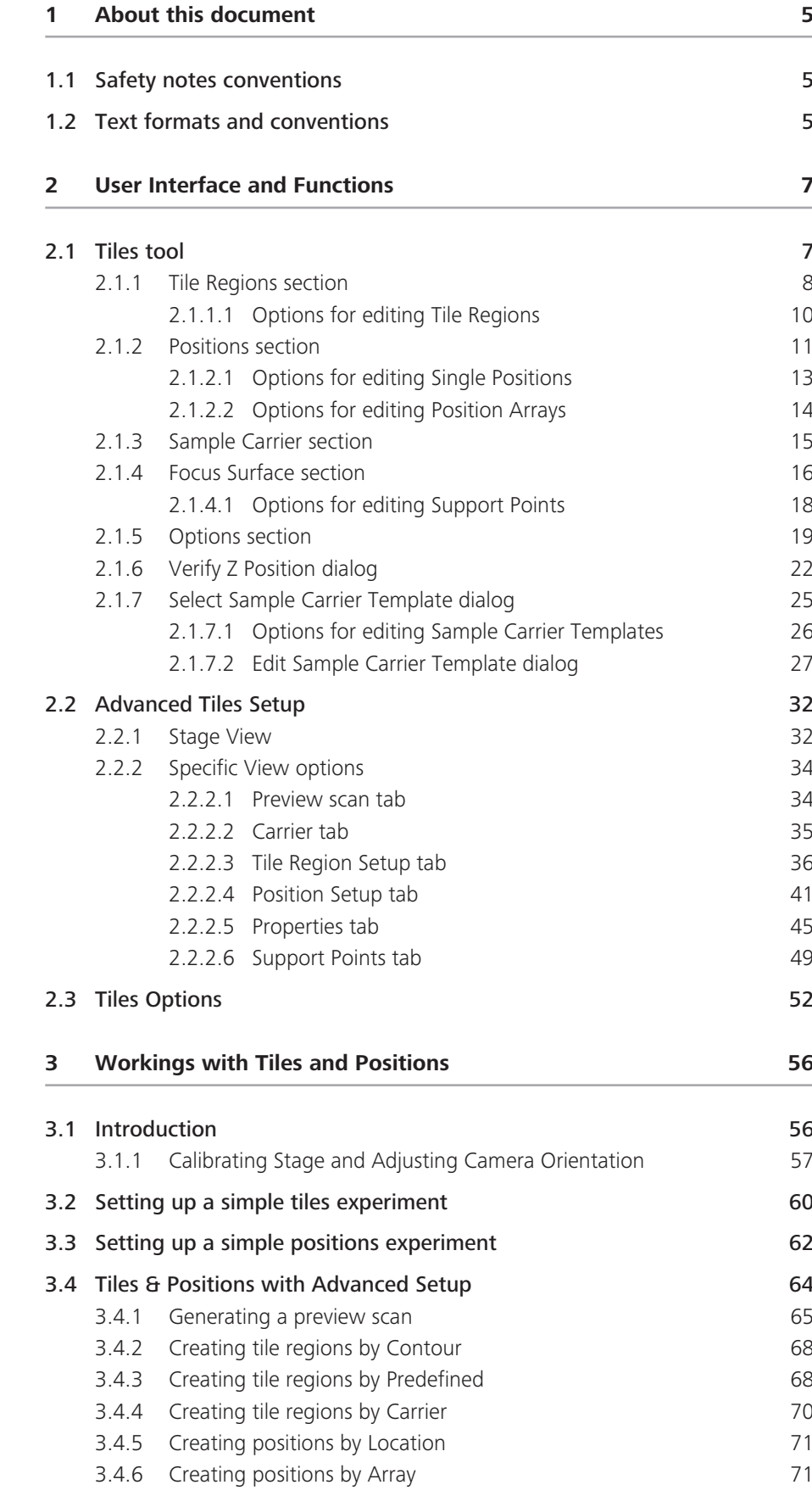

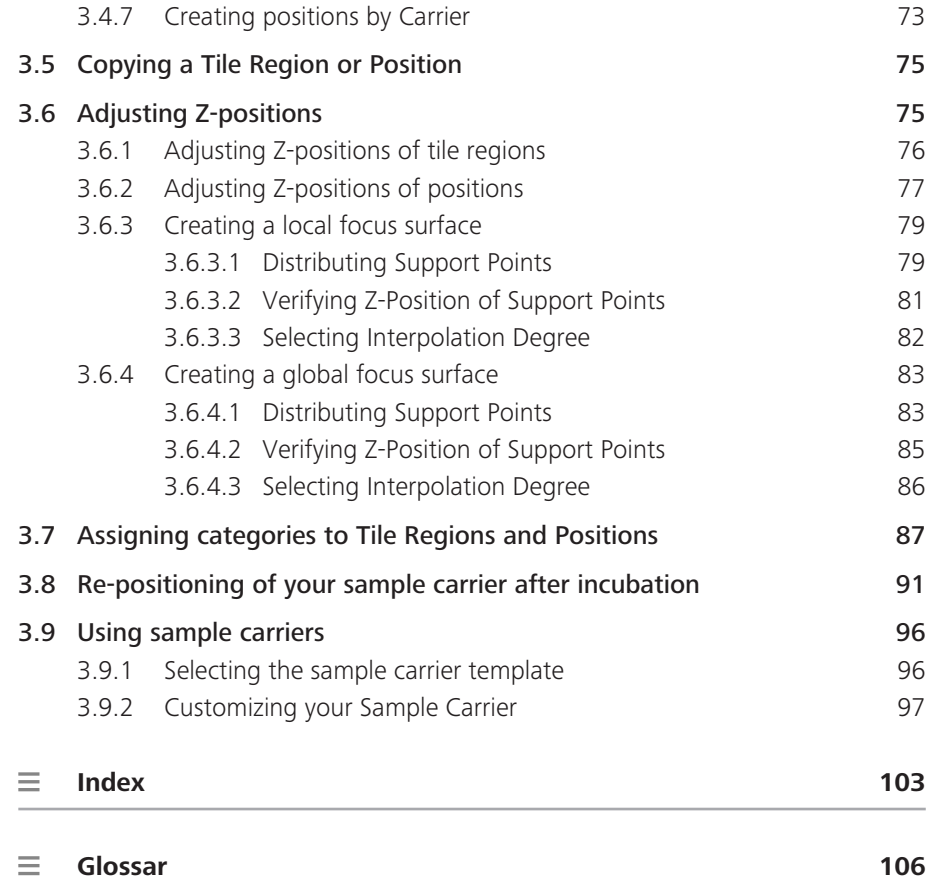

# **1 About this document**

### 1.1 Safety notes conventions

The safety notes in this document follow a system of risk levels, that are defined as follows:

## $\bigwedge$  **CAUTION**

#### **Risk of personal injury**

CAUTION indicates a potentially hazardous situation which, if not avoided, may result in minor or moderate personal injury.

#### **NOTICE**

Risk of property damage

NOTICE indicates a property damage message. In addition, NOTICE is used for data loss or corrupt data as well.

### **i** Info

An info indicates useful additional information. Infos help you to make your daily work easier, but they are all optional. There is no risk for personal injury or property damage involved.

### 1.2 Text formats and conventions

#### **Bold texts**

Bold is used for texts within the software like names of GUI elements (e.g. buttons, sections, tools, menus), key commands (e.g.  $CrtI + C$ ), buttons on a device, product names, etc.

#### **Font type "Courier"**

Font type "Couriere" is used for programming code. E.g. macro code as well as for anything that you would type literally when programming, including keywords, data types, constants, method names, variables, class names, and interface names.

#### **Shortcuts and key commands**

Shortcuts do appear like Crtl+C, that means you must press Crtl-Key and C-Key together.

#### **Procedures**

Following formats are used for procedures (instructive sequences):

- Prerequisites **E** Stands for a condition which must be fulfilled before starting with the action.
	- **Procedure** 1 Stands for a single step the user is asked to perform.

#### **Web-Links**

Web links do appear in blue text color. To open the linked website, simply right click on the link. Just in case you are not connected to the internet, make sure you have a internet connection established before opening the web link.

# 2 User Interface and Functions

## 2.1 Tiles tool

In the Tiles tool you configure the acquisition of images that consist of several image fields. Therefore you define Tile Regions or Positions. In addition you can set up Focus Surfaces and Sample Carrier Templates here.

The Tiles tool is only available if you have activated the Tiles checkbox in the **Experiment Manager | Acquisition Dimensions.** 

The Tiles tool is located in the Left Tool Area under Multidimensional Acquisition.

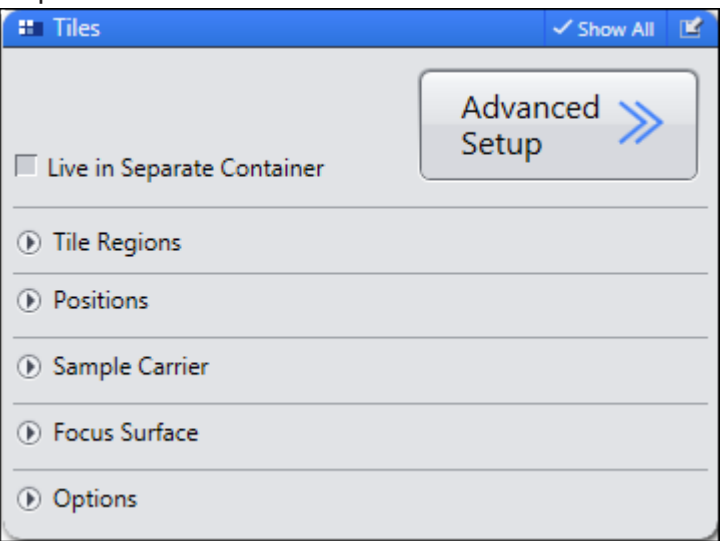

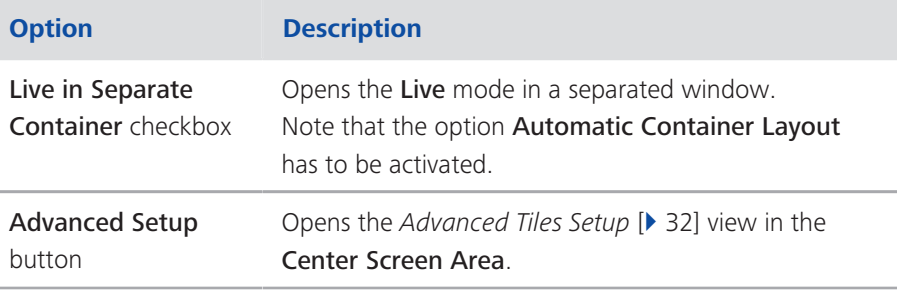

## $i$  Info The Sample Carrier, Focus Surface and Options sections are only visible if the Show All mode is activated. If you have no license for the Tiles module you will only find Tile Regions, Positions and Options sections here.

## 2.1.1 Tile Regions section

To show the section in full, click on the arrow button  $\overline{\mathbb{D}}$ .

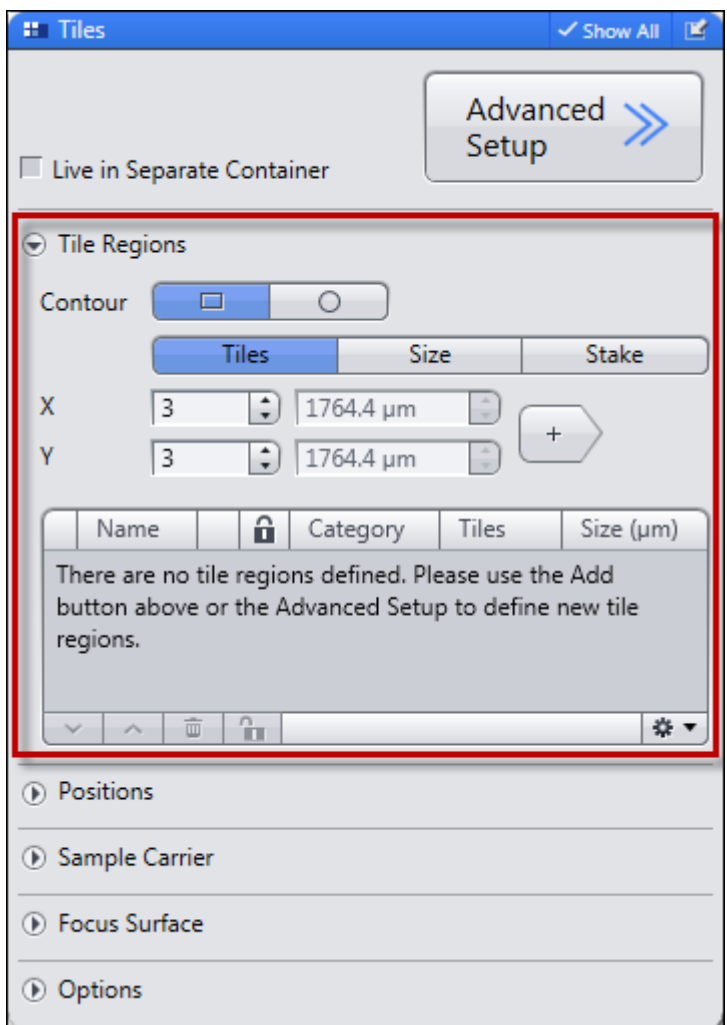

#### **Contour section**

Only visible if the Show All mode is activated.

Defines the outline of the tile region that you are adding. To learn more about tile regions see glossary "Tile region"

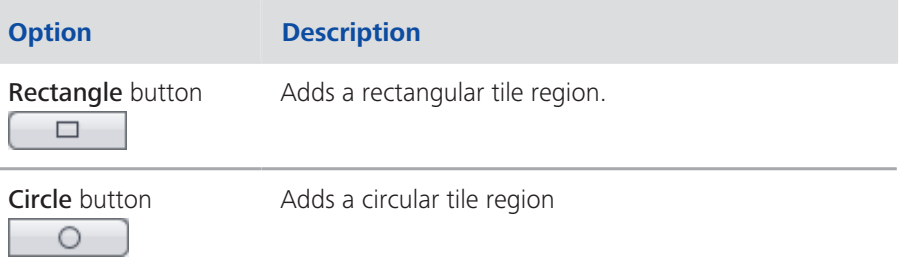

### **Mode section**

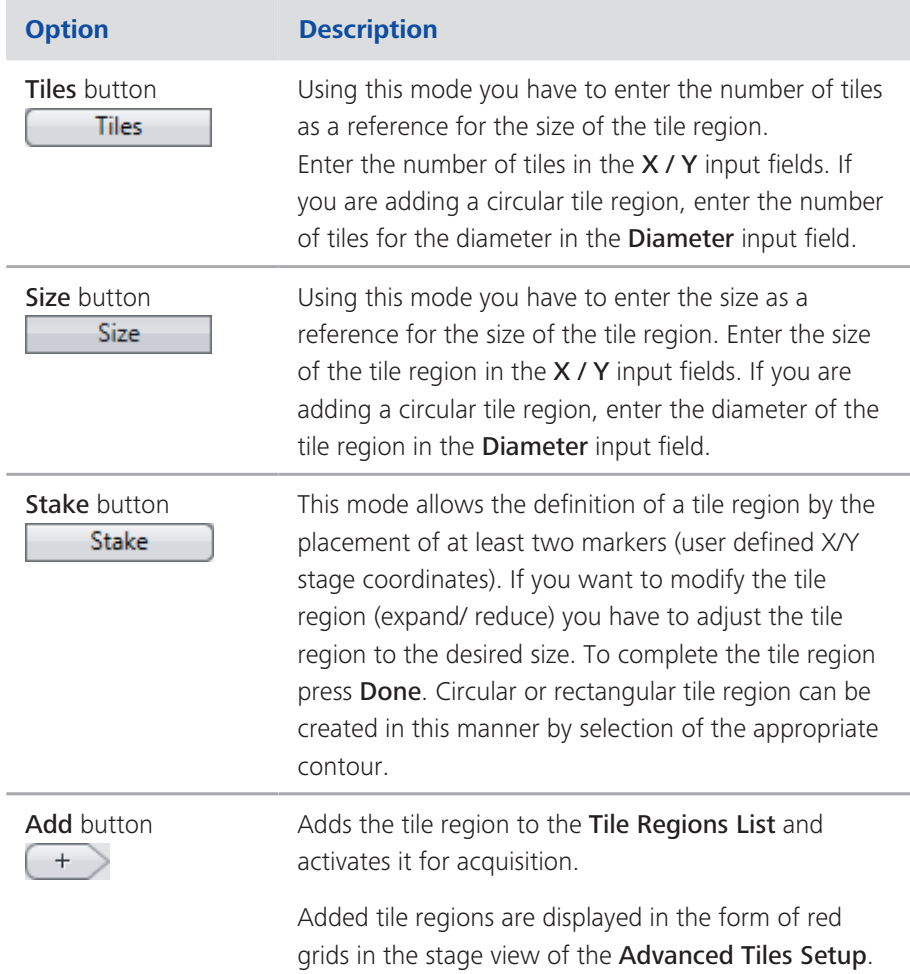

### **Tile Regions list**

Displays the added tile regions. The list contains the following columns and buttons:

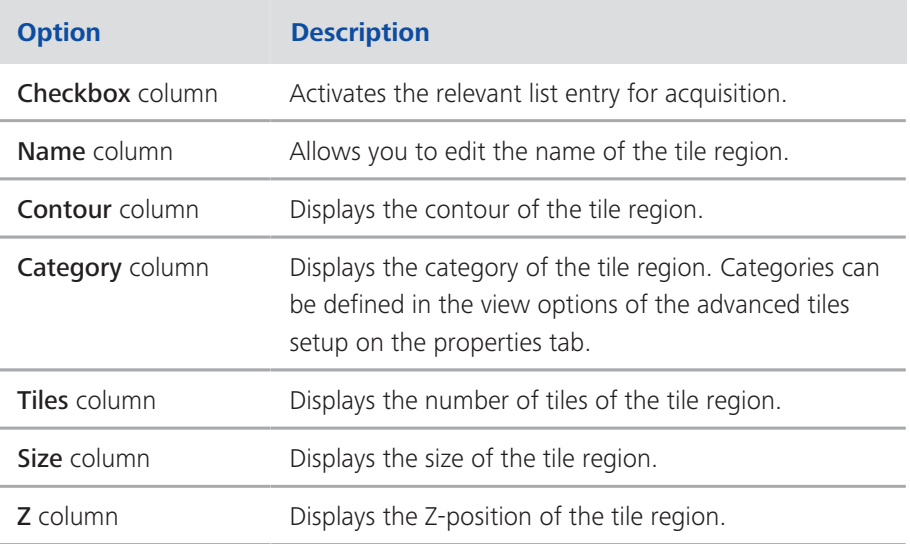

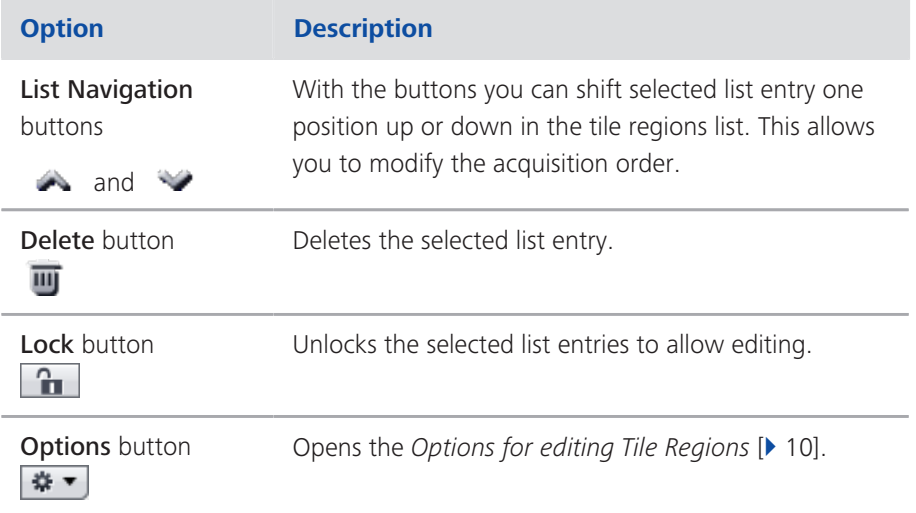

## 2.1.1.1 Options for editing Tile Regions

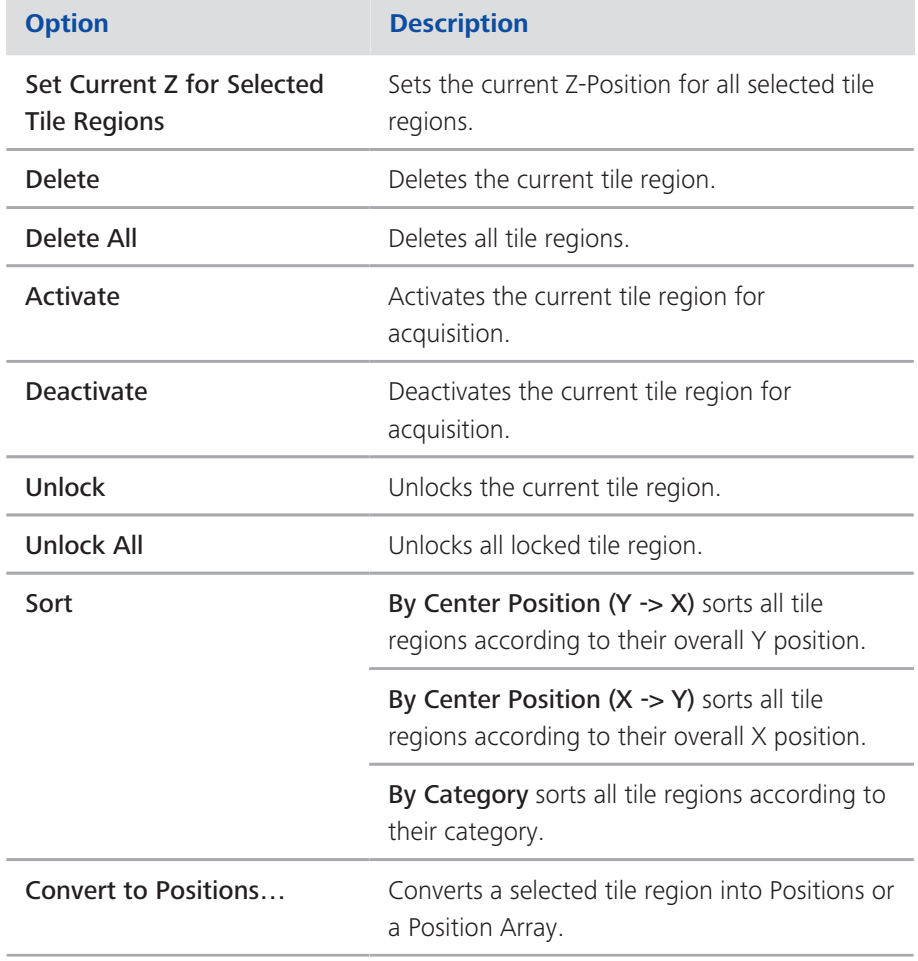

## 2.1.2 Positions section

To show the section in full, click on the arrow button  $\circled{1}$ .

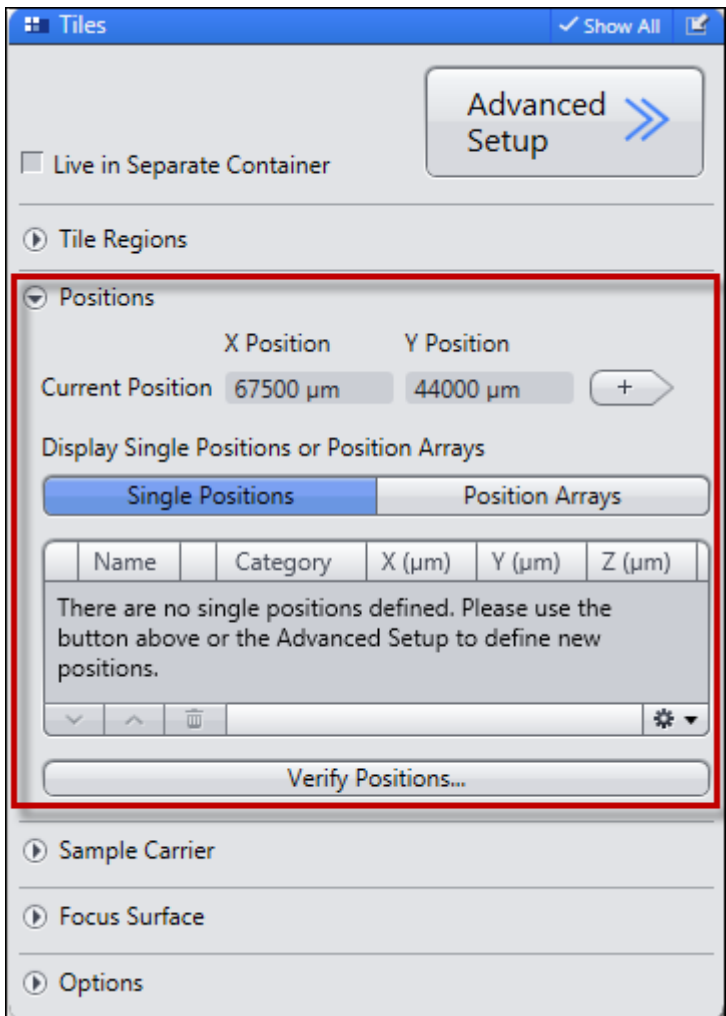

#### **Current Position section**

Displays the current stage position.

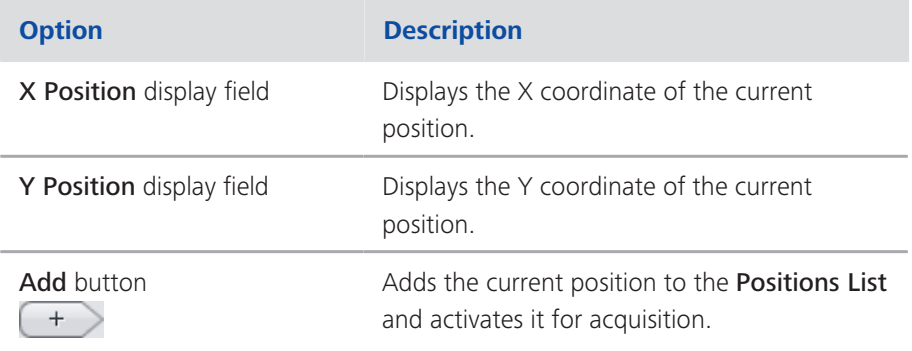

### **Display mode section**

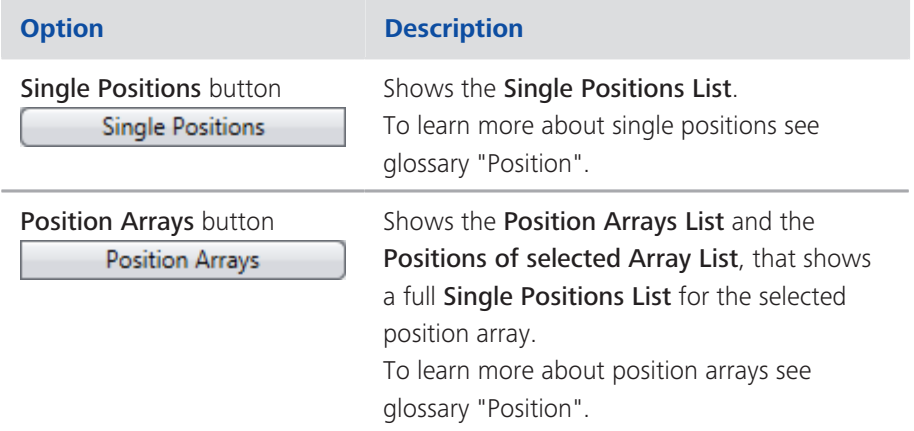

## **Single Position List**

Displays the added positions. The list contains the following columns and buttons:

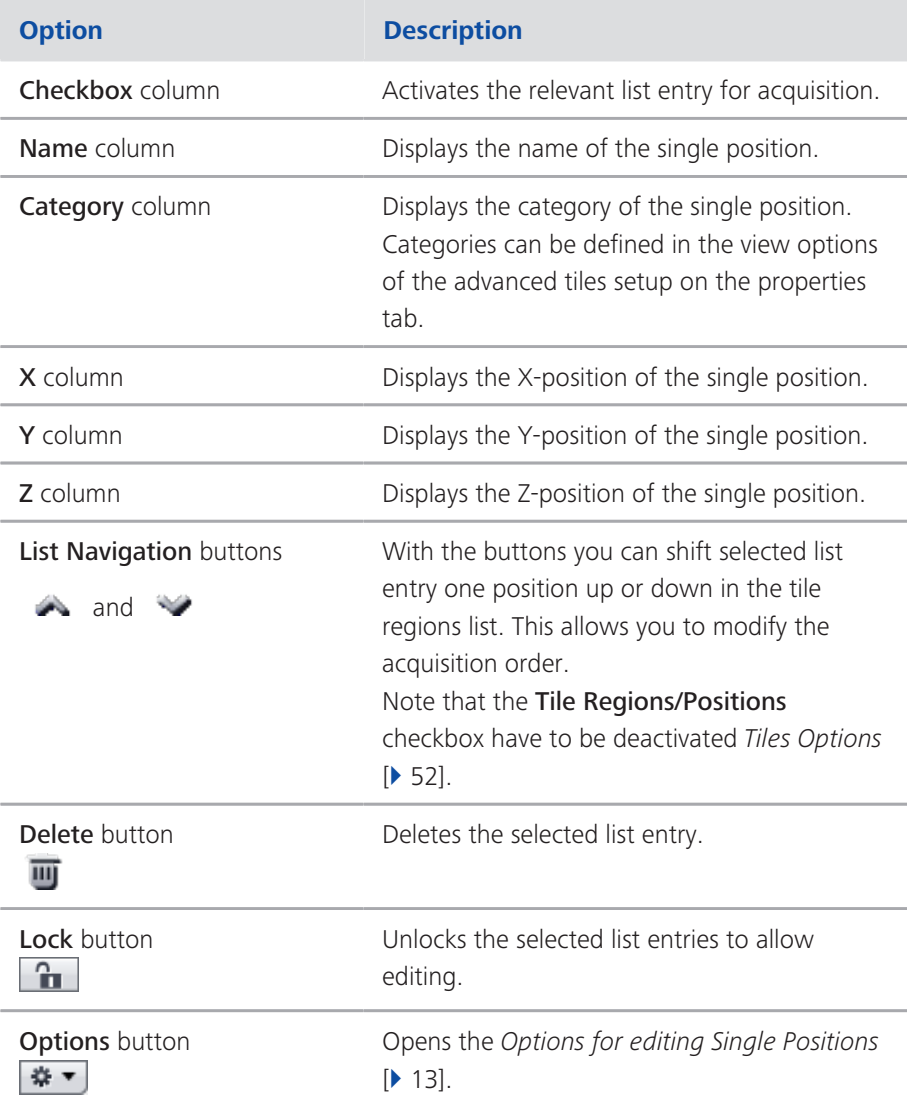

### **Position Array List**

Displays the added position arrays. The list contains the following columns and buttons:

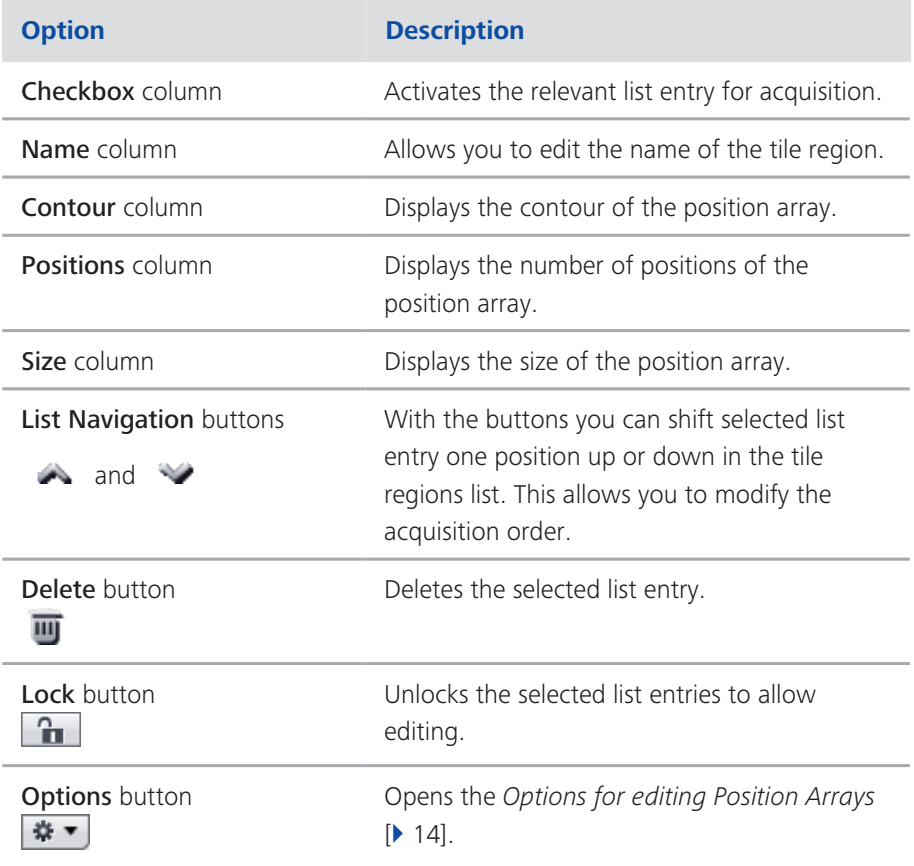

### **Verify Positions section**

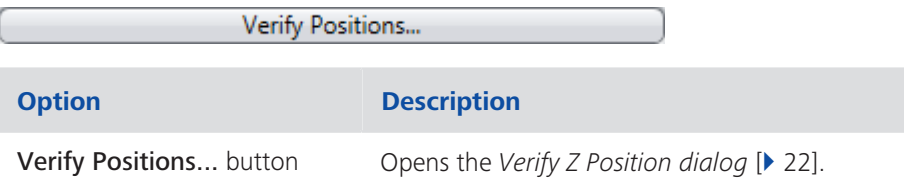

### 2.1.2.1 Options for editing Single Positions

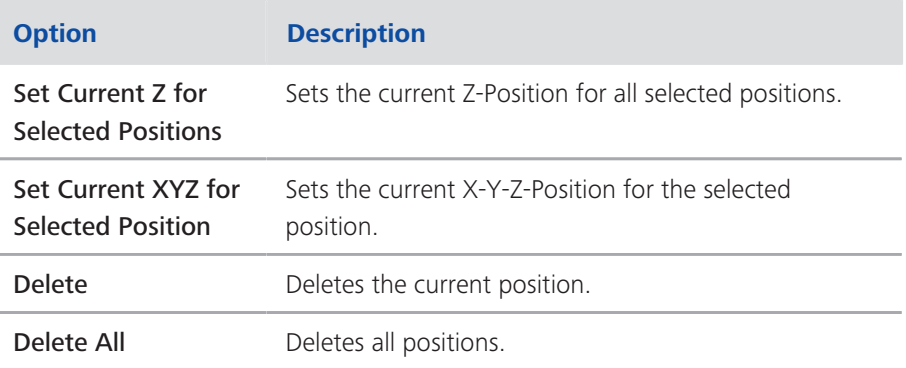

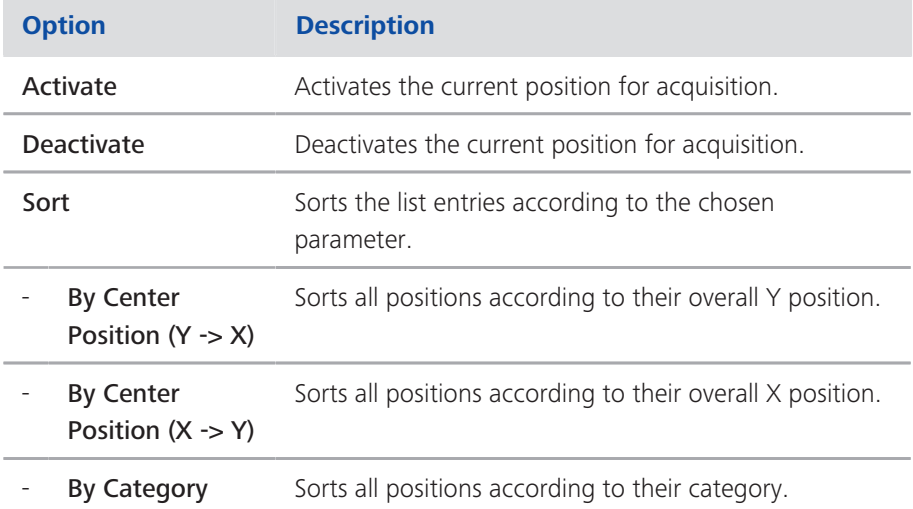

## 2.1.2.2 Options for editing Position Arrays

 $\overline{\phantom{a}}$ 

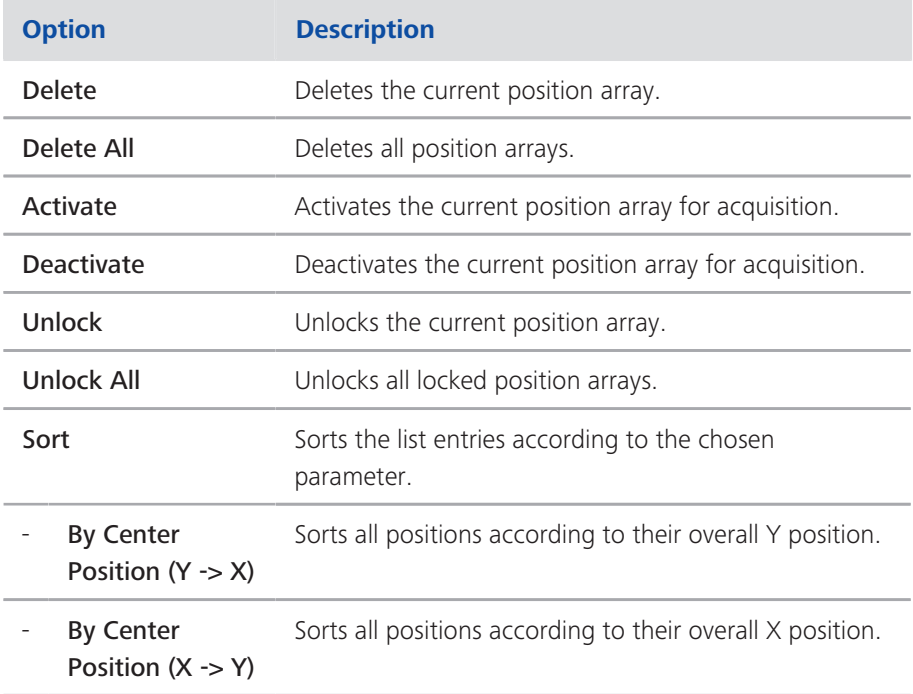

## 2.1.3 Sample Carrier section

Only visible if the Show All mode is activated.

To show the section in full, click on the arrow button  $\circled{1}$ .

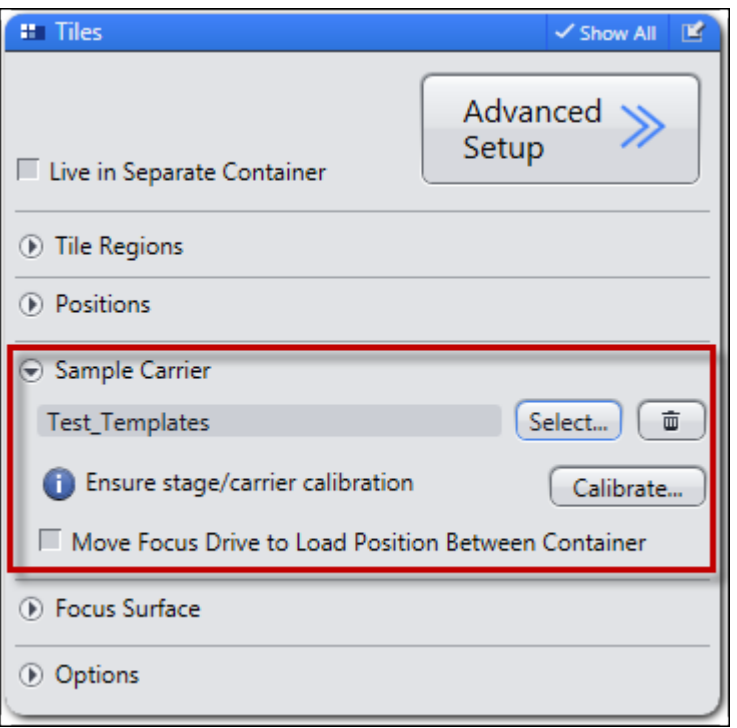

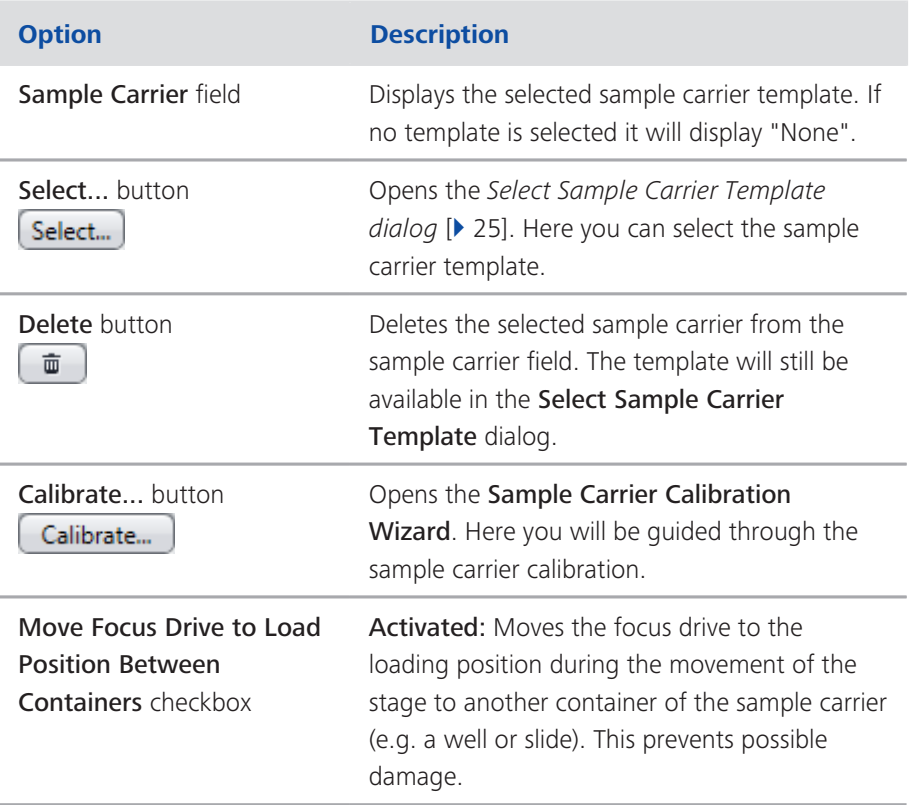

### 2.1.4 Focus Surface section

Only visible if the Show All mode is activated.

To show the section in full, click on the arrow button  $\circled{1}$ .

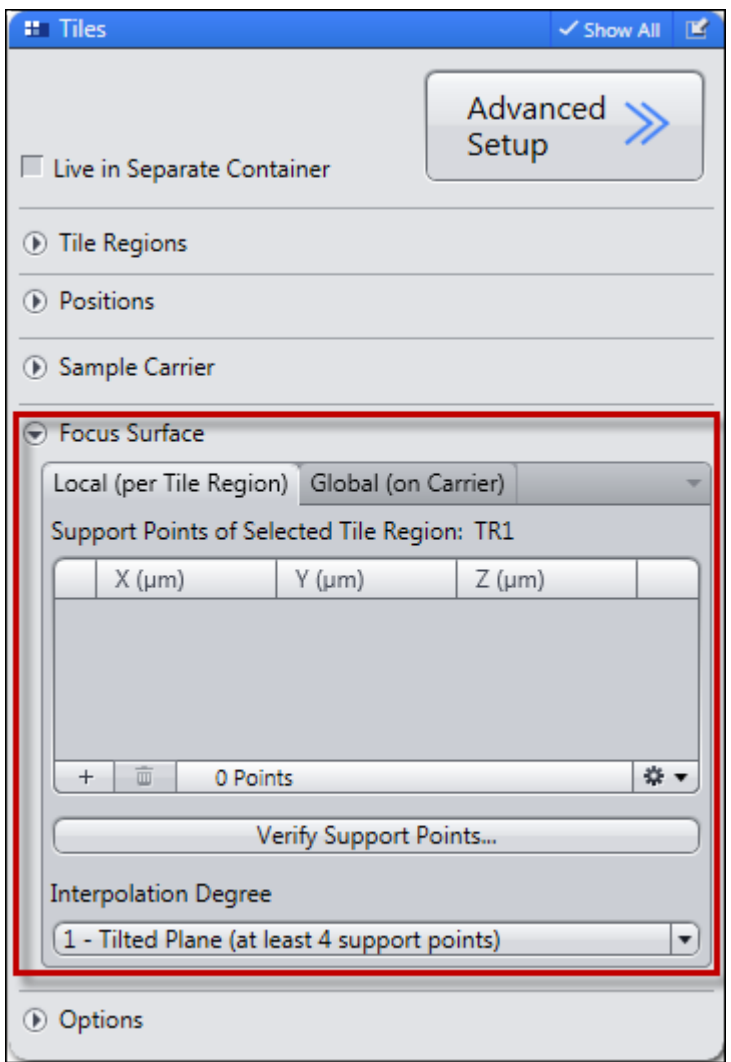

#### **Local (per Tile Region) Support Points List**

Displays the added local support points of a selected tile region. These can be edited in the view options of the advanced tiles setup on the support points tab. The list contains the following columns and buttons:

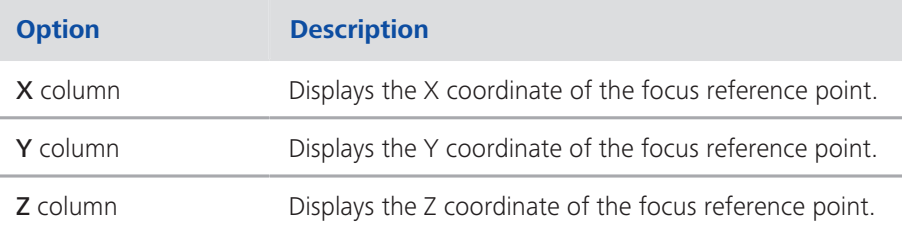

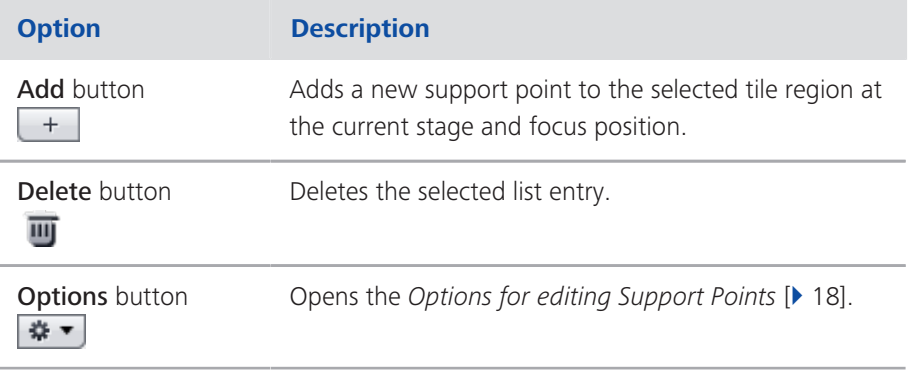

#### **Global (on Carrier) Support Points List**

Displays the added global support points of the selected sample carrier. These can be edited in the Select Sample Carrier Template dialog.

As the list does not differ much from the Local Support Points List only the additional columns are explained in the following:

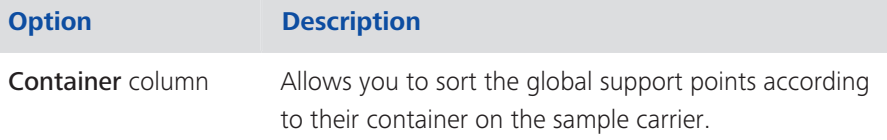

#### **Verify Support Points section**

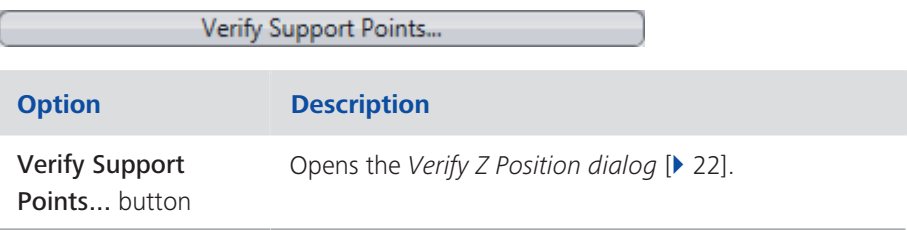

#### **Interpolation Degree section**

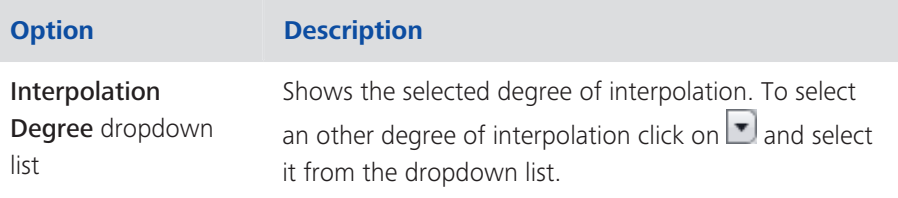

### *i* Info

The more variable the surface of your specimen the higher you should choose the interpolation degree. For higher degrees you will need more support points. The minimum number of support points for each interpolation degree is given in the dropdown list. As an overachievement of this minimum number ensures a solid calculation, we recommend minimizing the interpolation degree even if you added more support points. Increase the interpolation degree only that far as the surface condition of your specimen demands for.

### 2.1.4.1 Options for editing Support Points

### **Options for editing Local Support Points**

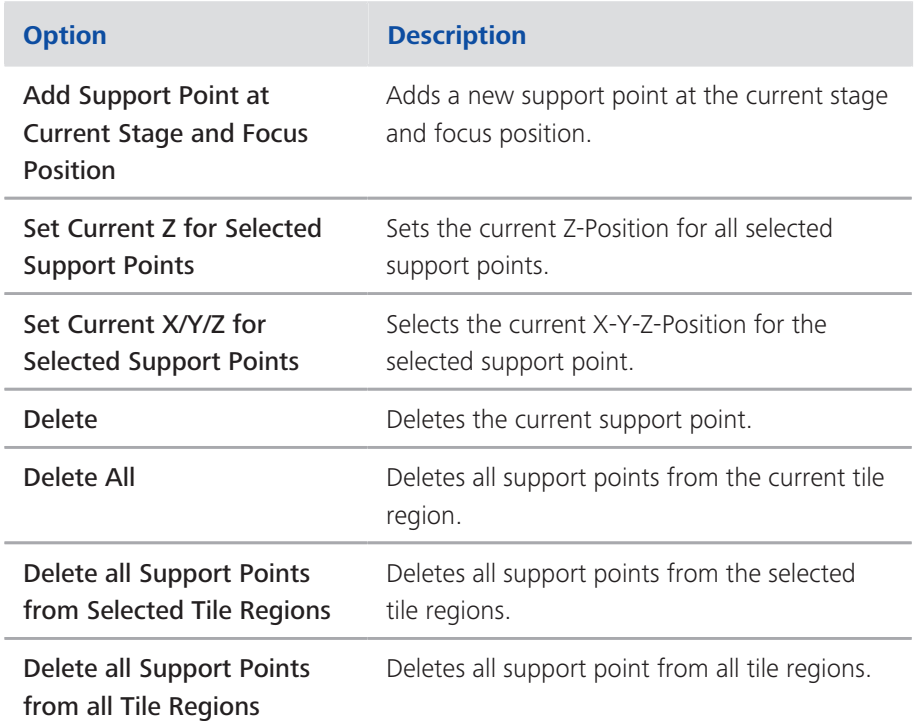

### **Options for editing Global Support Points**

As the list does not differ much from the Options for editing Local Support Points only the additional options are explained in the following:

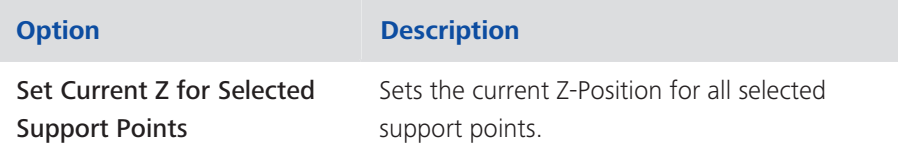

## 2.1.5 Options section

Only visible if the Show All mode is activated.

To show the section in full, click on the arrow button  $\circled{1}$ .

Here you can determine the acquisition and travel behavior during the experiment. Changes in this section of the tool affect all elements, tile acquisitions, positions and position arrays.

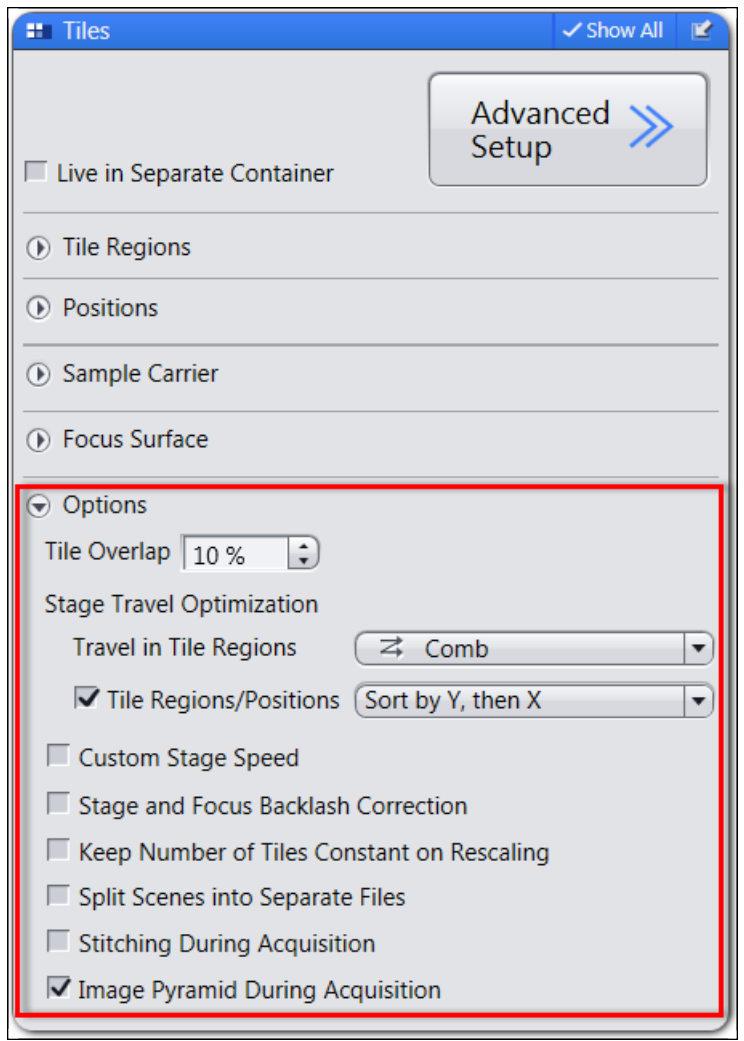

#### **Tile Overlap section**

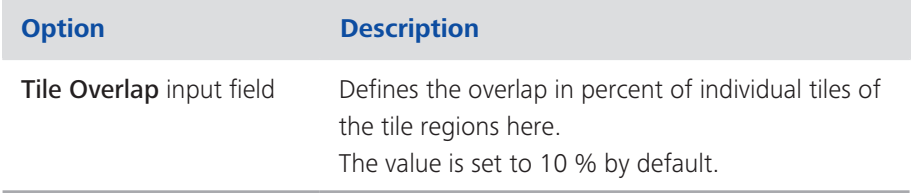

## *i* Info

Lower overlap might cause artifacts. No overlap will not allow the images to be stitched correctly.

### **Stage Travel Optimization section**

Adjust settings for stage traveling during an experiment here:

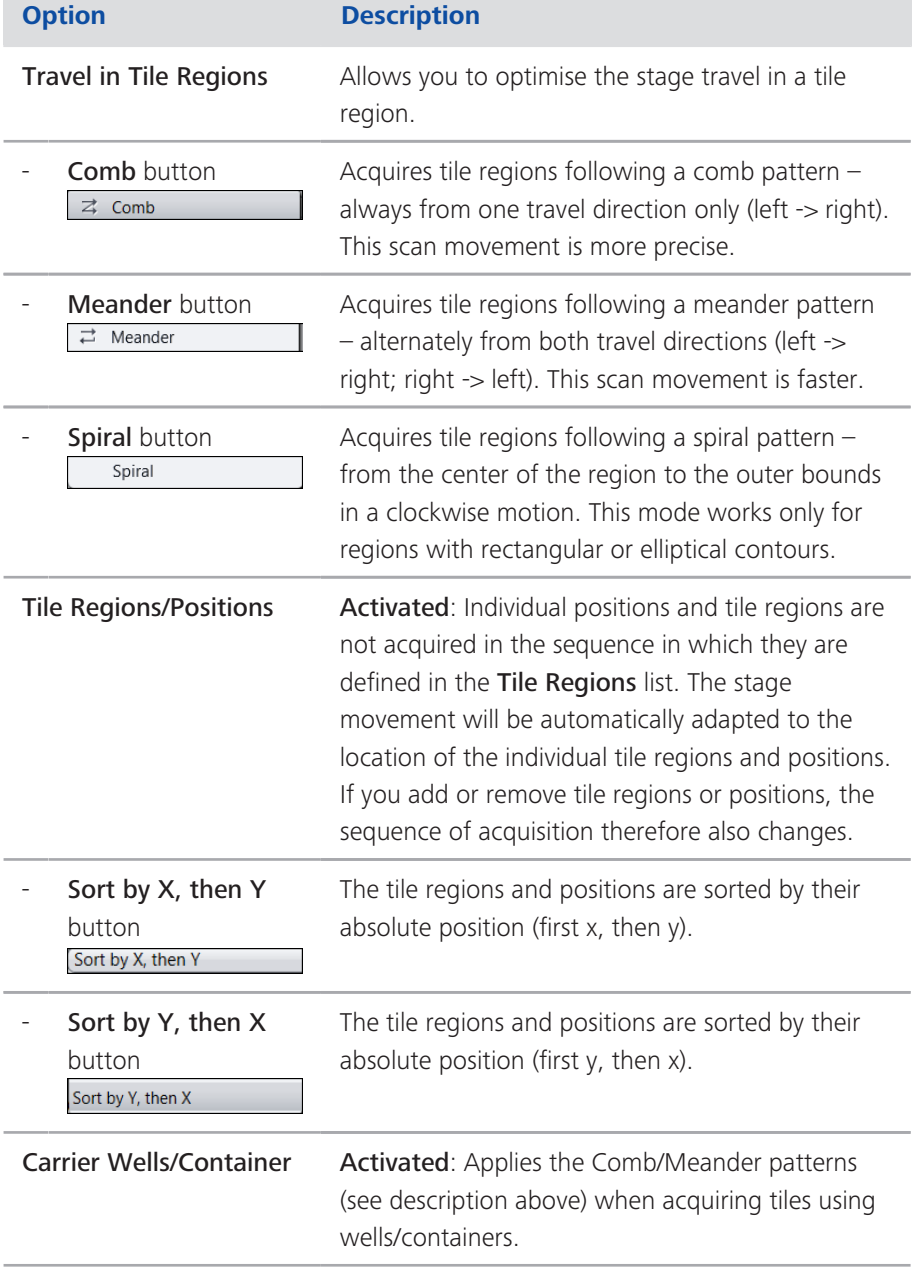

### **Additional Options**

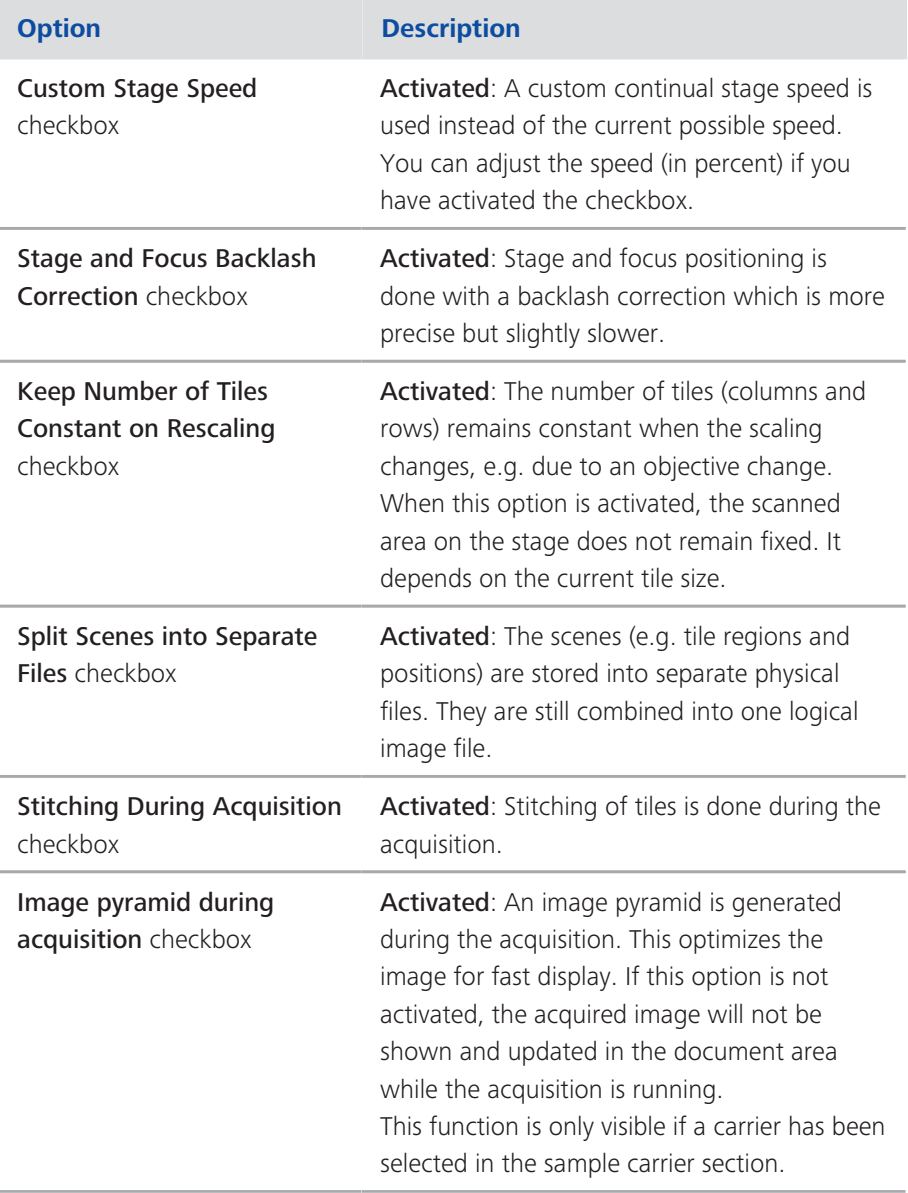

## 2.1.6 Verify Z Position dialog

The Z positions of positions, local support points and global support points are verified in a seperate dialog. As the dialog contains the same items and options for verifying the Z positions it is described once.

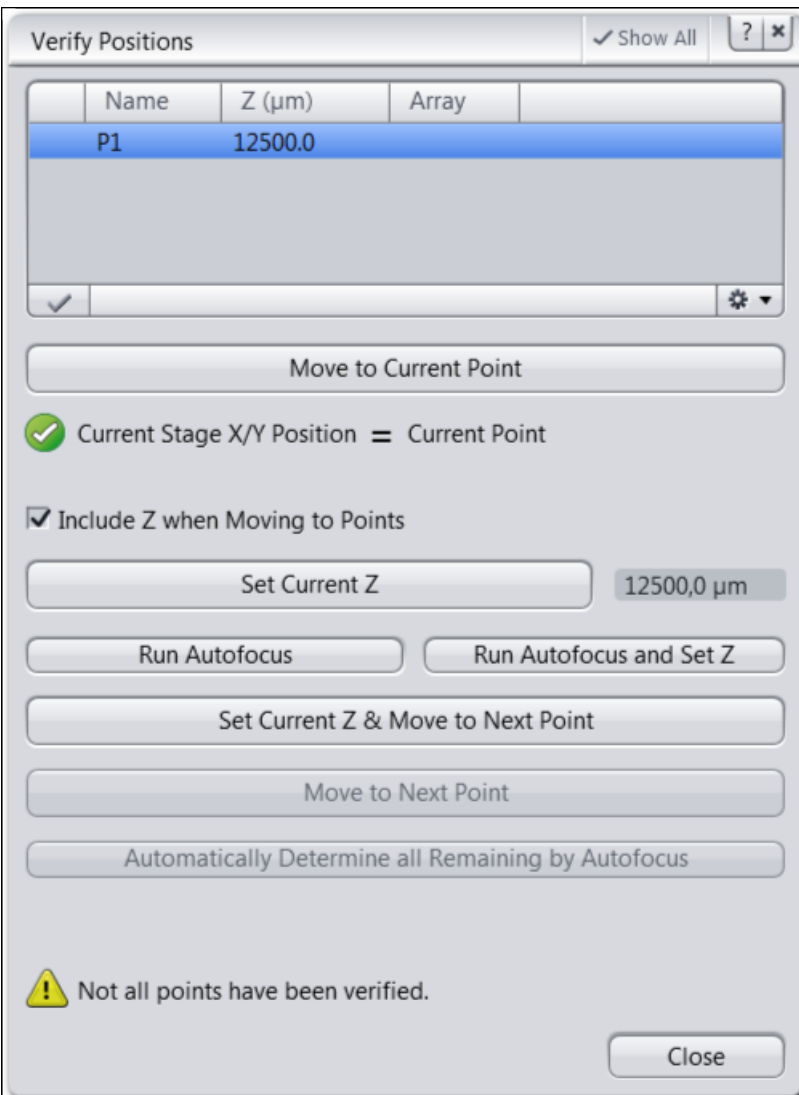

#### **Z Position List**

Displays the added positions. The list contains the following columns and buttons:

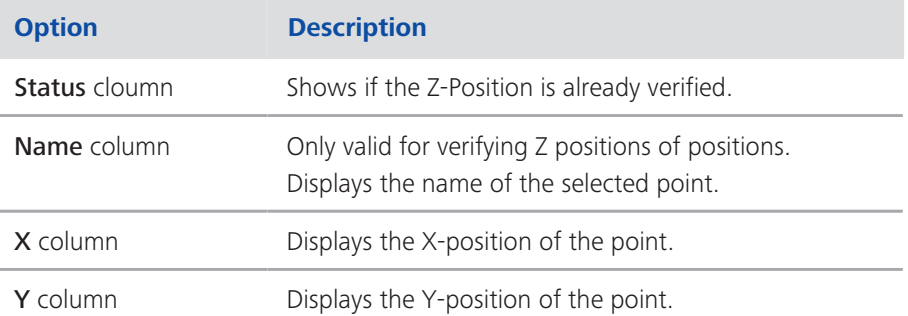

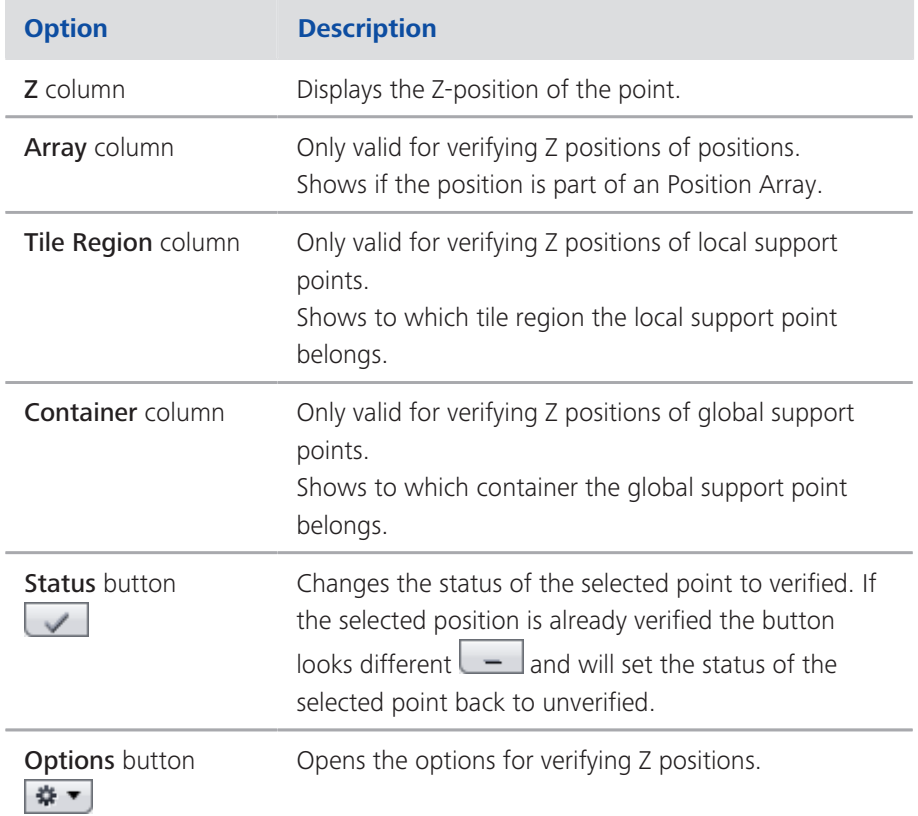

### **Options for verifying Z positions**

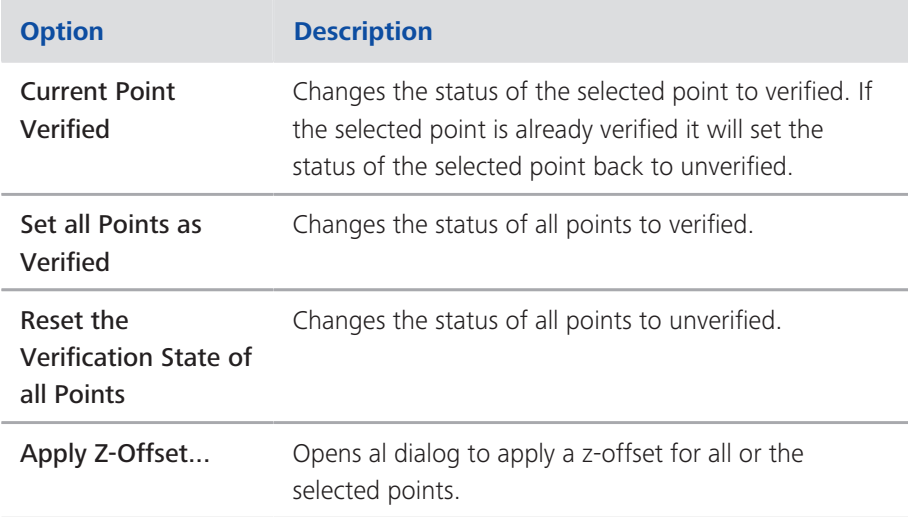

### **Verify Z Positions section**

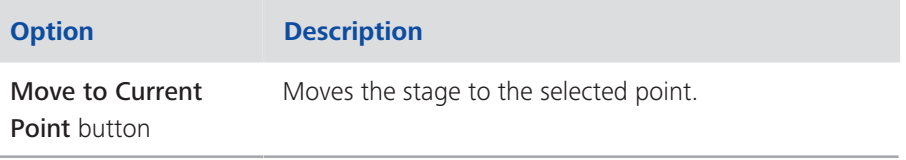

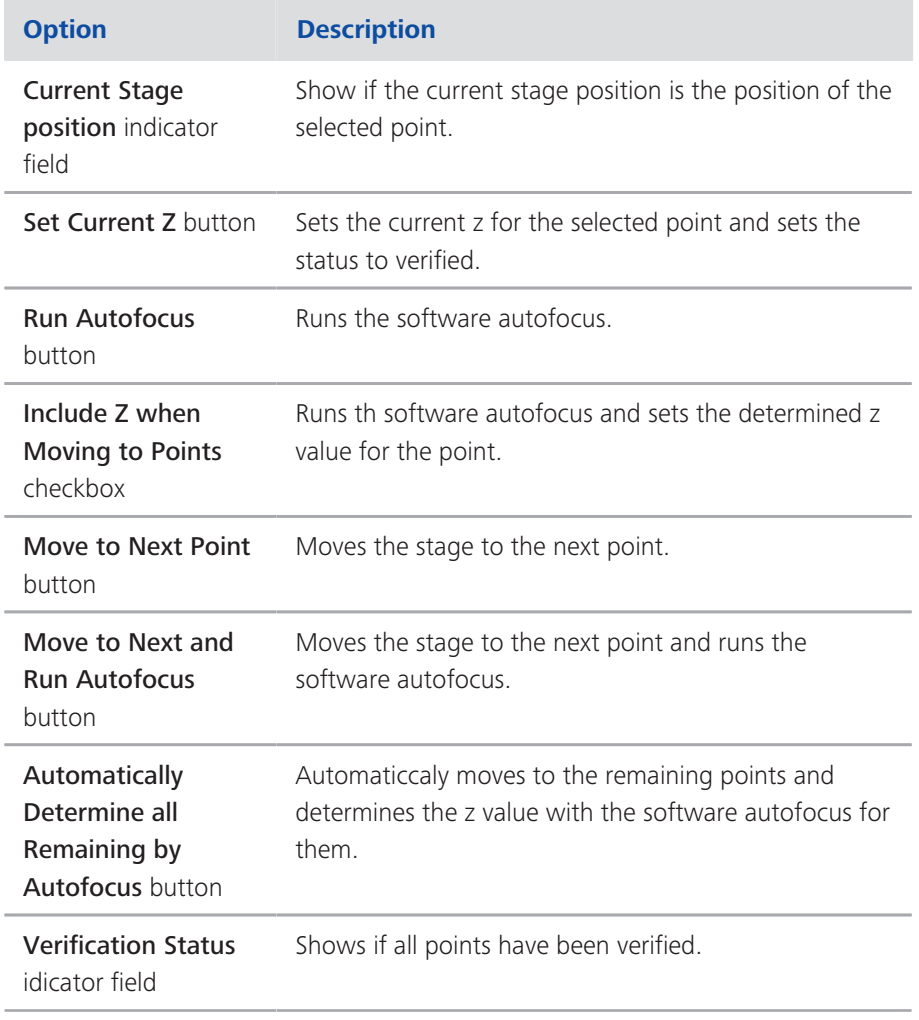

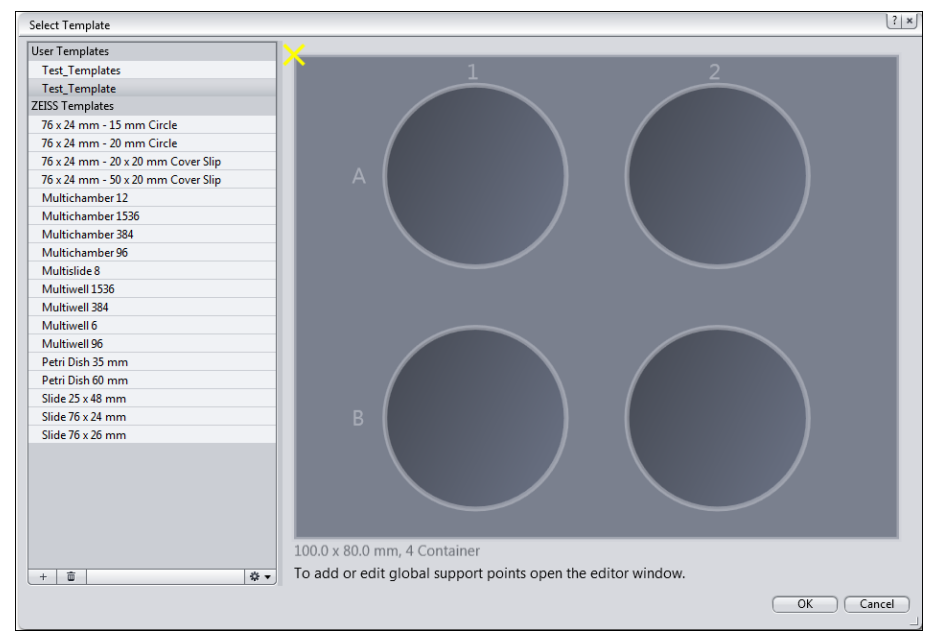

## 2.1.7 Select Sample Carrier Template dialog

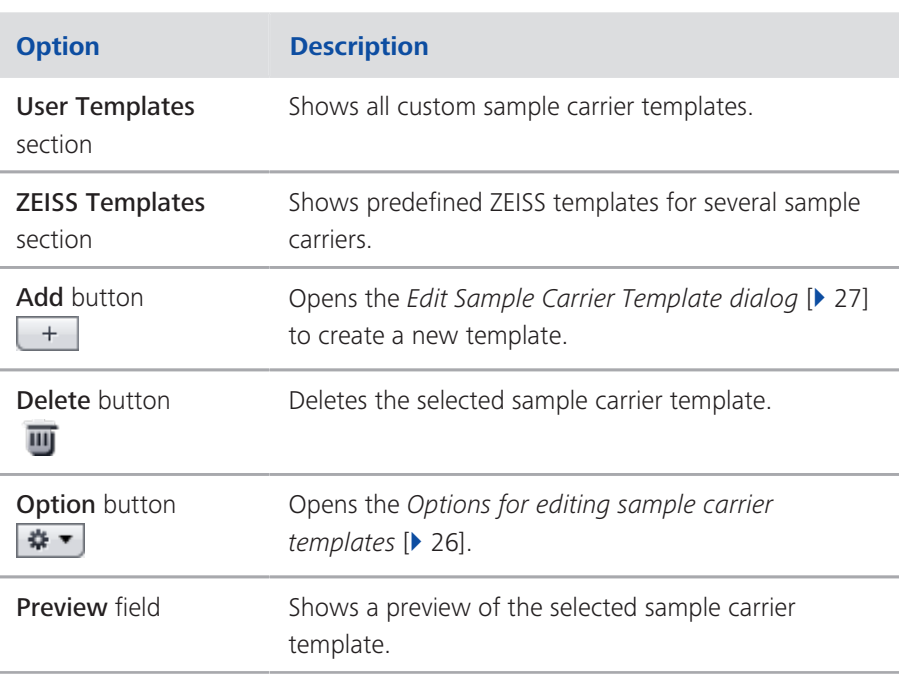

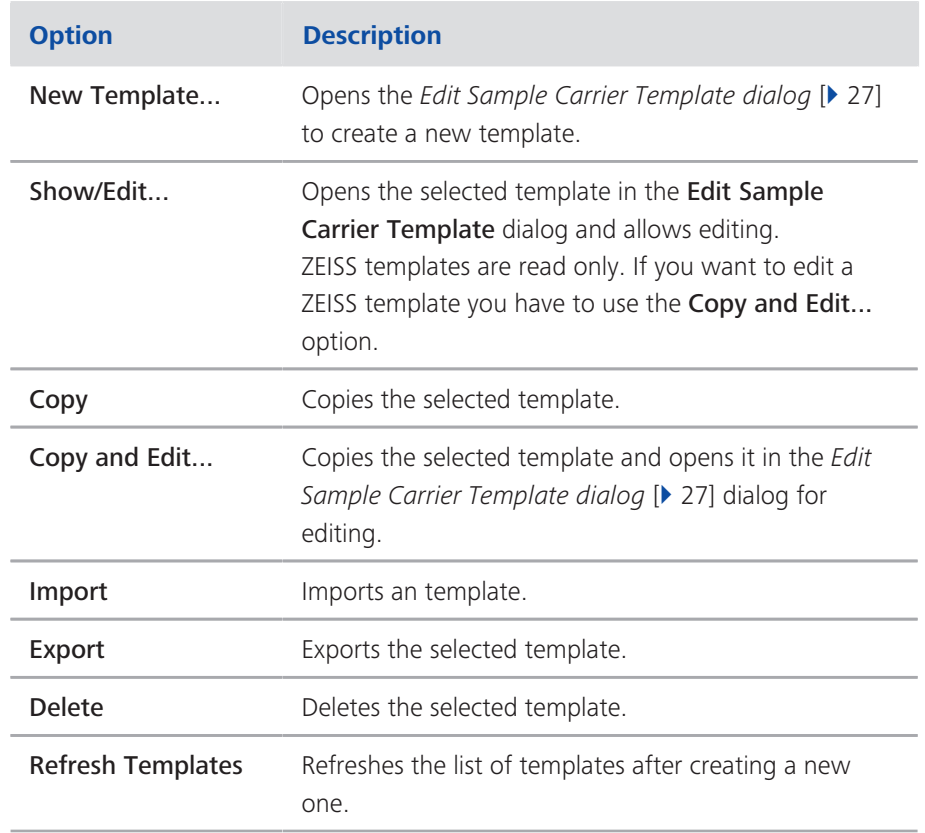

## 2.1.7.1 Options for editing Sample Carrier Templates

#### 2.1.7.2 Edit Sample Carrier Template dialog

The dialog for editing a template and creating a new one are the same. If you create a new template the dialog fields are empty. On the right you see a live Template Preview of the setting for the template and global support points.

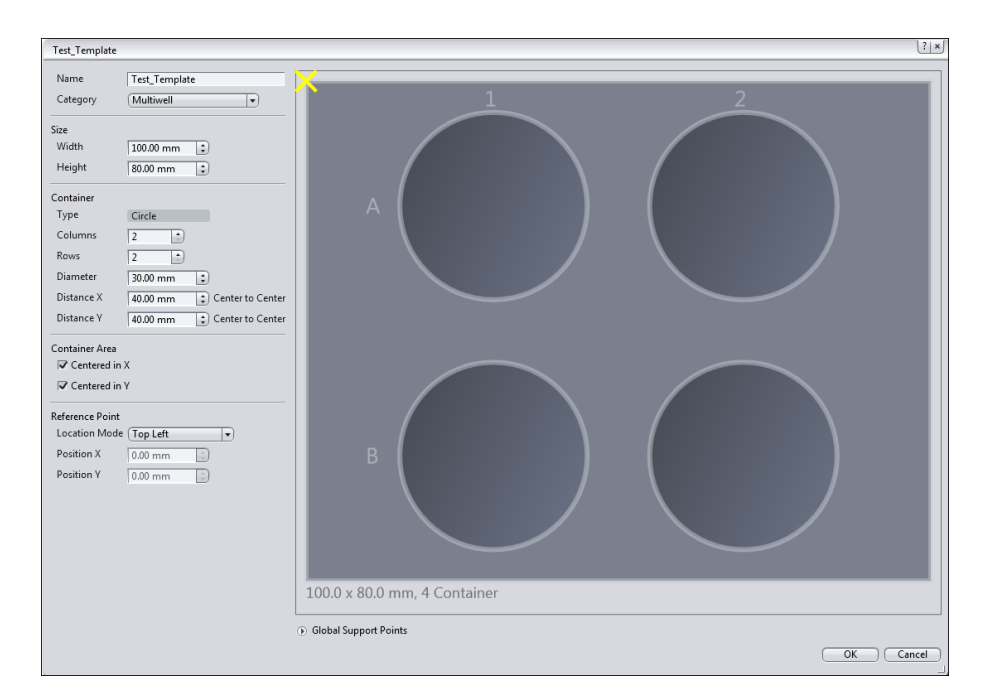

#### **Name and Catergory section**

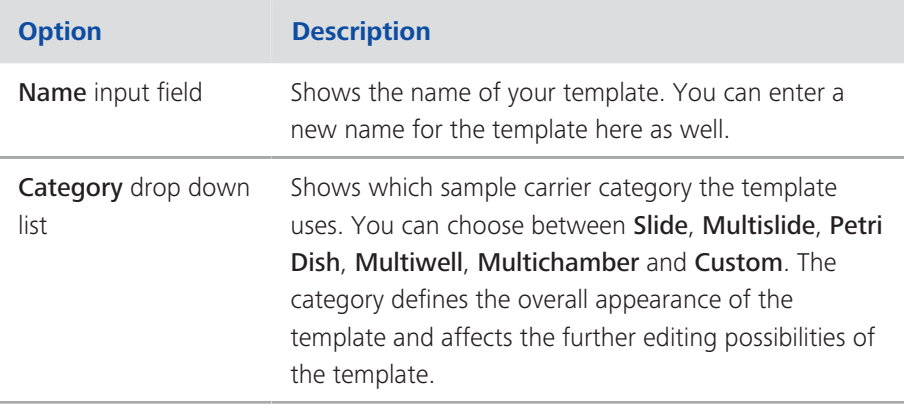

#### **Size section**

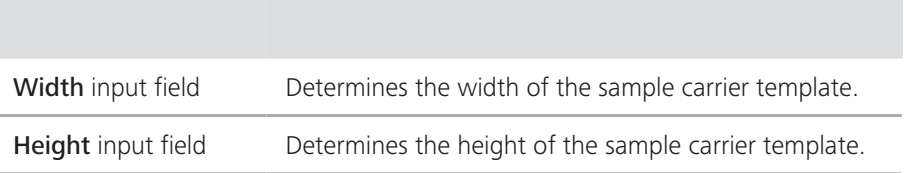

### **Container section**

Depending on the category of the template you have different options for editing in this section.

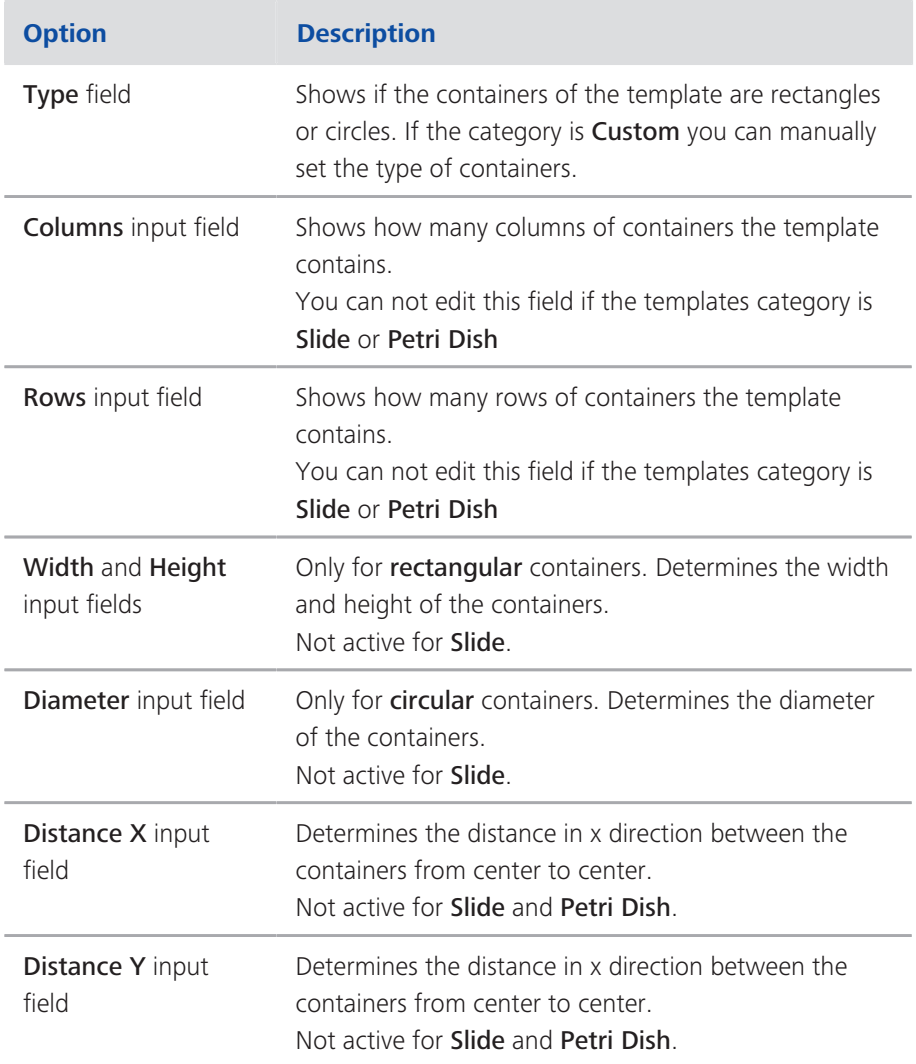

#### **Container Area section**

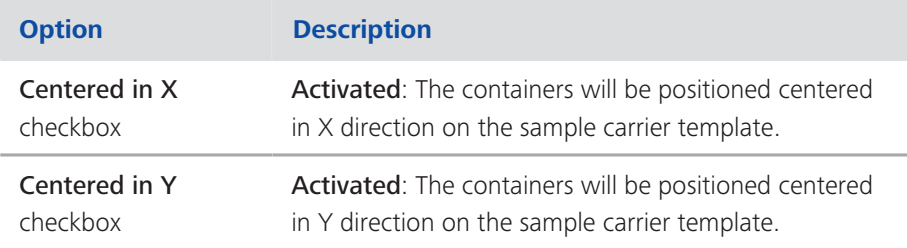

#### **Reference Point section**

The reference point is marked by a Yellow X.

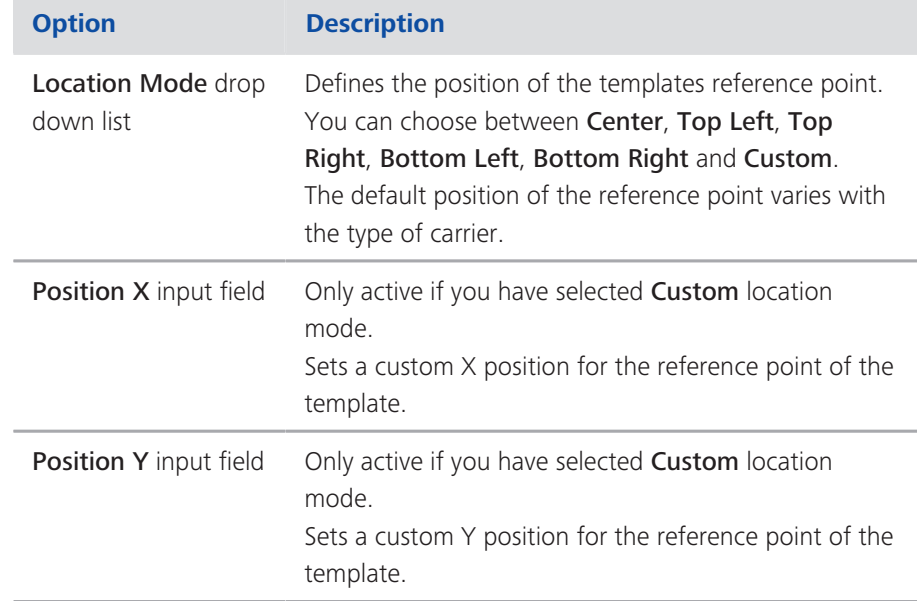

#### 2.1.7.2.1 Global Support Points section

To show the section in full, click on the arrow button  $\circled{1}$ .

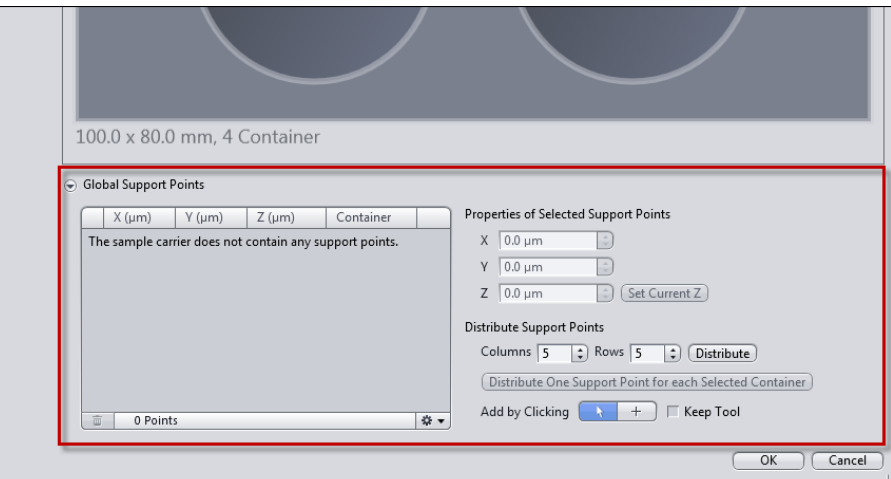

## **Global Support Points list**

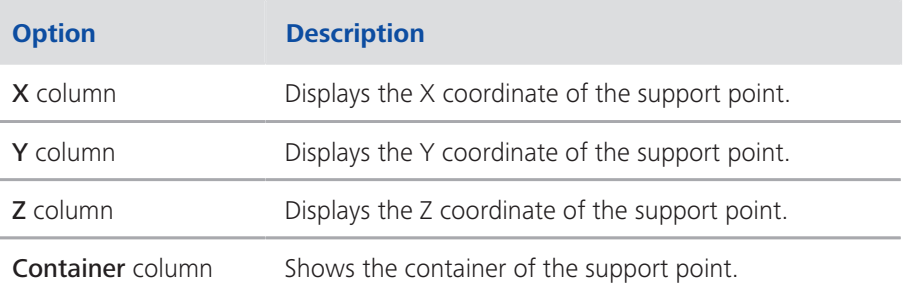

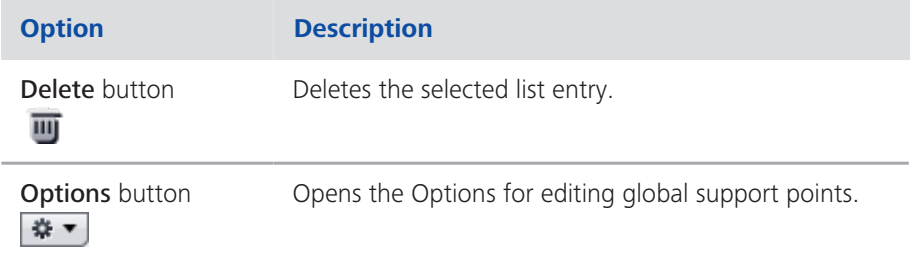

### Options for editing global support points

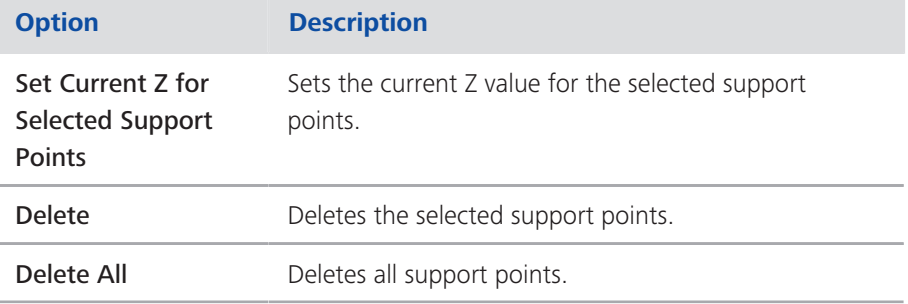

### **Properties of Selected Support Points section**

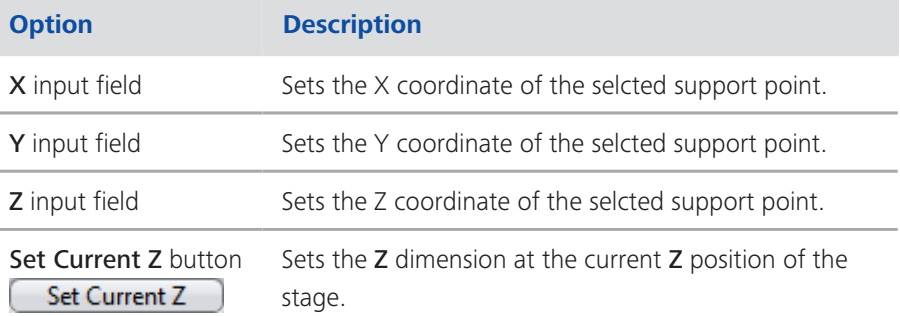

### **Distribute Support Points section**

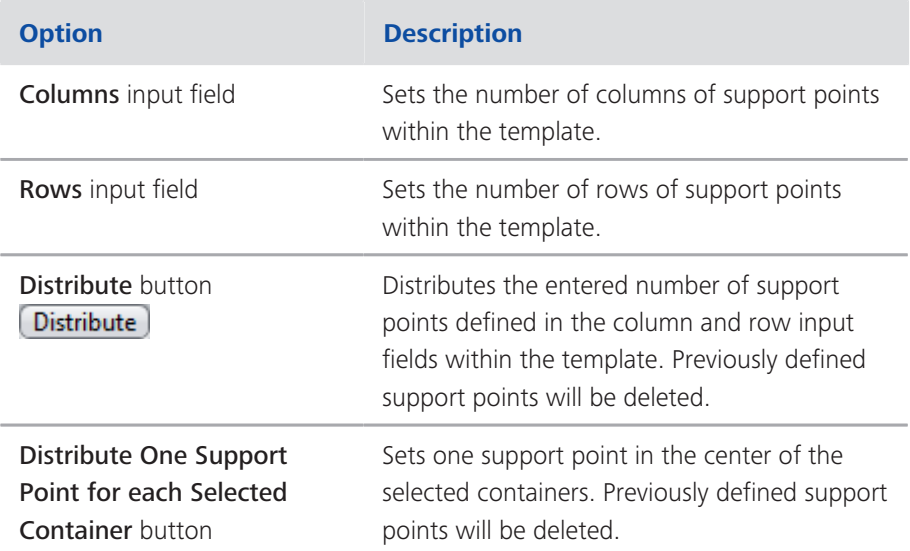

## Add by Clicking section

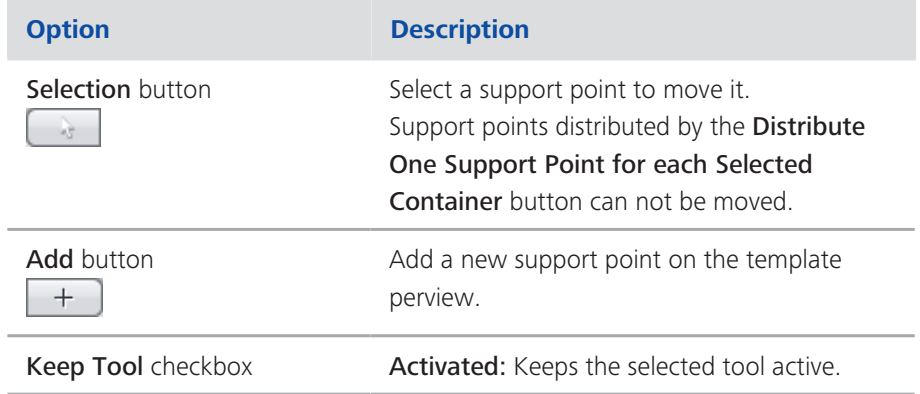

## **2.2 Advanced Tiles Setup**

Here you can configure advanced settings and plan your Tiles and Positions experiment. In the Center Screen Area you can see the Stage view [▶ 32]. When the Advanced Tiles Setup (ATS) opens the stage view is "zoomed" to a predefined factor. The Zoom can be changed view the Dimensions view control, or by pressing Ctrl + scrolling mouse wheel.

To navigate around one has the following options: In each corner and along each edge the arrowheads can be clicked to move the view in this direction. To re-center the view on the current stage position press the Center to Stage Position button located in the lower right-hand corner of the Stage View. Additional settings and tools relating to tile regions or positions can be found under Specific View options  $\triangleright$  34].

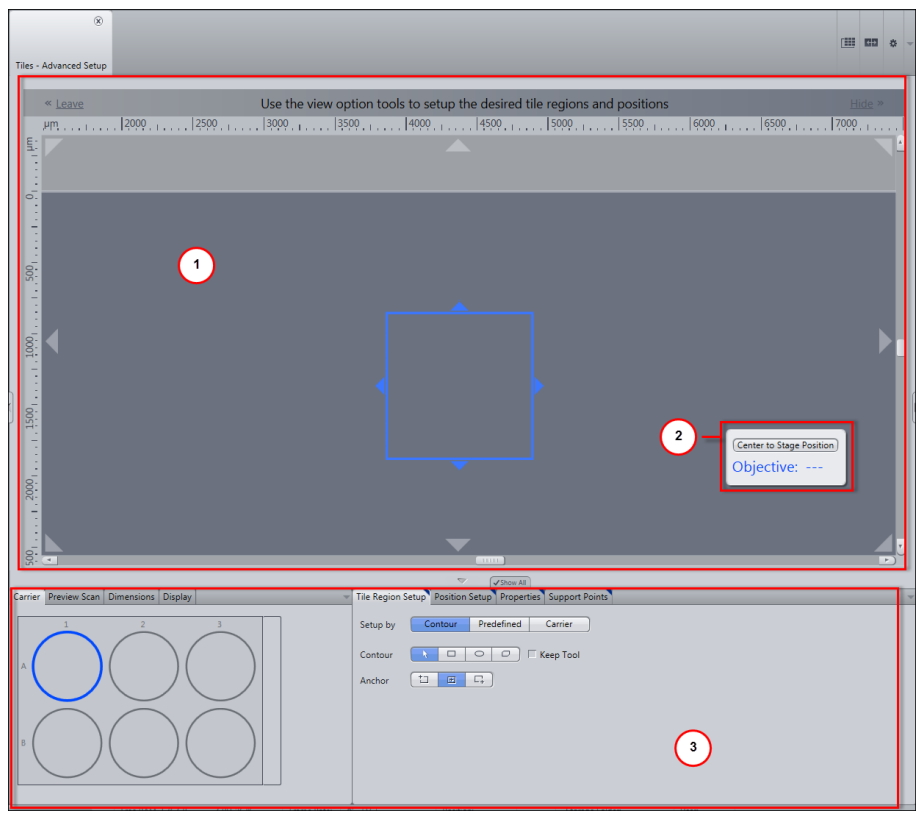

1 Stage View [ $\triangleright$  32] 3 Specific View options [ $\triangleright$  34]

2 Center to Stage Position

### 2.2.1 Stage View

The image area shows the full travel range of the microscope stage, along with the current stage position, the graphical display of sample carriers and your acquired mosaic images. You can control the stage view using the arrow icons at the edges of the image area. The view can be enlarged, reduced or moved using the general control elements.

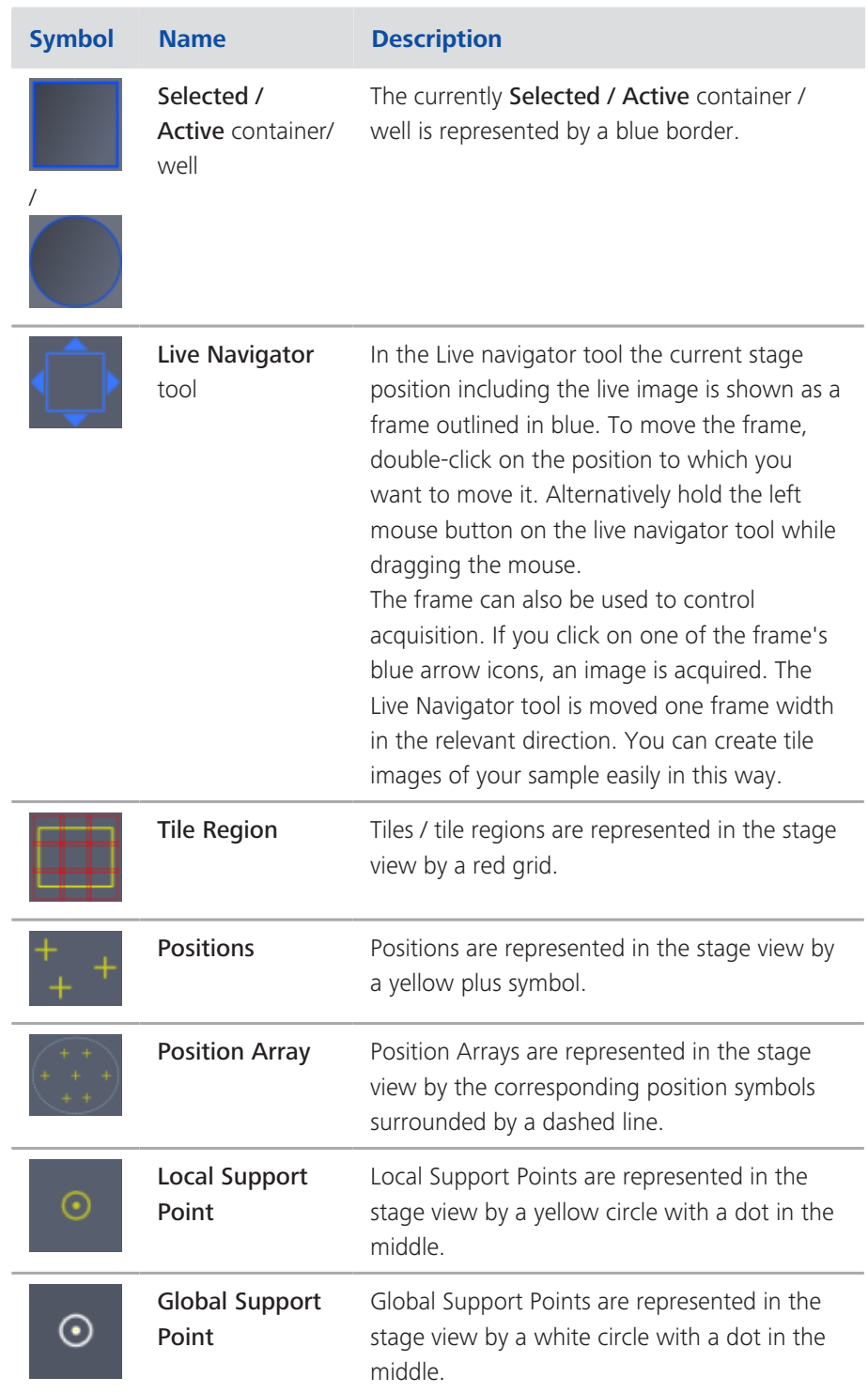

## 2.2.2 Specific View options

#### 2.2.2.1 Preview scan tab

Here you can define the settings for a preview scan. Typically a low magnification objective is used, especially when a larger tile is to be acquired, to give the user a low resolution overview of the sample in question.

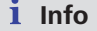

The objective setting used in the preview scan is not independent of that found in the experiment settings, but is the same as that set in locate or on the microscope's TFT.

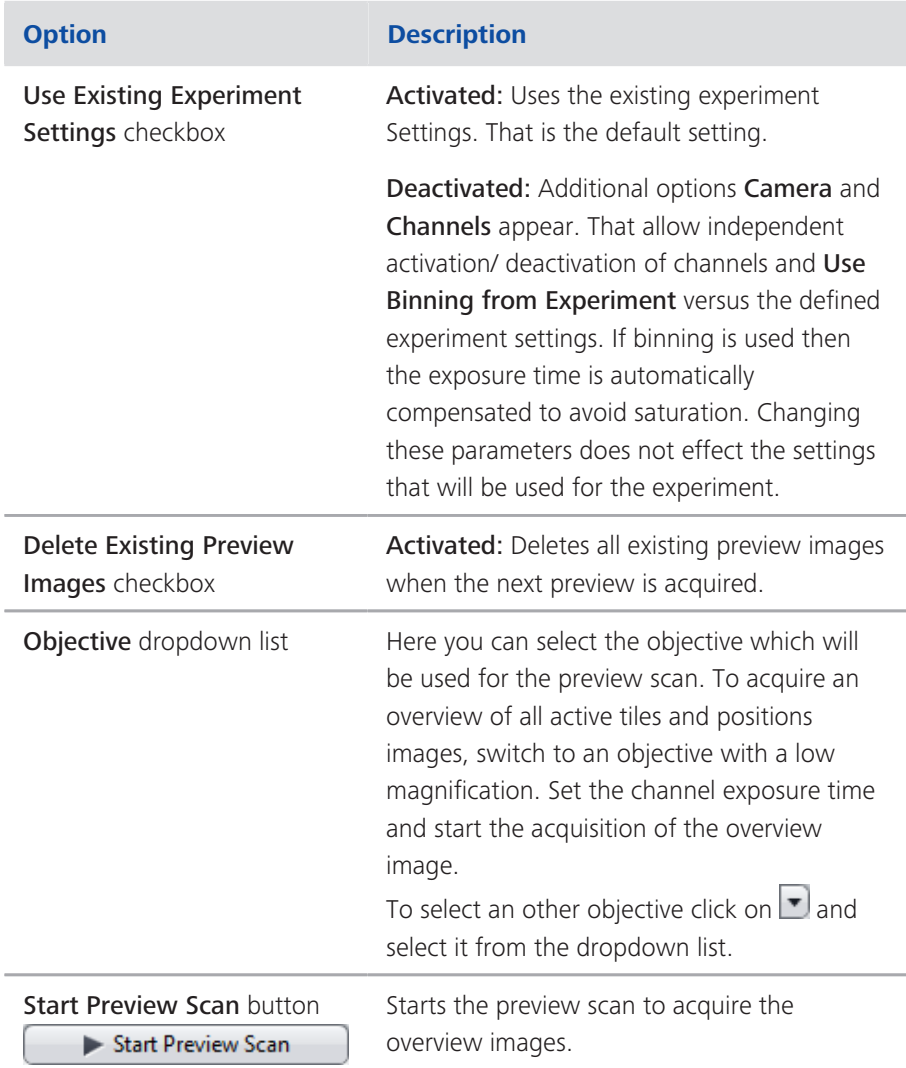

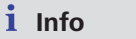

Note that the selected objective will now be used for any subsequent activities with Locate or Acquisition tab. Thus, you must actively change the objective after the preview scan if you want to use another objective for your experiment.

### 2.2.2.2 Carrier tab

Only visible if a sample carrier was selected.

Here you can see a graphical preview of the sample carrier being used. Please note the following features of the display:

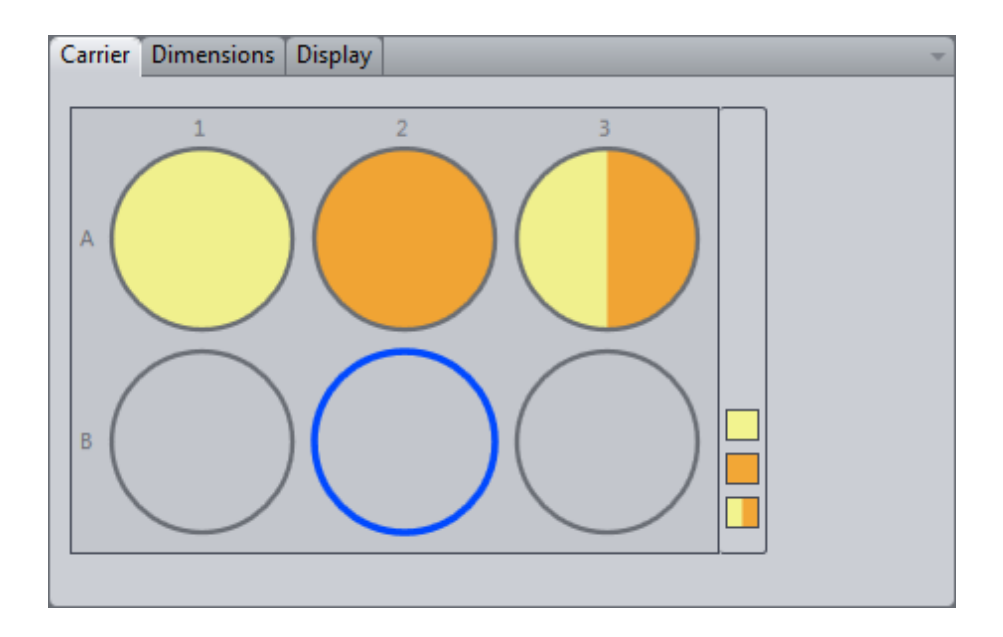

#### $i$  Info

Only the containers / wells whose tile regions and positions were set up with the Setup by Carrier [ $\triangleright$  40] of the Tile Regions Setup tab or the Setup by Carrier [> 44] of the Positions Setup tab will be taken into account.

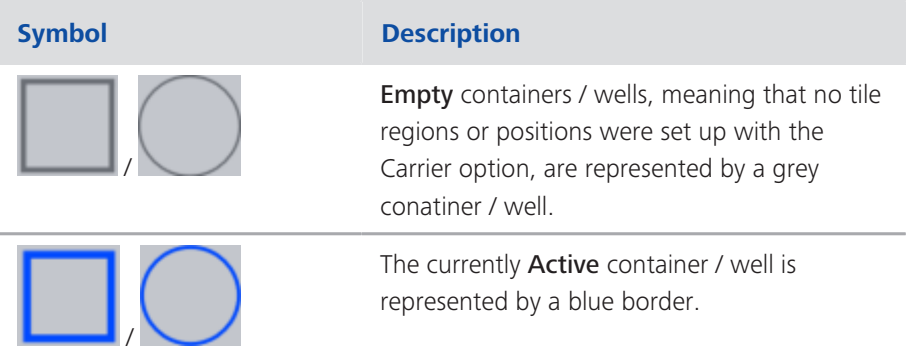

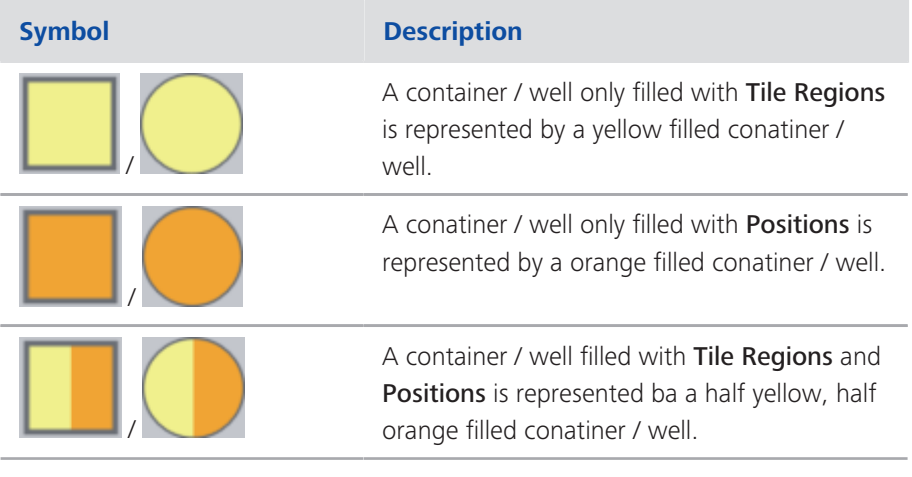

### *i* Info

Right click opens a small context menu. Here you can copy the contents of the selected well, or paste the contents to the selected or all wells.

### 2.2.2.3 Tile Region Setup tab

Here you can select which setup you want to be used for the settings of the tile regions. Three setups with different setting options are available:

#### 2.2.2.3.1 Setup by Contour

Here you can define the tile regions by means of the contour.

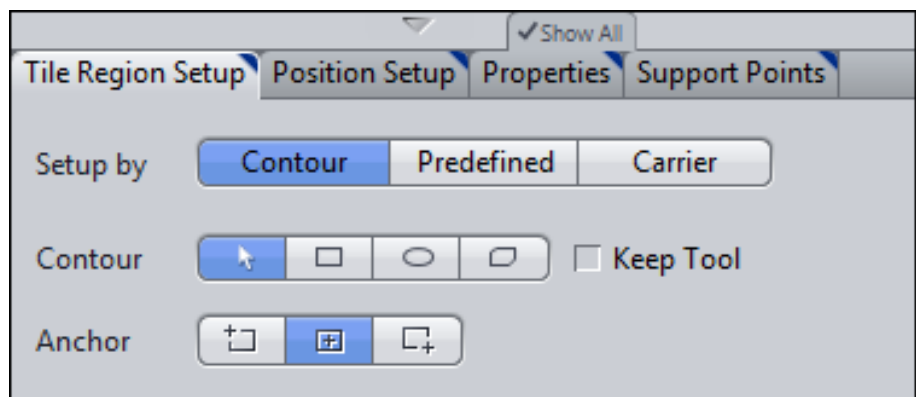

#### **Contour section**

Here you can select the contour of your tile region. The following tools are available:

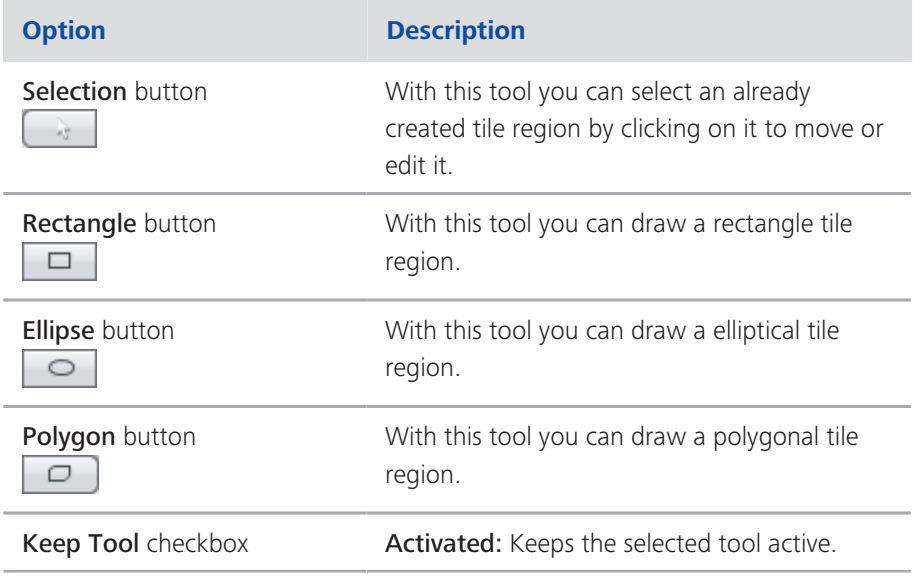

### **Anchor section**

Here you can select the anchor position of the new tile region. The following tools are available:

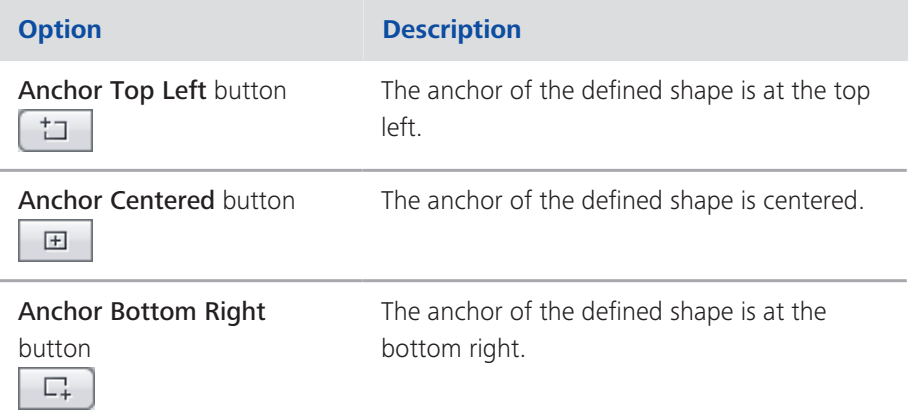

### 2.2.2.3.2 Setup by Predefined

Here you can define the tile regions by means of the number or size.

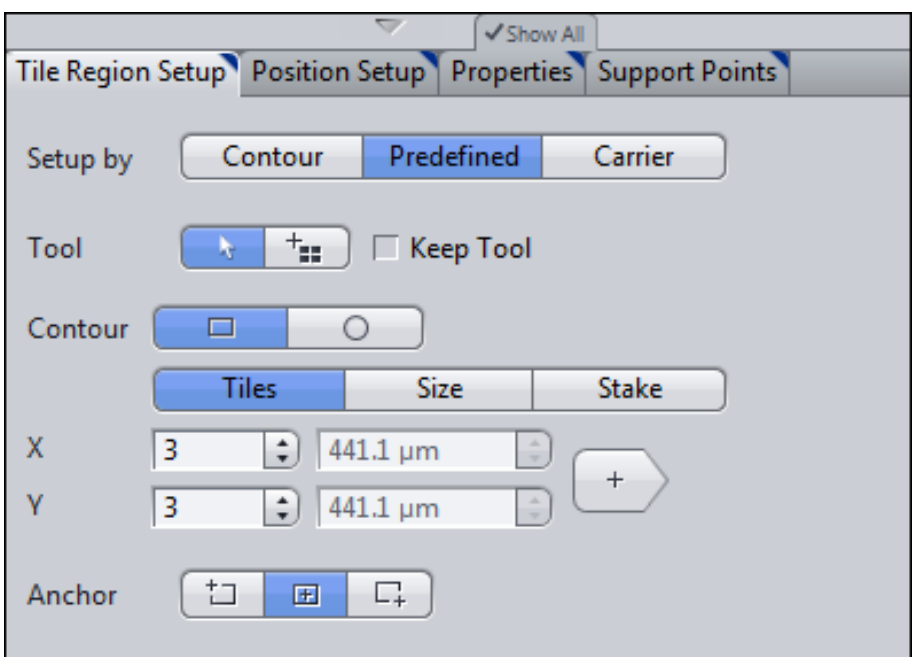

#### **Tool section**

Here you can select a tool to work with. The following tools are available:

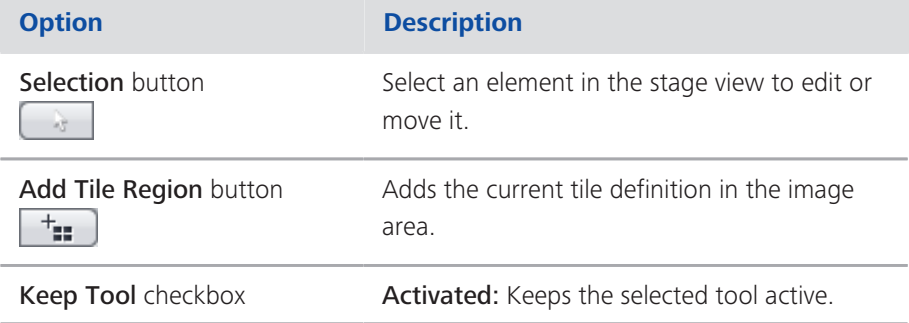

### **Contour section**

Only visible if the Show All mode is activated.

Here you can select the contour of your tile region. The following tools are available:

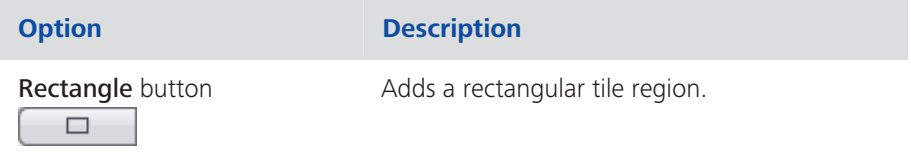
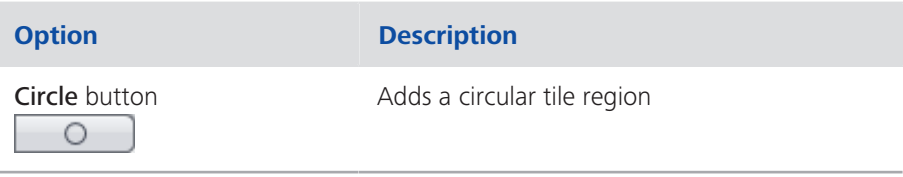

# **Mode section**

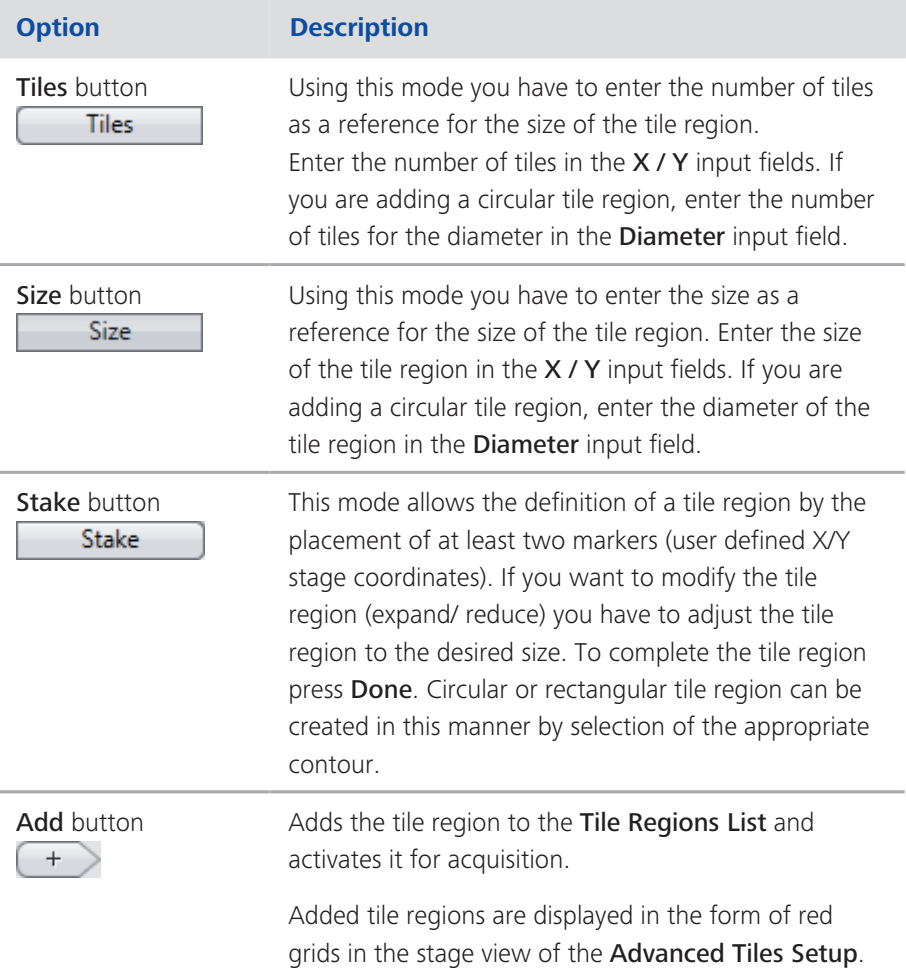

#### **Anchor section**

Only visible if the Show All mode is activated.

Here you can select the anchor position of the new tile region. The following tools are available:

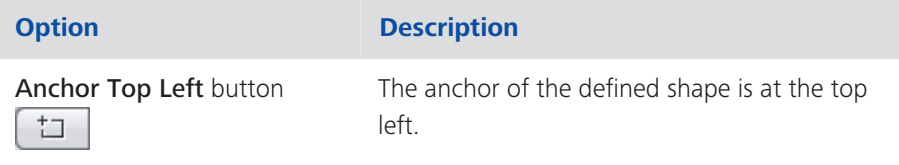

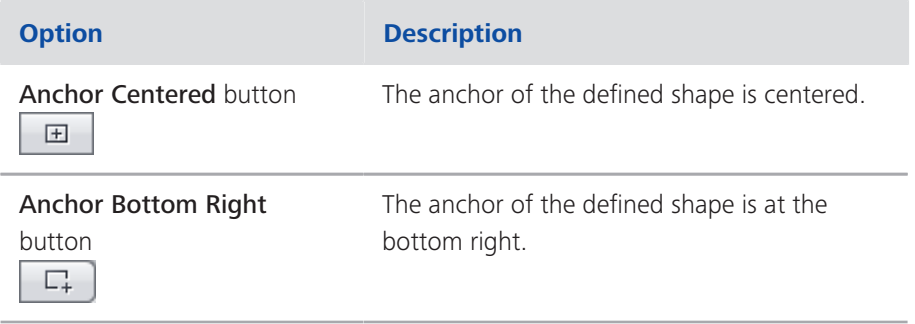

#### 2.2.2.3.3 Setup by Carrier

Here you can define the tile regions automatically by means of the fill factor of the sample carrier.

# *i* Info

A sample carrier must have been selected in the Sample Carrier section [ $\triangleright$  15] of the Tiles tool.

# *i* Info

Manually created tile regions and positions (setup by Contour and setup by Predefined) will be deleted, if you switch to the setup by Carrier. If you want to combine manual and automatic setup, first use setup by Carrier and then switch to a manual setup.

Tile regions that are created automatically by setup by Carrier, are defined to a container and permanently assigned and locked by default, against manual edits. You can unlock the tile regions in the Tiles tool by selecting the desired tile region and click on the unlock button.

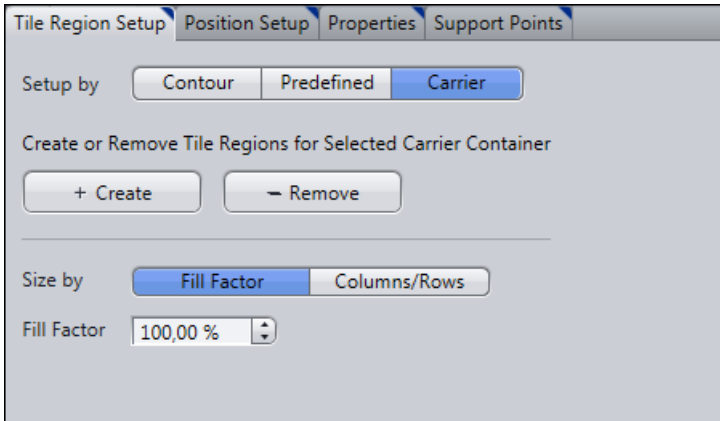

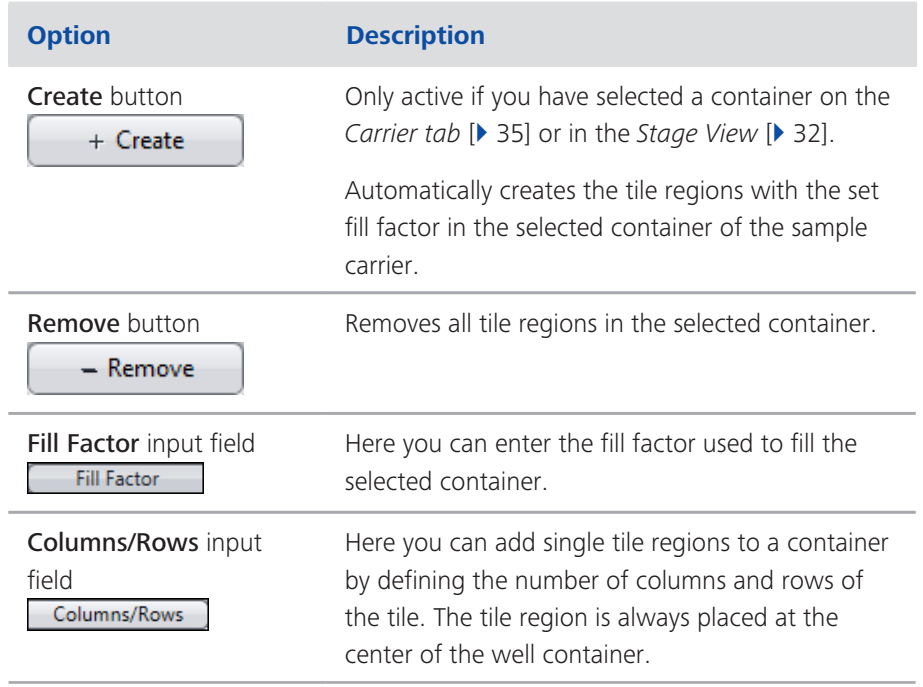

## 2.2.2.4 Position Setup tab

Here you can select which setup you want to be used for the settings of the positions. Three setups with different setting options are available:

# 2.2.2.4.1 Setup by Location

Here you can define the positions by means of the location. You can add various positions in the stage view using the mouse.

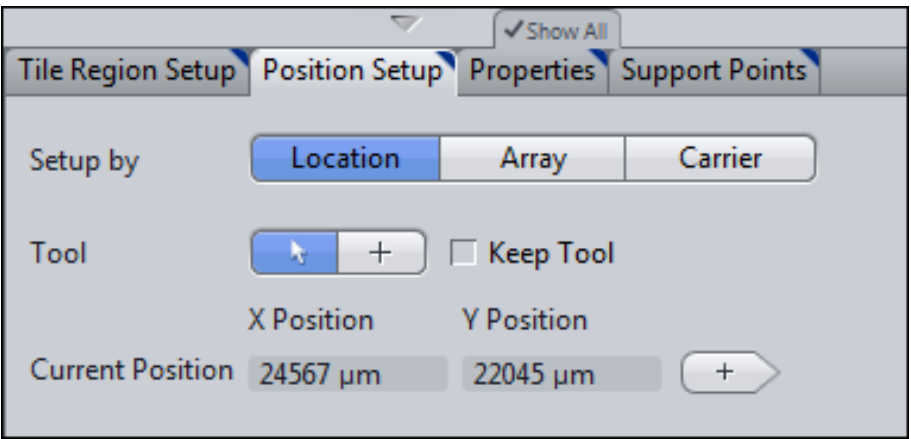

# **Tool section**

Here you can select a tool to work with. The following tools are available:

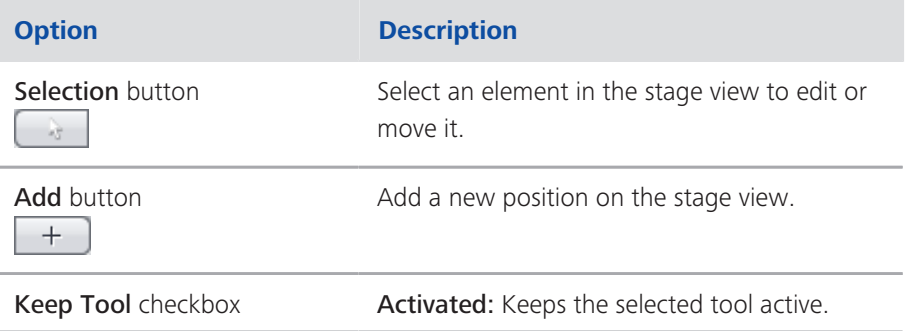

# **Current Position section**

Displays the current stage position (X/Y).

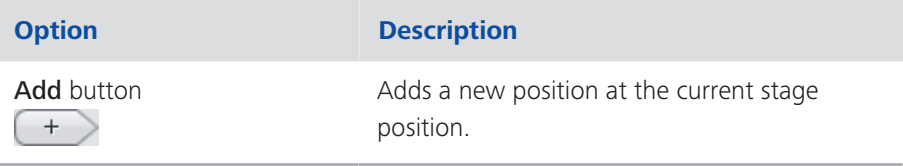

# 2.2.2.4.2 Setup by Array

Here you can define the positions by means of position arrays. You can add various contours for position arrays in the stage view.

# *i* Info Position arrays are groups made up of a number of individual positions. Typically, position arrays contain several hundred individual positions. They make your work easier if you work with regular or evenly distributed samples.

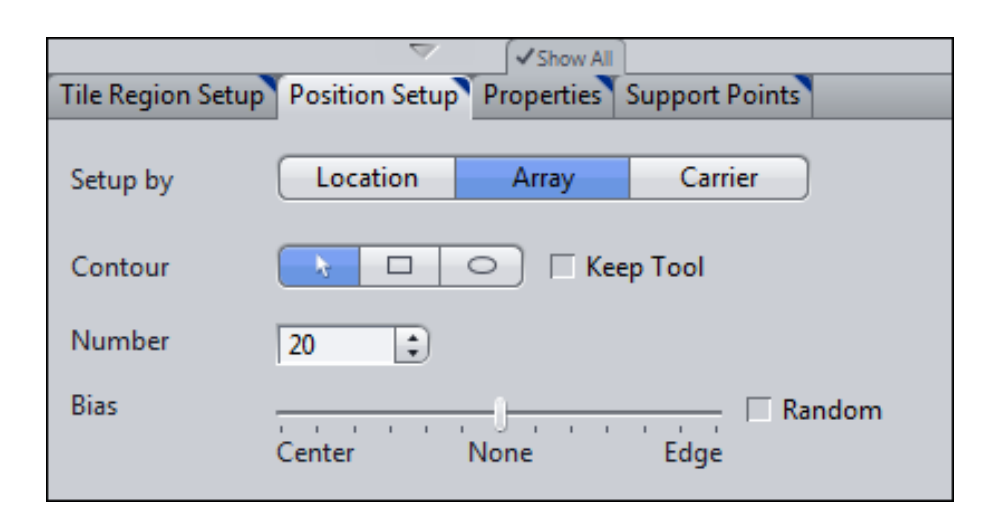

#### **Contour section**

Here you can select the contour of your tile region. The following tools are available:

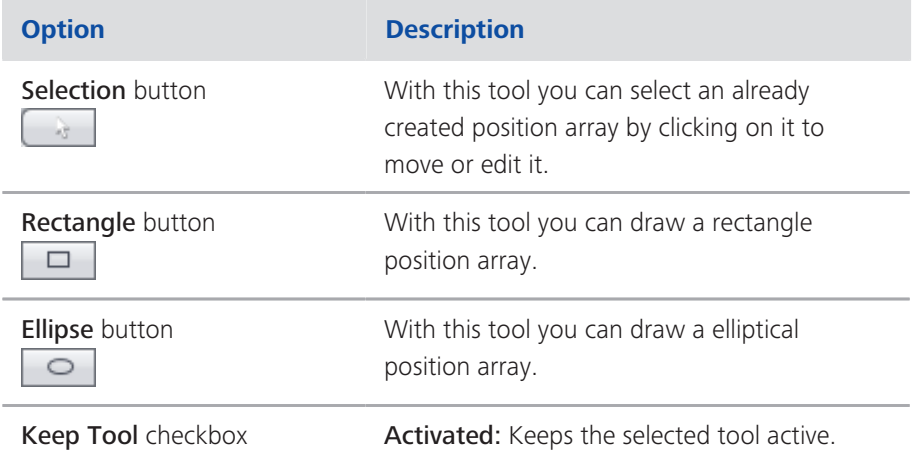

#### **Number section**

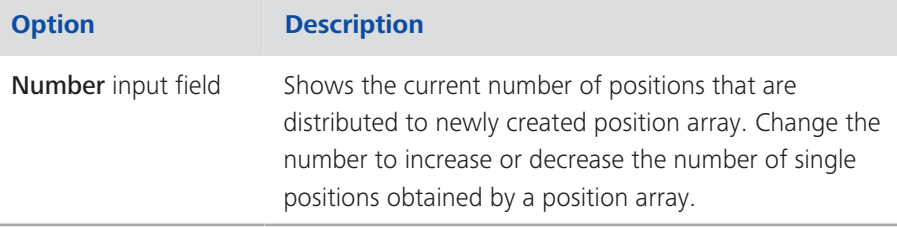

## **Bias section**

Only visible if the Show All mode is activated.

Here you can set the distribution bias of the single positions created for a new position array.

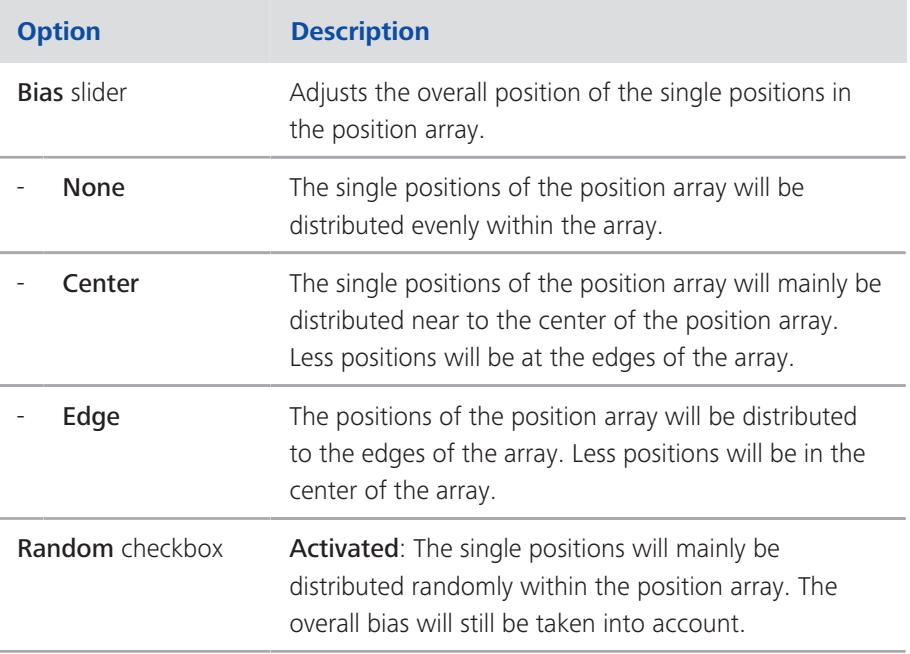

#### 2.2.2.4.3 Setup by Carrier

Here you can define the positions automatically by means of the relevant sample carrier.

# $i$  Info

A sample carrier must have been selected in the Sample Carrier section [ $\triangleright$  15] of the Tiles tool.

# *i* Info

Manually created tile regions and positions (setup by Contour and setup by Predefined) will be deleted, if you switch to the setup by Carrier. If you want to combine manual and automatic setup, first use setup by Carrier and then switch to a manual setup.

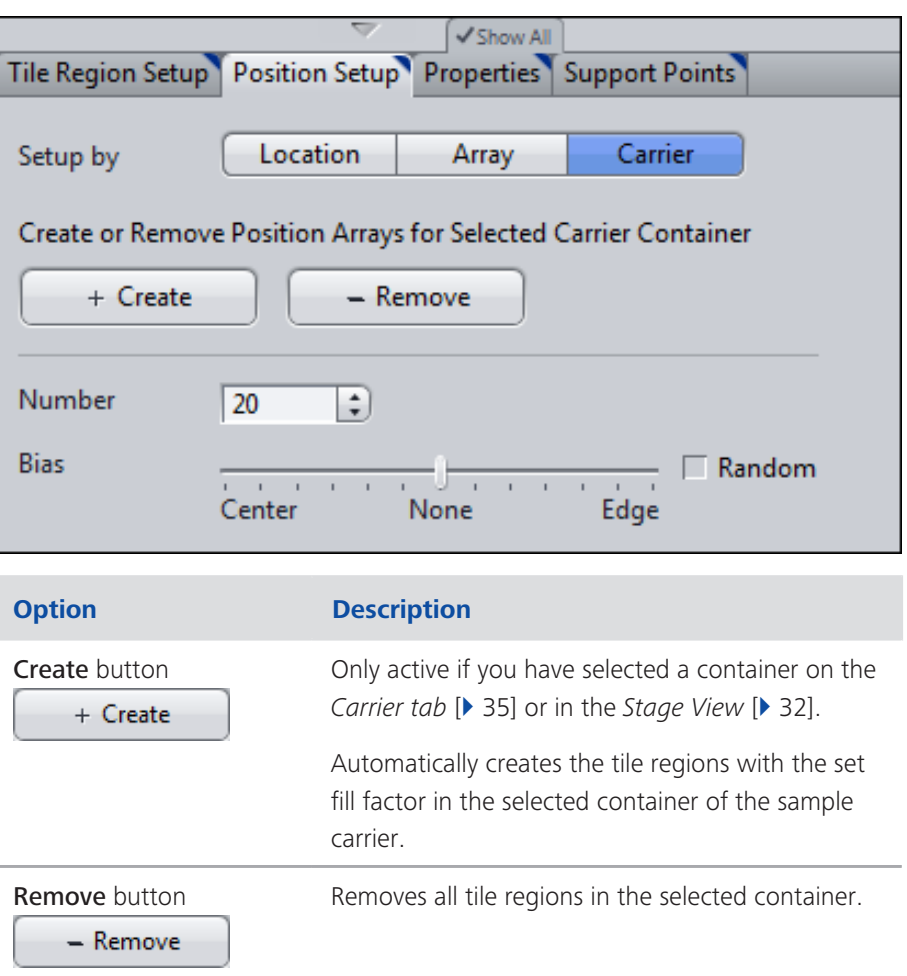

# **Number section**

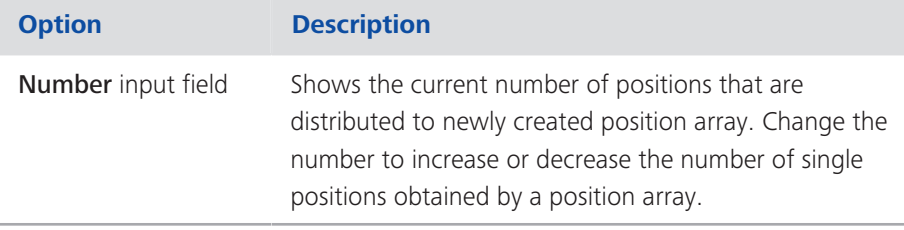

## **Bias section**

Only visible if the Show All mode is activated.

Here you can set the distribution bias of the single positions created for a new position array.

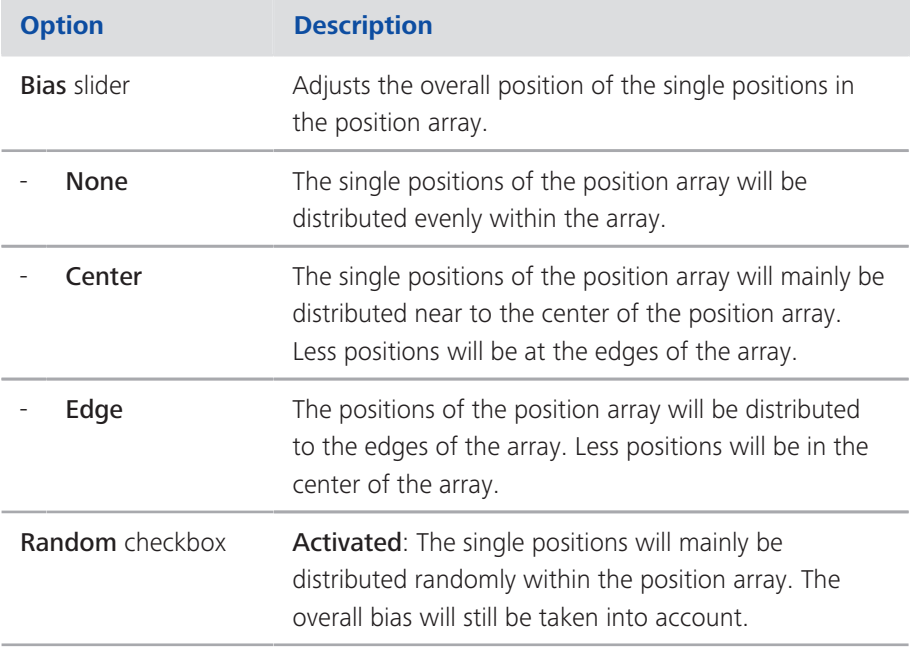

#### 2.2.2.5 Properties tab

Here you can adjust the properties of a selected tile region or position.

# $i$  Info

You have to select a tile region or single position to see the parameters available on this tab. It is not possible to see and adjust the parameters for a whole position array.

# 2.2.2.5.1 Properties of selected Tile Regions

Here you can adjust the properties of the selected tile region.

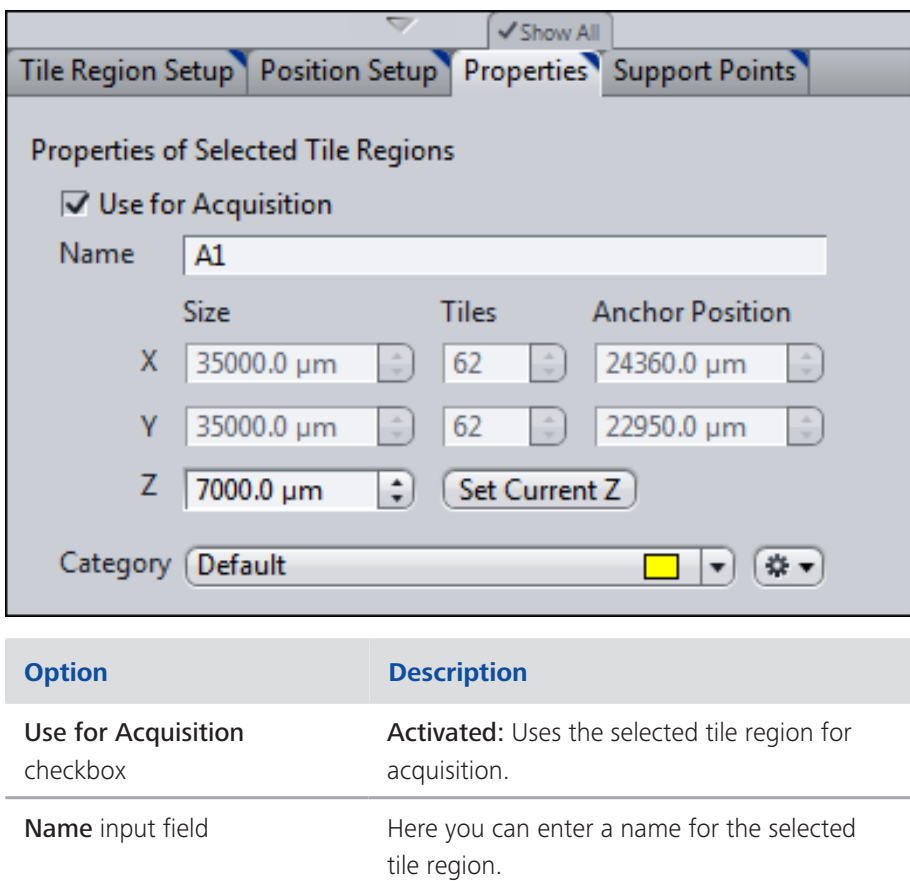

# **Properties section**

Only visible if the Show All mode is activated.

The properties section contains the following columns and buttons:

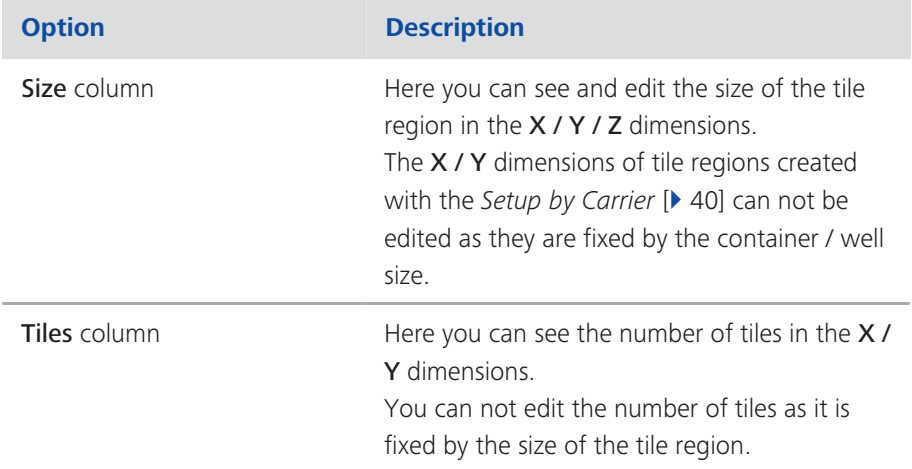

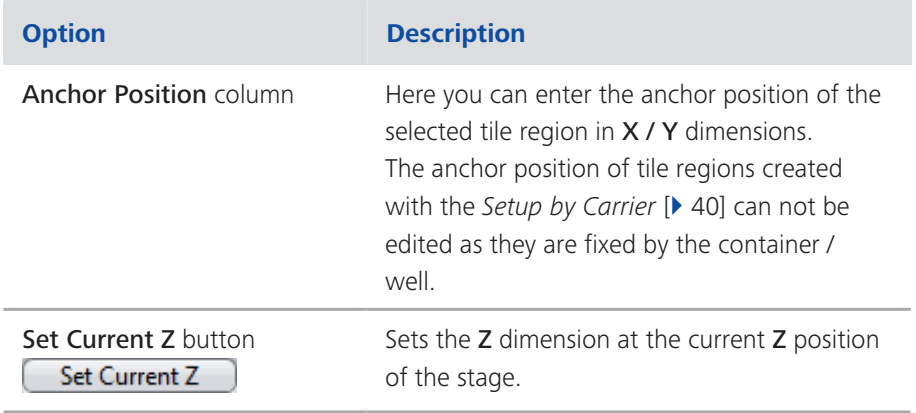

## **Category section**

Only visible if the Show All mode is activated.

Here you can assign categories to tile regions. Category definitions will be displayed in the appropriate column of the table in the Tiles tool. This value is also written in the image meta-date. Thus, well definition patterns or variables can be created and stored as part of a experiment template.

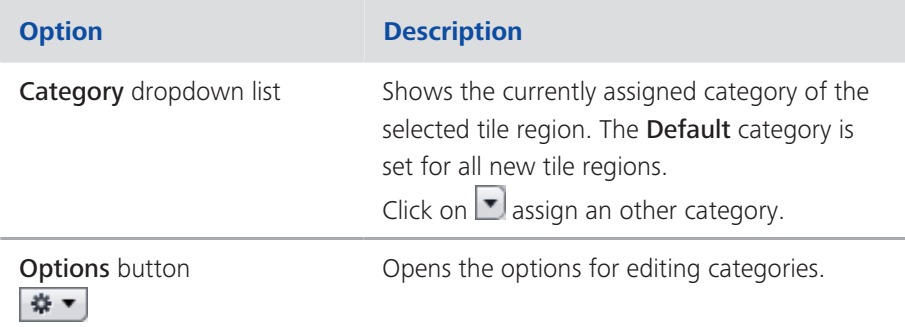

# **Options for editing Categories**

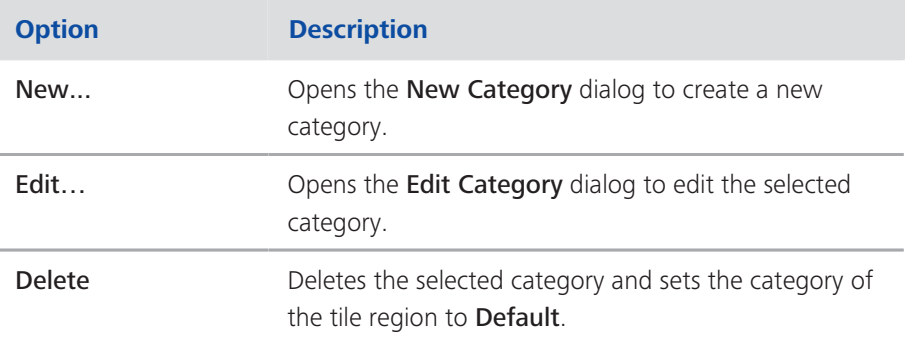

# 2.2.2.5.2 Properties of selected Positions

Here you can adjust the properties of the selected position.

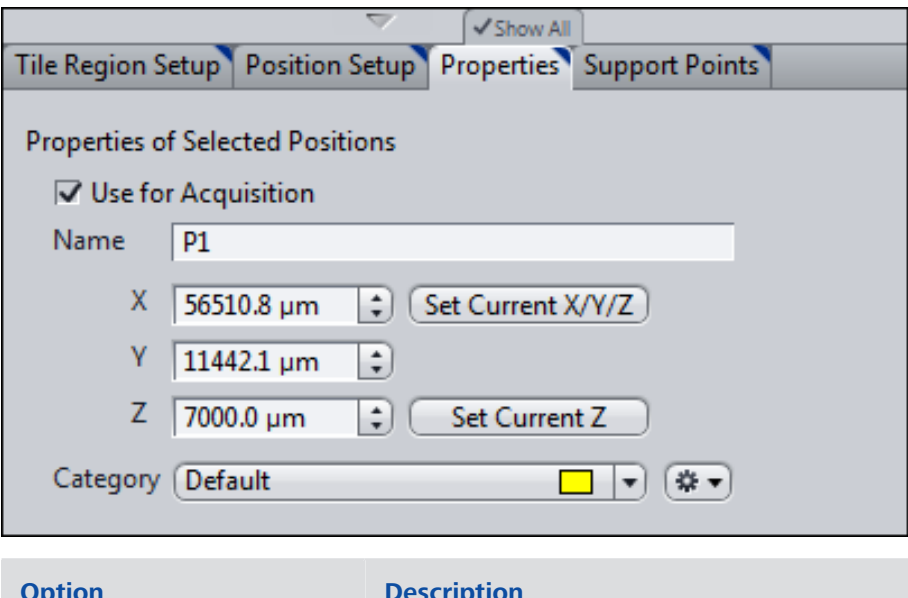

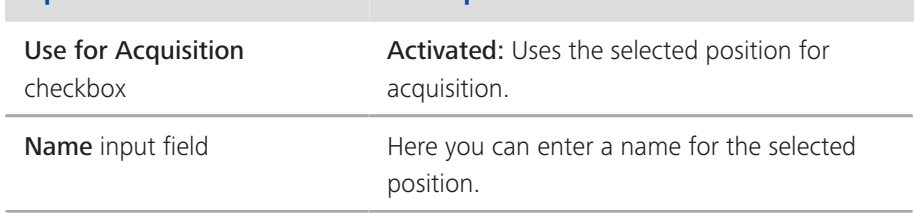

# **Properties section**

Only visible if the Show All mode is activated.

The properties section contains the following columns and buttons:

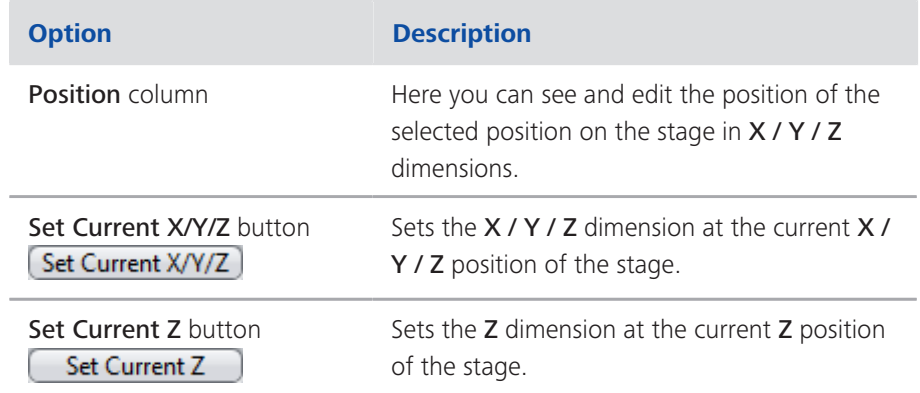

#### **Category section**

Only visible if the Show All mode is activated.

Here you can assign categories to tile regions. Category definitions will be displayed in the appropriate column of the table in the Tiles tool. This value is also written in the image meta-date. Thus, well definition patterns or variables can be created and stored as part of a experiment template.

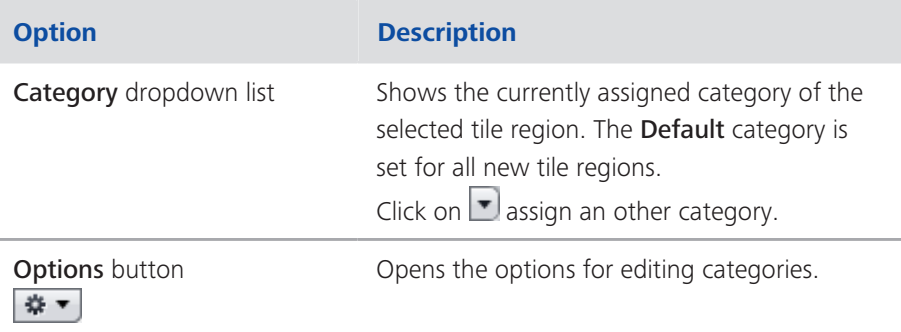

#### **Options for editing Categories**

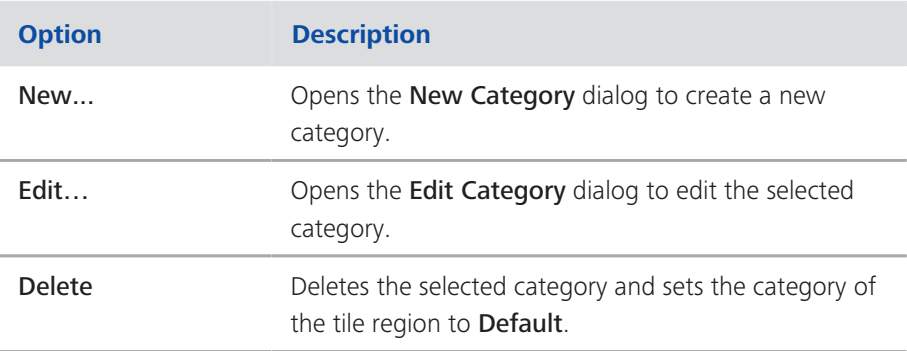

#### 2.2.2.6 Support Points tab

Here you can adjust the properties of selected local and global support points.

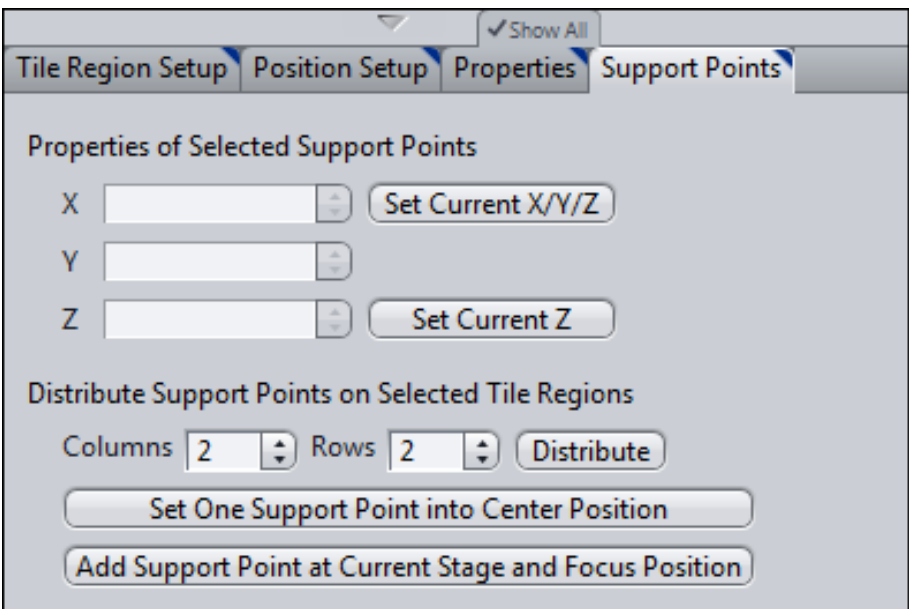

#### **Properties of Selected Support Point section**

The properties of selected support point section contains the following columns and buttons:

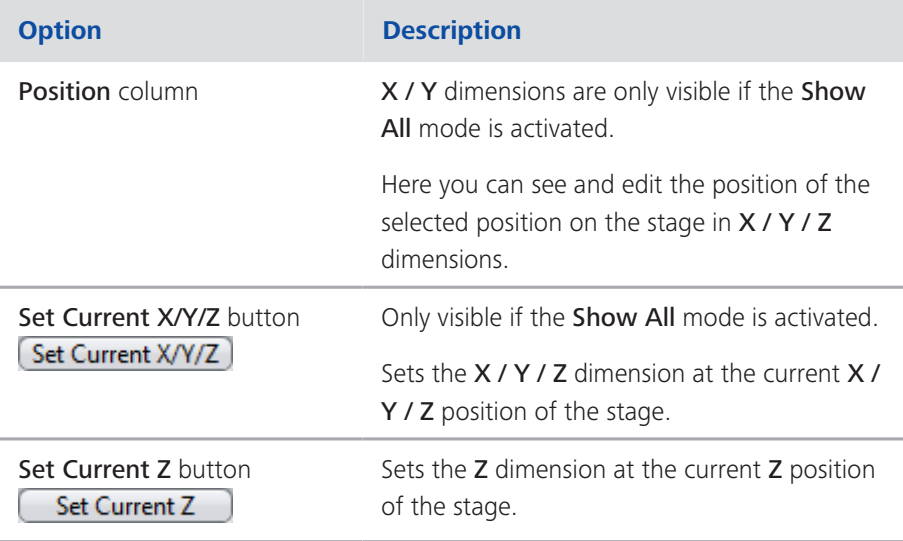

## *i* Info

#### **Properties of Global Support Points**

The properties of a selected global support point slightly differ from those of a local one as you can not edit the X / Y dimensions because they are fixed by the sample carrier template you have selected. Therefore there is no Set Current X/ Y/Z button for global support points.

Activating / Deactivating the Show All mode will not show / hide any additional options for global support points not even the options that are shown / hidden for local support points.

#### Distribute Support Points on Selected Tile Regions section

# *i* Info

You can see this section only if you have selected a tile region or a local support point of a tile region. Selecting a local support point will prevent editing the section.

The distribute support points on selected tile regions section contains the following input fields and buttons:

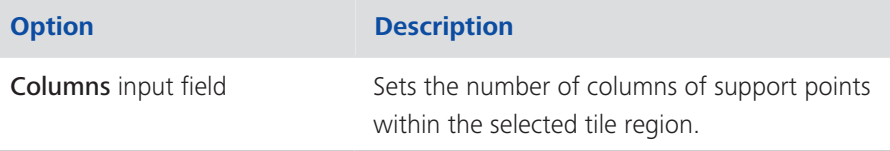

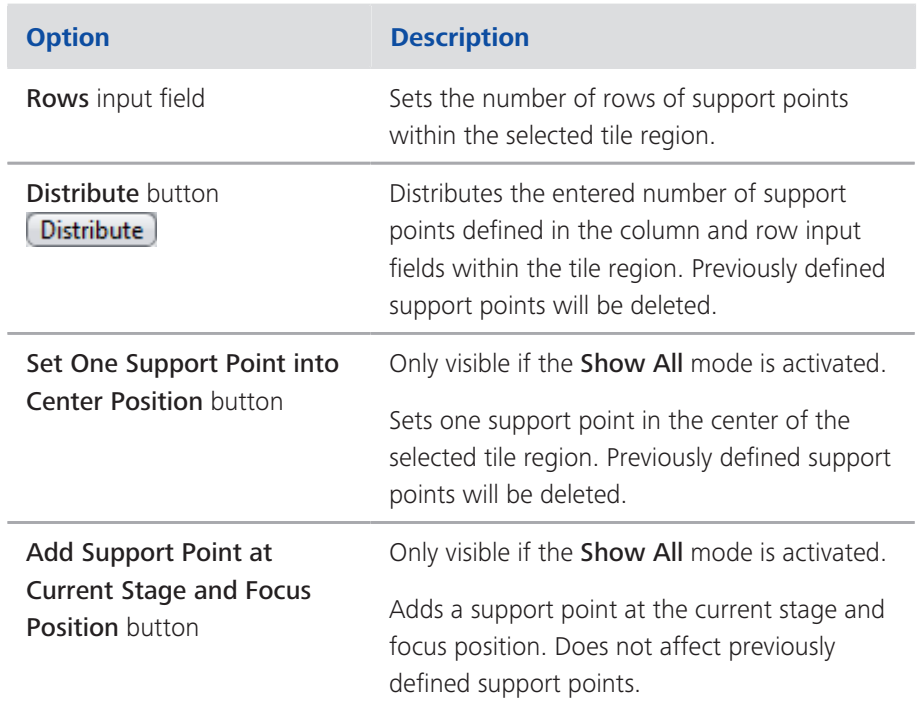

# 2.3 Tiles Options

The additional options for the tiles module allow to set up several options for image acquisition and additional information. The tiles options dialog can be found in the menu bar under Tools | Options... | Acquisition | Tiles.

To show the section in full, click on the arrow button  $\circled{1}$ .

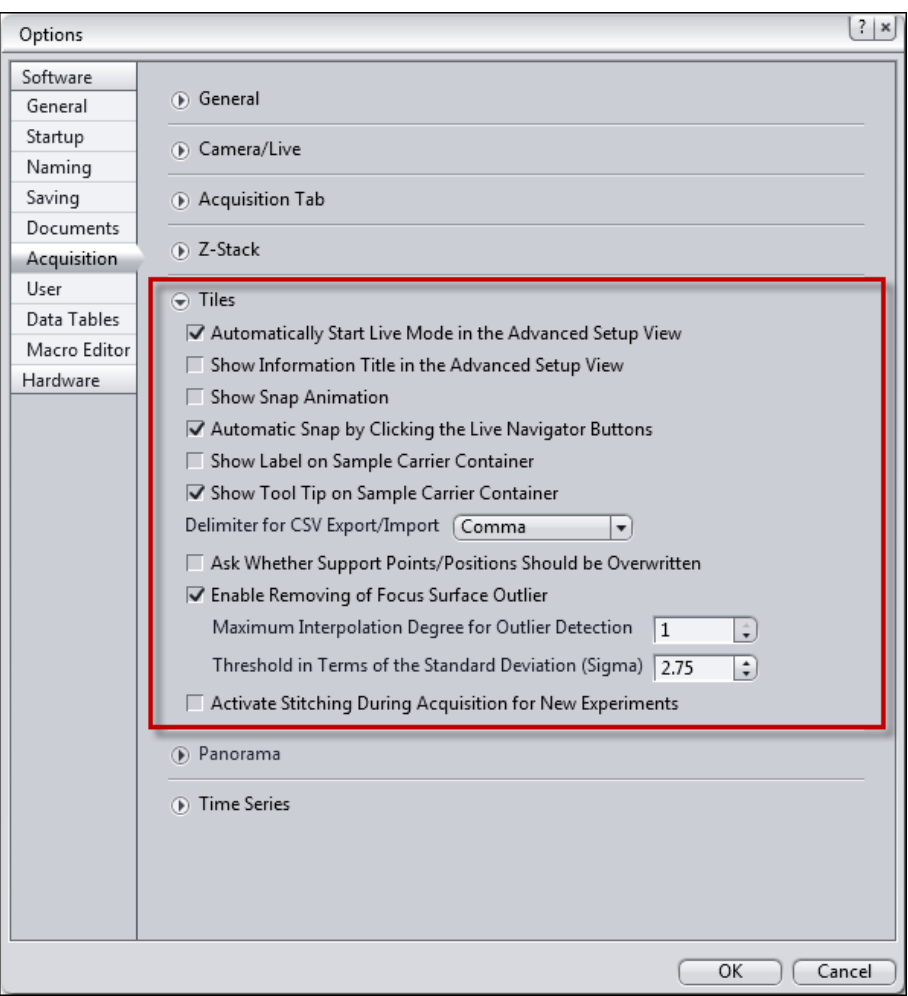

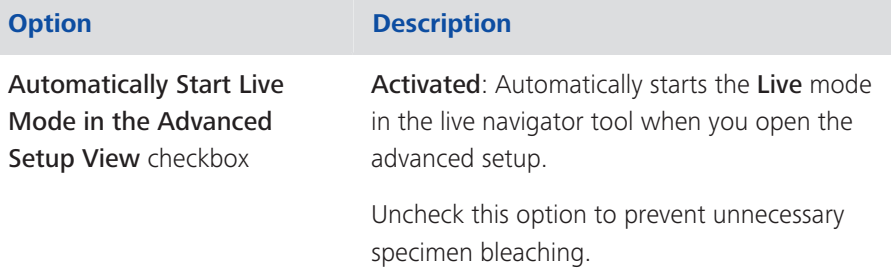

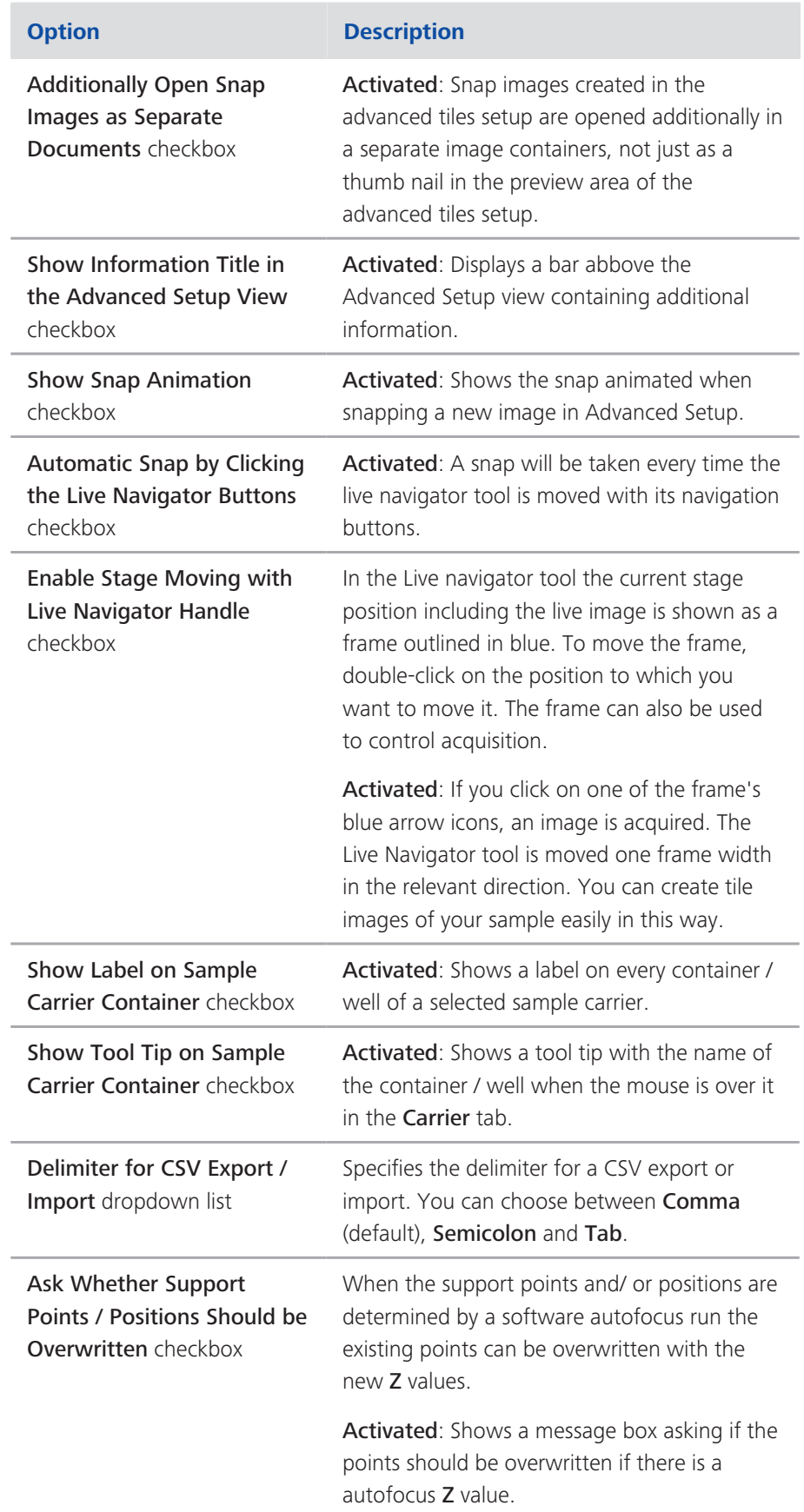

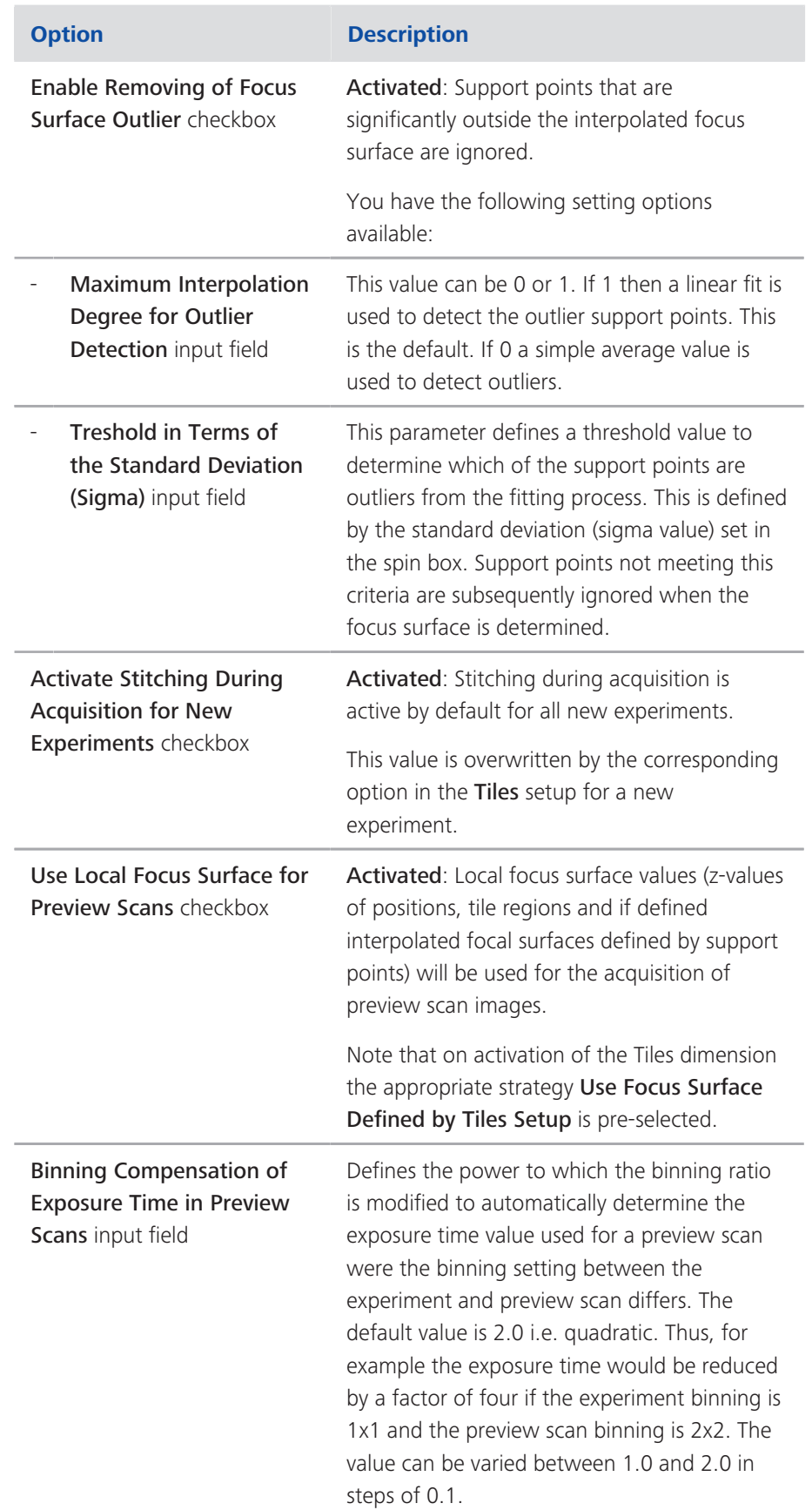

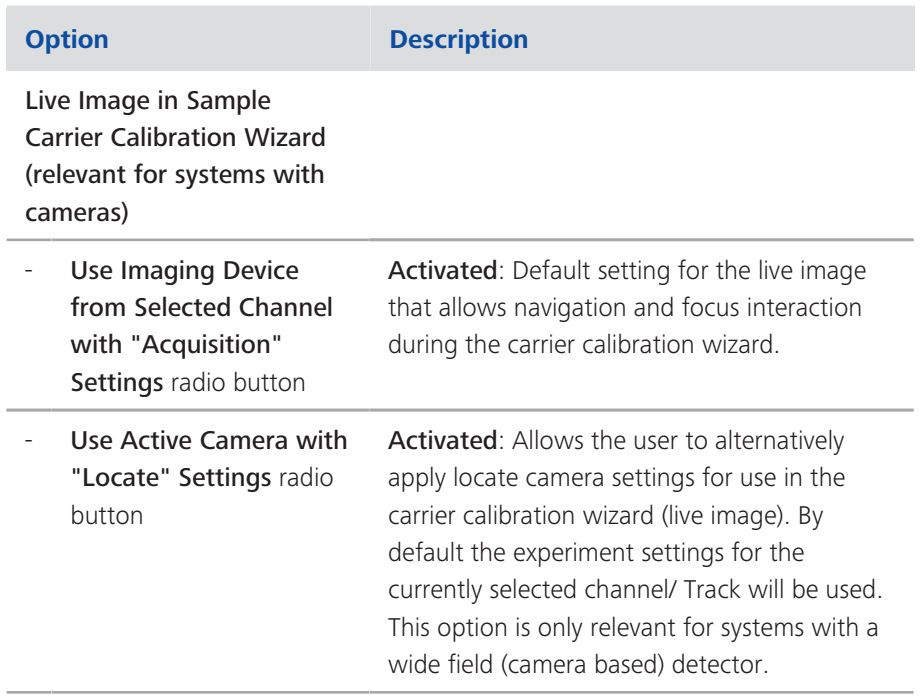

# **3 Workings with Tiles and Positions**

# 3.1 Introduction

Using the Tiles tool you can acquire images that are made up of a number of individual images (tiles). To do this, it is possible to define tile regions and positions. The Tiles module supplements the functions of the Tiles tool with the Advanced Setup feature. This allows you to set up Tiles experiments more easily and also to use sample carriers and focus surfaces.

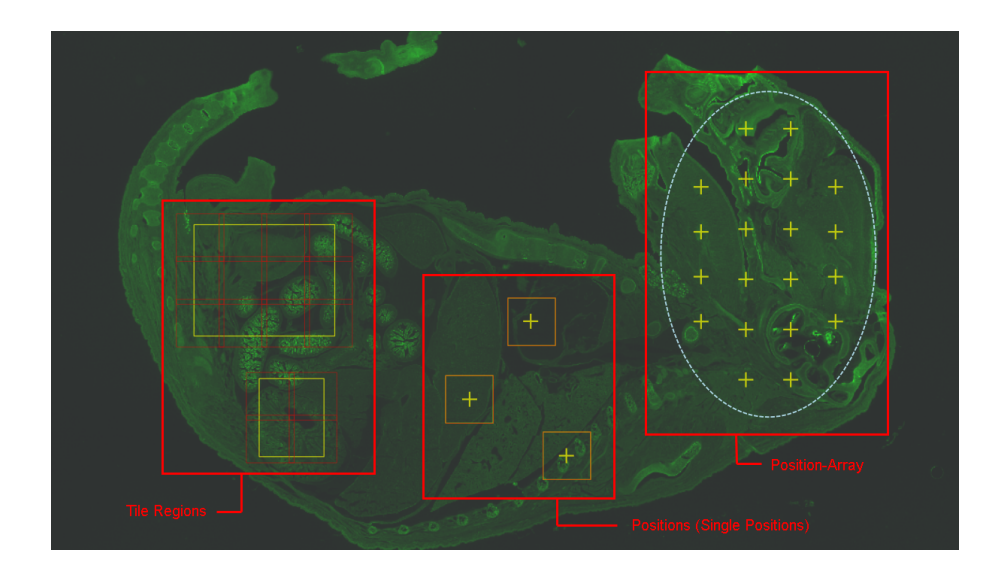

## *i* Info

If you want to acquire tile regions or positions with different Z-positions, you need to use a suitable focus strategy. To do this, please first read: Using focus strategies.

- Prerequisites **E** To set up Tiles experiments, you require a motorized stage. This must be configured and calibrated correctly in accordance with the camera orientation. For more information read Calibrating Stage and Adjusting Camera Orientation [ $\triangleright$  57].
	- You have created a new experiment, defined at least one channel and correctly set the focus and exposure time.
	- You are on the **Acquisition** tab.

#### Procedure 1

Activate the Tiles tool by activating the Tiles checkbox in the Acquisition **Dimensions** section.

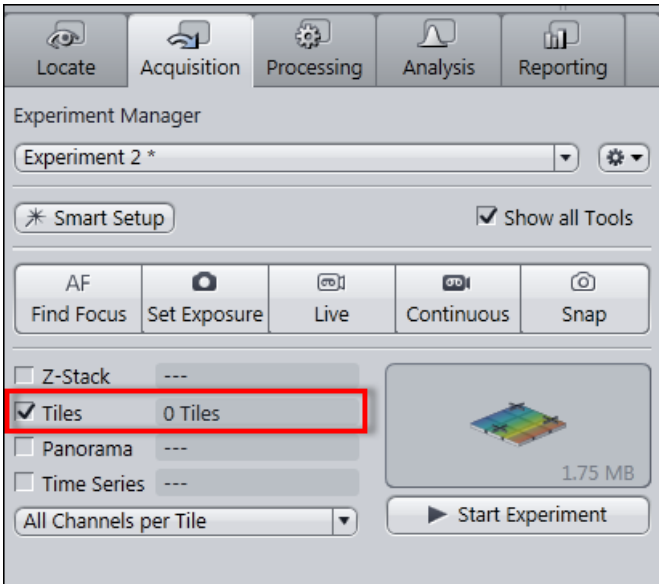

In the Left Tool Area the Tiles tool appears under Multidimensional Acquisition.

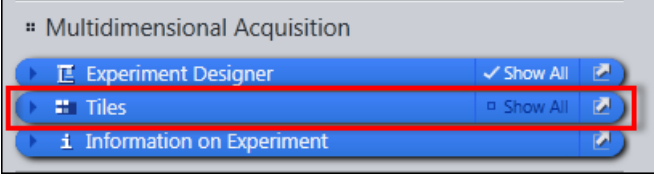

You have successfully completed the general preparations. You can now set up Tiles or Positions experiments (see Setting up a simple tiles experiment [ $\triangleright$  60].

# 3.1.1 Calibrating Stage and Adjusting Camera Orientation

On start up of a system with motorized stage and/or focus a request will appear asking if the components should be driven to the end switches calibrated. This ensures that you beginning working with absolute coordinates in this session with the microscope. If the microscope power is cycled then this process should be repeated. This function is of particular use if you continually work with a sample carrier e.g. 96 well plate, of the same format mounted in the same manner repeatedly with a given experiment template. If you perform a carrier calibration Sample Carrier section [▶ 15] once with a calibrated stage then the carrier calibration is essentially always valid.

#### *i* Info

The request to calibrate stage and focus on Startup can be activated/deactivated under Options | Startup | Stage/Focus Calibration.

Procedure 1 Put your Sample Carrier on the stage.

- 2 Go to the Locate tab.
- 3 Choose a low magnification objective (e.g. 10x).
- 4 Click on the Live button and find your focus area either using transmission or fluorescence light.
- 5 In the Microscope Control tool click on the Stage button.

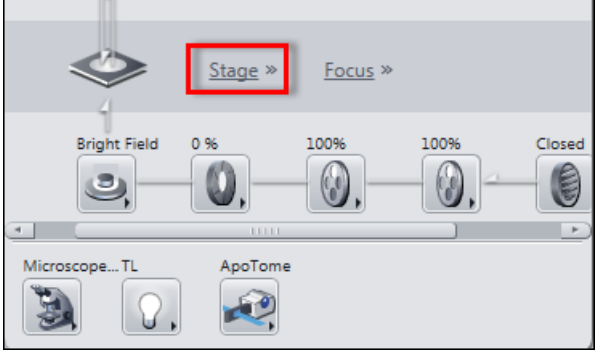

6 Activate the Show all mode and then click on the Calibrate button.

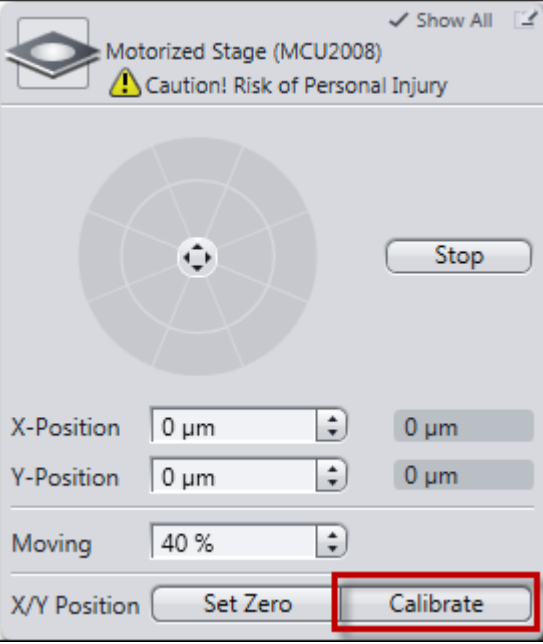

- 7 Check if the alignment of your camera and joystick is correct by dragging the software joystick up, down, left and right and observe whether the movement of your image corresponds to movement of the circle. In addition, check whether the image movement also corresponds accordingly when you move the joystick.
- 8 If the alignment is incorrect, go to the Camera tab activate the Show all mode and click Model Specific.

9 In Orientation you can now adjust the camera orientation to the joystick orientation. Alternatively, you can and may also invert X- and Y-axis of your stage in the MTB in order to align the joystick and the software-controlled stage movement.

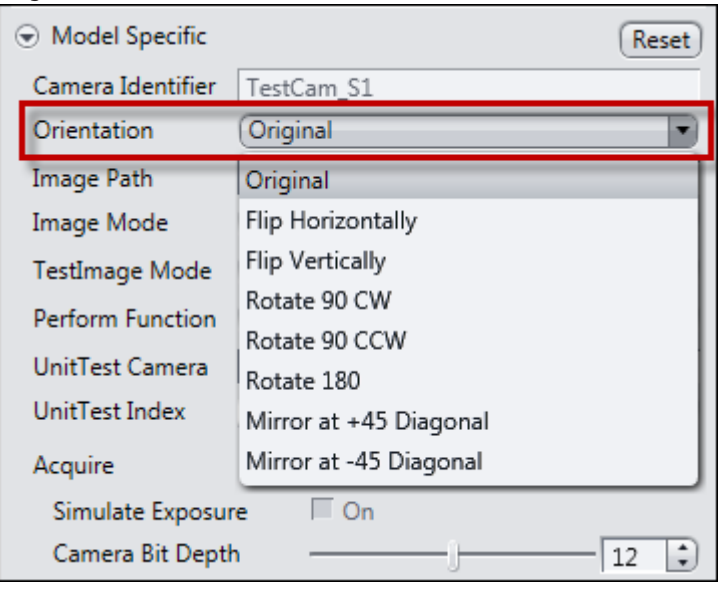

- 10 Go to the Acquisition tab.
- 11 Do all the prerequisites (e.g. channel and camera settings) for a Tiles & Positions experiment on your sample. For that use Smart Setup and, if needed, Experiment Designer (not advisable for beginners).
- 12 After you have defined at least one channel (e.g. EGFP), activate the Tiles module checkbox.

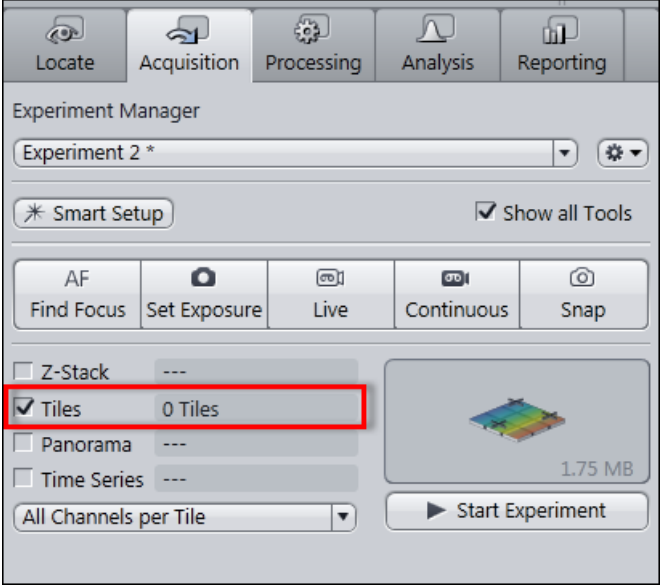

- 13 Open the Tiles tool in the Multidimensional Acquisition module and activate the Show all mode.
- 14 In the Tiles tool open the Sample Carrier section.

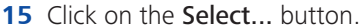

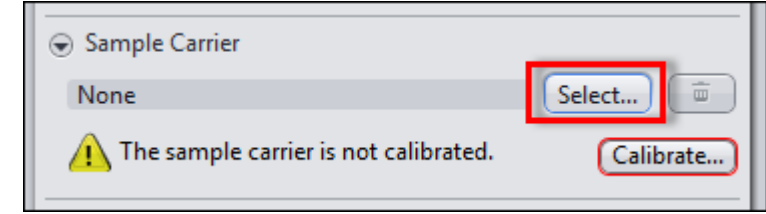

16 Choose a predefined Sample Carrier template and click OK.

# 3.2 Setting up a simple tiles experiment

- **Prerequisites**  $\blacksquare$  You have read the chapter *Introduction*  $\lozenge$  56].
	- You are on the **Acquisition** tab in the Tiles tool.

- **Procedure** 1 Start the Live mode to use the stage to locate a point that you want to be at the center of your tile region.
	- 2 Bring the specimen into focus using the focus drive.
	- 3 Open the Tile Regions section.

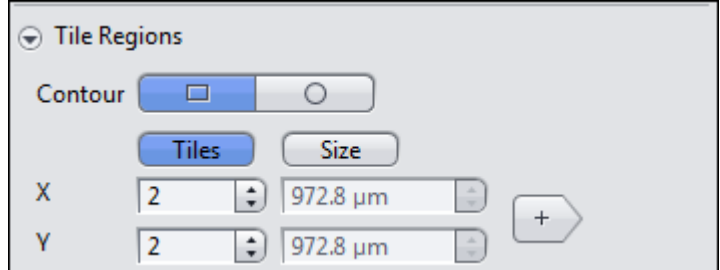

4 The Tiles mode is activated by default. In this mode enter the number of tiles you want in the X and Y input fields, e.g.  $X = 3$ ,  $Y = 3$  equals a tiles region containing 9 tiles.

Alternatively, you can enter the size of the tile region that you want to add. To do this, activate the Size mode.

 $+$ 5 Click on the Add button

> The tile region is added to your experiment. The current stage position determines the center and the Z-position of the tile region.

6 To add further tile regions, move the stage to another position on the sample and repeat the previous steps.

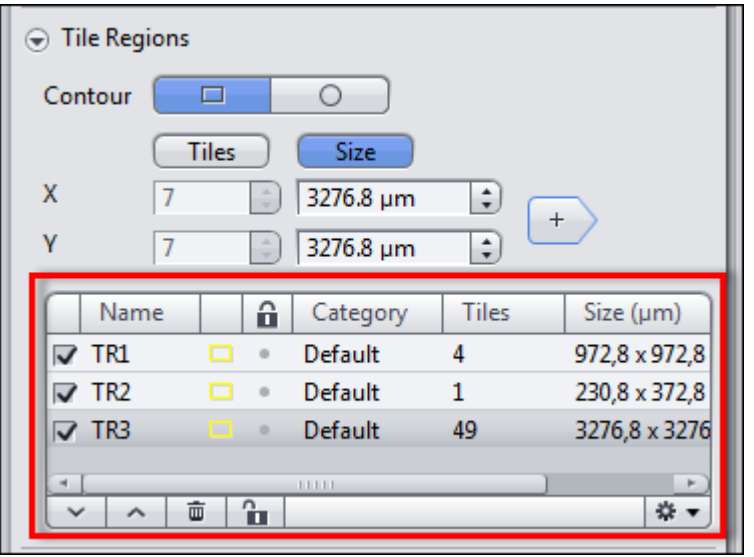

The added tile regions (TR1, TR2, etc.) are displayed in the tile regions list.

If you scroll to the right in the table, you can read the Z-position of the tile regions.

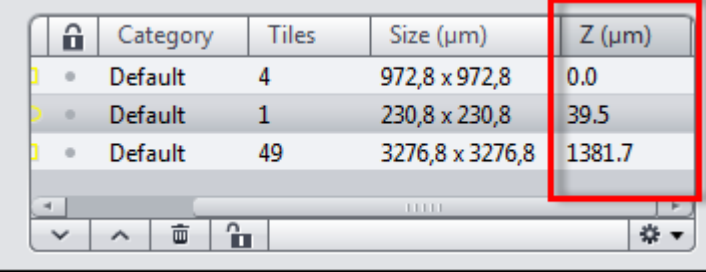

# $i$  Info

To ensure that the individual Z-positions of the tile regions are taken into account ZEN automatically selects the most appropriate focus strategy when the checkbox Tiles is activated. For the experiment described here no further modification needs to be made. If you want to acquire all tile regions at the same Z-position then you must select None from the dropdown list in the Focus Strategy tool. The individual Z-positions are then ignored and the current Zposition at the time the experiment is started is used for all tile regions. The steps 7-9 are not necessary then.

- 7 In the Left Tool Area open the Focus Strategy tool on the Acquisition tab.
- 8 Select the Absolute Fixed Z-Position entry as the focus strategy from the dropdown list.

9 Activate the Use Z-Position From Tile Setup checkbox.

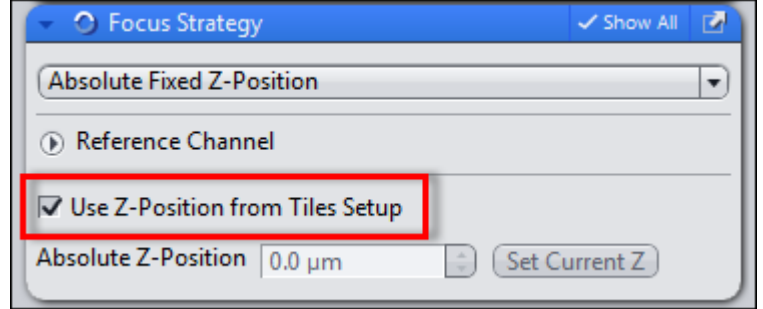

- 10 Save the experiment. To do this, in the Experiment Manager click on the Options button  $\left[\begin{array}{cc} \bullet & \bullet \\ \bullet & \bullet \end{array}\right]$  and select the **Save As** entry. Enter a name for the experiment in the input field (e.g. Simple Tile Experiment).
- 11 Click on the Start Experiment button.

The Tile Region experiment is acquired.

The individual tile regions are displayed in the acquired file as scenes and can be selected using the Scene slider on the Dimensions tab. If you deactivate the Scene checkbox, all tile regions are displayed as an overview.

You have successfully set up and acquired a simple Tile Region experiment.

# 3.3 Setting up a simple positions experiment

**Prerequisites**  $\blacksquare$  You have read the chapter *Introduction*  $\lozenge$  56].

You are on the Acquisition tab in the Tiles tool.

Procedure 1

Open the **Positions** section.

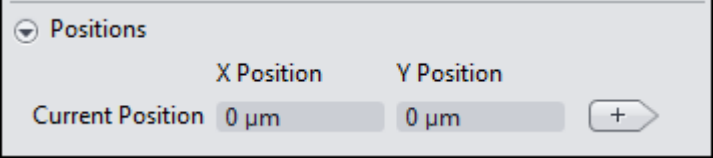

2 Start the Live mode to use the stage to locate a position that you want to acquire.

The  $X$  and  $Y$  coordinates of the current position are displayed in the Current Position display fields.

- 3 Bring the specimen into focus using the focus drive.
- 4 Click on the Add button  $\mathbf{I}^+$

The current position is added to your experiment.

# *i* Info

If you are about at the same position in the sample which has been added, then a message appears if you really want to add the last selected position.

5 To add further positions, move the stage to another position on the sample and repeat the previous steps.

The added positions are shown in the list in the Single Positions section with their X, Y and Z-coordinates.

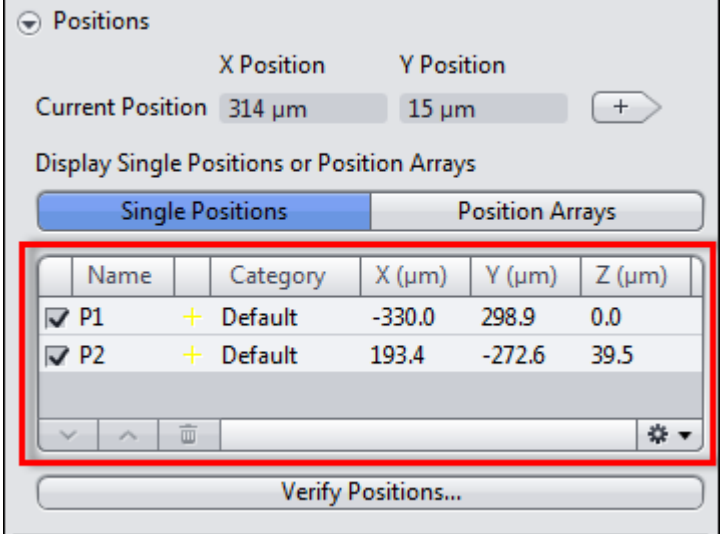

# $i$  Info

To ensure that the individual Z-positions of the tile regions are taken into account ZEN automatically selects the most appropriate focus strategy when the checkbox Tiles is activated. For the experiment described here no further modification needs to be made. If you want to acquire all tile regions at the same Z-position then you must select None from the dropdown list in the Focus Strategy tool. The individual Z-positions are then ignored and the current Zposition at the time the experiment is started is used for all tile regions. The steps 6-8 are not necessary then.

- 6 In the Left Tool Area open the Focus Strategy tool under Acquisition Parameters.
- 7 Select the Absolute Fixed Z-Position entry as the focus strategy from the dropdown list.

#### Activate the Use Z-Position From Tile Setup checkbox. 8

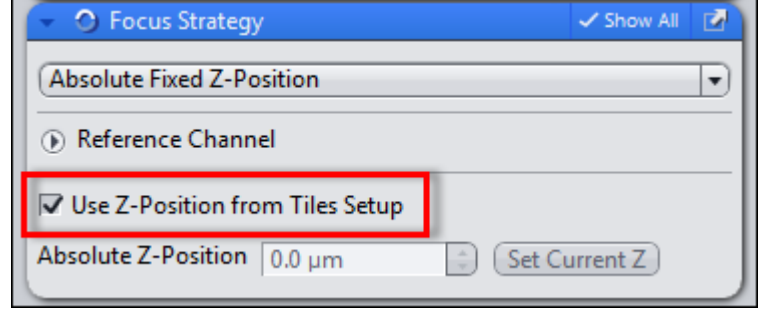

- 9 Save the experiment. To do this, in the Experiment Manager click on the Options button  $\mathbf{R}$  and select the Save As entry. Enter a name for the experiment in the input field (e.g. Simple Tile Experiment).
- 10 Click on the Start Experiment button.

The Positions experiment is acquired.

The individual positions are displayed in the acquired file as scenes and can be selected using the Scene slider on the Dimensions tab. If you deactivate the Scene checkbox, all positions are displayed simultaneously as an overview.

You have successfully set up and acquired a Positions experiment.

# 3.4 Tiles & Positions with Advanced Setup

Advanced Setup makes it easier for you to create tile regions and positions by displaying the distribution and dimensions of tile regions and positions in the travel range of the stage. You can generate a **Preview Scan** and drawn in tile regions or positions precisely on the basis of this template. For the preview scan you have the option of using an objective with a lower magnification and/or a different channel (e.g. transmitted light).

# *i* Info

To ensure that the individual Z-positions of the tile regions are taken into account ZEN automatically selects the most appropriate focus strategy when the checkbox Tiles is activated. For the experiment described here no further modification needs to be made. If you want to acquire all tile regions at the same Z-position then you must select None from the dropdown list in the Focus **Strategy** tool. The individual Z-positions are then ignored and the current Zposition at the time the experiment is started is used for all tile regions.

- Prerequisites **I** To set up tiles experiments in **Advanced Setup**, you need the Tiles module.
	- $\blacksquare$  You have read the chapter Introduction [ $\blacktriangleright$  56].
	- You are on the **Acquisition** tab in the Tiles tool.

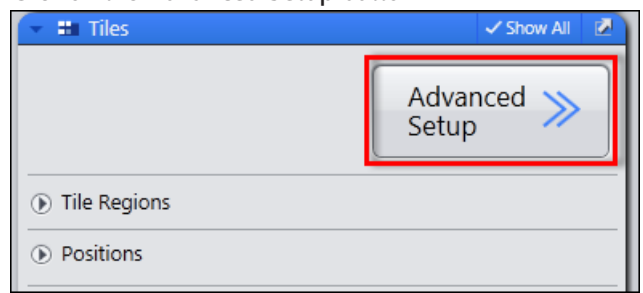

**Procedure 1** Click on the **Advanced Setup** button.

The Advanced Tiles Setup view opens.

The Live mode is activated automatically. Deactivate the live mode if you do not need it to prevent bleaching of the sample. To do this, click on the active Stop button in the Left Tool Area.

# 3.4.1 Generating a preview scan

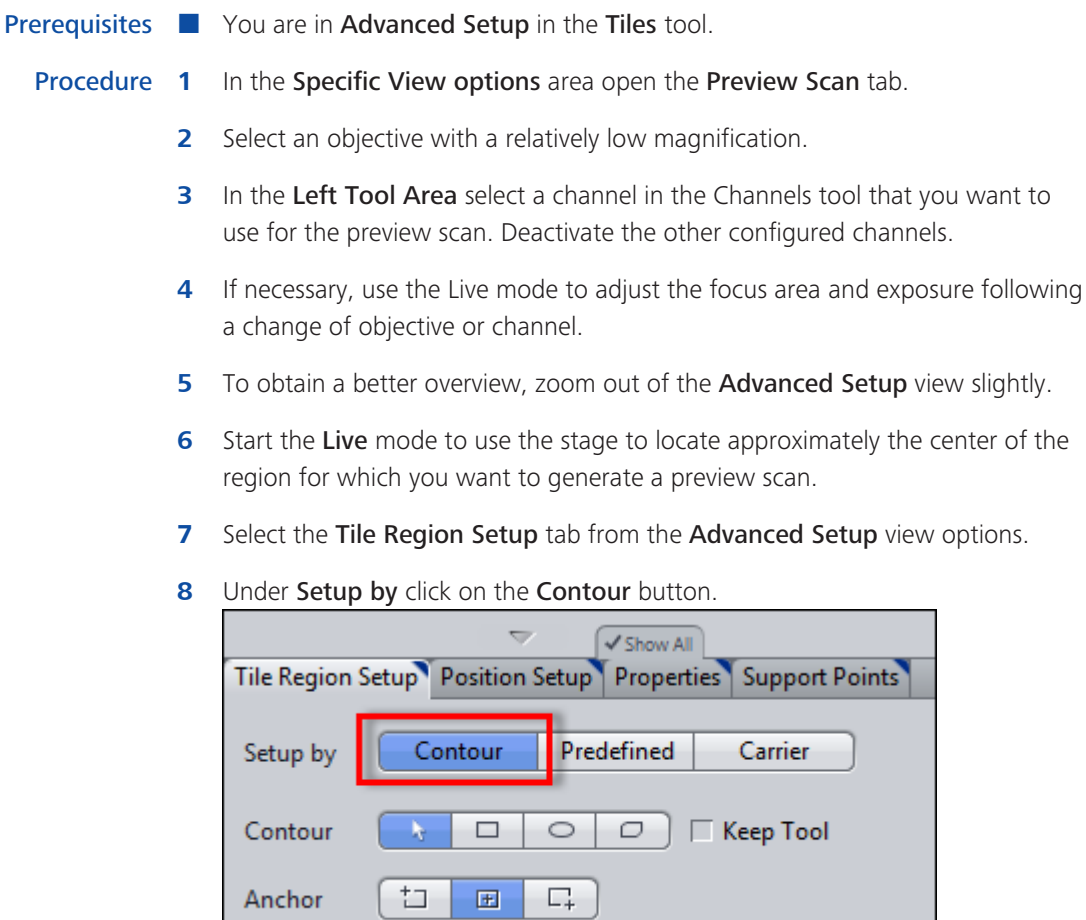

9 Under Contour select the Rectangular Contour tool.

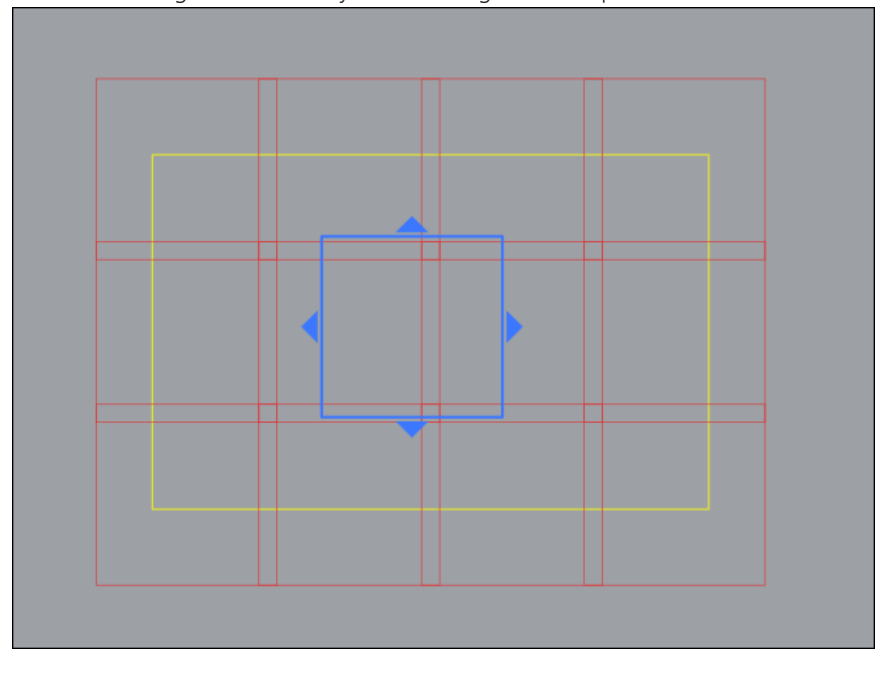

10 In the stage view, use the tool to drag out a rectangle that approximately encloses the region for which you want to generate a preview scan.

A tile region is created for the marked region and displayed in the list in the Tile Regions section of the Tiles tool.

- 11 With the help of the Live mode, check whether the desired image region is covered by the tile region. To do this, use the stage to locate the corners and edges of the tile region and increase or reduce the yellow selection frame as necessary.
- 12 In the Preview Scan tab click on the Start Preview Scan button.

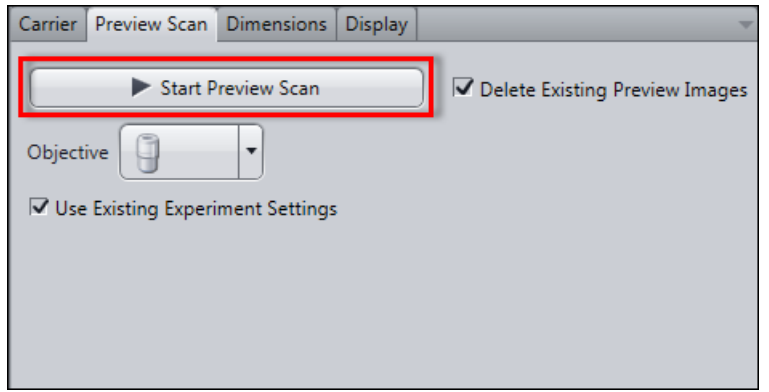

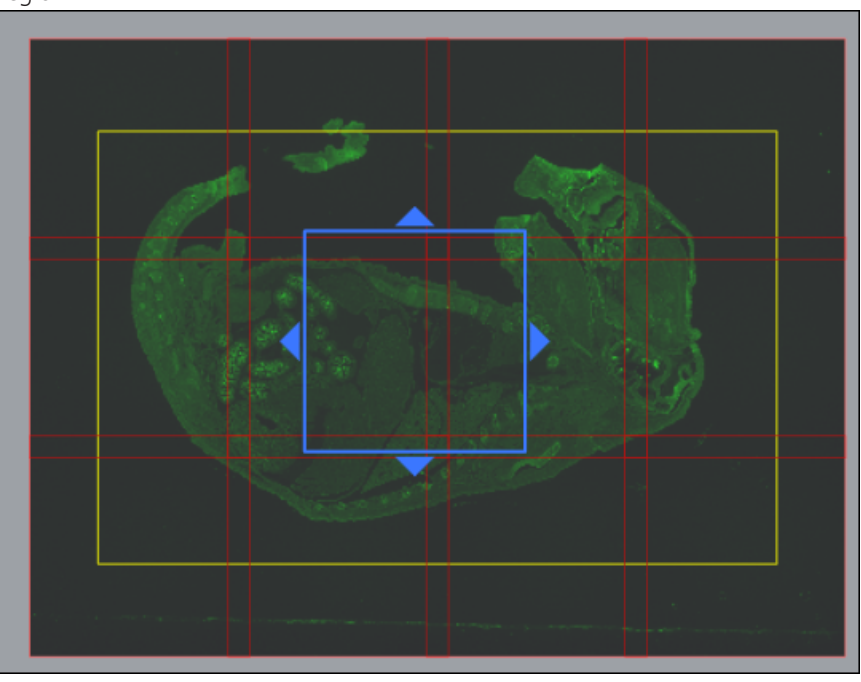

A series of snap images is acquired to generate a preview of the marked region.

You have successfully generated a preview scan.

Before you continue with the actual experiment, carry out the following steps:

## Procedure 1

In the Tiles Regions section deactivate the preview tile region (TR 1) by deactivating the checkbox of the corresponding list entry. This prevents the acquisition of the preview tile region during the actual experiment.

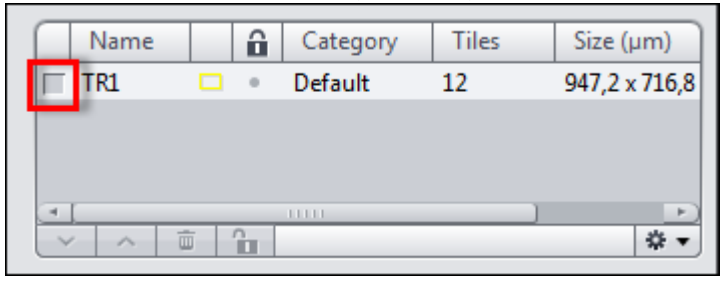

- 2 In the Preview Scan tool select the objective you want to use for final acquisition.
- 3 In the Channels tool activate the channels for actual acquisition.
- Use the Live mode to adjust the focus area and exposure accordingly.  $\overline{\mathbf{4}}$

You can now continue setting up the tile experiment.

# 3.4.2 Creating tile regions by Contour

**Prerequisites**  $\blacksquare$  You have generated a *preview scan*  $\lozenge$  65] that will help you to position the tile regions more easily.

Procedure 1 Select the Tile Region Setup tab from the Advanced Setup view options.

- 2 Under Setup by select Contour.
- 3 In the Contour section select the desired contour tool.
- 4 Use the **Contour** tool in the stage view to draw in the tile regions you want to acquire.

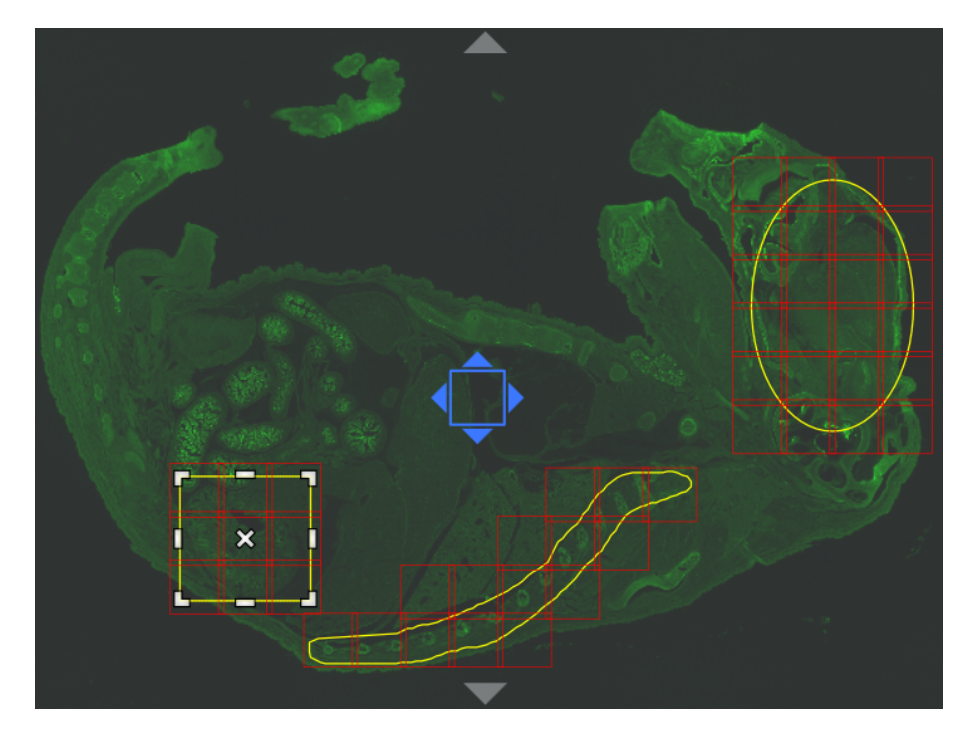

Tile regions are created for each marked region. They are added to the list in the Tile Regions section of the Tiles tool.

You have successfully created tile regions in Advanced Setup.

## 3.4.3 Creating tile regions by Predefined

Prerequisites **Table 2018** You are in Advanced Setup in the Tiles tool.

Procedure 1 In the Carrier tab (lower left side, below the Center Screen area) select the well(s) of interest by holding Ctrl-key and clicking on the desired wells.

The selected wells are now bordered by a blue circle.

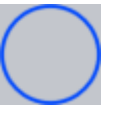

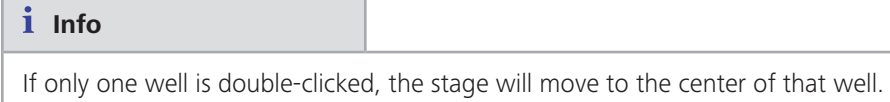

- 2 Open the Tile Region Setup tab below the Center Screen Area and activate the Show All mode.
- 3 In the Tile Region Setup tab under Setup by select Predefined.

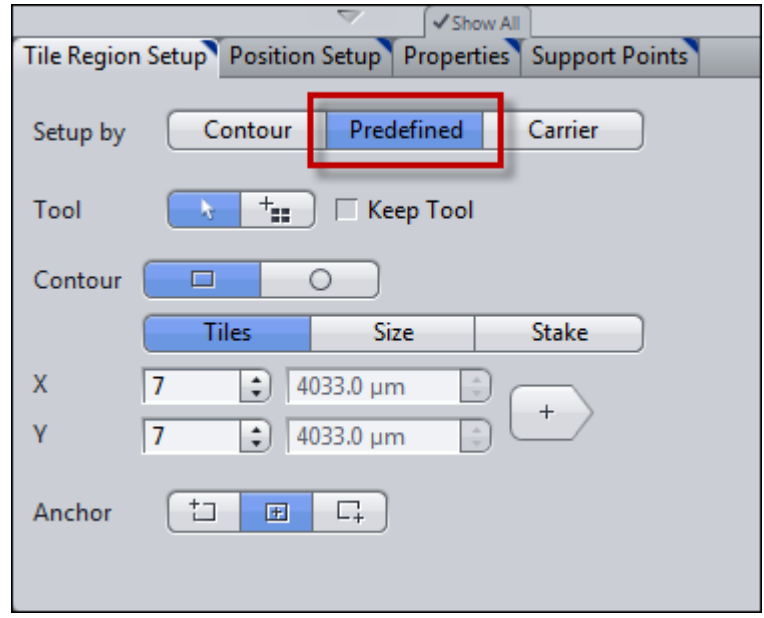

4 Choose how many tiles in x and y dimension you want to add and click on the Add button  $+$  to confirm.

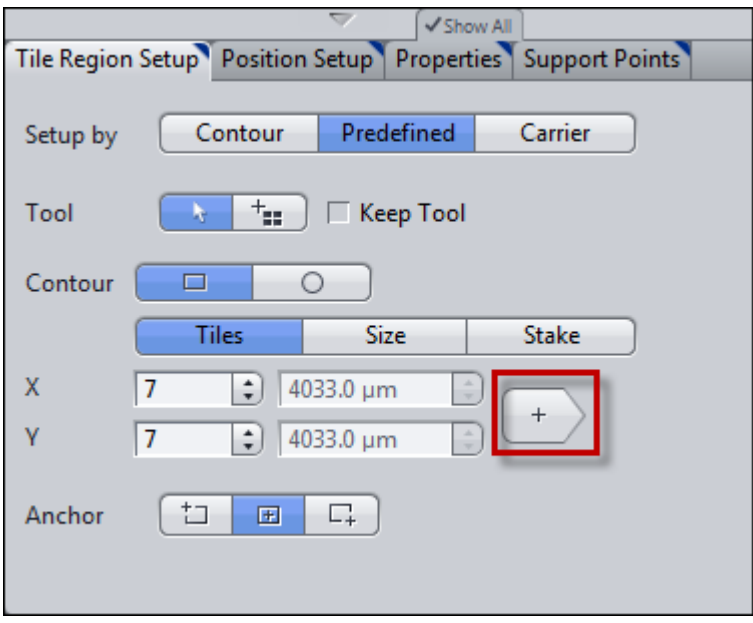

The predefined Tile Region is now created top left, centered or bottom right in the chosen wells depending on the anchor position.

# 3.4.4 Creating tile regions by Carrier

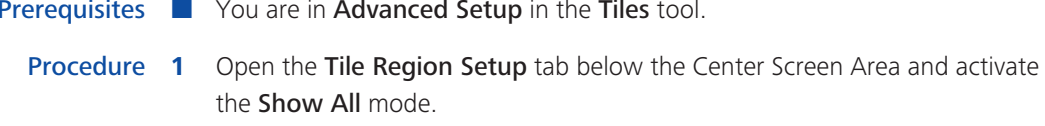

2 In the Tile Region Setup under Setup by select Carrier.

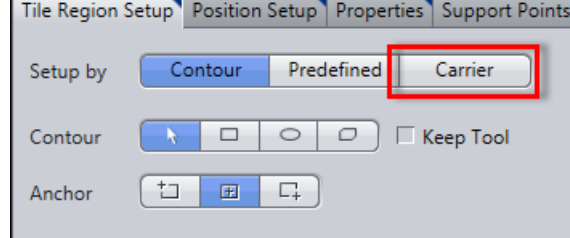

- 3 In the Carrier tab select the individual wells for which you want to create Tile regions by holding Ctrl-key and clicking the desired wells.
- 4 In the Position Setup tab enter the size of your desired area per well in the Fill Factor input field and click on the Create button.

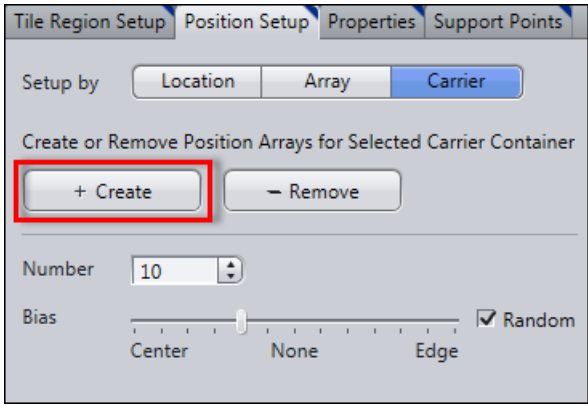

According to the selected Fill Factor, the wells will be filled with a calculated number of tiles that are located around the center.

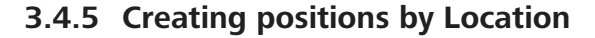

Prerequisites **Notify** You are in Advanced Setup in the Tiles tool.

Procedure 1 Select the Position Setup tab from the Advanced Setup view options.

- 2 Under Setup by click on the Location button.
- 3 In the Tool section select the Add tool.

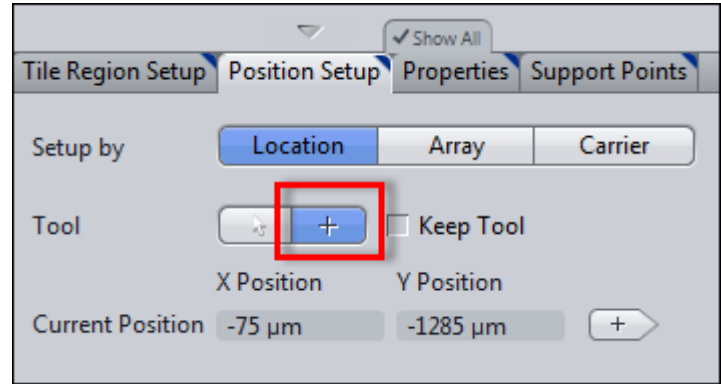

4 In the stage view click on the location at which you want to add a position.

The added positions are displayed in the Single Positions list in the Positions section of the Tiles tool.

You have successfully created positions in Advanced Setup.

#### 3.4.6 Creating positions by Array

- Prerequisites **Notify** You are in Advanced Setup in the Tiles tool.
	- Procedure 1 In the Tiles module go to the Positions section.
		- 2 Select Position Arrays.

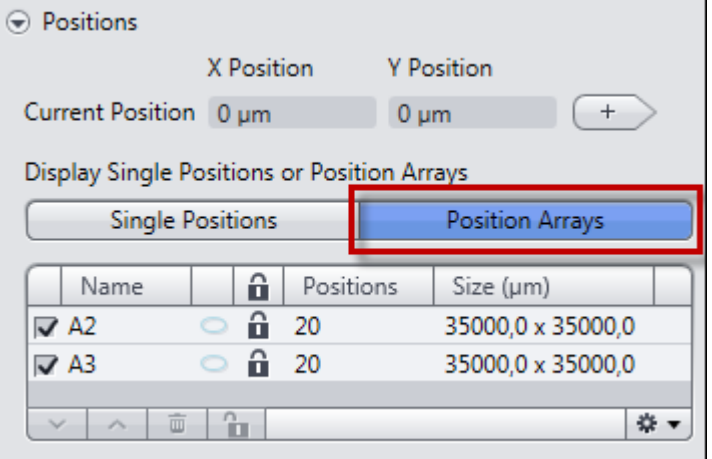

3 Go to the Position Setup tab (below the Center Screen Area) and activate the Show All mode.

4 Under Setup by click on Array.

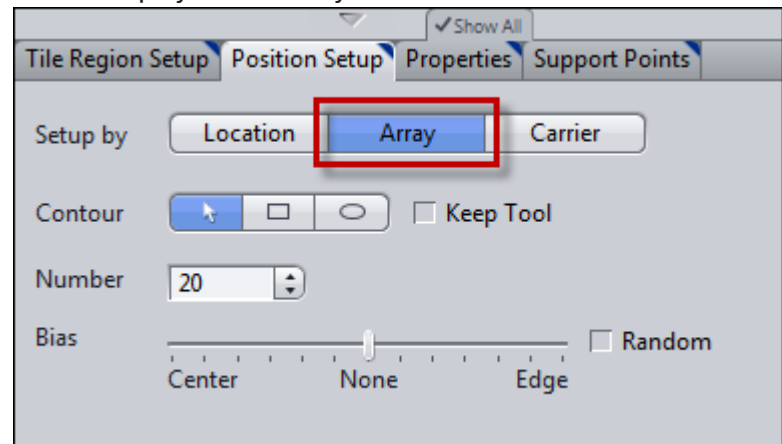

5 Either choose the rectangular or circular Contour, adjust the Number of required positions and the Bias where the positions should be located.

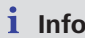

If the Random checkbox is activated the chosen number of positions for the array will be determined randomly within the arrays space.

6 Subsequently, mark the interesting area of the carrier in the Center Screen Area by keeping the left mouse button clicked.

The positions will be automatically generated.

# 3.4.7 Creating positions by Carrier

Prerequisites **Notify** You have selected and calibrated a sample carrier template [ $\triangleright$  96].

You are on the Acquisition tab in the Tiles tool.

Procedure 1 Click on the Advanced Setup button.

Advanced setup is opened.

2 To obtain a complete overview of the sample carrier, zoom out of the view  $(CrtI + Mouse wheel).$ 

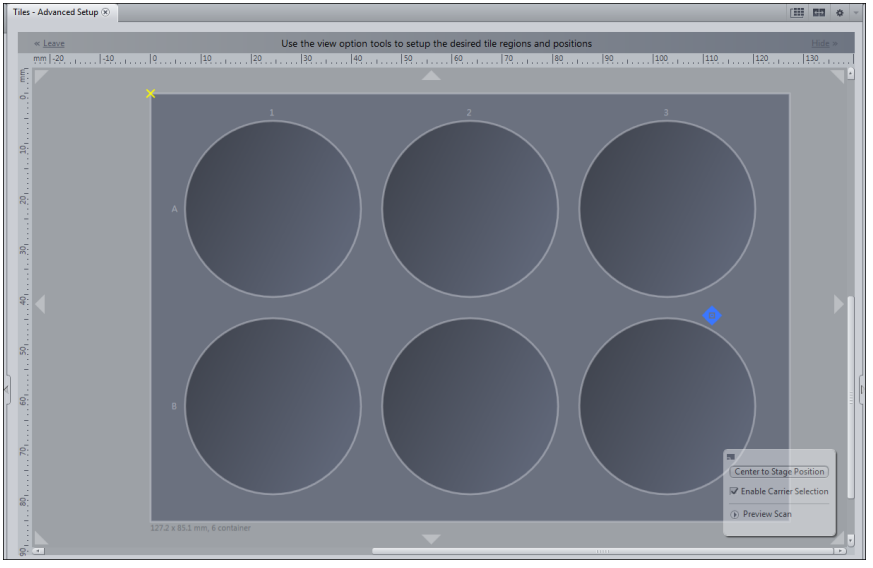

- 3 In the view options select the Position Setup tab.
- 4 In the Setup by section click on the Carrier button.
- 5 Select the containers in which you want to distribute positions by holding down the Ctrl key and clicking on the relevant containers.
- 6 Click on the Create button.

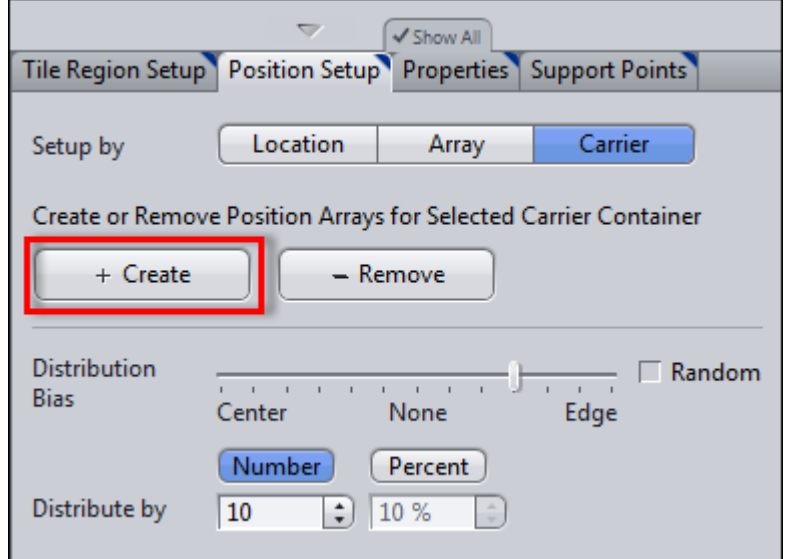

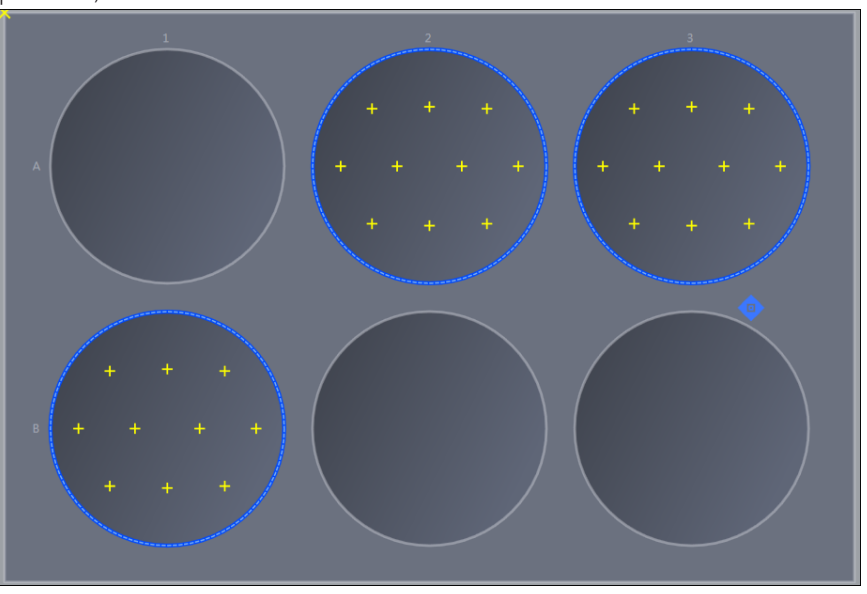

The selected containers are each filled with a Position Array (group of positions).

In the Positions section of the Tiles tool the Position Arrays are displayed in the Position Arrays list.

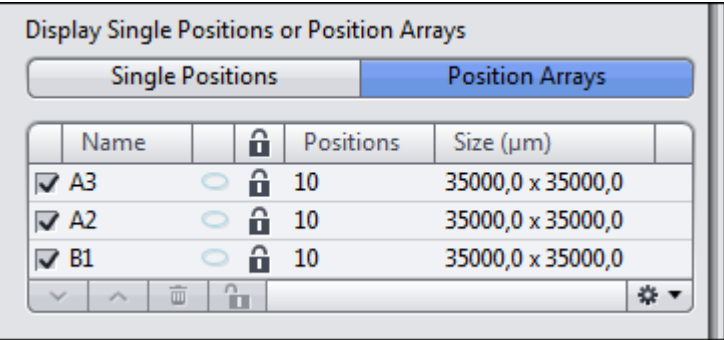

You have successfully used a sample carrier and the Setup by Carrier to create positions.

# $i$  Info

Analogous to the Position Arrays tile regions can also be created on theTile Region Setup tab by using the Carrier button. In both cases, you can use the additional functions of the carrier setups to make other useful settings. For example, the patch surface of containers or the number and distribution of positions can be set, see Setup by carrier (tile region) [▶ 40] and Setup by carrier (position)  $[44]$ .
## 3.5 Copying a Tile Region or Position

When you want to copy and paste a Tile Region or Position setting (e.g. a certain arrangement of tiles, positions or local support points) from one well to other wells or even to all containers of a carrier, apply the following workflow.

#### Procedure 1 Select the well from where the Tile Region/ Position setting should be copied.

The selected well is now highlighted by a blue border.

- 2 Right click within the selected well in the Center Screen Area (outside the tile region) to open the context menu.
- 3 Select Copy Container for replication.
- 4 If you want to choose specific wells and not all use the left mouse button to select the wells into which you want to paste the copied Tile Region/ Position setting.

 $i$  Info

You can select multiple wells in combination with the Ctrl-key.

5 Right click in the Center Screen Area and select the context menu entry Paste Replication to and either choose Selected Container or All Container.

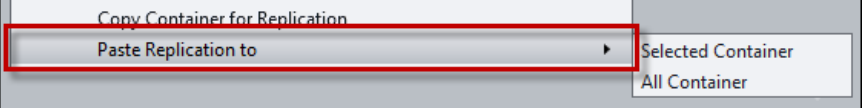

The copied Tile Region/ Position setting is pasted into the selected wells or all the wells of the carrier with the same relative coordinates to the center of each well.

## **3.6 Adjusting Z-positions**

If you add positions or tile regions, the current Z-position is automatically adopted for the tile region or position.

- You can read about how to check and change the Z-positions of positions under Adjusting Z-positions of positions [▶ 77].
- $\blacksquare$  You can read about how to check and change the Z-positions of tile regions under Adjusting Z-positions of tile regions [ $\triangleright$  76]. Please bear in mind that the Z-positions defined here are valid for all tiles in the tile region in question.

To acquire large tile regions on tilted or uneven specimens, you need to assign individual Z-values to the individual tiles of a tile region. You do this by Creating a local focus surface [ $\triangleright$  79]. Please bear in mind that a **Local Focus Surface** is always associated with precisely one tile region. You therefore need to create a focus area separately for each tile region.

To create a focus area covering the entire sample, create a Global Focus Surface. Global Focus Surfaces are based on a sample carrier template (e.g. for slides or multiwell plates) and result in a focus surface that is valid for the entire sample carrier and therefore for all the tile regions and positions it contains. This allows you to compensate for any tilting and bending of the sample carrier.

## $i$  Info

To ensure that the individual Z-positions of the tile regions are taken into account ZEN automatically selects the most appropriate focus strategy when the checkbox Tiles is activated. For the experiment described here no further modification needs to be made. If you want to acquire all tile regions at the same Z-position then you must select None from the dropdown list in the Focus **Strategy** tool. The individual Z-positions are then ignored and the current Zposition at the time the experiment is started is used for all tile regions.

## 3.6.1 Adjusting Z-positions of tile regions

- **Prerequisites N** You have set up a Tiles experiment with at least one tile region. Further information on this can be found under: Set up tiles and positions experiments.
	- Procedure 1 To check the Z-position of tile regions, open the Tile Regions section in the Tiles tool.

The Z-positions of the tile regions are displayed in the last column of the list.

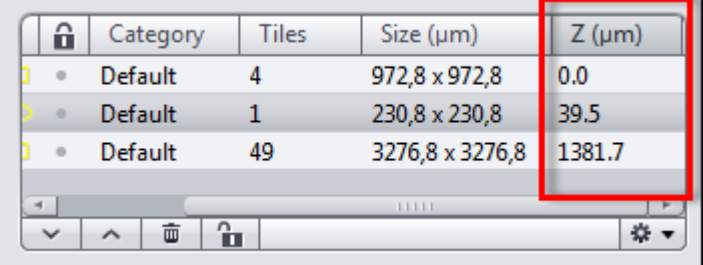

2 Double-click on the list entry of the tile region that you want to check.

The stage automatically locates the center of the tile region and the associated Z-position.

- 3 Use the Live mode to check the Z-position of the tile region.
- 4 To adjust the Z-position, set the new Z-position using the focus drive.
- 5 In the Tile Regions list click in the bottom right on the Options button  $\overline{**}$ and select Set Current Z For Selected Tile Regions.
- 6 To check further tile regions, repeat steps 2 to 4.

You have successfully checked and adjusted the individual Z-positions for tile regions.

## 3.6.2 Adjusting Z-positions of positions

Prerequisites **E** You have set up a tile experiment with at least one position. Further information on this can be found under: Set up tiles and positions experiments.

- You are on the Acquisition tab in the Tiles tool.
- **Procedure** 1 To check and adjust the Z-position of positions, open the **Positions** section.

The Z-positions are displayed in the last column of the Single Positions list.

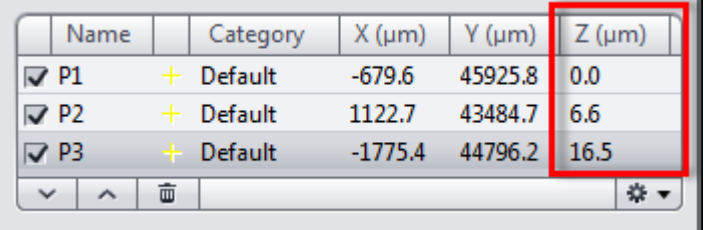

2 Double-click on the list entry of the position that you want to check.

The stage automatically locates the position.

- 3 Use the Live mode to check the Z-position of the position.
- 4 To adjust the Z-position, set the desired Z-position using the focus drive.
- 5 In the Single Positions list click in the bottom right on the Options button and select Set Current Z For Selected Positions.
- 6 To check and adjust a large number of positions, use the Verify Positions dialog.
- To do this, click on the VerifyPositions... button in the Positions section. 7

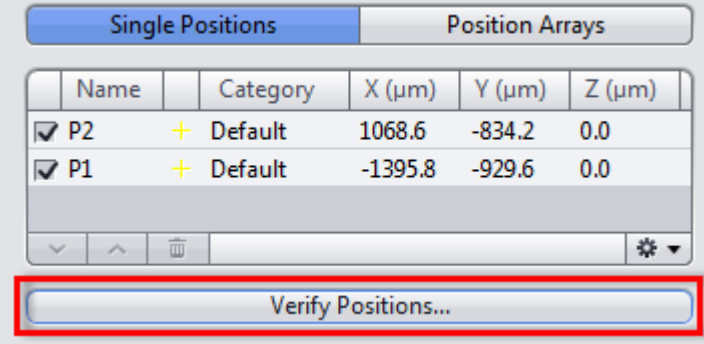

The Verify Positions dialog opens.

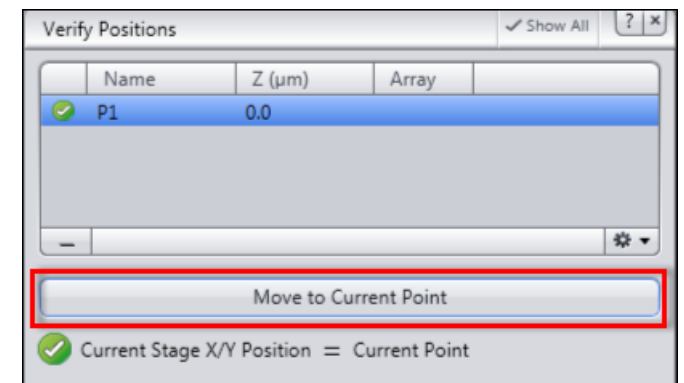

8 Click on the Move to Current Point button.

The stage moves automatically to the position in the list that is highlighted in blue. Alternatively, you can double-click on the position in the list that you want to check.

- 9 Use the Live mode to set the desired Z-position using the focus drive. Alternatively, you can have the Z-position of the focal plane determined automatically by clicking on the Start Autofocus button.
- 10 Click on the Set Current Z button.

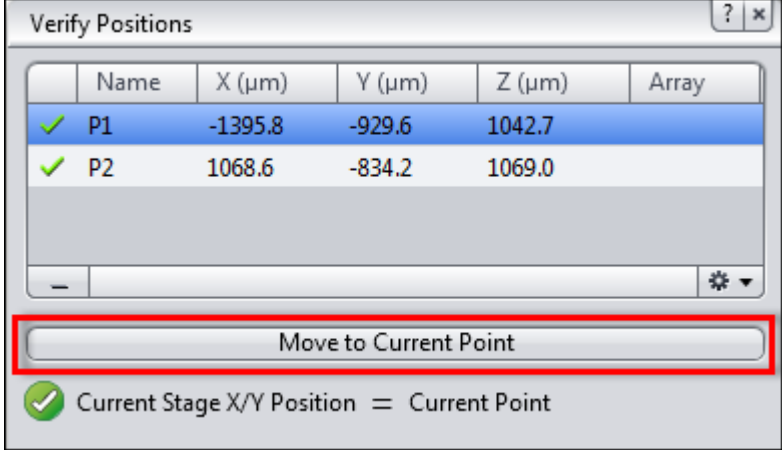

The position is marked with a check mark.

11 Click on the Move to Next Point button.

The stage moves automatically to the next position in the list.

12 Repeat the last 3 steps until you have checked all the points in the list.

The message All points have been verified appears.

13 Close the Verify Positions dialog.

You have successfully verified and adjusted the individual Z-positions for positions.

## 3.6.3 Creating a local focus surface

To create local focus surfaces, you must distribute support points across your tile regions and assign their focus position. Tile-region-specific focus areas are then interpolated from the values of these support points.

## 3.6.3.1 Distributing Support Points

Prerequisites **I** To create a local focus surface you will need the Tiles module.

- You have set up a Tiles experiment with at least one tile region. Further information on this can be found under: Set up tiles and positions experiments.
- You are on the Acquisition tab in the Tiles tool.

#### **Procedure** 1 Click on the Advanced Setup button.

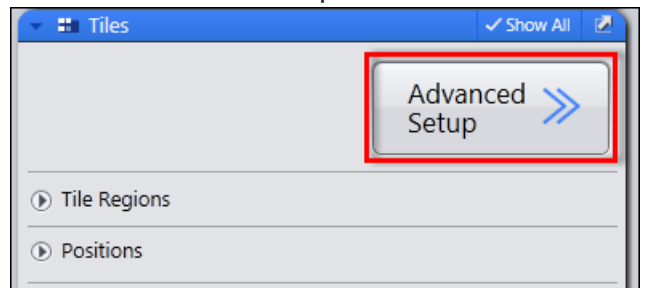

Advanced tile setup is opened.

2 Select a tile region for which you want to create support points. To do this, click on the corresponding tile region in the list in the Tile Regions section of the Tiles tool.

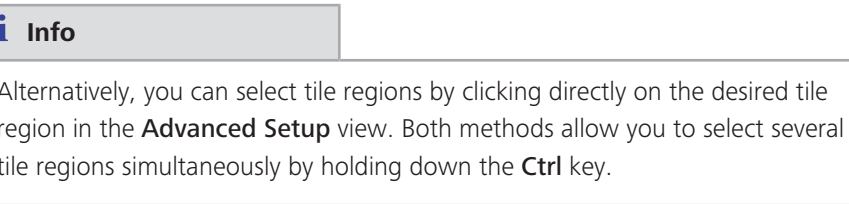

3 Select the Support Points tab from the Tiles - Advanced Setup view options.

4 Under Distribute Support Points on Selected Tile Regions, indicate the number of columns and rows for the distribution of the reference points.

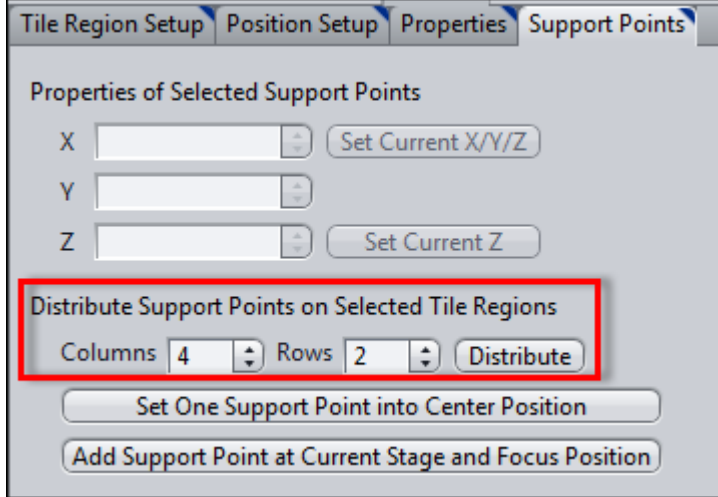

5 Click on the Distribute button.

The support points are distributed within the tile region selected and shown as vellow points in the  $\Box$  stage view.

The support points of the selected tile region are displayed with their coordinates in the Local (per Tile Region) list in the Focus Surface section of the Tiles tool.

- 6 If necessary, you can adjust the distribution of the support points manually in the Advanced Setup. You can change the position of the support points using drag & drop.
- 7 Additional, individual support points can be added by using the stage to locate the desired position and clicking on the Add Support Points At Current Stage and Focus Position button on the Support Points tab.

## *i* Info

Distribute the support points evenly across your tile region. The more irregular the surface of your specimen, the more reference points you should set. An even but tilted surface requires at least 4 reference points for a solid calculation, while a simple saddle surface requires at least 9 reference points. A high reference-point density leads to a more precise result, although the maximum useful density is one reference point per tile.

8 Repeat steps 2 to 6 until you have distributed reference points across all desired tile regions.

You have successfully distributed support points across the tile regions.

## 3.6.3.2 Verifying Z-Position of Support Points

## Procedure 1 Click on the Verify Support Points... button in the Focus Surface section of

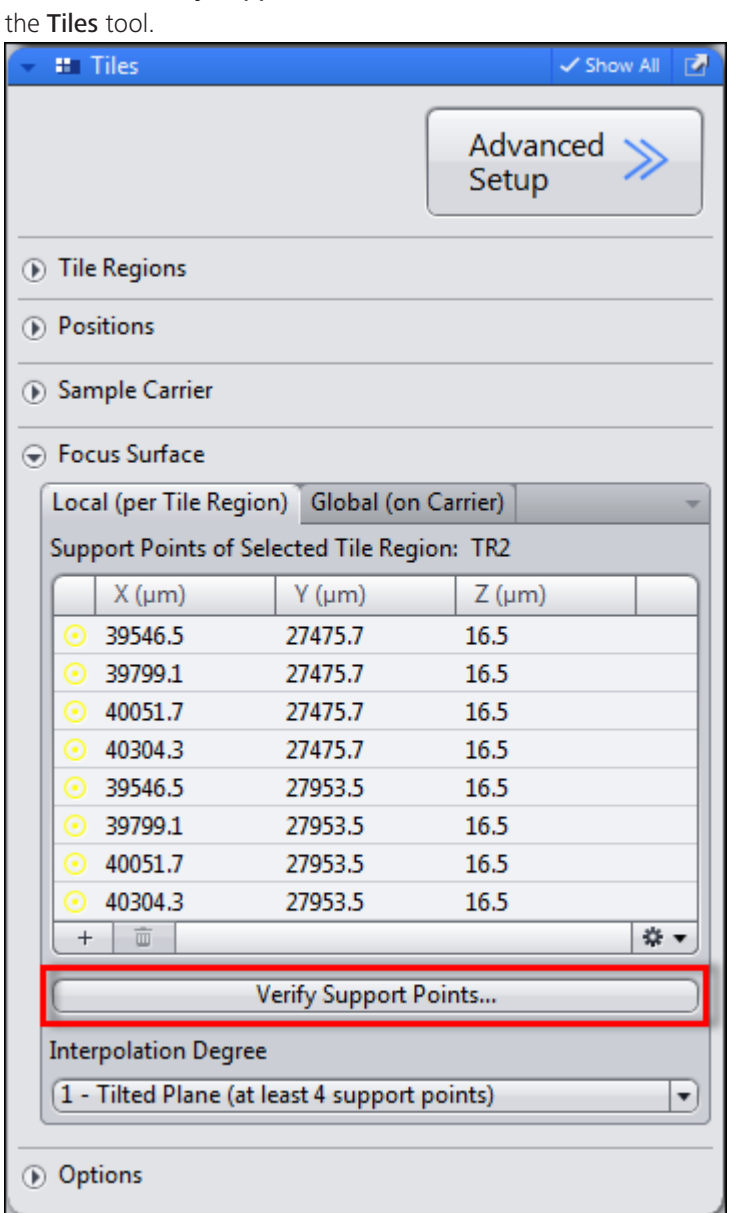

The Verify Local Support Points dialog opens.

2 Click on the Move To Current Point button.

The stage moves automatically to the support point that is highlighted in blue in the reference point list. Alternatively, you can also double-click on the support point in the list that you want to check.

- 3 Use the Live mode to set the Z-position using the focus drive. Alternatively, you can have the Z-position of the focal plane determined automatically by clicking on the Run Autofocus button.
- 4 Click on the Set Current Z button.

The checked reference point is marked with a green check mark.

5 Click on the Move To Next Point button.

The stage moves automatically to the next support point in the list.

6 Repeat the last 3 steps until you have checked all the support points.

The message All points have been verified appears.

7 Close the Verify Local Support Points dialog.

You have successfully verified the Z-positions of the support points.

#### $i$  Info

Positions always have a horizontal local focus surface, which is determined by the Z-value of the position. If you use positions in addition to tile regions, you can verify the Z-values of the positions with the help of a similar dialog. Open this dialog by clicking on the Verify Positions... button in the Positions section of the Tiles tool.

#### 3.6.3.3 Selecting Interpolation Degree

## Procedure 1

Select the interpolation level in the Interpolation Degree dropdown list in the Focus Surface section

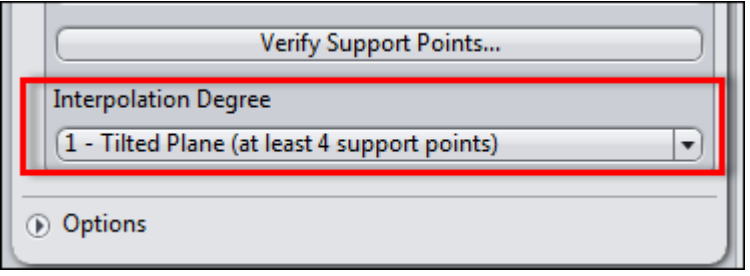

## *i* Info

The minimum number of support points necessary per tile region is indicated in the Interpolation Degree dropdown list for each entry. The calculation is more solid if the number of support points exceeds this minimum number. We therefore recommend that you only increase the interpolation degree as far as the surface of the sample demands, even if you have set more support points. If the number of support points does not correspond to the minimum number for the selected interpolation degree, the interpolation degree will be reduced automatically.

You have successfully created a local focus surface.

## *i* Info

To ensure the Tiles are acquired along the focus surface during the experiment ZEN automatically selects the most appropraite focus strategy in the Focus **Strategy** tool. For information on this please read: Use focus strategies.

## 3.6.4 Creating a global focus surface

To create a global focus surface, you must distribute support points across your sample carrier and indicate their focus position. A focus area across the sample carrier is then interpolated from the values of these reference points.

#### 3.6.4.1 Distributing Support Points

Prerequisites **N** You have configured the general settings for setting up a tile experiment (experiment created, at least one channel defined, Tiles dimension activated).

- To create a global focus surface, you will need the Tiles module.
- You are on the Acquisition tab in the Tiles tool.

## Procedure 1 Open the Sample Carrier section.

2 Click on the Select... button.

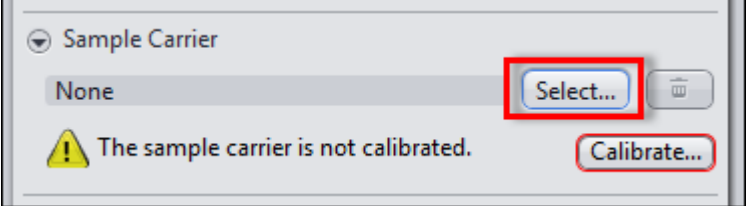

The Select Template dialog opens.

- 3 Select the sample carrier template that you want to use.
- 4 Click on the **Options** button  $\left[\begin{array}{cc} \bullet & \bullet \\ \bullet & \bullet \end{array}\right]$  and select the **Copy And Edit...** entry.

A copy of the existing template is generated and opened in the Sample Carrier Editor.

5 To distribute support points across the sample carrier template, open the **Global Support Points section.** 

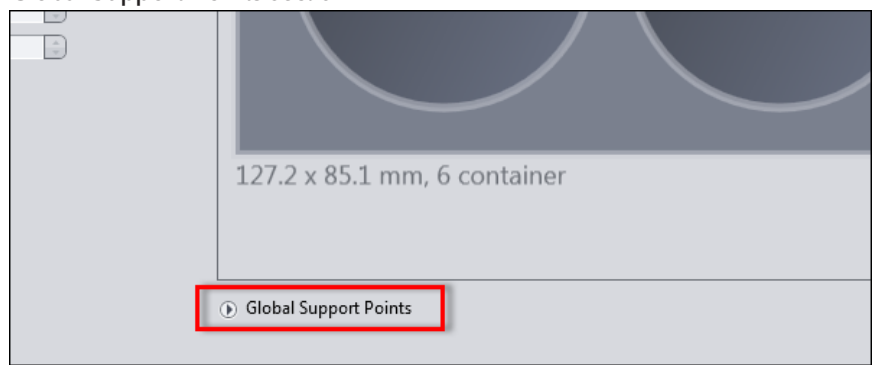

- 6 Select the containers in which you wish to create support points. To do this, hold down the Ctrl key and click on the containers.
- 7 Click on the Distribute One Support Point For Each Selected Container button.

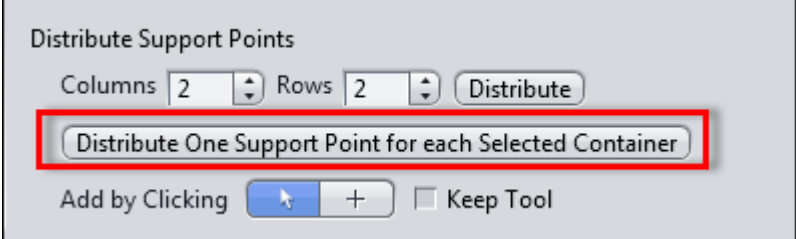

One support point is assigned to each container selected.

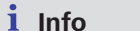

If you use a sample carrier without containers (e.g. slide), use the Distribute button instead, to distribute support points on the basis of columns and rows.

The support points are distributed automatically across the sample carrier.

÷., You can add further support points manually using the Add button

## i Info

Only create support points where you can bring the sample into focus (within the containers). This is the only way that you can indicate the Z-position of the support points later. The assignment of container-based support points to the center of the container is fixed and these cannot be moved. If the surface of your sample carrier is tilted but even, you will need at least 4 support points for a solid calculation. The more irregular the surface, the more support points you should distribute.

- 8 To close the Editor window, click on the OK button.
- 9 To select the edited sample carrier template, click on the OK button.
- 10 Calibrate the sample carrier by clicking on the Calibrate... button and following the wizard.

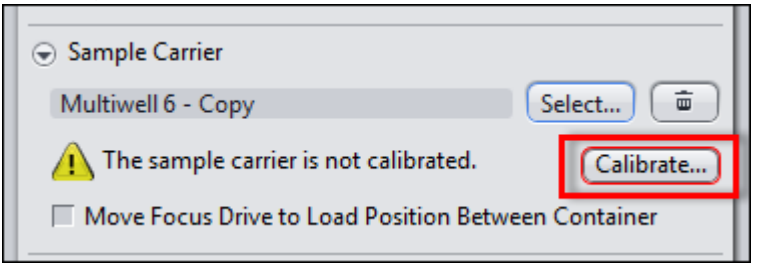

You have successfully distributed support points across a sample carrier template and have selected and calibrated it.

## 3.6.4.2 Verifying Z-Position of Support Points

Procedure 1 In the Tiles tool open the Focus Surface section.

2 Go to the Global (on Carrier) tab.

All the support points of the selected sample carrier template are displayed in the Support Points on Sample Carrier list.

3 Click on the Verify Support Points... button.

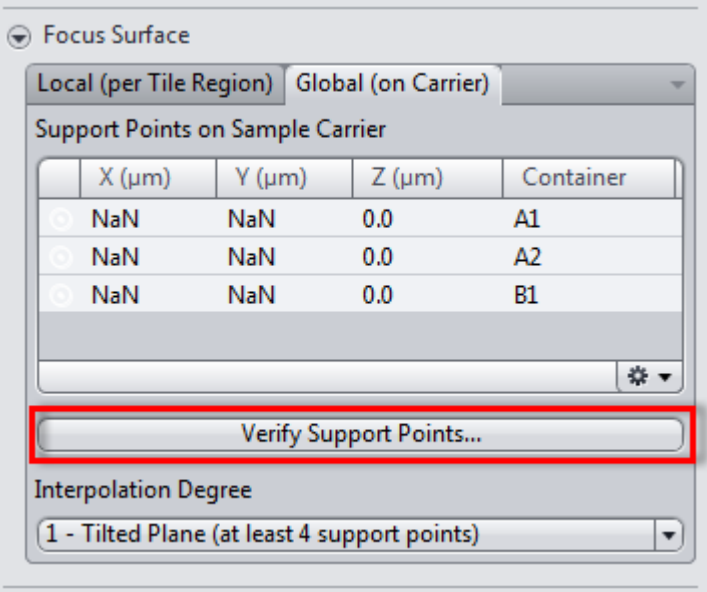

The Verify Global Support Points dialog opens.

4 Click on the Move To Current Point button.

The stage moves automatically to the support point that is highlighted in blue in the list. Alternatively, you can also double-click on the support point in the list that you want to check.

- 5 Use the Live mode to set the Z-position using the focus drive. Alternatively, you can have the Z-position of the focus surface determined automatically by clicking on the Start Autofocus button.
- 6 Click on the Set Current Z button.

The support point is marked with a check mark.

7 Click on the Move To Next Point button.

The stage moves automatically to the next support point in the list.

8 Repeat the last 3 steps until you have checked all the support points.

The message All points have been verified appears.

#### 9 Close the Verify Global Support Points dialog.

You have assigned a Z-position to all support points.

#### 3.6.4.3 Selecting Interpolation Degree

#### Procedure 1

Select the interpolation degree in the Interpolation Degree dropdown list in the Focus Area section.

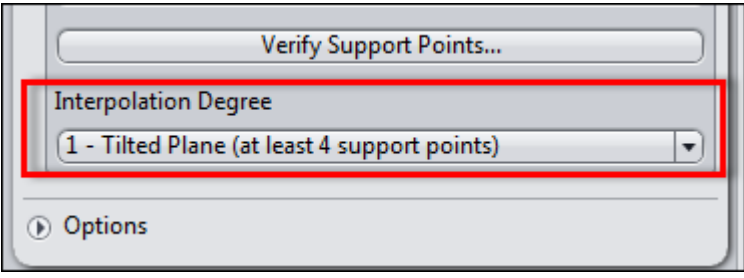

## $i$  Info

The minimum number of support points necessary is indicated in the Interpolation Degree dropdown list for each entry. The calculation is more solid if the number of support points exceeds this minimum number. We therefore recommend that you only increase the interpolation degree as far as the surface of the carrier demands, even if you have created more support points. If the number of support points does not correspond to the minimum number for the selected interpolation degree, the interpolation degree will be reduced automatically. Interpolation degree 1 - Tilted Plane (at least 4 support points) is sufficient to compensate for any tilting of the sample carrier.

You have successfully created a global focus surface.

You can now set up your tile experiment using the sample carrier. Further information on this can be found under: Using sample carriers [ 96].

## *i* Info

To ensure the Tiles are acquired along the focus surface during the experiment ZEN automatically selects the most appropriate focus strategy in the Focus Strategy tool. Make sure that you select the Global (on Carrier) tab in the Focus Surface section. For information on this please read: Use focus strategies.

## 3.7 Assigning categories to Tile Regions and Positions

For some customers it could be important to not only display the well number together with the acquired images (Path: Graphics -> Frequent Annotations -> Carrier Container Name) but also create certain additional annotations for different tile regions or positions, e.g. "control condition" or "experimental condition 1". For that purpose, allows you to add/ edit names and categories to the different Tiles Regions/ Positions that have been generated.

- Procedure 1 In order to assign individual names to different individual positions and/or tile regions in a well plate experiment, click on the respective Tile Region or Position and open the Properties tab in the Center Screen Area (Tiles -Advanced Setup view).
	- 2 Activate the Use for Acquisition checkbox.

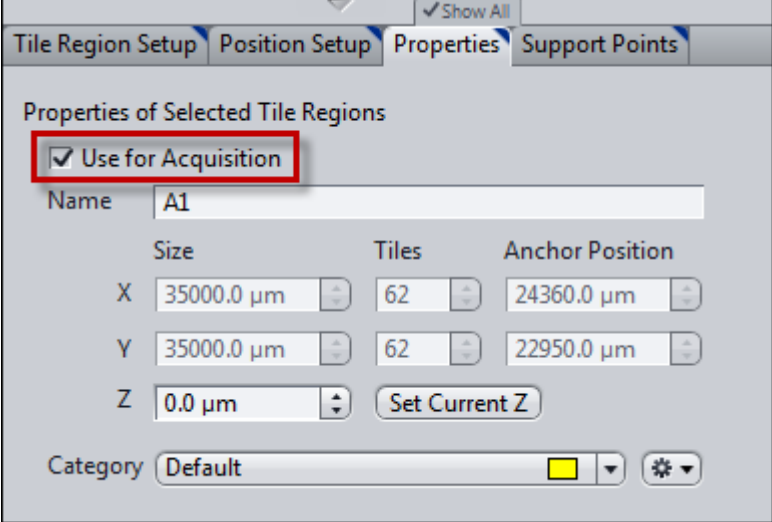

Edit the Name for your selected Tile Region/ Position.  $\overline{\mathbf{3}}$ 

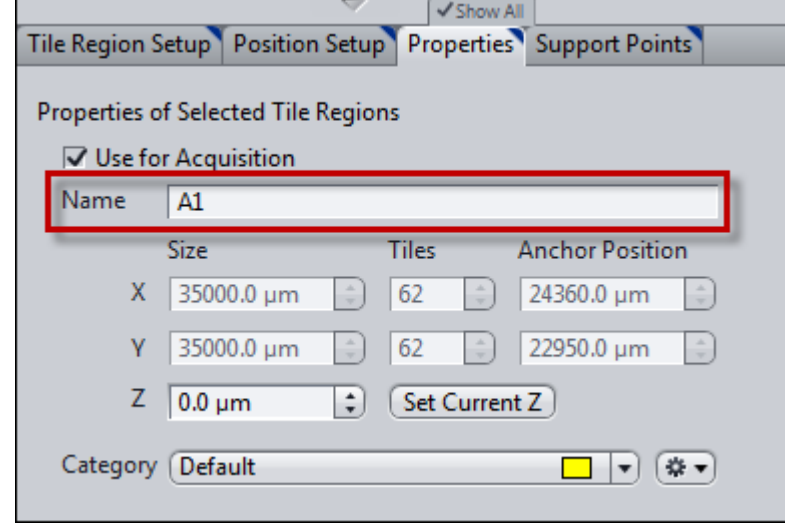

4 Alternatively edit the Name of a Tile Region/ Position by clicking in Tiles module on the respective name under Tile Regions or Positions.

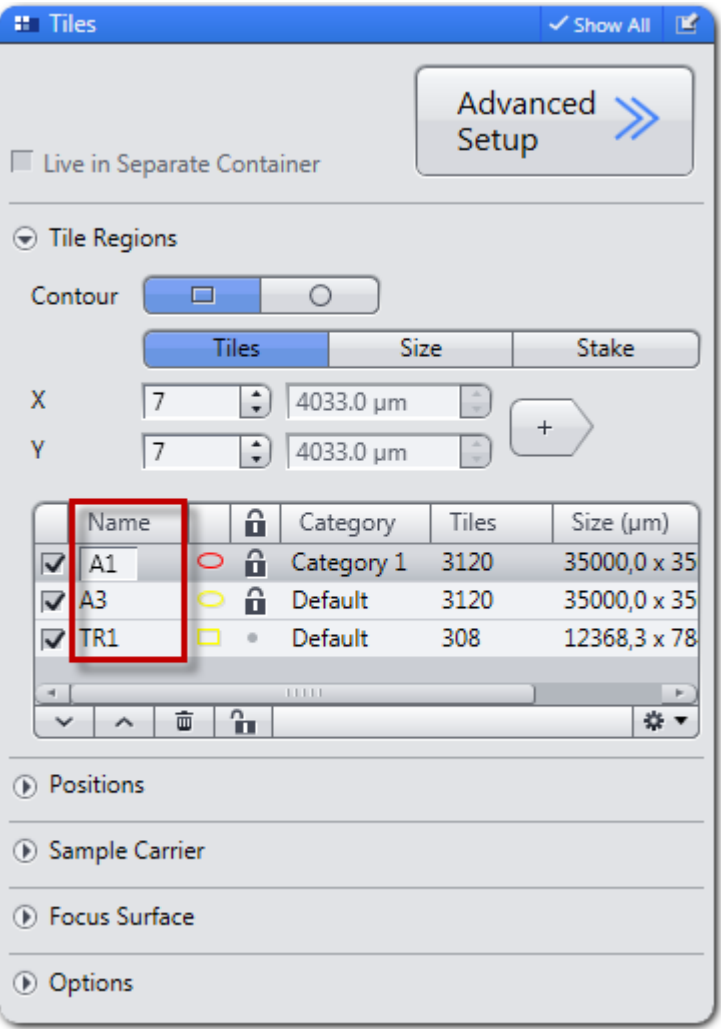

5 Repeat this step when you want to rename different Tile Regions or Positions.

## i Info

To display the name of your Tile Region/ Position later in your acquired image(s), go to Graphics, Frequent Annotations, More... and select Image.Scene.Name from the Metadata list.

6 To assign or edit categories of your Tile Regions/ Positions, first activate the checkbox of all desired Tile Regions/ Positions that should be grouped in the same category.

7 In the Properties tab click under Category on the Options button.

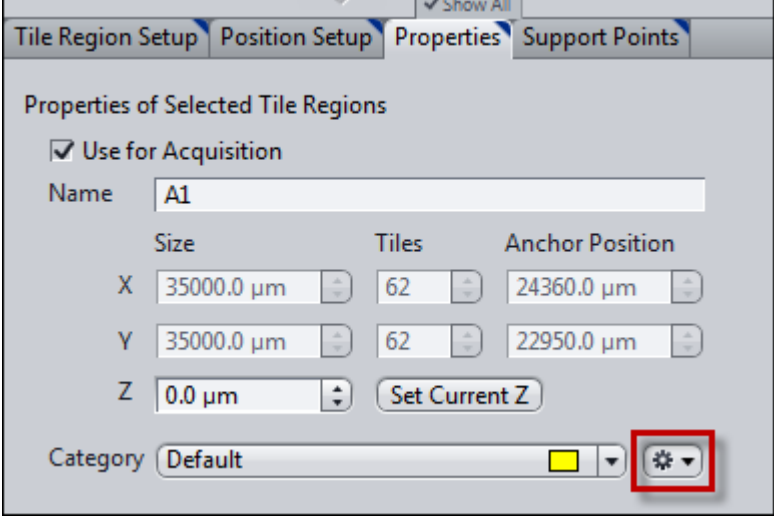

8 Select New... from the dropdown list

The New Category window opens.

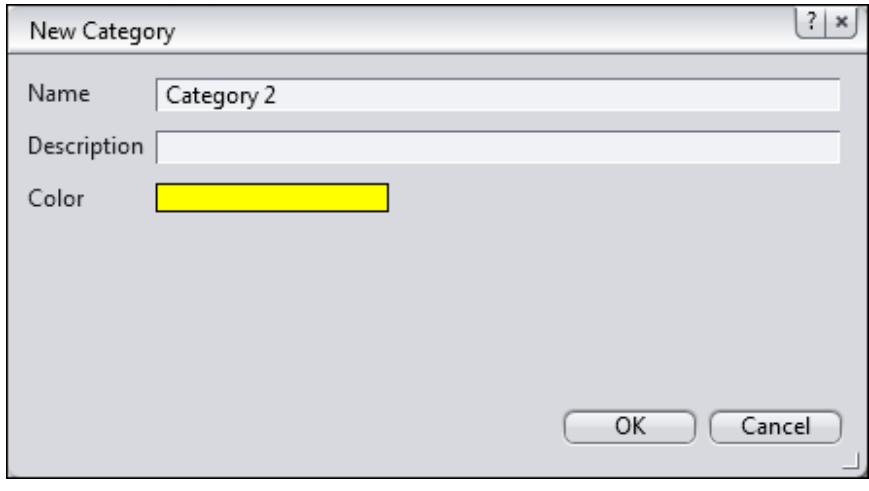

- 9 Enter a Name and add a Description for the selected Tile Regions/ Positions.
- 10 Assign a Color for the new category by clicking on the color bar and choosing a preferred color.

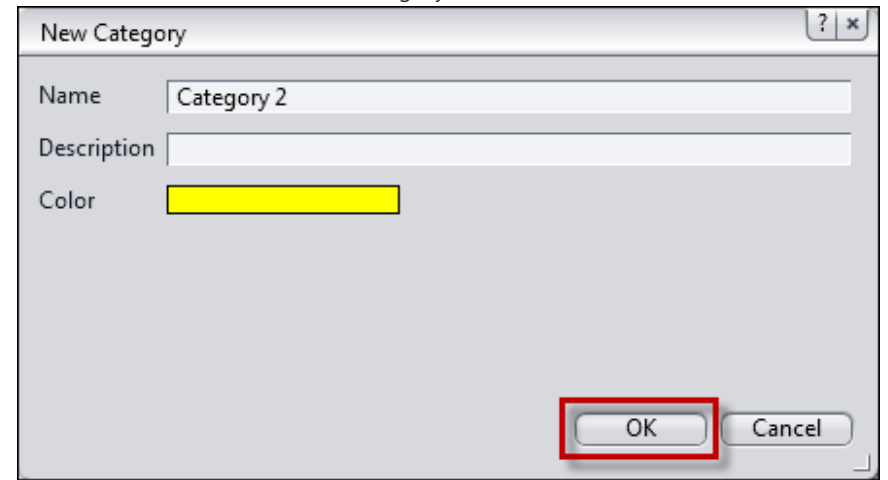

11 Click on OK to create the new category.

The New Category window closes and the new categroy is created.

12 Under Category choose the desired category for the selected Tile regions/ Positions from the drop down list.

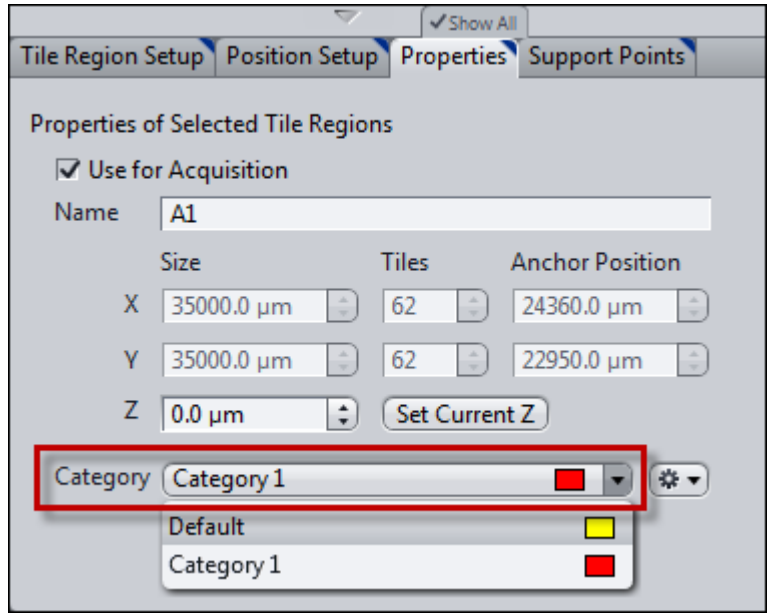

The chosen category is now assigned to the selected Tile Regions/ Positions.

 $i$  Info

Note that a predefined category can also be applied to a differentiated selection of Tile Regions/ Positions from more than one well.

Note also, that the assigned color is only used as a feature in the Tiles tab (Left Tool Bar Area).

#### $i$  Info

To display a Tile Region/ Position Category feature (Name and/ or Description) in your acquired image, you go to Graphics, Frequent Annotations, More....

Type "category" in the search bar and select the desired feature to be displayed. (Although the option "Color" is given, no reasonable element will be displayed by the software)

## *i* Info

To adjust parameters of your annotations (e.g. font size), right-click on it and go to Format, Graphical Elements.

#### Displaying categories in the Tiles/ Positions List (Left Tool Bar Area)

- Prerequisites You have selected several different positions or tile regions and assigned different categories.
	- Procedure 1 Under **Positions** or **Tiles** of the Tiles module (Left Tool Bar Area) select a position or tile region.
		- 2 Right-click on the selected position/ tile, choose Sort and select By Category

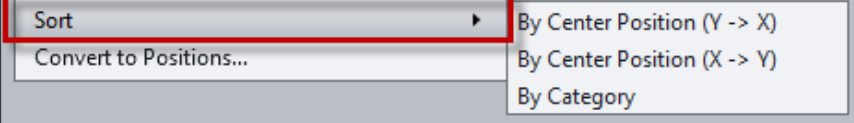

The positions/ tiles will be sorted alphabetically according to the assigned categories.

## 3.8 Re-positioning of your sample carrier after incubation

When you want to take images of positions/ tile regions on a sample carrier, that had to be taken off the stage, e.g. for incubation purposes or changes of the immersion medium, proceed as follows to re-position your sample carrier...

#### **Starting the Experiment**

- Prerequisites **Note Act as a little Stage Calibration** see also the chapter Calibrating Stage and Adjusting Camera Orientation [ $\triangleright$  57].
	- You have set up at least one channel and adjusted the light/ camera exposure time
	- T You have activated the Tiles checkbox and the Show All mode

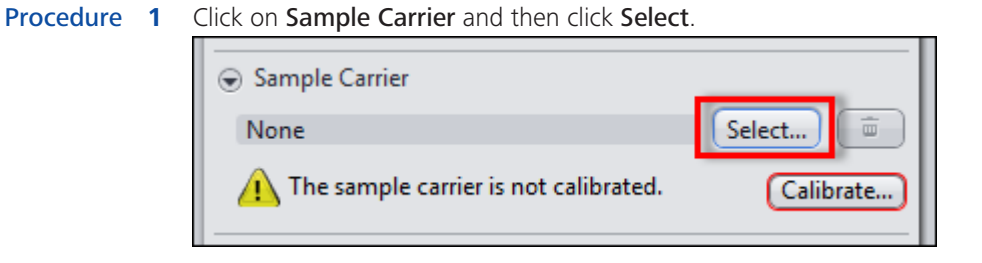

The Select Template dialog opens.

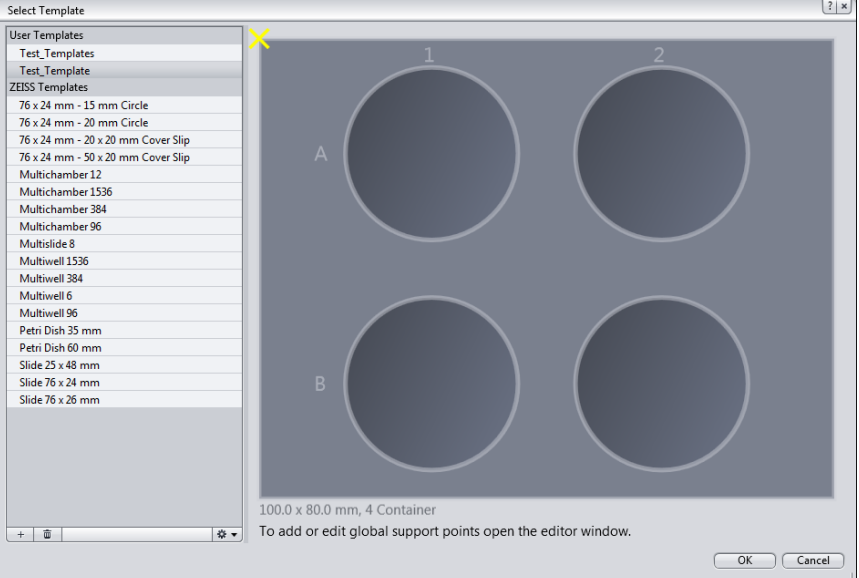

2 Select the template of choice.

*i* Info

For demo purposes, select a standard slide that can mimic your test sample.

## *i* Info

Regarding calibration of your template, you can customize your own carrier see the chapter Customizing your Sample Carrier [> 97], but for slides with one coverslip or well, there is only the option for Single Reference Point Calibration. For Multi-well plates, you will have the option for 7-point, 4-point, 3-point or 1point calibration. This becomes important for adjusting for the rotation of the sample.

3 Adjust the surface of the sample carrier. Refer to the chapter Creating a global focus surface [ $\triangleright$  83].

The Select Template dialog closes.

## $i$  Info

In the following it is assumed that you just use a conventional glass slide with some cells or tissue that is positioned in the center

#### 4 Press Calibrate.

The Sample Carrier Callibration Wizard opens.

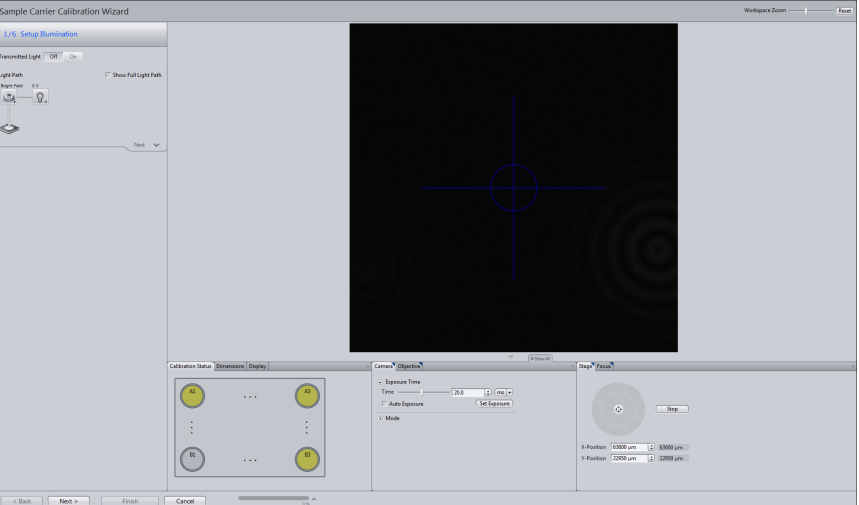

- 5 Right-click to activate Crosshairs in the live image and move a sample reference point into the middle of the crosshairs. This reference point can be any unique identifiable point on the slide and does not have to in the middle of the slide.
- Under X/Y Position click on Set Zero.  $6<sup>1</sup>$

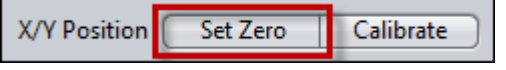

- 7 Click Next and go to the step Search Reference Point.
- 8 Click on Set Current X/Y.

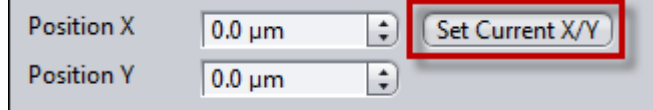

9 In the Tiles tool click on Advanced Setup and add positions/ tile regions at your locations of interest.

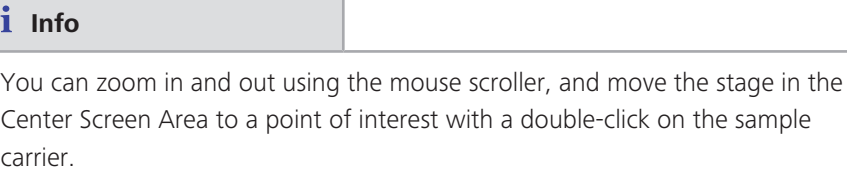

- 10 Once you have defined all your positions/ tile regions, go in the Acquisition tab to the Experiment Manager tool.
- 11 Click on the Options button.

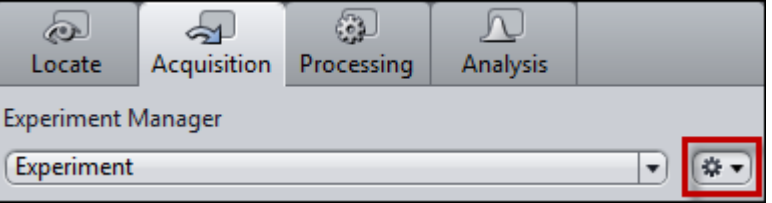

12 Save your experimental settings, including the lists of positions/ tile regions, by using either Save As or Export.

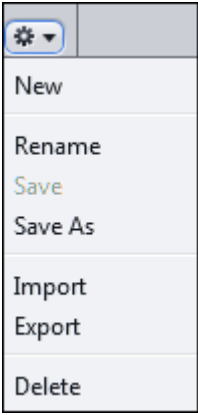

## $i$  Info

With Save As the settings will be saved directly in the Experiment Manager. With Export the settings will be saved in a folder of your choice.

- 13 Start your experiment and record images from your selected positions/ tile regions.
- 14 Remove your sample off the stage and e.g. put it back into the incubation chamber.
- 15 Close software.

You have done all settings for a successfull re-positioning of your sample carrier after the experiment.

#### Re-Positioning of the Sample Carrier after the experiment

## $i$  Info

If you cycle the power on the microscope ZEN will prompt you to calibrate the stage and/or focus drives. Thus, if the calibration of the multi-well plate was performed under the same conditions then the sample carrier calibration will still be valid. You must however, ensure that other parameters like plate orientation and placement on the microscope have not changed.

#### **Procedure 1** Restart the software.

2 In the Acquisition tab go to the Experiment Manager and Reload or Import your experimental settings including your list of positions/ tile regions.

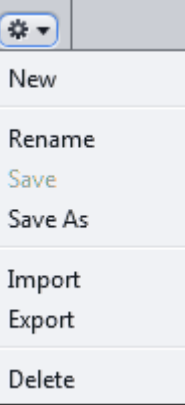

3 In Tiles under Sample Carrier click on Calibrate.

The Sample Carrier Calibration Wizard opens.

- 4 Right-click to activate Crosshairs in the live image and move your previously chosen sample reference point into the middle of the crosshairs.
- 5 Under X/Y Position click on Set Zero.

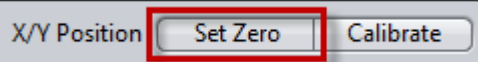

- 6 Click Next and go to the step Search Reference Point.
- 7 Click on Set Current X/Y

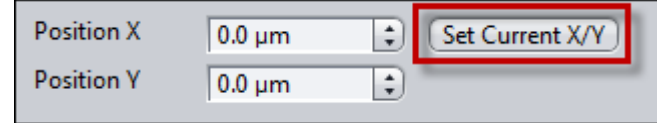

8 Now, you still need to verify the Z-offset of your positions. Therefore, follow the corresponding instructions given in the chapters Adjusting Z-positions of tile regions [ $\triangleright$  76] and Adjusting Z-positions of positions [ $\triangleright$  77].

All of your selected positions/ tile regions are now re-assigned to the correct X/Y/Zvalues in relation to your (unique identifiable) reference point.

You can re-start your experiment and record images from your selected positions/ tile regions.

## **3.9 Using sample carriers**

Use a sample carrier template to display the size and appearance of your sample carrier (e.g. slide or multiwell plate) in **Advanced Setup**. This allows you to distribute tile regions or positions easily across your sample carrier.

## 3.9.1 Selecting the sample carrier template

- Prerequisites **N** You have configured the general settings for setting up a tile experiment (experiment created, at least one channel defined, Tiles dimension activated).
	- $\blacksquare$  You are on the **Acquisition** tab in the **Tiles** tool.

## Procedure 1 Open the Sample Carrier section.

2 Click on the Select... button.

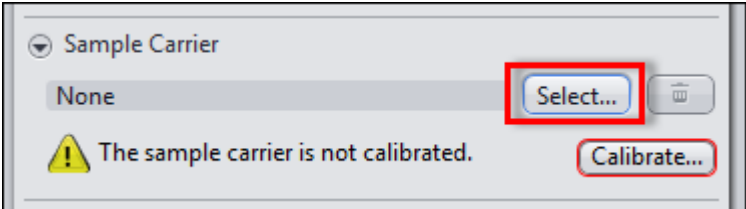

The Select Sample Carrier Template dialog opens.

3 Select an existing sample carrier template or generate a new template by clicking on the  $+$  button.

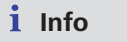

You can display or edit the user templates by clicking on the  $\mathbb{R}$   $\mathbb{R}$  button and selecting the Display/Edit... entry. Zeiss templates cannot be edited. To create an editable user copy, select the Copy And Edit... entry.

- 4 To close the dialog, click on the OK button.
- 5 Calibrate the sample carrier by clicking on the Calibrate... button.

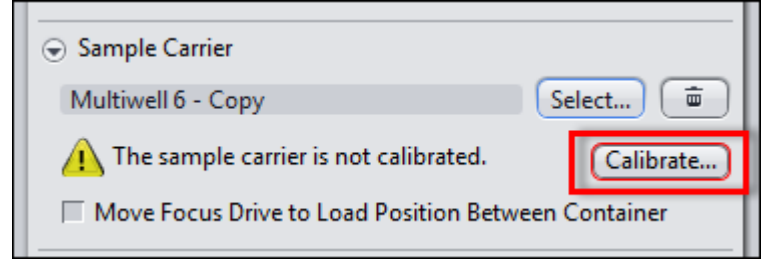

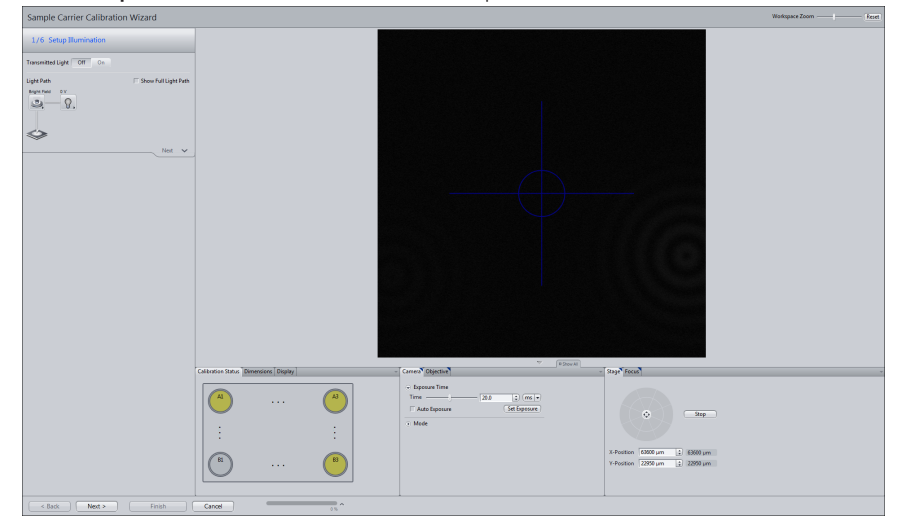

The Sample Carrier Calibration Wizard opens.

6 Follow the wizard until you have fully calibrated the sample carrier.

The information The sample carrier is calibrated appears in the Sample Carrier section.

## *i* Info

Note that the calibration values are stored in the experiment and can be re-used if you work with absolute coordinates by calibrating the end stops of the stage and focus drives and no other changes are made to the hardware set-up. This can save considerable time when you want to work repeatedly with the same sample carrier model and acquisition regime.

You have successfully selected a sample carrier.

## 3.9.2 Customizing your Sample Carrier

As some customers work with sample carrier that are not listed in the template database of ZEN, you need to apply the following workflow in order to create such a template for the software.

#### Prerequisites ■ You have done all prerequisites for a Tiles & Positions experiment

- $\blacksquare$  You have defined at least one channel.
- $\blacksquare$  You have activated the Tiles checkbox.

#### Procedure 1 Go to the Acquisition tab.

- 2 Open the Tiles tool and activate the Show All mode.
- 3 Open the Sample Carrier section and click on the Select... button.

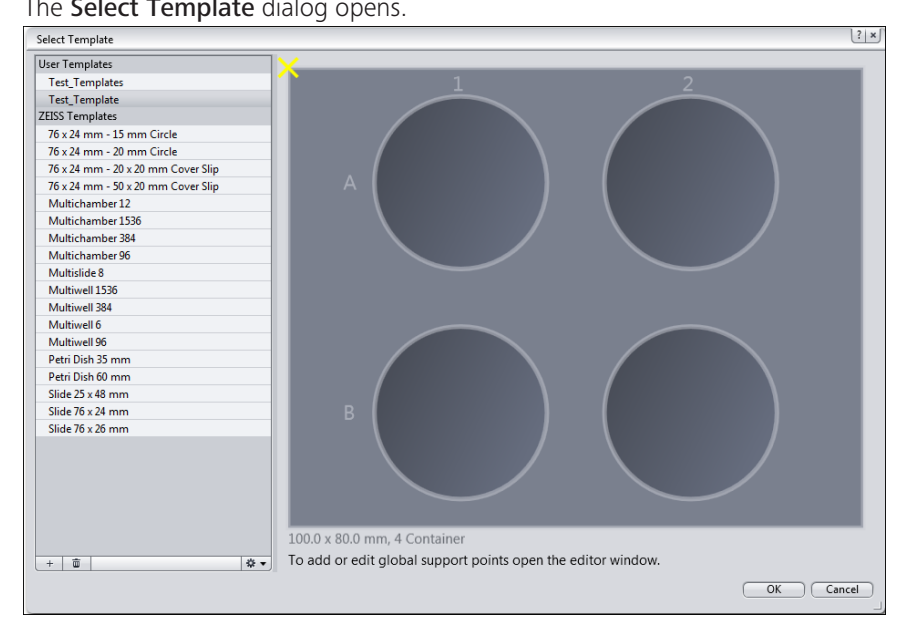

The Select Template dialog opens.

Click on the Options button and choose New Template....  $\overline{\mathbf{4}}$ 

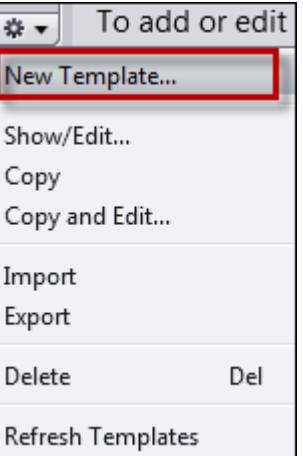

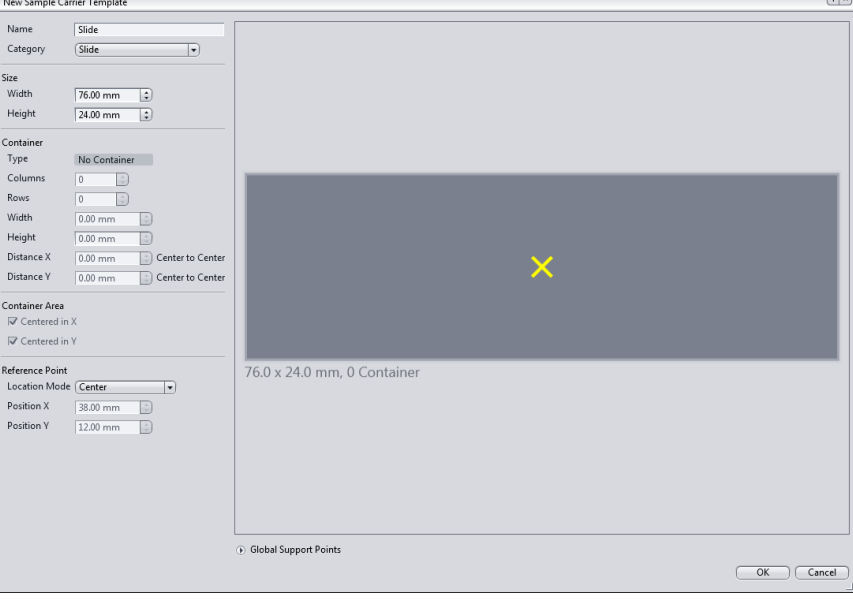

The New Sample Carrier Template dialog opens.

5 Choose a Category that corresponds to the type of your carrier and assign a Name to your template.

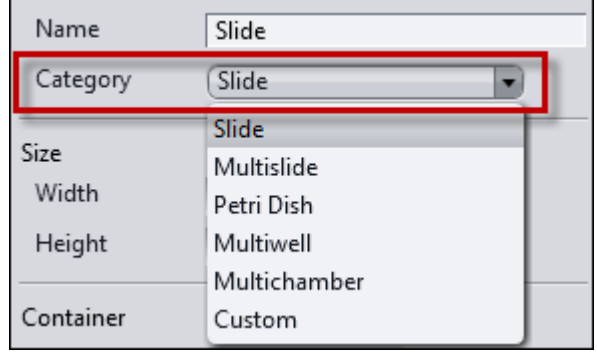

## $i$  Info

Corresponding to the Category you choose xou can define different parameters for the template.

6 For example if you select Slide, you can now configure the Widthand Height of the slide and adjust the location of a Reference Point.

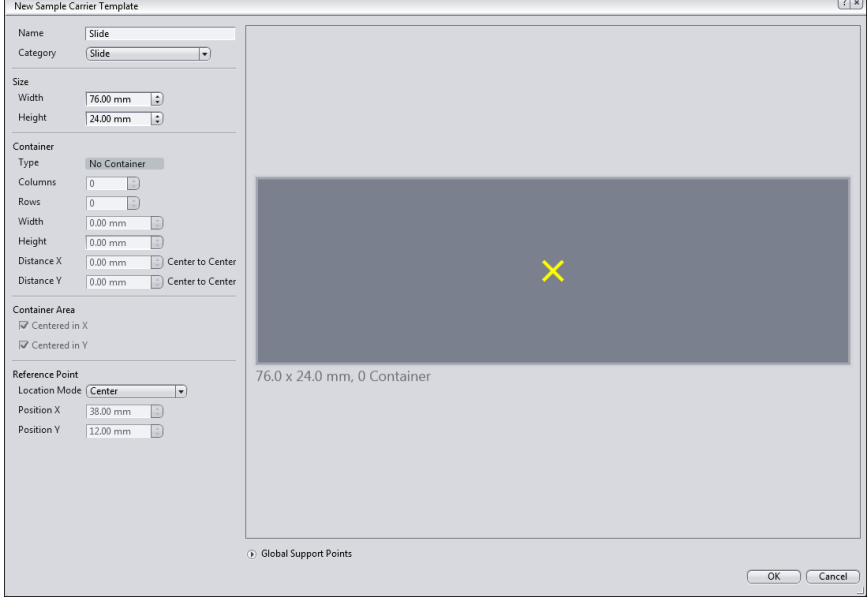

7 If you select a Multislide, Petri Dish, Multiwell or Multichamber template, you can configure and adjust additional parameters of your carrier.

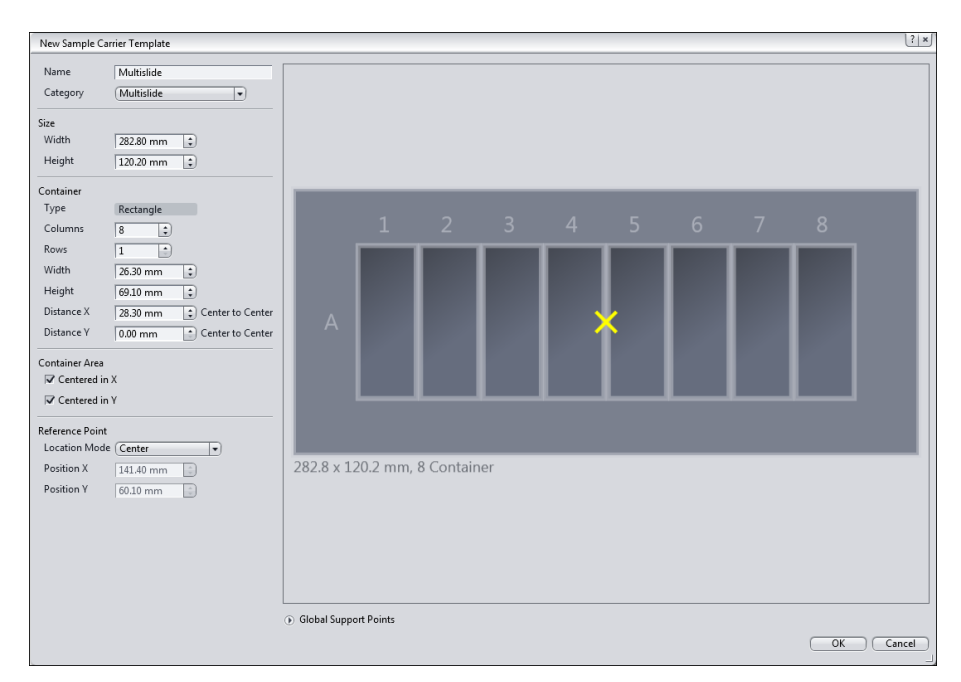

Illustration 1: Multislide template

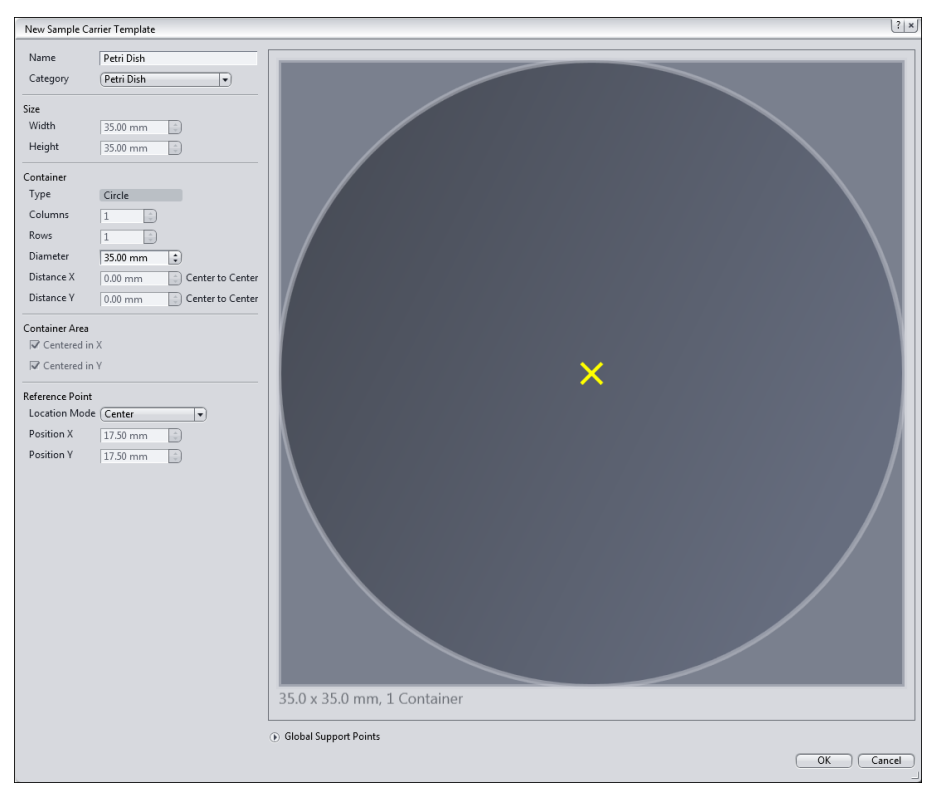

Illustration 2: Petri Dish template

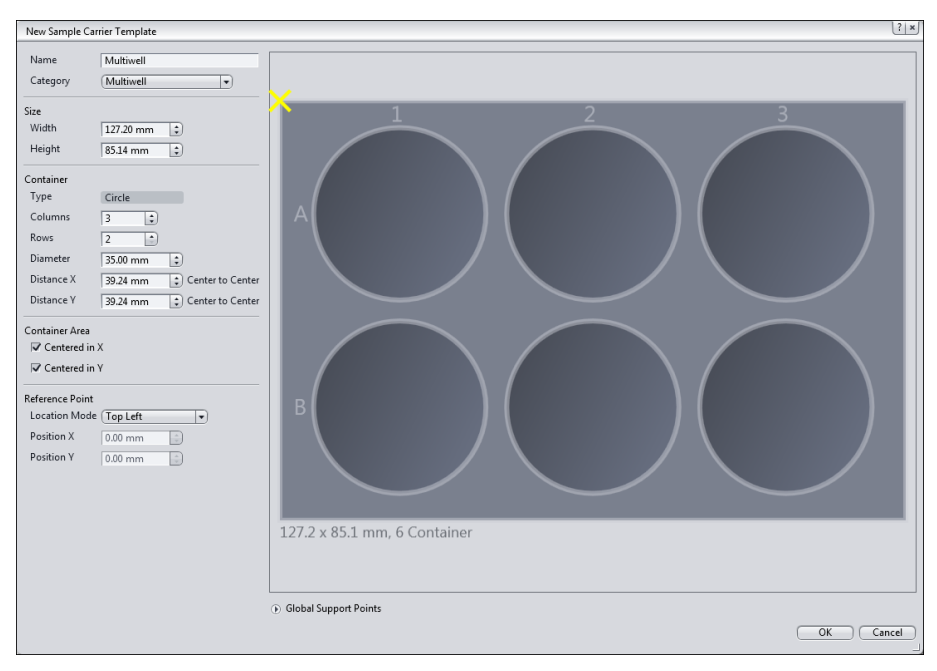

Illustration 3: Multiwell template

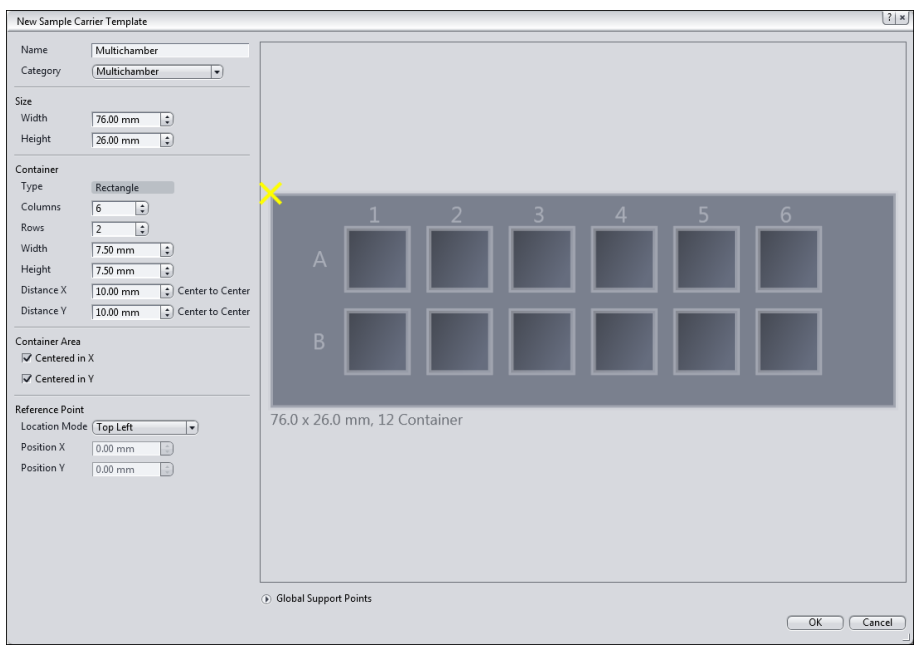

Illustration 4: Multichamber template

8 In case you need to modify one of the above depicted templates even further, first select the Category that appears closest to your carrier, go again to the Category tab and then choose Custom.

## $i$  Info

By that, some predefined options of the template will be made accessible for further modifications.

You have customized a sample carrier template or set up a custom one.

# A

Acquire Tiles Images **Adjusting Z Positions** 75 Assigning Categories to Tile Regions and Positions 87 Calibrating Stage 57 Copying a Tile Region or Position 75 Introduction 56 Re-Positioning of your sample carrier after incubation 91 Setting up a simple positions experiment 62 Setting up a simple tiles experiment 60 Tiles & Positions with Advanced Setup 64 **Using Sample Carriers** 96 Adjust Camera Orientation 58 Adjust Z positions 75 of Positions 77 of Tile Regions 76 Advanced Tiles Setup 32 Create Preview Scan 65 Assign Category 88 Name 87

# $\mathsf{C}$

Calibrate Sample Carrier Template 96 Stage 57 Camera Adjust Orientation 58

Carrier tab 35 Categories Positions 48 Category Assign 88 Create New 89 47, 48 Positions Sort 91 Tile Region 47, 48 Copy Position 75 Tile Region 75 Create Category 89 Global Focus Surface 83 Local Focus Surface 79 Positions 71, 73 Preview Scan 65 Sample Carrier Template 97 Tile Regions 68, 70

# D

Dialog Edit Sample Carrier Template 27 Select Sample Carrier Template 25 Verify Z positions 22 Distribute Global Support Points 83 Local Support Points 79

# F

Edit Focus Surface 18 **Position Arrays**  $14$ Positions 14 Properties (Positions) 48 Properties (Support Points) 30. 49 Properties (Tiles) 46 Sample Carrier Template 26.27 Single Positions  $14$ Support Points 18, 29 Tile Regions 10

# F

Focus Surface 16 Create Global 83 Create Local 79 Options 18

# $\mathbf 0$

Options Tiles 52

# P

Position Arrays  $13$ Options 14 Positions  $11$ Adjust Z positions 77 Assign Category 88 Assign Name 87 Category 47, 48 Copy 75 Create 71, 73 Options 14 Setup tab 41 Preview scan tab 34 Properties of Positions 48 of Support Points 49 of Tile Regions 46 Tab 45

# R

Re-Positioning Sample Carrier 91

# $\overline{\mathsf{S}}$

Sample Carrier 15 Calibrate Template 96 Create Template 97 Customize Template 97 Distribute Support Points 83 Edit Template dialog 27 Re-Positioning 91 Select Template 96 Select Template dialog 25 Template Options 26 Section Focus Surface 16 Options 19 Positions 11 Sample Carrier 15 Tile Region 8 Select Category 88 Interpolation Degree 82, 86 Sample Carrier Template 96 Sample Carrier Template dialog 25 Setup by Array 42, 71 by Carrier (Positions) 44, 73 by Carrier (Tiles) 40, 70 by Contour 36,68 by Location 41, 71 by Predefined 38,68 Positions 41 Tile Regions 36 Single Positions  $12$ Options 14 Specific View options 35 Stage View 32 Support Points Distribute on Sample Carrier 83 Ditribute on Tile Region 79 Global 16, 29 Local 16 Options 18, 30 Tab 49 Verify Z positions 81,85

# T

```
Tab
   Carrier 35
   Position Setup
                 41
   Properties 45
   Support Points 49
   Tile Region Setup 36
Tile Region 8
   Adjust Z position 76
   Assign Category 88
   Assign Name 87
   Category 47, 48
   Copy 75
   Create 68, 70
   Distribute Support Points 79
   Options 10
   Setup tab 36
Tiles 7
   Options 19, 52
Tiles Options 52
Tools
   Preview Scan 34
   Tiles 7
```
# $\mathbf V$

Verify Z positions Dialog 22 of Positions 77 of Support Points 81,85

## P

**Position** In a tile experiment positions refer to independent individual image fields (tiles) that are localized at various places on the sample. A position corresponds to a tile region consisting of just one tile. Each position is based on an X and Y coordinate of the stage and a Z coordinate of the focus drive. Individual positions or position arrays (grouped individual positions) are defined using the Tiles tool. After acquisition the individual positions are displayed as scenes.

# т

**Tile region** In a tile experiment a tile region refers to a group of individual image fields (tiles) that belong together and are arranged in the form of a grid. With the help of tile regions it is possible to acquire areas with dimensions that exceed the size of an individual image field. Within an experiment a number of tile regions can be acquired at various positions on the sample. Each tile region is based on an X and Y coordinate of the stage and a Z coordinate of the focus drive. Tile regions are defined using the Tiles tool. After acquisition the individual tile regions are displayed as scenes.

#### **Carl Zeiss Microscopy GmbH**

Carl-Zeiss-Promenade 10 07745 Jena, Germany microscopy@zeiss.com www.zeiss.com/microscopy

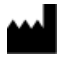

## Carl Zeiss Microscopy GmbH

Königsallee 9-21 37081 Göttingen Germany

ZEISS reserves the right to make modifications to this document without notice.

© Jena 2015 by Carl Zeiss Microscopy GmbH - all rights reserved

Quick Guide **ZEN 2** The Physiology Module

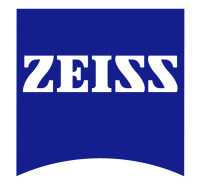

We make it visible.

#### **Carl Zeiss Microscopy GmbH**

Carl-Zeiss-Promenade 10 07745 Jena, Germany microscopy@zeiss.com www.zeiss.com/microscopy

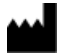

**Carl Zeiss Microscopy GmbH** Königsallee 9-21

37081 Göttingen Germany

Effective from: October 2014

© Jena 2014 by Carl Zeiss Microscopy GmbH - all rights reserved

This document or any part of it must not be translated, reproduced, or transmitted in any form or by any means, electronic or mechanical, including photocopying, recording, or by any information or retrieval system. Violations will be prosecuted.

The use of general descriptive names, registered names, trademarks, etc. in this document does not imply, even in the absence of a specific statement, that such names are exempt from the relevant protective laws and regulations and therefore free for general use. Software programs will fully remain the property of ZEISS. No program, documentation, or subsequent upgrade thereof may be disclosed to any third party, unless prior written consent of ZEISS has been procured to do so, nor may be copied or otherwise duplicated, even for the customer's internal needs apart from a single back-up copy for safety purposes.

ZEISS reserves the right to make modifications to this document without notice.

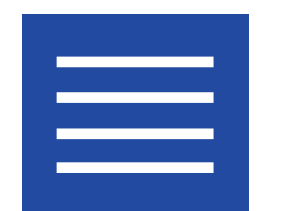

**Content**
Content

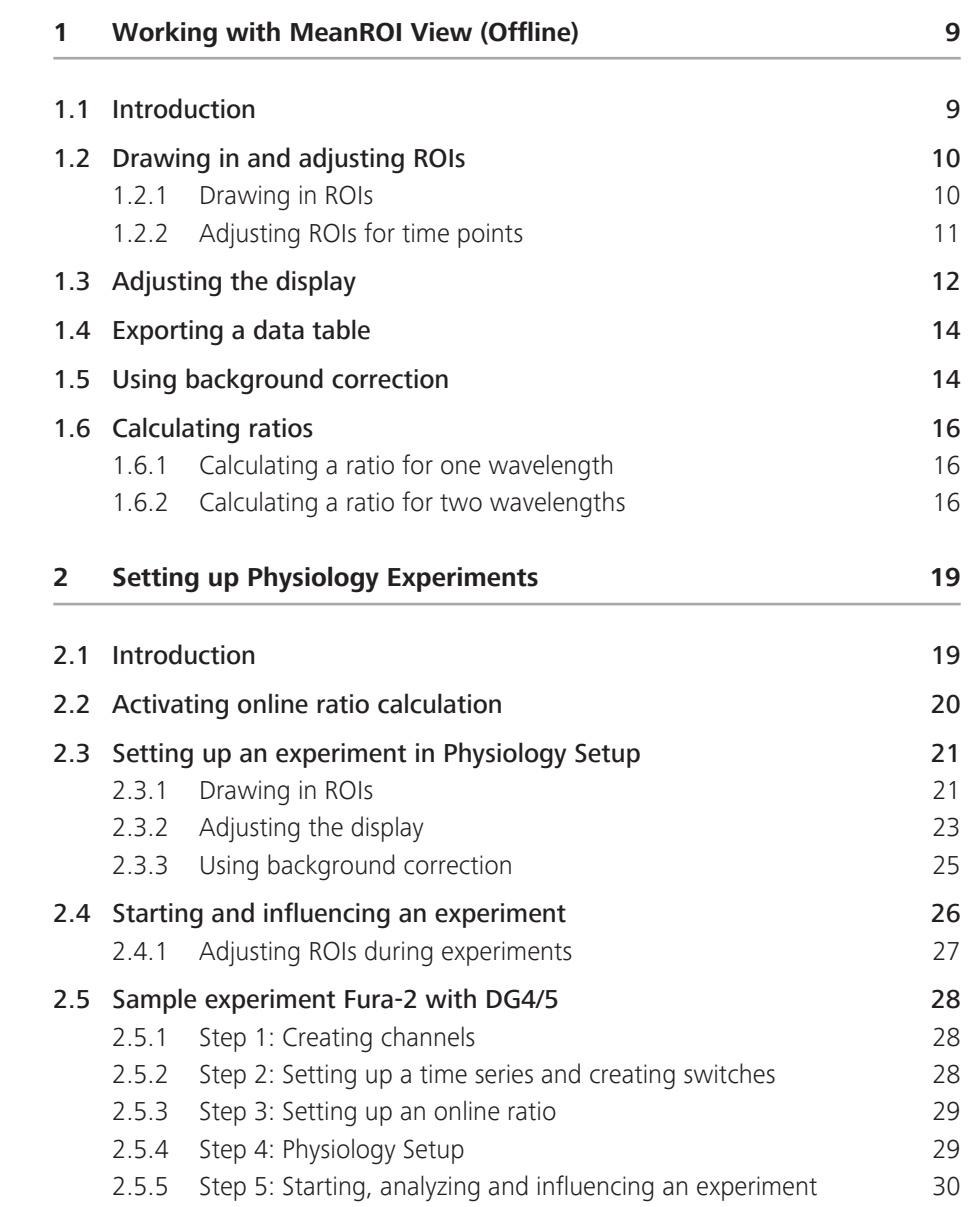

Content

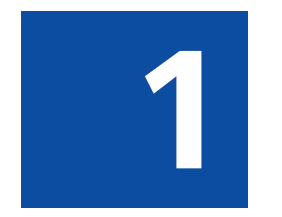

**1 Working with MeanROI View**<br>
(Offline) **(Offline)**

# **1 Working with MeanROI View (Offline)**

## **1.1 Introduction**

Using the MeanROI offline functions you can specify user-defined measurement regions (ROIs) following acquisition of your time lapse experiment and analyze their time-dependent changes in intensity. You can display the intensity curves in diagrams or export the values in the form of tables. This basic functionality is available for time series images opend in ZEN 2 (excluded ZEN lite).

The Physiology module expands the MeanROI offline functions to give you the option of calculating online ratios and makes additional display options available for this purpose (Timeline view, etc.).

**Prerequisites**  $\blacksquare$  You have acquired a time series experiment. The experiment is open and the first time point is displayed in the 2D view.

Procedure 1 Select the MeanROI tab from the image view tabs in the Center Screen Area.

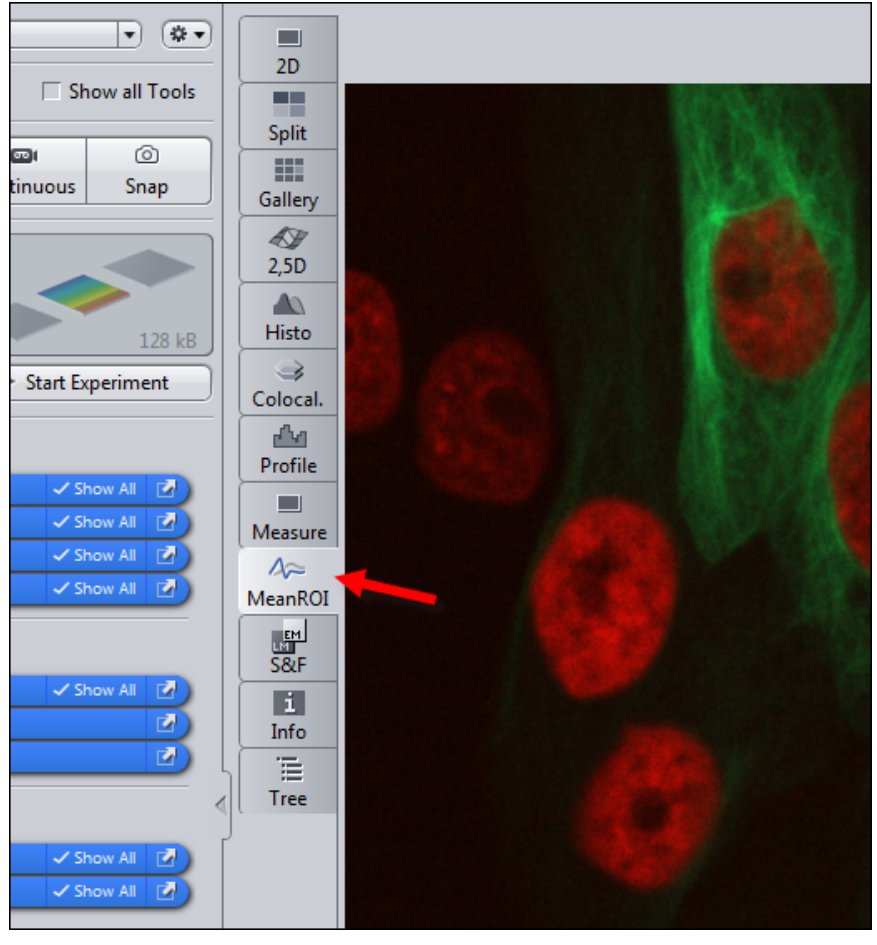

The MeanROI view opens.

You're now prepared to start working with the MeanROI view. The following chapters will show you the first steps.

## **1.2 Drawing in and adjusting ROIs**

Here you will find out how to draw in and edit measurement regions (ROIs) for intensity measurements and how to adjust them for individual time points.

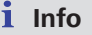

If you save the experiment, the ROIs are automatically saved with the experiment. They are available to you once again in the MeanROI View the next time it is opened. Click on the Recalculate button on the ROI Tools tab to perform and display the intensity calculations again for the saved ROIs.

## **1.2.1 Drawing in ROIs**

Prerequisites  $\blacksquare$  You are in the MeanROI View or Physiology Setup.

Procedure 1 Select the ROI Tools tab in the View Options.

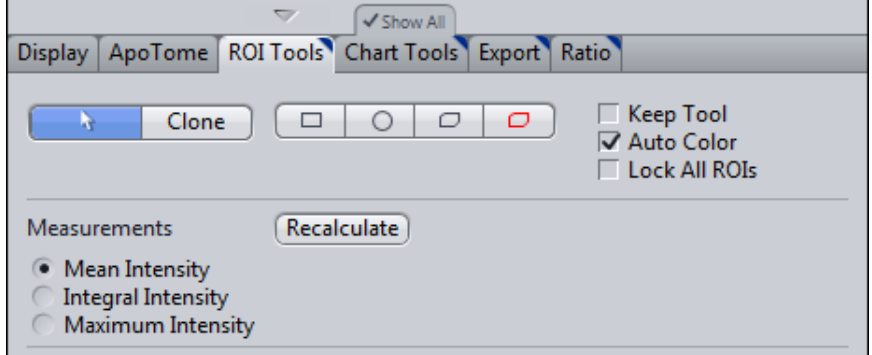

#### 2 Select a tool for drawing in ROIs.

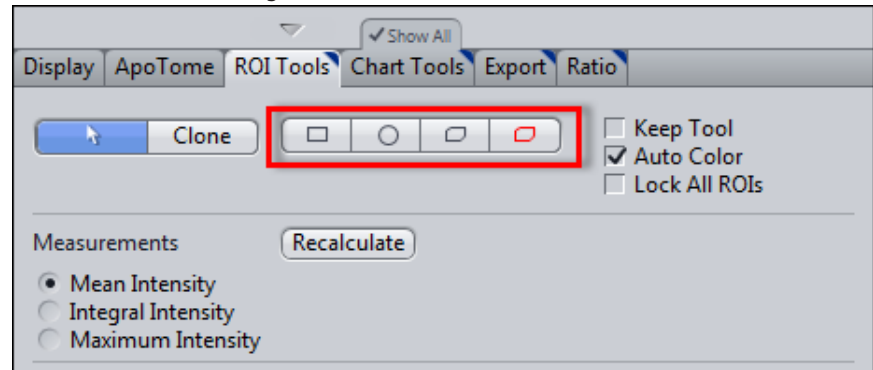

#### **3** Activate the **Keep tool** checkbox.

The selected tool remains active after you have drawn in an ROI. This means you can draw in several ROIs without having to re-select the tool.

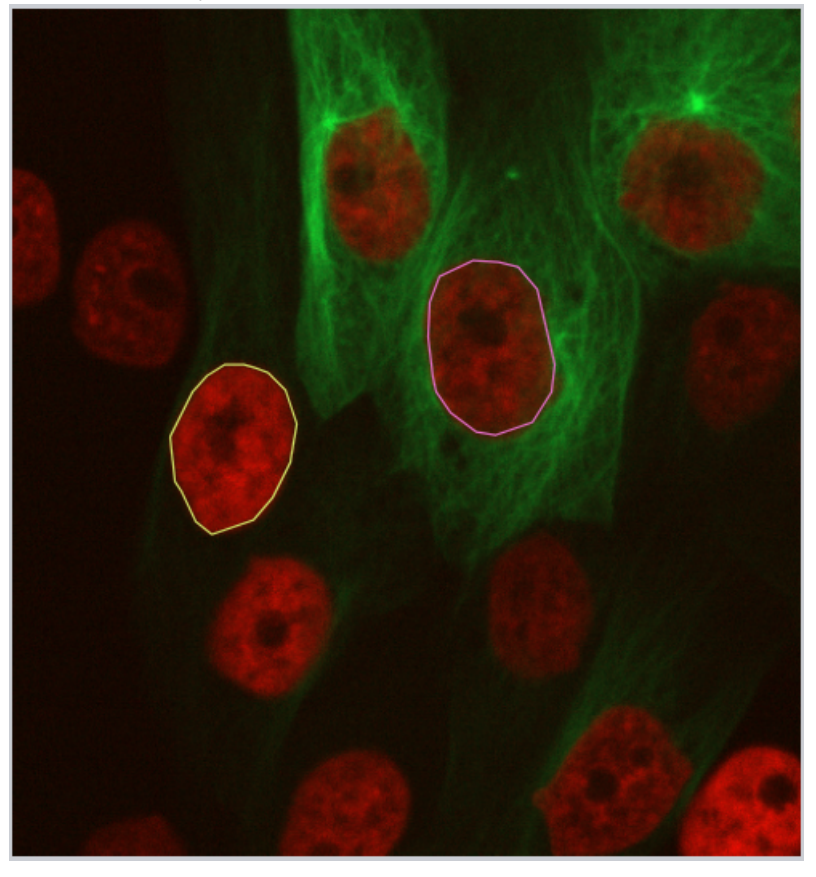

4 Using the selected tool, in the image view draw in the objects or regions (ROIs) for which intensity measurements are required.

The ROIs are displayed in the list under DynamicROIs on the Graphics tab.

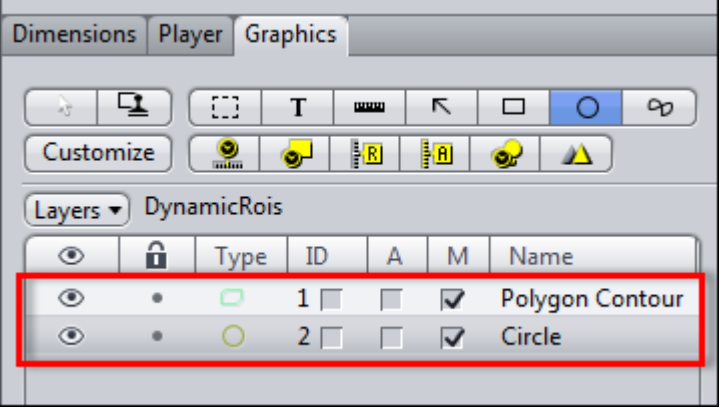

Intensity measurements are performed for each ROI and displayed in the diagram area to the right of the image view.

You have successfully defined measurement regions for the intensity measurement.

## **1.2.2 Adjusting ROIs for time points**

If objects move laterally in the course of the time series, you can adjust the ROIs at each Time Point in order to follow the objects.

#### **Prerequisites**  $\blacksquare$  You have defined at least one ROI.

- **EXECUTE:** You are in the **MeanROI view.**
- Procedure 1 Open the Dimensions tab in the general view options.
	- 2 Use the Time slider to scroll through the time points. Stop at the first time point at which you want to adjust an ROI.
	- 3 Adjust the position of the ROI using drag & drop. To do this, select the ROI in the image area by left-clicking and hold the mouse button down. Then move the ROI to the new position and release the mouse button.
	- 4 To change the shape of an ROI, right-click on an ROI and select the Edit Points entry (e.g. for polygon contours).
	- 5 Adjust the shape of the ROI, by drag & drop the contour points.

Changes to the position and shape of the ROIs are adopted for all subsequent time points.

6 Repeat the previous steps for all other time points for which you want to adjust an ROI.

You have successfully adjusted the measurement regions to the course of the experiment.

## **1.3 Adjusting the display**

Here you will find out how to adjust the display of the measured intensity values in diagrams and tables according to your wishes.

#### **Prerequisites**  $\blacksquare$  You are in the **MeanROI** view.

■ You have defined at least one ROI.

#### Procedure 1 Select the ROI Tools tab in the view options.

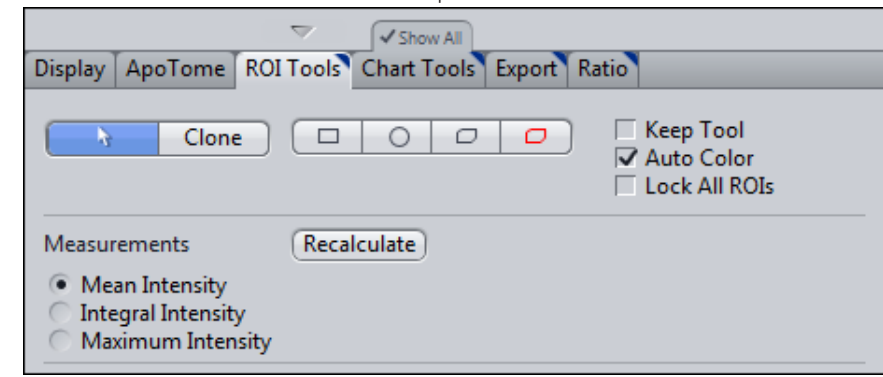

2 In the Measurements section select the intensity type (Mean, Integral or Maximum Intensity) that you want to be displayed in the diagrams.

3 Select the Chart Tools tab in the view options.

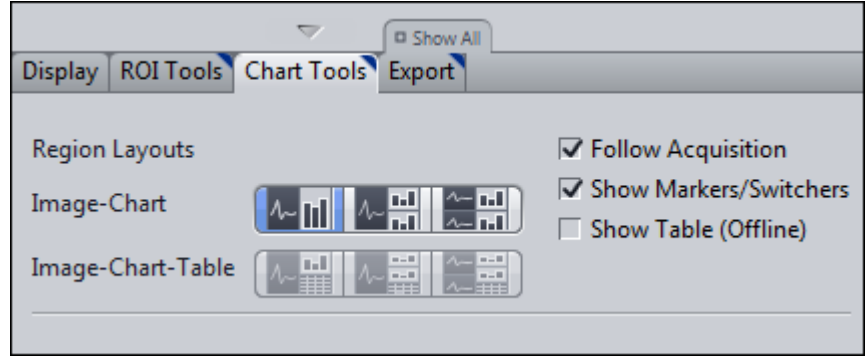

- 4 To adjust the layout of the image and diagram display, select the desired display mode under Image-Chart.
- 5 If you also want your data to be displayed in table form, activate the Show Table (Offline) checkbox.

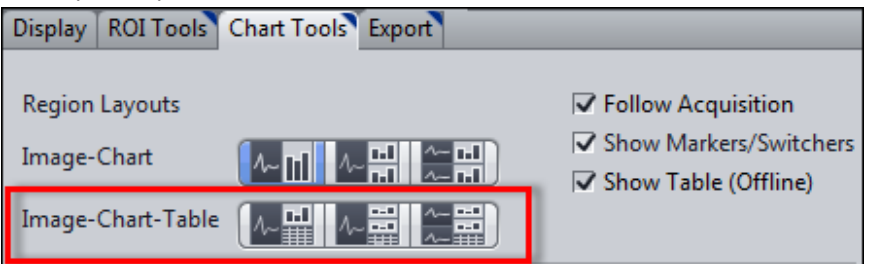

The Image-Chart-Table modes are activated. You can now select a suitable layout for the image, diagram and table display.

6 If you want to adjust the axis scaling, activate the **Show All** option.

The axis scaling functions become visible.

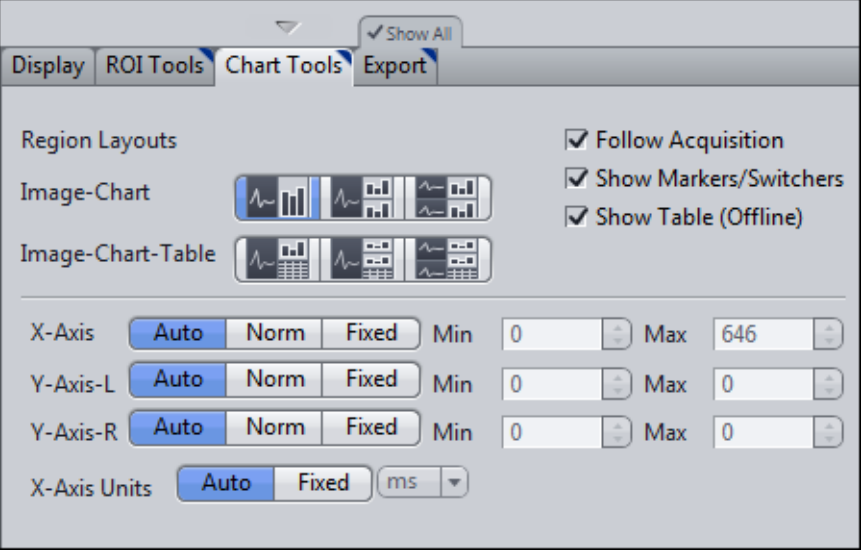

7 To define the minimum and maximum values of the axes manually, click on the Fixed button under X-/Y-Axis.

The Min and Max input fields for the axis are activated.

8 Enter the desired values into the Min and Max input fields.

The minimum and maximum axis values of the diagrams are adjusted.

9 To change the unit of the X axis, click on the Fixed button under X-Axis Units. The dropdown menu for the units is activated. You can now select the desired unit.

You have successfully adjusted the display of the intensity values.

## **1.4 Exporting a data table**

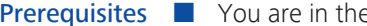

- e **MeanROI View.**
- **EXECUTE:** You have defined at least one ROL.

Procedure 1 Select the Export tab in the View Options.

2 In the Data Table section click on the Save button.

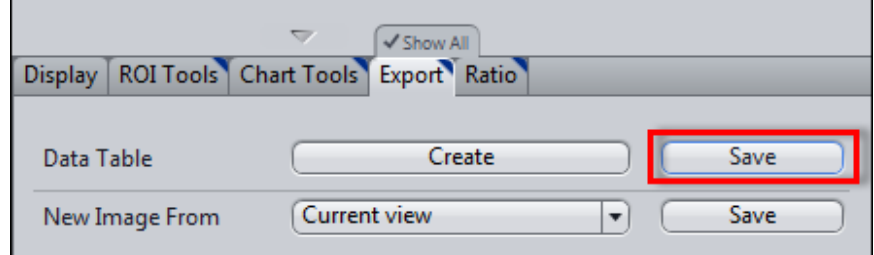

The **Save As** dialog opens.

3 Enter a suitable file name, navigate to the desired folder and click on Save.

All the measurement data are saved as comma-separated values in a csv file. This contains the time information, the area of the ROIs and the values for three types of intensity measurements (Mean, Sum, Maximum) for each channel and each ROI.

## **1.5 Using background correction**

Use this function to subtract background values from the measurement values. A background correction will allow you to make a better comparison in the magnitude of any fluorescent intensity changes observed over the time course of an experiment. Determine the background value with the help of a Background ROI or define a fixed value.

#### **Defining a Background ROI**

- **Prerequisites**  $\blacksquare$  You are in the MeanROI View or Physiology Setup.
	- Procedure 1 At the first time point of the time series draw an ROI into a region of the image that contains only background signal in all channels.
		- 2 Right-click on the ROI.

The shortcut menu opens.

**3** Select the Use as Background ROI entry.

The ROI is defined as a Background ROI and displayed with cross-hatching.

The Background ROI is assigned to the Background ROI layer. This is inactive by default and therefore cannot be edited.

- 4 To edit the Background ROI, activate the Background ROI layer. To do this, open the Graphics tab.
- 5 From the Layers dropdown menu under Active Layers activate the Background ROIs entry.

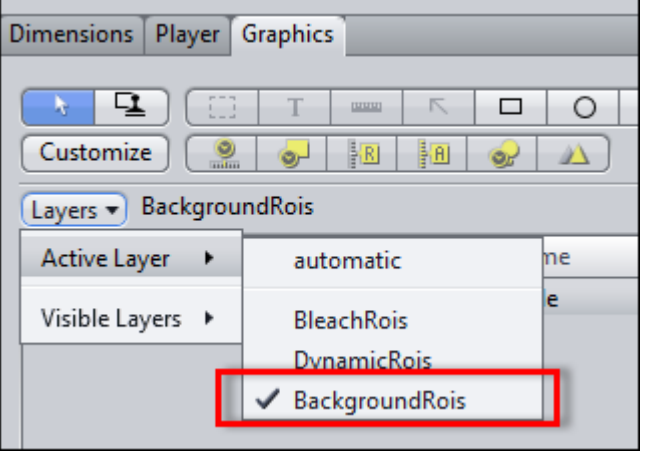

The background ROI is displayed in the list and can be selected and edited there and in the image area.

- 6 On the ROI Tools tab in the Background Correction section select the ROI option.
- 7 Click on the Recalculate button.

You have successfully defined a **Background ROI**. The mean intensity of the background ROI is subtracted from the measured values of the ROIs in a channelspecific and time-point-specific way. The corrected values are adopted into all diagrams and tables.

#### **Defining a fixed background value**

- **Prerequisites**  $\blacksquare$  You are in the MeanROI View or Physiology Setup.
	- Procedure 1 On the ROI Tools tab in the Background Correction section select the Constant option.

The associated input field is activated.

- 2 Enter a fixed background value into the Constant input field.
- **3** Click on the **Recalculate** button.

The defined background value is subtracted from all measured values of the ROIs.

## **1.6 Calculating ratios**

### **1.6.1 Calculating a ratio for one wavelength**

- **Prerequisites**  $\Box$  To calculate ratios (quotient of two fluorescence intensities) and display ratio images, you need the Physiology module.
	- You are in the MeanROI View on the Ratio tab (view option).
	- **Procedure** 1 In the Method dropdown list select the **Single Wavelength (F/F**<sub>0</sub>) entry.
		- 2 In the Calculation dropdown list select the channel for calculating the ratio.
		- 3 In the Reference image  $(Et<sub>o</sub>)$  Set-up, define the frames of the time series image from which you want the reference value Ft  $_0$  to be calculated.
		- 4 Click on the Recalculate button.

The ratio values are calculated. The ratio image and a diagram for the ratio values are displayed in the MeanROI View.

You have successfully calculated a ratio for a channel.

### **1.6.2 Calculating a ratio for two wavelengths**

**Prerequisites**  $\blacksquare$  To calculate ratios (quotient of two fluorescence intensities) and display ratio images, you need the Physiology module.

■ You are in the MeanROI View on the Ratio tab (view option).

#### Procedure 1 In the Method dropdown list select the Dual Wavelength entry.

- 2 In the Calculation dropdown lists select the channels for calculating the ratio.
- **3** Click on the **Recalculate** button.

The ratio values are calculated. The ratio image and a ratio diagram are added to the MeanROI View.

You have successfully calculated a ratio for two channels.

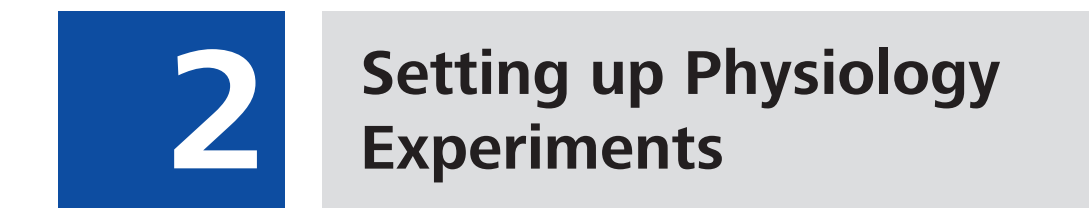

# **2 Setting up Physiology Experiments**

## **2.1 Introduction**

Using the **Physiology** tool you can specify user-defined measurement regions (ROIs) before the acquisition of your time lapse experiment and analyze their time- -dependent changes in intensity online during acquisition. Ratios can also be calculated and displayed online.

#### **Before the experiment**

A precondition for a physiology experiment is a Time Series experiment, which is set up in the Time Series tool. In the Physiology tool you must activate the physiology functions (online measurements) first. Here you can also activate and configure settings for the calculation of the Online Ratio. In addition, the tool contains the button for opening Physiology Setup. There you can draw in ROIs and adjust the display of the measurement results. When Setup is opened a snap is automatically acquired, on the basis of which you can configure the settings for the subsequent experiment. The structure of Physiology Setup is based on the MeanROI View.

#### **During the experiment**

After being started, physiology experiments are displayed in the online mode of the MeanROI View. This allows you to analyze and influence the experiment during acquisition. The structure and options largely correspond to the offline mode of the MeanROI View. We therefore recommend that you familiarize yourself with the [MeanROI View \[](#page-0-0) $\blacktriangleright$  [9\]](#page-0-0) (offline) before performing your Physiology experiment.

#### **After the experiment**

After you have performed your Physiology experiment the data are displayed in the offline mode of the MeanROI View and can be analyzed, processed and exported there. Further information on this can be found under: [Working with MeanROI](#page-0-0) [View \(Offline\) \[](#page-0-0)▶ [9\].](#page-0-0)

#### **Prerequisites**

Prerequisites  $\blacksquare$  To perform physiology experiments, you need the Physiology module.

- $\blacksquare$  You have created a new experiment, defined at least one channel and adjusted the focus and exposure time.
- You are on the central **Acquisition** tab.
- Procedure 1 Activate the Time Series tool in the Acquisition Dimensions section.

The Time Series tool appears in the Left Tool Area under Multidimensional Acquisition.

The Physiology tool appears in the Left Tool Area under Applications.

#### **Info**

The Physiology tool is not available if the Z-Stack, Tiles or Panorama dimensions are activated. Deactivate these dimensions to make the **Physiology** tool available.

- 2 Set up a time series experiment.
- **3** Open the **Physiology** tool.
- 4 Activate the Enable Physiology checkbox.

You have completed the general prerequisites for physiology experiments.

## **2.2 Activating online ratio calculation**

- **Prerequisites**  $\blacksquare$  You have read the Introduction  $\blacksquare$  [19\]](#page-0-0) chapter.
	- Procedure 1 In the Physiology tool open the Online Ratio section.
		- 2 Activate the **Fnable** checkbox.
		- 3 If you want to save the ratio images, activate the Save Ratio Images check box. Otherwise only the ratio values and not the calculated ratio images are available after the experiment.
		- 4 In the Method dropdown list select a method for the ratio calculation.

#### **Info**

If you select the Single wavelength (F/F0) method for the calculation of the online ratio, you will be informed that no reference image has been defined. To calculate a reference image, indicate the number of images from which the reference image should be calculated in the input field of Reference Image Setup in the Online Ratio section. Then click on the Define button to acquire the images and calculate a reference image from them.

5 If you want to use background correction for the calculation of the online ratio, activate the desired entry under **Background Correction.** 

To allow you to indicate a constant background value (Constant entry), an input field, in which you can enter the desired value, appears under Calculate in the formula for the ratio calculation.

The ROI entry can only be selected once you have defined a background ROI in Physiology Setup.

- 6 Under Calculate complete the formula for calculating the online ratio by selecting the desired entries from the dropdown lists and indicating values in the input fields.
- 7 Under Color define an LUT (Look-Up-Tabelle) for the display of the ratio image.
- 8 Activate the Threshold checkbox, if you want to set a threshold in your experiment.
- 9 Click on the Physiology Setup button.

Physiology Setup is opened. Snaps of the activated channels are acquired automatically. The ratio image is calculated and displayed with the associated diagram.

10 You can adjust the settings for the ratio calculation in the Physiology tool. Then click on the Snap acquisition button to update the ratio image.

You have successfully activated the calculation of the online ratio.

## **2.3 Setting up an experiment in Physiology Setup**

**Prerequisites**  $\blacksquare$  You have read the Introduction  $[\triangleright$  [19\]](#page-0-0) chapter.

- You are in the Physiology tool.
- Procedure 1 Click on the Physiology Setup button.

Physiology Setup is opened.

An image is acquired automatically, on the basis of which you can configure your settings. You can click on Snap at any time to update the image.

#### **2.3.1 Drawing in ROIs**

**Prerequisites**  $\blacksquare$  You are in the MeanROI View or Physiology Setup.

Procedure 1 Select the ROI Tools tab in the View Options. Show All Display | ApoTome | ROI Tools | Chart Tools | Export | Ratio □ Keep Tool Clone  $\Box$  $\circ$  $\Box$  $\sigma$ R **⊽** Auto Color □ Lock All ROIs Recalculate Measurements • Mean Intensity **Integral Intensity** Maximum Intensity

2 Select a tool for drawing in ROIs.

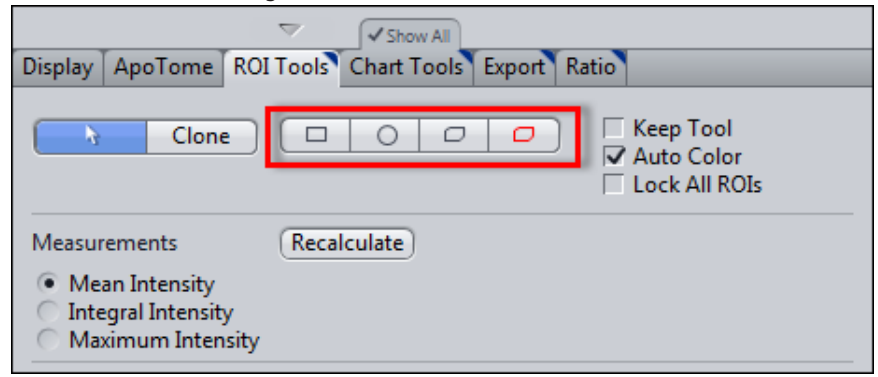

3 Activate the Keep tool checkbox.

The selected tool remains active after you have drawn in an ROI. This means you can draw in several ROIs without having to re-select the tool.

4 Using the selected tool, in the image view draw in the objects or regions (ROIs) for which intensity measurements are required.

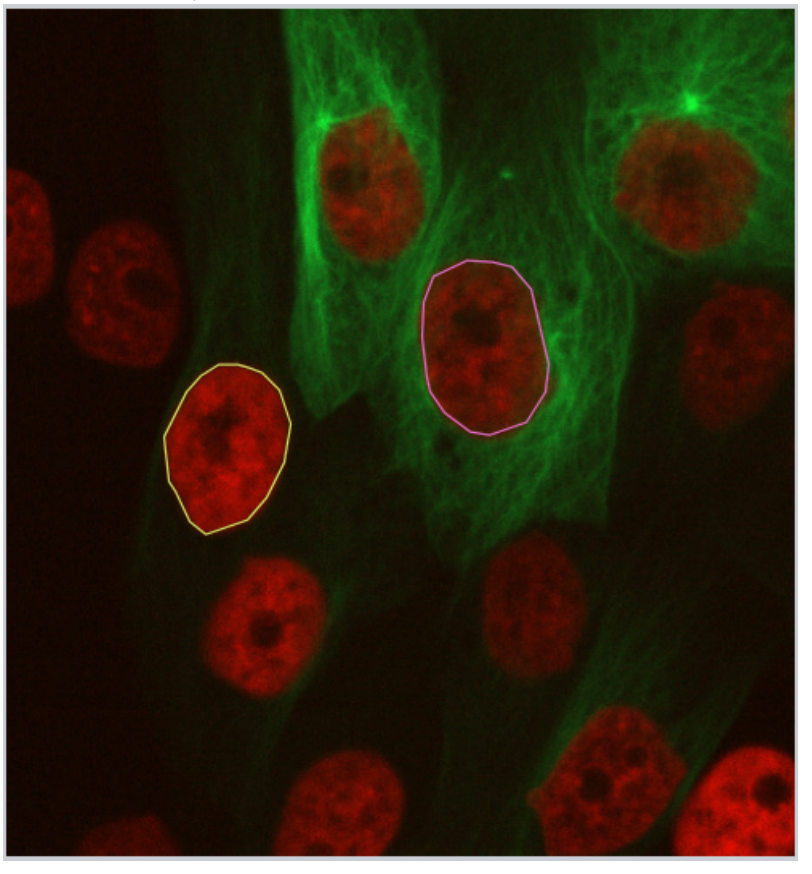

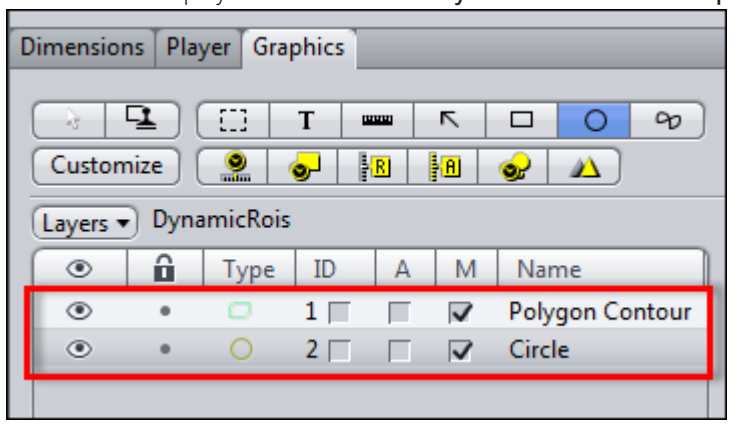

The ROIs are displayed in the list under DynamicROIs on the Graphics tab.

Intensity measurements are performed for each ROI and displayed in the diagram area to the right of the image view.

You have successfully defined measurement regions for the intensity measurement.

## **2.3.2 Adjusting the display**

Here you will find out how to adjust the display of the measured intensity values in diagrams and tables according to your wishes.

## **Prerequisites**  $\blacksquare$  You are in the **MeanROI** view.

■ You have defined at least one ROI.

Procedure 1 Select the ROI Tools tab in the view options.

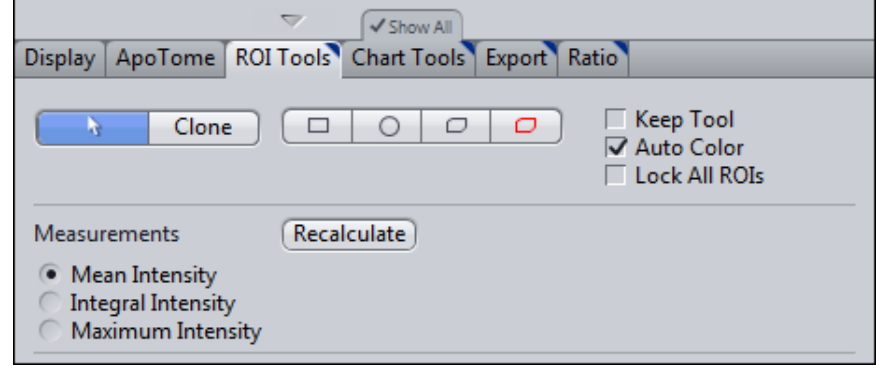

2 In the Measurements section select the intensity type (Mean, Integral or Maximum Intensity) that you want to be displayed in the diagrams.

3 Select the Chart Tools tab in the view options.

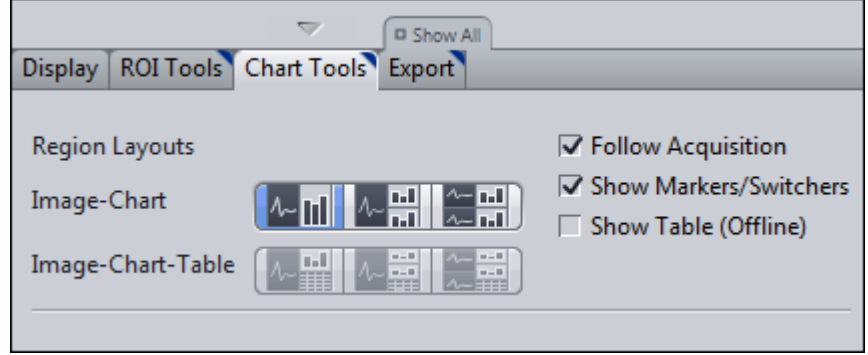

- 4 To adjust the layout of the image and diagram display, select the desired display mode under Image-Chart.
- 5 If you also want your data to be displayed in table form, activate the Show Table (Offline) checkbox.

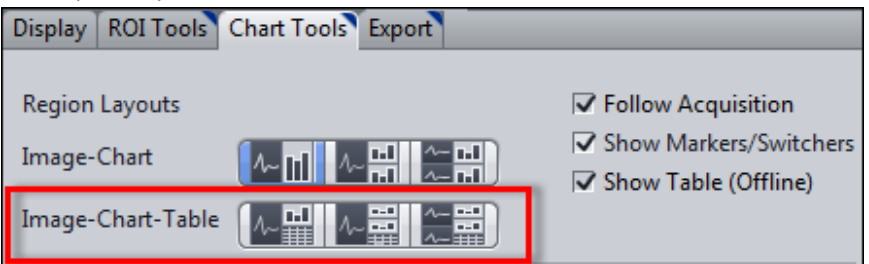

The Image-Chart-Table modes are activated. You can now select a suitable layout for the image, diagram and table display.

6 If you want to adjust the axis scaling, activate the **Show All** option.

The axis scaling functions become visible.

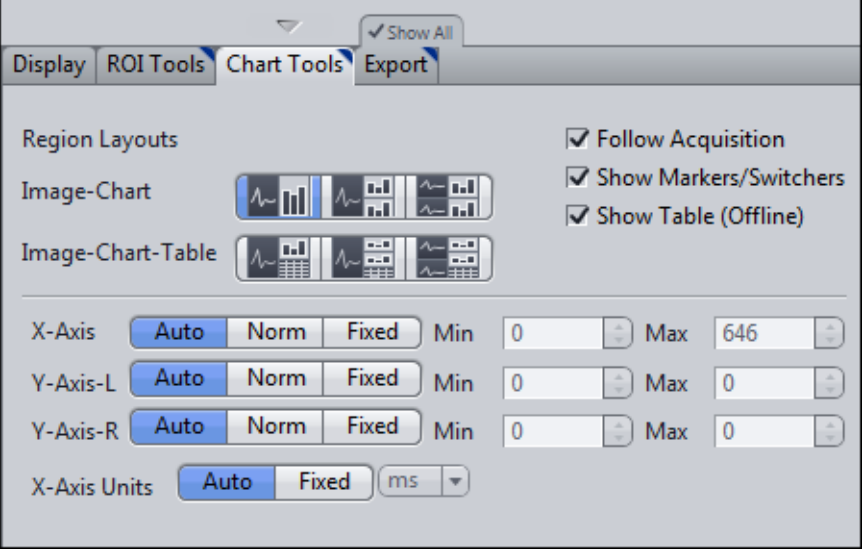

7 To define the minimum and maximum values of the axes manually, click on the Fixed button under X-/Y-Axis.

The Min and Max input fields for the axis are activated.

8 Enter the desired values into the Min and Max input fields.

The minimum and maximum axis values of the diagrams are adjusted.

9 To change the unit of the X axis, click on the Fixed button under X-Axis Units.

The dropdown menu for the units is activated. You can now select the desired unit.

You have successfully adjusted the display of the intensity values.

#### **2.3.3 Using background correction**

Use this function to subtract background values from the measurement values. A background correction will allow you to make a better comparison in the magnitude of any fluorescent intensity changes observed over the time course of an experiment. Determine the background value with the help of a Background ROI or define a fixed value.

#### **Defining a Background ROI**

- **Prerequisites**  $\blacksquare$  You are in the MeanROI View or Physiology Setup.
	- Procedure 1 At the first time point of the time series draw an ROI into a region of the image that contains only background signal in all channels.
		- 2 Right-click on the ROI.

The shortcut menu opens.

**3** Select the Use as Background ROI entry.

The ROI is defined as a Background ROI and displayed with cross-hatching.

The Background ROI is assigned to the Background ROI layer. This is inactive by default and therefore cannot be edited.

- 4 To edit the Background ROI, activate the Background ROI layer. To do this, open the Graphics tab.
- 5 From the Layers dropdown menu under Active Layers activate the Background ROIs entry.

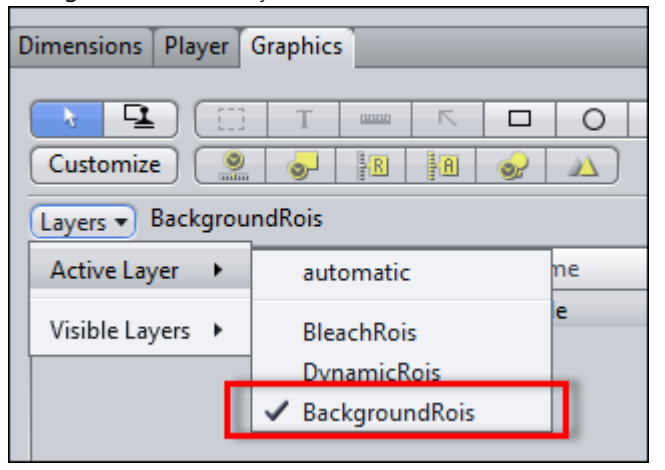

The background ROI is displayed in the list and can be selected and edited there and in the image area.

- 6 On the ROI Tools tab in the Background Correction section select the ROI option.
- **7** Click on the **Recalculate** button.

You have successfully defined a Background ROI. The mean intensity of the background ROI is subtracted from the measured values of the ROIs in a channelspecific and time-point-specific way. The corrected values are adopted into all diagrams and tables.

#### **Defining a fixed background value**

**Prerequisites**  $\blacksquare$  You are in the MeanROI View or Physiology Setup.

Procedure 1 On the ROI Tools tab in the Background Correction section select the Constant option.

The associated input field is activated.

- 2 Enter a fixed background value into the **Constant** input field.
- **3** Click on the **Recalculate** button.

The defined background value is subtracted from all measured values of the ROIs.

## **2.4 Starting and influencing an experiment**

- **Prerequisites**  $\blacksquare$  You have read the Introduction  $[\triangleright$  [19\]](#page-0-0) chapter and set up an experiment in Physiology Setup.
	- You are on the **Acquisition** tab.
	- Procedure 1 Start your Physiology experiment by clicking on the Start Experiment button.

The time lapse experiment is started. The MeanROI View (online) opens and displays the current images and the intensity curves for each ROI measured online. The intensity curves are displayed in the Time Line View and in the diagrams.

- 2 You can pause the experiment at any time by clicking on the Pause Experiment button and continue it again by clicking on the Continue Experiment button.
- 3 The Focus can be adjusted during the experiment. To prevent images that are not sharp being acquired, pause your experiment and use the Live acquisition button to adjust the focus. Then continue the experiment.
- 4 Adjust the display of the intensity values during the experiment by changing the settings on the Chart Tools tab. The unit of the X-axis cannot be changed during the experiment.
- 5 You can move and change ROIs during acquisition. The changes are adopted for all subsequent time points, see [Drawing in and adjusting ROIs \[](#page-0-0) $\blacktriangleright$  [10\]](#page-0-0).
- 6 Activate Switches in the Time Series tool during the experiment to perform the corresponding actions.

#### **Info**

Various events, such as the activation of switches or the pausing of the experiment, are labeled in the Time Line view by markers.

- 7 On the Chart Tools tab deactivate the Follow Acquisition checkbox to analyze the data acquired up to that point. To do this, select the corresponding time points using the Time slider on Graphics tab, the diagram sliders or the Time Line view slider in the MeanROI view.
- 8 Change the size of the area marked in blue in the Time Line View to adjust the section displayed in the diagrams.

You have successfully started the experiment, analyzed it online and influenced it.

### **2.4.1 Adjusting ROIs during experiments**

If objects move laterally in the course of the experiment, you can adjust the ROIs at any time during the experiment in order to follow the objects.

- **Prerequisites**  $\blacksquare$  You have defined at least one ROI.
	- $\blacksquare$  You have started your Physiology experiment.
	- Procedure 1 In the Experiment Manger click on Pause experiment button.
		- 2 Adjust the position of the ROI using drag & drop. To do this, select the ROI in the image area by left-clicking and hold the mouse button down. Then move the ROI to the new position and release the mouse button.
		- 3 To change the shape of an ROI, right-click on an ROI and select the Edit Points entry (e.g. for polygon contours).
		- 4 Adjust the shape of the ROI by dragging and dropping the contour points.

Changes to the position and shape of the ROIs are adopted for all subsequent time points.

5 Repeat the previous steps for all subsequent ROIs that you wish to adjust.

You have successfully adjusted the measurement regions (ROIs) to the course of the experiment.

# **2.5 Sample experiment Fura-2 with DG4/5**

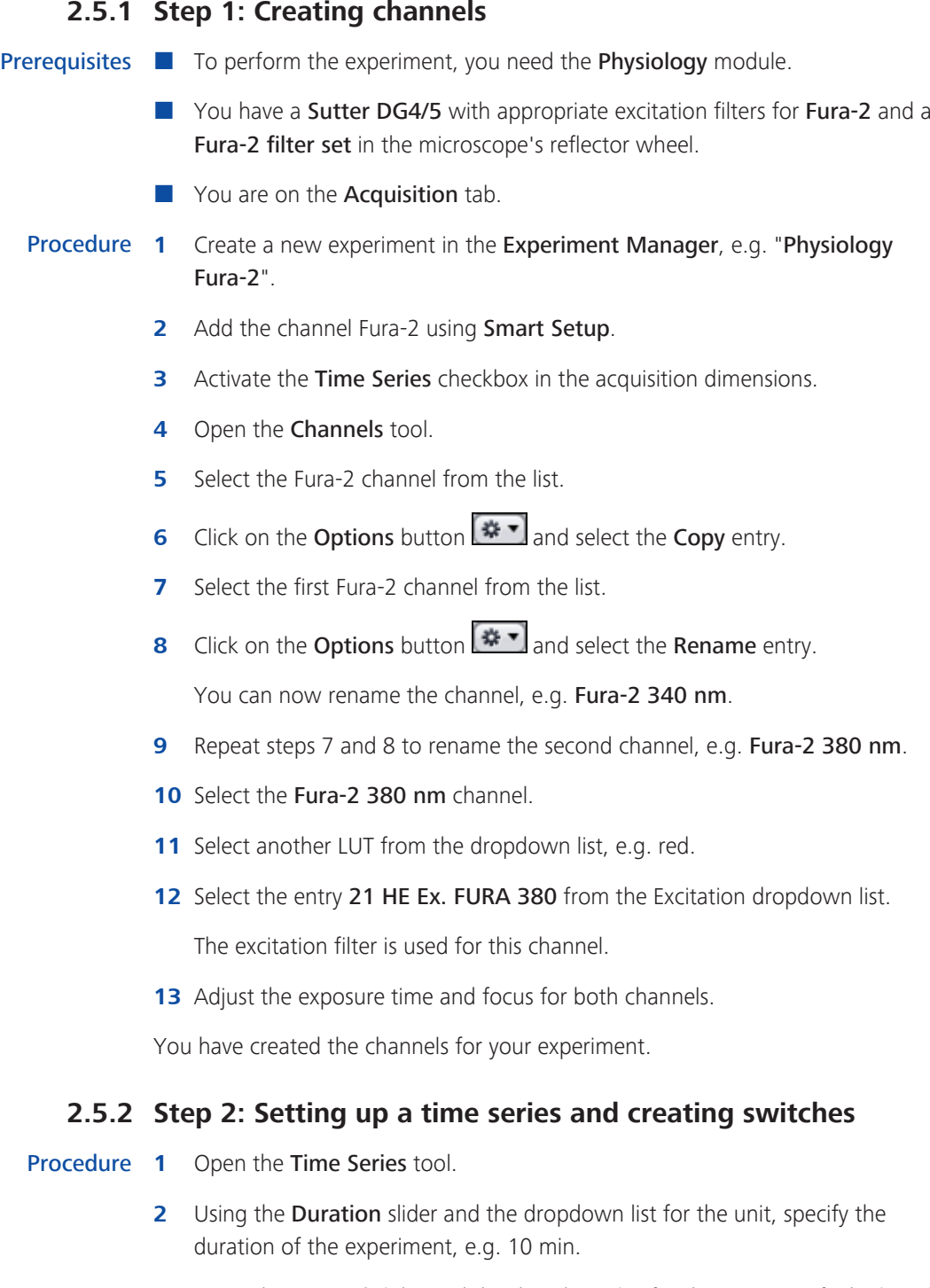

- 3 Using the Interval slider and the dropdown list for the unit, specify the length of the interval between acquisitions, e.g. 1 second.
- 4 To create buttons open the Switches section in the Time Series tool. This section is visible only if the Show All mode is activated.
- 5 Click on the Add button  $+$

A new switch is added.

6 Edit the switch by clicking on the black arrow to the right of the switch.

The switch properties are visible.

**7** Enter a name, e.g. Fast. Activate the Color checkbox and select a color, e.g. blue. Define an action to be performed when you activate the button, e.g. As fast as possible.

You have successfully set up a time series and created a switch.

#### **2.5.3 Step 3: Setting up an online ratio**

Procedure 1 Open the Physiology tool.

- 2 Activate the Enable Physiology checkbox.
- **3** Open the **Online Ratio** section.
- 4 Under Method select the Dual Wavelength entry from the dropdown list.
- 5 Under Calculation select the Fura-2 340 nm entry from the dropdown list in the numerator of the formula.
- 6 Under Calculation select the Fura-2 380 nm entry from the dropdown list in the denominator of the formula.
- **7** Activate the **Activate** checkbox.

You have successfully activated the ratio functions and specified the calculation of the ratio.

### **2.5.4 Step 4: Physiology Setup**

Procedure 1 In the Physiology tool click on the Physiology Setup button.

Physiology Setup is opened. Snaps of the configured channels are acquired automatically and displayed in the Center Screen Area. A preview of the ratio image, which is calculated according to the ratio settings, is also displayed. The diagrams for each image are displayed to the right of this.

- 2 On the ROI Tools tab, select a tool for drawing in ROIs, e.g. Circle.
- **3** Activate the **Keep Tool** checkbox.
- 4 Draw your ROIs into one of the images.
- 5 Deactivate the Keep Tool checkbox and select the selection tool (arrow) again.
- 6 Under Measure on the ROI Tools tab select the type of intensity measurement to be displayed, e.g. Mean Intensity.
- 7 Under Region Layouts on the Chart Tools tab select a layout for the image and diagram display, e.g. Multi-Image Multi-Chart.
- 8 Click on the Fixed button under X-Axis Unit and select a unit from the dropdown list, e.g. seconds.
- 9 Click on Finish at the top left of Physiology Setup to leave Physiology Setup.

You have successfully configured and adjusted the Physiology Setup.

#### **2.5.5 Step 5: Starting, analyzing and influencing an experiment**

#### Procedure 1 Start the experiment by clicking on the Start Experiment button.

The experiment is started. In our example an image is acquired every second for a period of 10 minutes. The experiment opens in the online mode of the MeanROI View, which displays the current images and measurements.

- 2 Activate the created switch at the desired time point. To do this, open the Switches section in the Time Series tool. Click on a switch as soon as you want its action to be performed, e.g. click on the "Fast" switch to acquire the subsequent images as quickly as possible one after the other. A marker will mark the time point at which the switch was activated on the X axis in the color of the switch (e.g. blue).
- 3 Once the time series has been completed you can analyze the experiment in the offline mode of the MeanROI view, process it and export its values.

You have successfully performed the experiment.

#### **Carl Zeiss Microscopy GmbH**

Carl-Zeiss-Promenade 10 07745 Jena, Germany microscopy@zeiss.com www.zeiss.com/microscopy

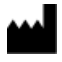

#### **Carl Zeiss Microscopy GmbH**

Königsallee 9-21 37081 Göttingen Germany

ZEISS reserves the right to make modifications to this document without notice.

© Jena 2014 by Carl Zeiss Microscopy GmbH - all rights reserved